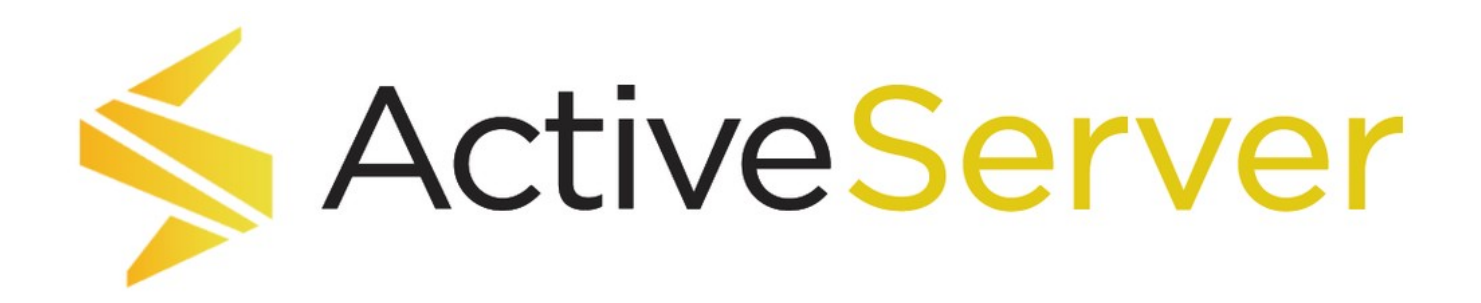

バージョン 2.0.4:1

<span id="page-0-0"></span>序章

ActiveServerはGPayments Pty Ltdが提供する3Dセキュア2サーバーのソリューションです。

また、GPaymentsは、3Dセキュア2モバイルSDKソリューションであるActiveSDKも提供してい ます。SDKソリューションの詳細については、当社までお問い合わせください。

ドキュメントの使い方

バージョンと言語

デフォルトで最新のActiveServerのリリースのドキュメントが表示されます。メニューバーのド キュメントVerのドロップダウンをクリックすることで以前のバージョンのドキュメントがご覧 になれます。最新をクリックすると最新のドキュメントがご覧になれます。

言語のドロップダウンをクリックすると英語のドキュメント、日本語のドキュメントが確認で きます。

移動方法

すべてのページの左側にチャプターの各リストがあります。メニューから任意の章を選択して そのページに移動することができます。ウィンドウが狭すぎる場合、チャプターの各リストが 表示されない場合がありますが、左上のハンバーガーのアイコンからアクセスできます。

また、各ページには、右側に**目次**が表示されます。これにはそのページのサブセクションが表 示されます。リストから任意のサブセクションを選択してスキップできます。ウィンドウ幅が [狭](#page-0-0)すぎるか、単純に小さすぎる場合、目次が表示されない場合があります。この場合、それら [が表](#page-0-0)示されるようにウィンドウのサイズを変更する必要があります。

[見出し](#page-0-0)の隣にある¶アイコンをクリックして、アドレスバーにリンクをコピーすると、セクショ ンへのリンクを作成できます。

画面右上の検索ボックスに語句を入力すると、ドキュメント内を検索できます。検索結果はそ の語句を含むすべてのページについて表示され、ドキュメントの関連部分にリンクしていま す。

PDFとしてダウンロード

全てのページにはActiveServerドキュメントをダウンロードアイコンが右上にあり、これをク リックすることでActiveServerのドキュメントをPDFとしてダウンロードすることが可能です。 このアイコンはオンラインドキュメントの全てのセクションをPDFとしてダウンロードしま す。

重要

オンラインのドキュメントが常に最新のドキュメントになります。PDFとしてダウンロードした場合、 使用しているActiveServerのバージョンのオンラインのドキュメントに変更がないかを日頃からチェック されることを推奨します。

## このドキュメントの概要

このドキュメントでは、ActiveServerの紹介、統合プロセスのガイド、トラブルシューティング 手順について説明します。

このドキュメントは以下の章で構成されています:

- 序章 ActiveServerの紹介、このドキュメントの概要。
- クイックスタート インストール手順、ヒント、ActiveServerを稼働させるための必須情 報。
- 機能まとめ システムの主な機能の説明。
- · ガイド 3DS2タスクの為のシステム機能の使用方法とその他の機能に関する広範なガイ ド。
- · APIレファレンス APIの使用方法の概要、APIリファレンス・ドキュメントおよびエラー コードリストへのリンク。
- ・ **用語集** ドキュメント全体で使用される3DS2およびActiveServer固有の用語、略語、定 義。
- ドキュメントバージョン ドキュメントの変更ログ。 •
- リリースノート バージョンごとのActiveServerソフトウェア・リリースノート。 •
- ・ **法的通知** 機密保持、著作権、免責事項、責任に関する声明。

## 製品紹介

ActiveServerは、加盟店および決済代行会社向けの3Dセキュア2の 3DSサーバーソリューション です。ActiveServerを使用すると、加盟店は、決済フローに対して3DS2を実装でき、ライアビ リティ・シフトによる非対面取引(CNP)詐欺に対する保護を保証できます。主要なすべての 国際ブランドがサポートされており、PCI-DSS 3.2に完全に対応しており、使いやすいAPIを用 いて簡単に統合できます。

ActiveServerはインハウスの導入に柔軟に対応しており、GPaymentsのホスティング・サービ スからもご利用したりできます。

#### 中核機能

ActiveServerには、以下の中核機能があります。

- インテリジェント・レポート 管理Webアプリケーションから提供されるレポート機能で 主要なビジネス情報が利用できます。
- · アプリケーション·サーバーとOSに依存しない 一般に使用されているWebコンテナを使 用し、WARファイル形式でActiveServerを起動するか、またはSpringを使用してスタンド アロンアプリケーションとして展開できます。この機能は、一般的に使用されている WindowsおよびLinuxベースのシステムを含むすべてのオペレーティング・システムにまで 使用できます。
- · HSMに依存しない Thales、Gemalto、AWS KMS、またはPKCS11互換HSMを含む、主要 なほとんどの暗号化のための汎用ハードウェア・セキュリティ・モジュールと互換性があり ます。
- · 容易な製品アクティベーション GPaymentsを使用する組織のアカウントにリンクされた トークンベースのアクティブ化手順で展開されたすべてのActiveServerインスタンスを簡単 [に管](#page-0-0)理できます。
- · 複数の3DSリクエスターと加盟店 複数の3DSリクエスターと加盟店を同じActiveServerイ ンスタンスに追加できます。
- · 移行の容易さ 既存のお客様は、GPaymentsを使用してActiveServerへの移行に必要な計 画を立て、移行ツールを特定します。

### ActiveServer API

ActiveServerは、加盟店の既存のシステムとの統合のため、業界標準に基づいた使いやすい RESTful APIを提供します。 リクエストはJSON形式で送受信できます。APIには詳細なドキュ メントとサンプルコードが付属しており、シームレスな体験を提供します。

#### 認証API

ActiveServerは認証コンポーネントを公開しており、加盟店はブラウザとモバイルの既存の チェックアウト・プロセスにAPIコードを埋め込むことができます。このコードはActiveServer を呼び出して、認証を実行し、認証レスポンスを返します。これは柔軟なモデルであり、加盟 店自身のネットワークからインターネット経由でActiveServerを遠隔操作する機能を加盟店に提 供します。

#### 管理API

ActiveServerは、システム管理者や開発者が加盟店およびアクワイアラーを既存のインフラスト ラクチャに統合できるようにする管理サービスへのAPIを公開しています。 管理APIは、すでに 加盟店情報を維持管理している加盟店アグリゲーターおよび決済代行会社に特に役に立ちま す。これにより、加盟店自身のシステム内でActiveServerの加盟店管理タスクが統合され、管理 上のオーバーヘッドが大幅に削減されます。

## GPaymentsについて

# **GPayments**

GPaymentsはオーストラリアに本社を置く企業で東京にも支社があります。世界中のお客様に 向けて、オンライン取引に関する決済認証製品の提供に特化しています。 弊社は国際ブラン ド、金融機関(イシュアーとアクワイアラーの両方)、オンラインサービスプロバイダー、加

[盟](#page-0-0)店、カード会員向けにさまざまなソリューションを提供しています。 弊社の3DS2アプリケー [ショ](#page-0-0)ン・スイートには、ActiveAccess(ACS)、ActiveServer(3DSサーバー)、 [ActiveS](#page-0-0)DK(3DSモバイルSDK)が含まれています。 また、GPaymentsはお客様に対して、エ ンドツーエンドのシステム統合テストのために、3DS2 TestLabsへのアクセスも提供していま す。TestLabsには、新しい完全に開発済みのディレクトリ・サーバー、モバイルSDK、EMVCo 準拠ACSがあります。

GPaymentsの詳細については、弊社のWebサイト<https://www.gpayments.com/jp>にアクセス するか、[sales@gpayments.co.jp](mailto:sales@gpayments.co.jp)までお問い合わせください。

このドキュメントで誤りを見つけた場合や、追加のサポートについてお問い合わせいただく場 合は、[support@gpayments.co.jp](mailto:support@gpayments.co.jp)のGPaymentsテクニカルサポートまで電子メールでお問い合 わせください。

## [クイ](#page-5-0)ックスタート

クイックスタートは、ActiveServerのダウンロード、セットアップ、および実行を円滑に行うこ とを目的としたガイドです。 ActiveServerの設定や管理の方法に関する特定のユーザーガイド については、ガイドセクションを参照してください。(クイックスタートの2つ下のメニュー項 目にあります。)

## <span id="page-5-0"></span>前提条件

ActiveServer最低システム仕様を下記に記載します。実際のシステム仕様はお客様のパフォーマ ンス要件に基づき変更してください。

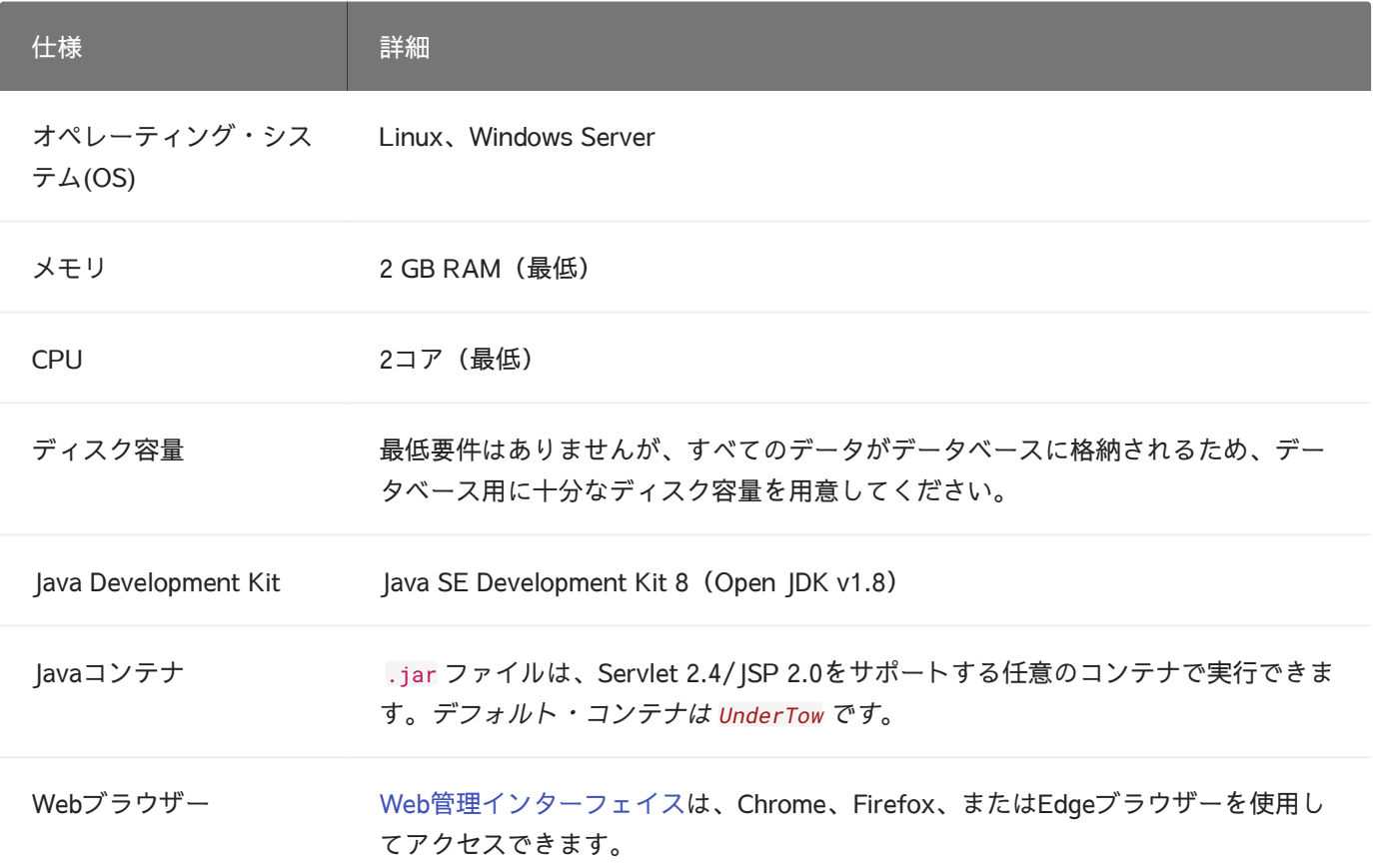

データベース: ActiveServerインスタンスとは別にデータベースサーバーを実行することをお 勧めします。推奨されるデータベースサーバーの仕様とパフォーマンス要件については、デー タベースベンダーのドキュメントを参照してください。互換性のあるバージョンを以下に記載 します。

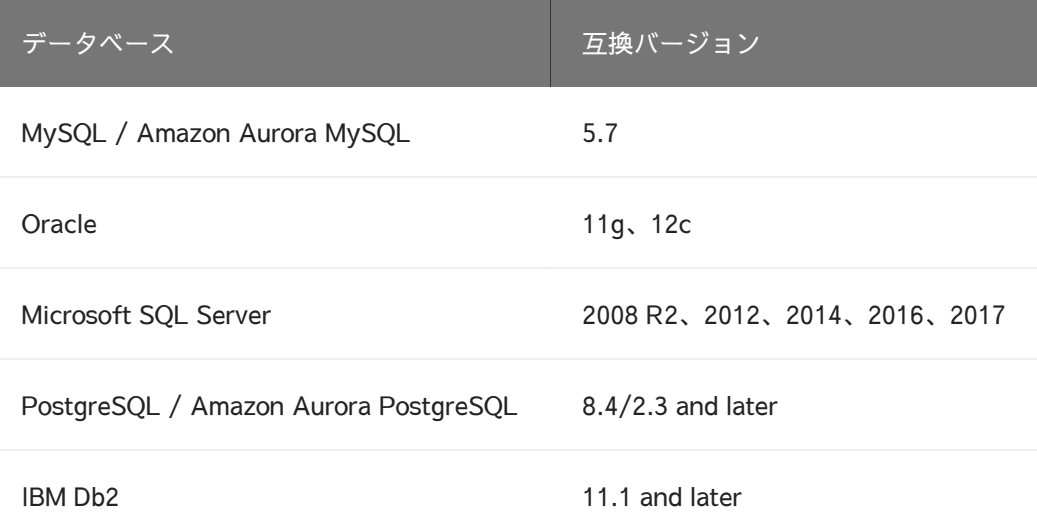

## ActiveServerのダウンロード

1. <https://login.gpayments.com/login>からGPaymentsの**MyAccount**にログインします。

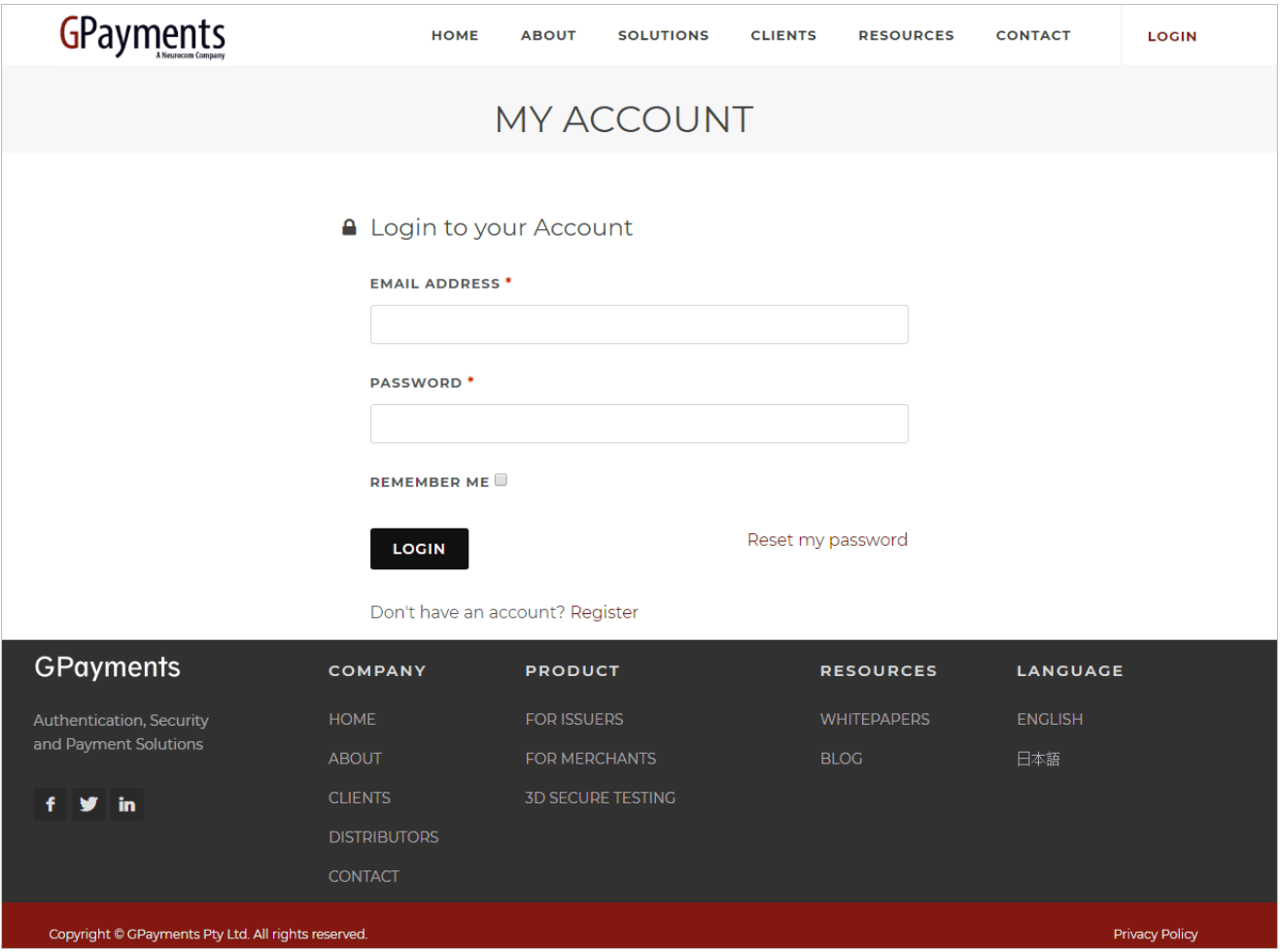

!!! "アカウントをお持ちでない場合" アカウントをお持ちでない場合は、次のURLから登録 してください。 <https://login.gpayments.com/register>

<sub>2.</sub> ログインすると、**MyAccountダッシュボード**が表示されます。

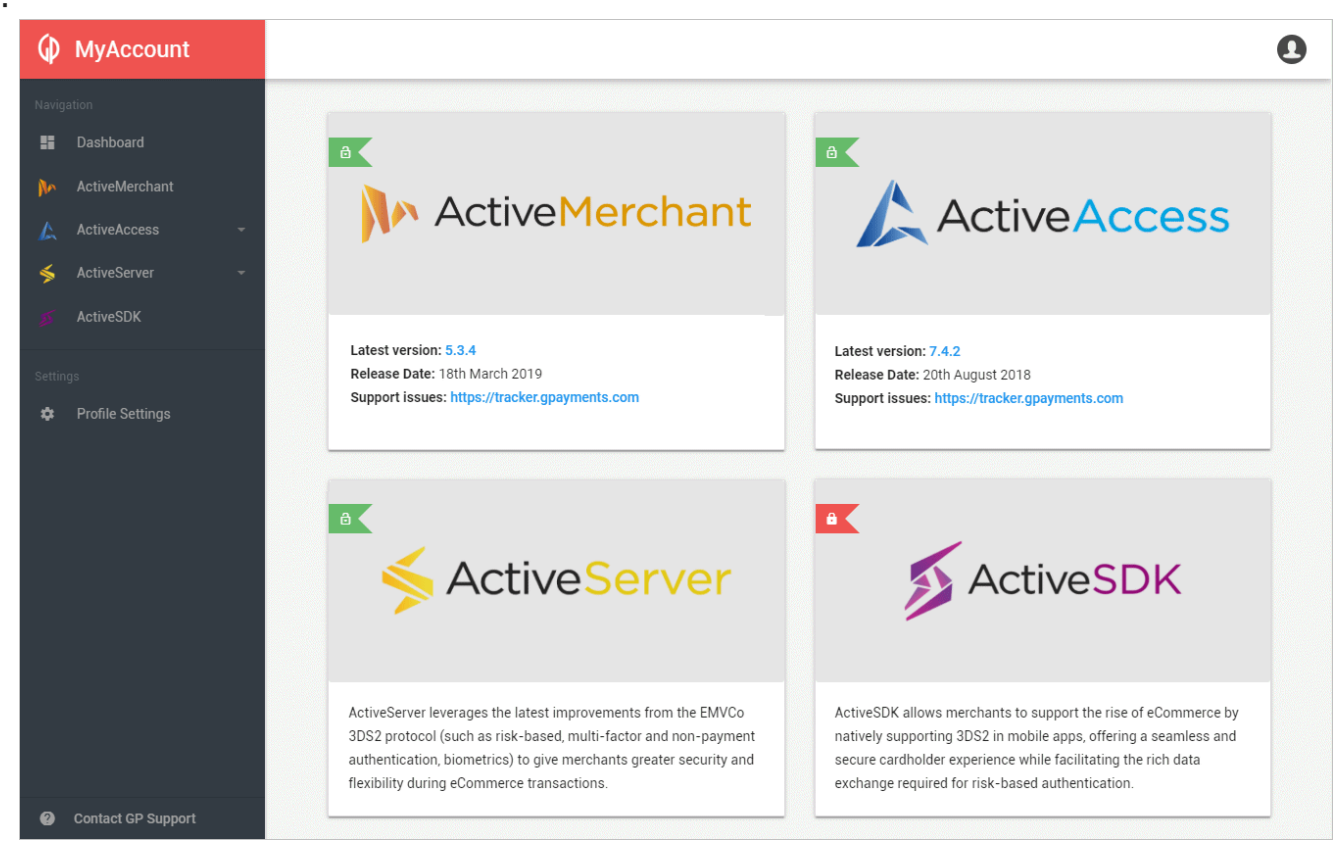

- 3. 左のメニューから**ActiveServer > Download**を選択して下さい。
- 4. ActiveServer > Downloadを選択して、リリースパッケージをダウンロードします。

## MyAccount 会社設定

MyAccountではユーザーが所属している会社(Organisation)によってソフトウェアへのアクセス 権が得られるようになっています。ソフトウェアにアクセス権がある会社に所属しているユー ザーはソフトウェアのダウンロードやインスタンスのアクティブ化、ライセンスの確認等の権 限が得られます。

ソフトウェアをダウンロードする際に、会社に所属していない場合は新規の会社を登録する か、GPaymentsのMyAccountにすでに登録済みで会社を作成したユーザーに招待(invite)しても らう必要があります。[MyAccount > Profile Settings > My Organisation](https://myaccount.gpayments.com/profile)からユーザーを招待でき ます。

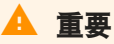

ソフトウェアを既に購入しインスタンスの管理をする場合は既にMyAccountに登録された会社があるは ずですので、新しい会社を登録する必要はありません。

[会](#page-5-0)社に既に所属しており、貴社がActiveServerを購入している場合、パッケージのダウンロード [がで](#page-5-0)きます。既に会社に所属しており、貴社がActiveServerを購入しているのにも関わらずパッ [ケージ](#page-5-0)がダウンロードできない場合は[techsupport@gpayments.co.jp](mailto:techsupport@gpayments.co.jp?subject=MyAccount%E3%83%80%E3%82%A6%E3%83%B3%E3%83%AD%E3%83%BC%E3%83%89%E3%82%B5%E3%83%9D%E3%83%BC%E3%83%88) にお問合わせください。 新規のお客様は弊社の営業部まで[sales@gpayments.co.jp](mailto:sales@gpayments.co.jp?subject=ActiveServer%E3%81%AB%E9%96%A2%E3%81%99%E3%82%8B%E3%81%8A%E5%95%8F%E3%81%84%E5%90%88%E3%82%8F%E3%81%9B)お気軽にお問い合わせください。

## インストール

ダウンロードした .zip ファイルを展開すると、以下のファイルが表示されます。

```
ActiveServer_vX.XX/
├── application-prod.properties
 - as.jar
  - README.txt
  ├── release.txt
  ├── startup.bat
  - startup.sh
```
ファイル:

- ・ application-prod.properties ActiveServerを初期化するための設定ファイル。
- ・ as.jar メインのActiveServer Javaパッケージ。
- ・ README.txt ActiveServer、ドキュメント、ライセンス、サポートに関する一般的な情 報。
- ・ release.txt ActiveServerのすべてのバージョンのリリースノート。
- ・ startup.bat Windows用のスタートアップ・スクリプト。
- ・ startup.sh Linux用のスタートアップ・スクリプト。

## 設定

application-prod.properties ファイルを編集することで、ActiveServerのシステムプロパ ティを設定します。

## ▲ アプリケーションプロパティを設定せずにActiveServerは実行する際の注意点

[ダウン](#page-5-0)ロードしたパッケージの application-prod.properties ファイルには、デフォルトのアプリケー ションプロパティが含まれています。これらのデフォルト・アプリケーションプロパティを使用して ActiveServerのインスタンスを起動すると、ActiveServerは:

- 一時的にのみRAMに保存され、ActiveServerがシャットダウンするとクリアされるデフォルト・ データベースを使用します。
- ・ \${AS\_HOME}/conf/security/ にローカルに保存されているSun JCEを使用してキーストア・ファイル を作成します。
- 電子メールサーバー設定をスキップするため、システムがユーザーに電子メール通知を送信しなく なります。

デフォルト・プロパティを使用すると、設定を変更する必要なくActiveServerのインスタンスを迅速に起 動できるため、ソフトウェアやインターフェイスを試す際に便利ですが、本番環境のインスタンスを セットアップする前にアプリケーションプロパティを設定する必要があります。

デフォルト・アプリケーション・プロパティを変更するには:

ファイル application-prod.properties を開き、各関連パラメータに関連付けられている対応 する値を変更します。

システムプロパティには4つのカテゴリーがあります。

- [データベース設定](#page-9-0) •
- Web[サーバー設定](#page-14-0) •
- [キーストア設定](#page-13-0) •
- [電子メールサーバー設定](#page-18-0) •

## <span id="page-9-0"></span>データベース設定

ActiveServerでは、以下のデータベースがサポートされています。

- MySQL / Amazon Aurora MySQL
- [Oracle](#page-11-0)
- [Microsoft SQL Server](#page-11-1)
- [PostgreSQL](#page-12-0)
- [IBM Db2](#page-12-1)

[各](#page-5-0)データベースには、設定可能な以下の一連のプロパティがあります。

[•](#page-5-0) as.db.vendor=

データベース・ベンダー/タイプ。デフォルト値は空であり、メモリ内のテスト・データ ベースが使用されます。メモリ内のテスト・データベースを使用して本番環境に移行するこ とはできません。可能な値は、 mysql 、 oracle 、または sqlserver です。

• as.db.url=

データベースへの接続に使用されるデータベース接続URL。URLは IDBC形式である必要が あります。

• as.db.username=

データベースユーザー名。データベース管理者によって設定されたユーザー名を入力しま す。

- パスワード。データベース管理者によって設定されたパスワードを入力します。 • as.db.password=
- as.db.password-plain=

上記のパスワードを暗号化するか否か。 application-prod.properties ファイルに格納さ れている場合、ActiveServerはパスワードを暗号化できます。パスワード暗号化を有効化す るには、 false と入力します。パスワードをプレーン・テキストのままにするには、 true と入力します。

• as.db.pool-size=

*デ*フォルトでは、**ActiveServer**はプールサイズにHikariCPからの推奨サイズである <u>10</u> の値 を使用します。プールサイズを増やす必要がある場合は、この値を使用してデフォルト値を 上書きできます。パフォーマンスが安定するまで、プールサイズを少しずつ増やすことを推 奨します。

#### MySQL / Amazon Aurora MySQL

MySQLデータベースを使用するには、以下のプロパティが必要です。

MySQL データベース・プロパティー(例)

```
as.db.vendor=mysql
as.db.url=jdbc:mysql://<SQL DB ホスト名を入力>:3306/<DB名を入力>?
useUnicode=true&characterEncoding=utf8&useSSL=false
as.db.username=<ユーザー名>
as.db.password=<パスワード>
as.db.password-plain=true
```
## **A** MySQLのmax\_allowed\_packet

Oracle データベース・プロパティー(例)

[MySQ](#page-5-0)Lを使用している場合、 Packet for query is too largeが発生する可能性があります。通常の操 作では、max\_allowed\_packet 値に100Mを使用することをお勧めします。

#### <span id="page-11-0"></span>**Oracle**

Oracleデータベースを使用するには、以下のプロパティが必要です。

```
as.db.vendor=oracle
as.db.url=jdbc:oracle:thin:@//<Oracle DBホスト名を入力>:1521/<Oracle DB名を入力>
as.db.username=<ユーザー名>
as.db.password=<パスワード>
as.db.password-plain=true
```
#### <span id="page-11-1"></span>Microsoft SQL Server

MS SQLデータベースを使用するには、以下のプロパティが必要です。

```
MS SQL データベース・プロパティー(例)
```

```
as.db.vendor=sqlserver
as.db.url=jdbc:sqlserver://<MS SQL DBホスト名を入力>:<ポート番号>;databaseName=<DB名
> または jdbc:sqlserver://<MS SQL DBホスト名を入力>\<インスタンス名>;databaseName=<DB
名>
as.db.username=<ユーザー名>
as.db.password=<パスワード>
as.db.password-plain=true
```
## ▲ Microsoft SQL Serverの照合

Microsoft SQL Serverを使用する場合は、大文字と小文字を区別しないデフォルトのサーバー照合順序を 維持してください。デフォルトの照合を使用しない場合はインストールが失敗します。[SQL Server](https://docs.microsoft.com/en-us/previous-versions/sql/sql-server-2008-r2/ms144260(v=sql.105))照合 [順序の使用](https://docs.microsoft.com/en-us/previous-versions/sql/sql-server-2008-r2/ms144260(v=sql.105))を参照してください。

#### <span id="page-12-0"></span>**[Post](#page-5-0)greSQL**

[Postgre](#page-5-0)SQLデータベースを使用するには、以下のプロパティが必要です。

```
PostgreSQL データベース・プロパティー(例)
```

```
as.db.vendor=postgresql
as.db.url=jdbc:postgresql://<PostgreSQLホスト名を入力>:5432/<DB名を入力>
as.db.username=<ユーザー名>
as.db.password=<パスワード>
as.db.password-plain=true
```
#### <span id="page-12-1"></span>IBM Db2

DB2データベースを使用するには、以下のプロパティが必要です。

DB2 データベース・プロパティー(例)

```
as.db.vendor=db2
as.db.url=jdbc:db2://<DB2ホスト名を入力>:50000/<DB名>
as.db.username=<ユーザー名>
as.db.password=<パスワード>
as.db.password-plain=true
```
#### AWS Secrets Managerを利用

ActiveServerは、プロパティファイルの代わりに[AWS Secrets Manager](https://aws.amazon.com/secrets-manager/)でのデータベース認証 情報の保存をサポートしています。シークレットマネージャーにデータベースの認証情報を保 存することで、ライフサイクルを通じてシークレットを簡単にローテーション、管理、および 取得できます。

プロパティファイルで次のプロパティを設定します。 1.

#### AWS Secrets Manager Properties (例)

[a](#page-5-0)s.db.url=<JDBC URL、「%s」を使用してホスト名とポートを置き換えます 例: jdbc:postgresql://%s:%s/<Your DB name> as.db.asm.region=<オプションのリージョンパラメーター、提供されていない場合デフォルトで AWS認証情報のリージョンが使用されます。 例: us-west-1> as.db.asm.secret-name=<AWSシークレットマネージャーのシークレット名>

- 次のキー/値でAWSシークレットマネージャーを作成する: 2.
	- ・ password データベースのパスワード
	- ・ username データベースのユーザーネーム
	- ・ host JDBC URLのホスト名。 as.db.url で最初に出現する「%s」はこの値に置き 換えられます。
	- port JDBC URLのポート部分。 as.db.url で2番目に出現する「%s」はこの値に置 き換えられます。

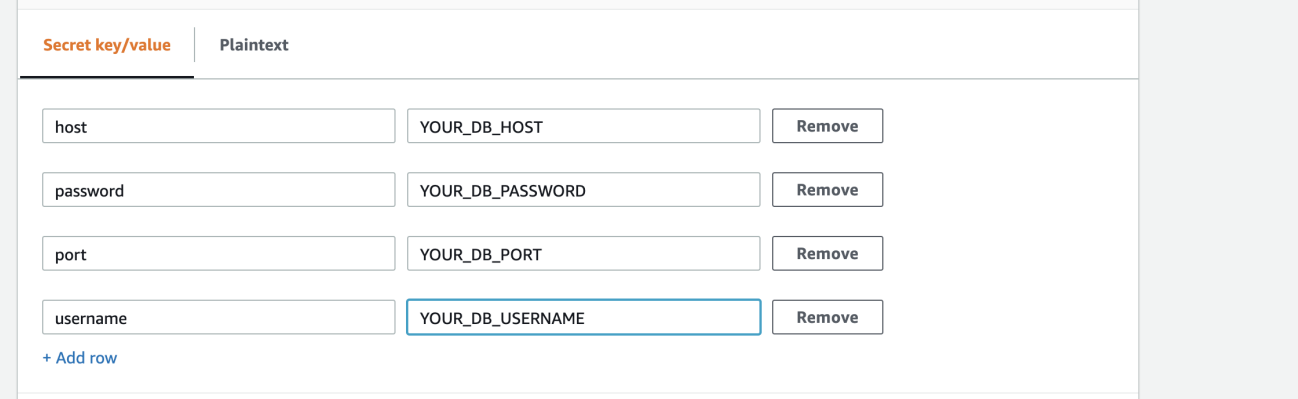

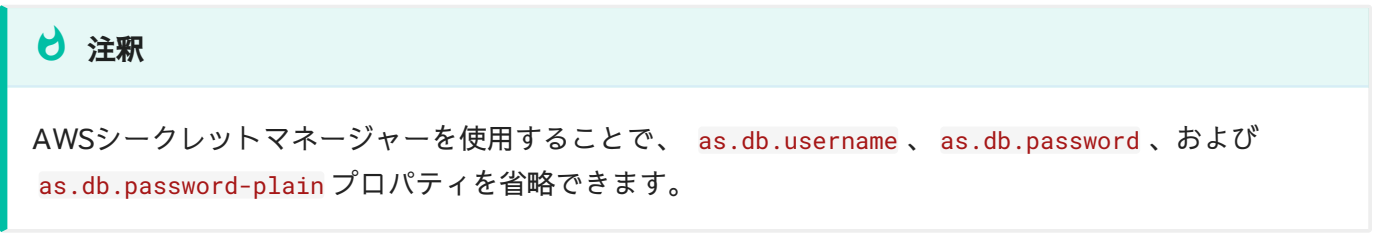

<span id="page-13-0"></span>アクセス権限

利用しているIAMが作成したシークレットへの**読み取り**権限があることを確認してください。資 格情報の構成の詳細については、AWS[認証情報](#page-22-0)を参照してください。

<span id="page-14-0"></span>[Web](#page-5-0)サーバー設定

[Web](#page-5-0)サーバー設定では、デフォルトのサーバー・ポートやその他のネットワーク関連の値を設 定できます。ネットワーク・セットアップによっては、HTTPを使用するかHTTPSを使用する かを選択できます。HTTPを使用する場合、エントリー・ポイントがインターネットからアクセ ス可能である必要があるため、HTTPSトラフィックやSSLターミネーションを処理するために ロードバランサーまたはリバースプロキシが必要です。

デフォルトでは、 サーバーポート は、[認証コールバックページお](../guides/integration/authentication_sequence/)よび管理UIインターフェースの リクエストを含むすべてのウェブページリクエストに対応します。

#### サーバーポート、プロトコル、SSL設定

## サーバーポート、プロトコル、SSL設定 ## protocol http|https|both as.server.protocol=http as.server.http.port=8080 as.server.https.port=8443 as.server.https.key-store=<キーストアファイルパスを入力> ## キーストア・タイプ、 pkcs12またはjks as.server.https.key-store-type=pkcs12 as.server.https.key-store-password=<キーストアファイルのパスワードを入力> ##trueにセットすることでコネクターを作成します # as.server.enabled=false

• as.server.https.key-store=

キーストア・ファイルパス。HTTPSの場合、キーストアが必須です。キーストアには、指 定されたHTTPSコネクターのサーバー証明書が含まれている必要があります。本番環境の インスタンスの場合は、サーバー証明書がCAによって商業的に署名されている必要がある ことに注意してください。

キーストア・タイプ。ActiveServerでは、2種類のキーストアがサポートされています。可 能な値は、 <sub>P</sub>kcs12 、または <sub>J</sub>ks です。CAが発行した商業的に署名された証明書は、通常 「pkcs12」形式であり、ファイル拡張子は .p12 または .pfx です。 • as.server.https.key-store-type=

• as.server.enabled=

サーバー・コネクターを有効化または無効化します。サーバー・コネクターを有効化するに は、 <u>true</u> と入力します。サーバー・コネクターを無効化するには、 false と入力します。

[ネ](#page-5-0)ットワーク設定によっては、個別のポートで管理アクセスをセットアップすることをお勧め [しま](#page-5-0)す。そのためには、以下の設定を適用する必要があります。デフォルトでは、管理ポート [番号が](#page-5-0)無効化されています。有効化する場合、以下で設定したポート番号が他のポート番号と 競合しないようにしてください。

この設定を有効にすると、すべての管理UIインターフェイストラフィックが指定されたポート に制限されます。 サーバーポート [は認証コールバックページ](../guides/integration/authentication_sequence/)にのみに対応します。

#### 管理ポート (例)

# 管理ポート、プロトコル、SSL設定 # 管理ポートの設定のデフォルトはサーバーポートの設定になります # trueにセットすることでコネクターを作成します as.admin.enabled=false as.admin.http.port=9090 as.admin.https.port=9443 #プロトコル http|https|both as.admin.protocol=http as.admin.https.key-store=<キーストアファイルパスを入力> #キーストア・タイプ、 pkcs12またはjks as.admin.https.key-store-type=pkcs12 as.admin.https.key-store-password=<キーストアファイルのパスワードを入力>

認証および管理APIのポート。相互認証のHTTPSでのみ利用できます。このポートは、 ActiveServerインスタンスがアクティブ化されると有効になります。このポートを有効化するに は、サーバーの再起動が必要です。

認証APIポート (例)

#認証APIポート, HTTPSのみ設定可能 as.api.port=7443

## Directory Serverポート設定

以下のディレクトリ・サーバー・コネクター設定は、ActiveServerが相互認証でディレクトリ・ サーバーとリクエスト(RReq/RRes)を送受信するためのものです。これらのコネクターでは常

[に](#page-5-0)HTTPSが有効です。ディレクトリ・サーバーのサーバーおよびクライアント証明書は、[DS](../guides/administration-ui/manage_DS_certificates/)証 [明書の管理](../guides/administration-ui/manage_DS_certificates/)で説明されているように、後で設定できます。

備考

管理者UIでの証明書の設定が完了したら、サーバーの再起動が必要です。

各ディレクトリ・サーバーには、設定可能な以下の一連のプロパティがあります。

• 国際ブランドのDSへ接続するには as.<Card Scheme>.port= を設定、GPayments TestLabs DSに接続するには as.testlab.<Card Scheme>.port= を設定してください。

各国際ブランドのディレクトリ・サーバーに対してリスンするポート番号です。デフォルト 値は以下にあります。

備考 **Contract Contract Contract** 

ポート番号が他のポート番号と競合しないようにしてください。

## 重要

ロードバランサーを使用してポートを転送する場合は、ActiveServerはチャレンジフロー中にDSが 結果リクエストを送信するRReq URLを https//<API URLまたは外部URL>:<ポート番号> の形式に設定 するので同じポート番号転送する必要があります。本番環境DSの場合、RReq URLは3DS[サーバー](#page-5-0) [URL](#page-5-0)から設定できるため、プロパティーで指定したポートとは違うポートを転送できます。

• 国際ブランドのDSは as.<Card Scheme>.enabled=false 、GPayments TestLabs DSは as.testlab.<Card Scheme>.enabled=false を設定できます。

このパラメータはデフォルトでコメント化されています。ディレクトリ・サーバー・コネク ターのステータス(無効または有効)を決定します。 <del>デ</del>ィレクトリ・サーバー・コネクターを無効化するには、 false と入力します。そうでな い場合は、コメント化したままにします。

#### [Ame](#page-5-0)rican Express

[本番環](#page-5-0)境(例) TestLabs(例)

as.amex.port=9600 ## falseにセットすることでDSのリスニングポートはオフになります # as.amex.enabled=false

#### China UnionPay

#### 本番環境(例)

```
as.chinaunionpay.port=9601
## falseにセットすることでDSのリスニングポートはオフになります
# as.chinaunionpay.enabled=false
```
### Discover / Diners Club International

本番環境(例) TestLabs(例)

as.discover.port=9602 ## falseにセットすることでDSのリスニングポートはオフになります # as.discover.enabled=false

#### JCB

本番環境(例) TestLabs(例)

as.jcb.port=9603 ## falseにセットすることでDSのリスニングポートはオフになります # as.jcb.enabled=false

#### **[Mast](#page-5-0)ercard**

[本番環](#page-5-0)境(例) TestLabs(例)

as.mastercard.port=9604 ## falseにセットすることでDSのリスニングポートはオフになります # as.mastercard.enabled=false

#### Visa

本番環境(例) TestLabs(例) as.visa.port=9605 ## falseにセットすることでDSのリスニングポートはオフになります # as.visa.enabled=false

## <span id="page-18-0"></span>キーストア設定

ActiveServerでは暗号化キーの格納のオプションを3つ提供しています。

- [ローカル・キーストア\(](#page-18-1)Sun JCE)
- [Amazon S3](#page-19-0)キーストア •
- [PKCS11 HSM](#page-21-0)

以下のプロパティを使用してキーストア・タイプを設定します。

as.keystore.type=<キーストア・タイプを入力>

キーストア・タイプ - 可能な値は、 <u>local 、 s3 、 pkcs11</u> です。 • as.keystore.type=

## <span id="page-18-1"></span>ローカル・キーストア(SunJCE)

ローカル・キーストア・ファイルを使用するには、以下のプロパティを使用します。

[ロー](#page-5-0)カル・キースとトア(SunJCE) (例)

[as.k](#page-5-0)eystore.local.path=\${AS\_HOME}/security/keystores/

• as.keystore.local.path=

キーストア・ファイルパス。キーストア・ファイルのファイルパスを入力します。これは、 キーストア・ファイルを含むフォルダを参照している必要があります。

警告

Windowsベースのマシンを使用している場合、キーストアフォルダーへのフルパスを設定するときにエ スケープ文字( \ )がおそらく必要になることに注意してください。

例: Windows共有フォルダがパス \\ActiveServer\keystores で使用されている場合、キーストアパス は次のように設定されます。 as.keystore.local.path=\\\\ActiveServer\\keystores 。

#### <span id="page-19-0"></span>Amazon S3キーストア

ActiveServerでは、キーストアとしてのAmazon S3の使用がサポートされています。Amazon S3キーストアを使用するには、AWS Bucket、AWS Region、AWS Credentials設定を設定する 必要があります。

<span id="page-19-1"></span>AWSバケット

以下のプロパティでAWSバケットパスを設定します。

Amazon S3キーストア(例)

as.keystore.s3.bucket-name=<Amazon S3バケツ名を入力> ...

AWSのリージョン

AWS Regionはいくつかの方法で設定できます。リージョン・コードのリストは以下の表の Region列にあります:[Amazon AWS - Regions and Availability Zones](https://docs.aws.amazon.com/general/latest/gr/rande.html#s3_region)。

1. 以下のプロパティでAWSのリージョンコードを設定します。

Amazon S3キーストア(例)

```
...
as.keystore.s3.region=<Amazon S3のリージョンコードを入力>
...
```
あるいは、ローカル・システムのAWS設定ファイルでAWSのリージョンを設定します。設 2. 定ファイルは以下の場所にあります:Linux、macOS、Unixの場合は ~/ .aws/config 、 W**indowsの場合**は C:\Users\USERNAME\.aws\config 。このフィールドには、以下の形式で 行を含める必要があります。

[default] region = <S3のリージョンコード>

アクセス権限

指定した鍵へのリードおよびライト権限があるIAMユーザーであることをご確認ください。認証 情報の設定に関する詳しい情報はAWS[認証情報](#page-22-0)をご参照ください。

以下のAWS認証情報をプロパティーから構成する事が可能です。(非推奨)

```
Amazon S3 keystore (例)
as.keystore.s3.credentials.access-key-id=<Your Amazon S3 access key ID>
```
as.keystore.s3.credentials.secret-access-key=<Your Amazon S3 secret access key>

## 警告

この構成はActiveServer v1.3.0より古いバージョンを使用するお客様のために引き続き対応しますが、 推奨できません[。下記](#page-19-1)の他の認証情報設定方法を使用することを強く推奨します。

#### AWS Key Management Service (KMS)

設定

- 1. AWSの[ドキュメントに](https://docs.aws.amazon.com/ja_jp/kms/latest/developerguide/create-keys.html)従って、KMSに対称カスタマーマスターキー(CMK)を作成します。
- 2. キーARNをAWSダッシュボードから properties ファイルへコピーします。

AWS KMS (例)

[a](#page-5-0)s.keystore.kms.key-arn=<Your AWS Key ARN> e.g. arn:aws:kms:useast-1:123456789012:key/19c7b3dc-c49d-401f-bb97-f10bf3e116c9

<span id="page-21-1"></span>アクセス権限

指定した鍵へのリードおよびライト権限があるIAMユーザーであることをご確認ください。認証 情報の設定に関する詳しい情報はAWS[認証情報](#page-22-0)をご参照ください。

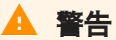

AWS KMSはAPI v2のみに対応することにご留意ください。API v1で取引を実行するとエラーコード 1027になります。

#### <span id="page-21-0"></span>PKCS11 HSM

ActiveServerでは、キーストアとしてのHSMの使用がサポートされています。HSMはPKCS11 APIをサポートする必要があります。PKCS11 HSMでハードウェア暗号化を使用するには、以下 のプロパティが必要です:

#### PKCS11 HSM (例)

```
as.keystore.pkcs11.library=<pkcs11ドライバーのライブラリーを入力>
as.keystore.pkcs11.slot=<スロット番号を入力>
```
- HSMドライバ・ライブラリ。Linuxの場合、これは通常 .so ファイルです。Windowsの場 合、これは通常 .dll ファイルです。使用する必要があるライブラリの詳細については、 HSMのドキュメントを参照してください。 • as.keystore.pkcs11.library=
- HSMのスロット番号。使用する必要があるスロット番号の詳細については、HSMのドキュ メントを参照してください。 • as.keystore.pkcs11.slot=

## $\bullet$  Info

[HSM](#page-5-0)のセットアップと設定はこのドキュメントの対象外であることに注意してください。ActiveServer で設定する前に、HSMが完全に機能していることを確認してください。

## **U** HSMトークンログインは必須です

キー管理にHSMを使用する場合、ASはHSMが「常にトークンログインが必要 (Always require Token Login)」の設定を有効にしている必要があります。通常、この設定はほとんどのHSMで自動的にオンに 設定されますが、SafeNetなどのHSMでは、この設定はデフォルトでオンにならない場合があります。 手順については、HSMのドキュメントを参照してください。

SafeNet HSMの場合、これは パブリック暗号なし(No Public Crypto) セキュリティフラグを設定すること で実行できます。管理者は、提供されたコマンドラインユーティリティ ctconf を使用してフラグを設定 できます。

## <span id="page-22-0"></span>AWS 認証情報

ActiveServerがAWSサービスへアクセスできるようにAWS認証情報を設定する必要がありま す。AWS認証情報には access\_key\_id と secret\_access\_key があります。AWS認証情報は以下 の通り、いくつかの設定方法があります。

下記と通りAWS認証情報を設定してください。 1.

#### AWS認証情報 (例)

```
as.aws.credentials.access-key-id=<Your AWS access key ID>
as.aws.credentials.secret-access-key=<Your AWS secret access key>
```
ローカル・システムのAWS認証情報プロファイル・ファイルでAWS認証情報を設定してく 2. ださい。認証情報プロファイル・ファイルは以下の場所にあります:Linux、macOS、Unix の場合は~/.aws/credentials、Windowsの場合は C:\Users\USERNAME\.aws\credentials 。AWS認証情報プロファイル・ファイルには、以下の形式で行を含める必要があります。

```
[default]
aws_access_key_id = <Your Amazon S3 access key ID>
aws_secret_access_key = <Your Amazon S3 secret access key>
```
この方法を使用する場合、ActiveServer properties ファイルの

as.aws.credentials.access-key-id と as.aws.credentials.secret-access-key パラメー [ター](#page-5-0)を使わずに空白のままにすることができます。

3. AWS EC2インスタンス上に**ActiveServer**を展開する場合、IAMロールを指定してからその ロールにEC2インスタンス・アクセス権を付与できます。この場合、[Amazon AWS - Using](https://docs.aws.amazon.com/ja_jp/sdk-for-java/v1/developer-guide/java-dg-roles.html) [IAM Roles to Grant Access to AWS Resources on Amazon EC2](https://docs.aws.amazon.com/ja_jp/sdk-for-java/v1/developer-guide/java-dg-roles.html)ガイドに従う必要がありま す。

この方法を使用する場合、ActiveServer properties ファイルの

as.aws.credentials.access-key-id と as.aws.credentials.secret-access-key パラメー ターを使わずに空白のままにすることができます。

Eメールサーバー設定

ActiveSeverでは、ユーザーに電子メール通知を送信できます。電子メール通知は、アクティブ 化URLをユーザーに通知したり、ライセンスの期限が近づいたらユーザーにリマインドしたり するのに使用できます。

電子メール通知をセットアップするには、認証情報と関連付けられている電子メールアカウン トとサーバー詳細が必要です。

Emailサーバープロパティー (例)

```
as.mail.host=<SMTPサーバーホストを入力>
as.mail.port=<SMTPサーバーポートを入力>
as.mail.user-name=<Eメールサーバーのユーザーネーム>
as.mail.password=<Eメールサーバーのパスワード>
as.mail.auth=true
as.mail.start-tls=true
as.mail.from=<送信元のメールアドレス, e.g. admin@activeserver.com>
```
- 電子メールサーバーのSMTPドメイン。 • as.mail.host=
- 電子メールサーバーのポート番号。 • as.mail.port=
- 電子メールサーバーのユーザーネーム。 • as.mail.user-name=
- 電子メールサーバーのパスワード。 [•](#page-5-0) as.mail.password=
- as.mail.auth=

電子メールアカウントにSMTP認証が必要かどうか。電子メールアカウントに認証が必要な 場合、 true と入力します。そうでない場合は、 false と入力します。よくわからない場合 は、詳細について電子メールサーバーの管理者と相談してください。

• as.mail.start-tls=

SMTPサーバーにTLSが必要かどうか。SMTPサーバーにTLSが必要な場合、 true と入力し ます。そうでない場合は、 false と入力します。よくわからない場合は、詳細について電 子メールサーバーの管理者と相談してください。

• as.mail.from=

電子メールの送信元のアカウントの電子メールアドレス。

## $\bullet$  Info

電子メールサーバーのセットアップと設定はこのドキュメントの対象外であることに注意してくださ い。ActiveServerで設定する前に、電子メールサーバーが完全に機能していることを確認してください。

## <span id="page-24-0"></span>ログ構成

<del>デ</del>フォルトでは、**ActiveServer**はすべてのログファイルを {AS\_HOME}*l* logs/ フォルダーに出力 します。もし、フォルダーが存在しない場合は自動的に作成されます。別のログフォルダーの 場所を指定する場合は、コメントを外して、次の設定をログを主力したいパスに編集します。

# as.logging.path=<Your log file path>

マルチノードセットアップの場合、ファイルの命名規則の制約により、ノードごとに個別の フォルダーが必要です。

## 警告

この値を変更した場合、セットアップでエラーが発生すると、ログファイルが正しく記録されない場合 があることに注意してください。パスが正しいこと、およびActiveServerインスタンスからアクセスで き、指定されたパスの読み取り/書き込み権限があることを確認してください。

<span id="page-25-1"></span>[ロー](#page-5-0)カルファイルへのログ出力を無効にする

[ローカ](#page-5-0)ルファイルへのログ出力が不要な場合、ActiveServerにはこの機能を無効にするオプショ ンがあります。

ActiveServerのアプリケーションログをローカルファイルに保存するのをを無効にするには、ア プリケーションを起動する前に、 startup.sh(Linux)または startup.bat (Windows)ファ イルの AS\_PROFILES の最後にコマンド disableFileLogs を追加します、例えば

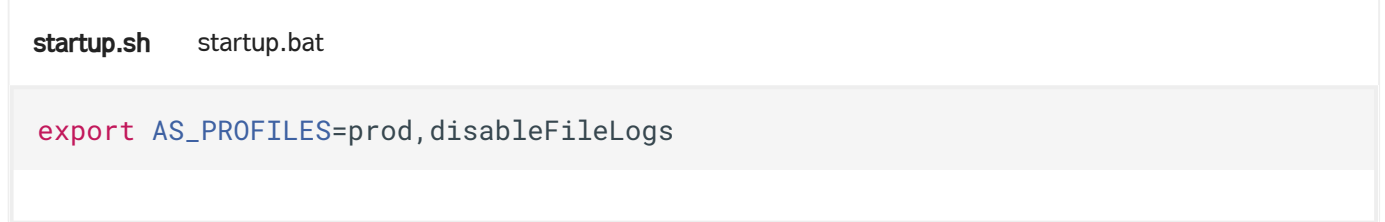

セキュリティーおよびアプリケーションのテクニカルサポートの要件から、この設定に関係な く、ログは引き続き標準のコンソール出力に送信されます。

## <span id="page-25-0"></span>Trans-type上書き設定

パラメーターは、DS[プロファイルを](../guides/ds_profiles/)利用して、Production Directory Serverと trans-type TestLabsを切り替えるために使用されます。 API呼び出しで指定する必要がないように、 trans-type パラメータの機能を永続的に上書きする場合は、次のパラメータのコメントを外し て、目的の値で編集する必要があります。

# as.auth.allowed-trans-type=all

- ・ as.auth.allowed-trans-type = testlabが指定されている場合、TestLabsトランザクショ ンのみが許可され、すべてのAPIリクエストがTestLabs DSプロファイルに転送されます。 API呼び出しの trans-type パラメータは、提示されても無視されます。
- ・ as.auth.allowed-trans-type = prod が指定されている場合、本番トランザクションのみ が許可され、すべてのAPIリクエストが本番DSプロファイルに転送されます。 API呼び出し の trans-type パラメータは、提示されても無視されます。
- ・ as.auth.allowed-trans-type が提示されていないか、値が null/all の場合、オーバーラ イドは強制されません。 DS[プロファイルガイド](#page-25-0)で説明されているように、クライアント側 は「trans-type」を使用できます。

警告

as.auth.allowed-tans-type は、API呼び出しの trans-type [パラメーターを](#page-25-0)上書きすることに注意して ください。

## TLSバージョンの設定

警告

java.security ファイルを編集すると、サーバー上のすべての Javaアプリケーションに影響することに 注意してください。 GPaymentsは、この変更から生じる可能性のある問題について責任を負いません。

特定のプロトコルを無効にするには、 <jdk directory>/jre/lib/security にある java.security ファイルを編集し、 jdk.tls.disabledAlgorithms エントリを更新します。 元 のエントリは次のようになります。

jdk.tls.disabledAlgorithms=SSLv3, RC4, DES, MD5withRSA, DH keySize < 1024, \ EC keySize < 224, 3DES\_EDE\_CBC, anon, NULL

SSLv2Hello、TLSv1、TLSv1.1 のように、デフォルトでは含まれていない脆弱と見なされるプロ トコルを無効にするには、これらの値を以下のようにエントリに追加します。

jdk.tls.disabledAlgorithms=SSLv3, RC4, DES, MD5withRSA, DH keySize < 1024, \ EC keySize < 224, 3DES\_EDE\_CBC, anon, NULL,SSLv2Hello, TLSv1, TLSv1.1

### 重要

無効にする推奨プロトコルは単なる提案です。ActiveServerのセキュリティ構成を決定する際には、セ キュリティチームに相談してください。

<sub>java.security ファイルを編集したら、実行中の**ActiveServer**インスタンスを再起動して、変</sub> 更を有効にします。 Linux端末で次のコマンドを実行することにより、有効になっているプロト コルを確認できます。

[nm](#page-5-0)ap --script +ssl-enum-ciphers -p 7443 127.0.0.1

### 3DSサーバー参照番号の上書き

下位互換性のために、デフォルトではActiveServerはV2.1.0認定中にEMVCoによって発行され た3DSサーバー参照番号を使用します。デフォルトの参照番号はV2.1.0要求の送信にのみ有効で あり、国際ブランドのディレクトリサーバーはこの参照番号を使用してV2.2.0要求をした場合 拒否する可能性があります。AReqで送信された3DSサーバー参照番号を更新する場合は、2つ の方法があります。

国際ブランド毎に3DSサーバー参照番号を上書き。 1.

すべての国際ブランドの3DSサーバー参照番号サーバーを上書き。 2.

いずれかの方法を使用して、v2.2.0プロトコルの使用を開始する準備ができたら、3DSサーバー 参照番号をGPayments発行のEMVCov2.2.0準拠の参照番号 3DS\_L0A\_SER\_GPPL\_020200\_00351 に 構成してください。新しい参照番号はV2.2.0とV2.1.0の両方のリクエストの送信をサポートし ています。

### ▲ コンプライアンステスト後にのみ更新してください

各国際ブランドのコンプライアンステストを完了した後にのみ3DSサーバー参照番号を更新してください 。準拠していない場合、DSはV2.2.03DSサーバー参照番号を拒否する可能性があります。

#### 国際ブランド毎に3DSサーバー参照番号を上書き

次の構成をすべてのアプリケーションノードのapplication-prod.propertiesファイルに追加する ことにより、各国際ブランドに送信される3DSサーバー参照番号を上書きできます。

## ▲ すべてのアプリケーションプロパティファイルを更新する必要があります

これらの設定はノードごとであるため、正しい参照番号が送信されるようにするには、すべての構成を 更新する必要があります。

[AM](#page-5-0)EX Discover JCB Mastercard Union Pay Visa

[## A](#page-5-0)mericanExpressに使用される3DSサーバー参照番号を上書きします as.prod.server-ref-number.amex=Reference Number

## ■ コンプライアンステスト中のオーバーライド

一部の国際ブランドでは、プロバイダーがテスト目的で発行した特定の3DSサーバー参照番号を使用する 必要があるため、このオーバーライド機能は、国際ブランドのコンプライアンステスト中にも使用でき ます。

#### 3DSサーバー参照番号をグローバルに上書きする

このグローバルオーバーライドは、すべての国際ブランドの構成を個別に更新したくない場合 に役に立ちます。指定すると、すべての国際ブランド構成が上書きされます。

## すべての国際ブランドに使用される3DSサーバー参照番号を上書きします as.prod.server-ref-number-overriding=Reference Number

## 注意

グローバルオーバーライドを使用する場合は、すべての国際ブランドのコンプライアンステストが完了 していることを確認してください。完了していない場合、一部のディレクトリサーバーが要求を拒否す る可能性があります。

### PReqメッセージのバージョン番号を上書きする

ActiveServerv2.0.0は、Visa、Mastercard、American Expressのメッセージバージョン2.2.0で PReqを送信します。これらのディレクトリサーバーは、デフォルトでV2.2.0のバージョンを処 理することが可能なためです。JCBとDiscoverでは、2.2.0 PReqを送信する前に、国際ブランド のコンプライアンステストと3DSサーバー参照番号の登録を完了する必要があるため、これらの 国際ブランドはデフォルトで2.1.0PReqを送信します。

国際ブランドコンプライアンステスト中に、2.1.0または2.2.0PReqメッセージのいずれかを送 信する必要がある場合があります。また、コンプライアンステスト後に本番インスタンスで 2.2.0のPReqを使用するようにすべての国際ブランドを更新する必要がありますが、これをサ

[ポ](#page-5-0)ートするために、PReqメッセージの上書き設定が application-prod.properties ファイルに [追加](#page-5-0)されました。

as.prod.preq-message-version-overriding.<card scheme>=<message version>

• Message version: 2.2.0 または 2.1.0

• Card scheme: amex 、 discover 、 jcb 、 mastercard 、 unionpay または visa

E.g. as.prod.preq-message-version-overriding.jcb=2.1.0

▲ すべてのアプリケーションプロパティファイルを更新する必要があります

これらの設定はノードごとであるため、PReqメッセージのバージョンを正しく送信されるようにするに は、すべてのノードのアプリケーション構成を更新する必要があります。

## ActiveServerの起動

すべてのプロパティが正しく設定され、ActiveServerのインスタンスを起動できるようになりま した。

Linuxを使用している場合は、ターミナルを開きます。Windowsを使用している場合は、コマン ドプロンプトを開きます。

スタートアップ・スクリプト( .sh または .bat ファイル)が含まれているフォルダに作業ディ レクトリを変更します。

以下のコマンドを使用してActiveServerを起動できるようになりました。

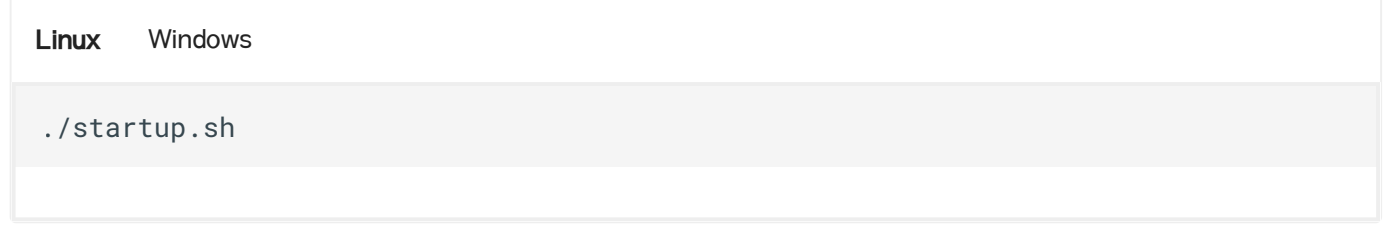

 $\times$  as.jar ファイルがスタートアップ・スクリプトと同じディレクトリ内にあることを確認してくださ い

as.jar ファイルがスタートアップ・スクリプトと同じディレクトリにないと、スタートアップ・コマン ドは動作しません。

ターミナルまたはコマンドプロンプトに以下の出力が表示されるはずです。次のステップで必 要になるため、AdministrationURLをメモします。

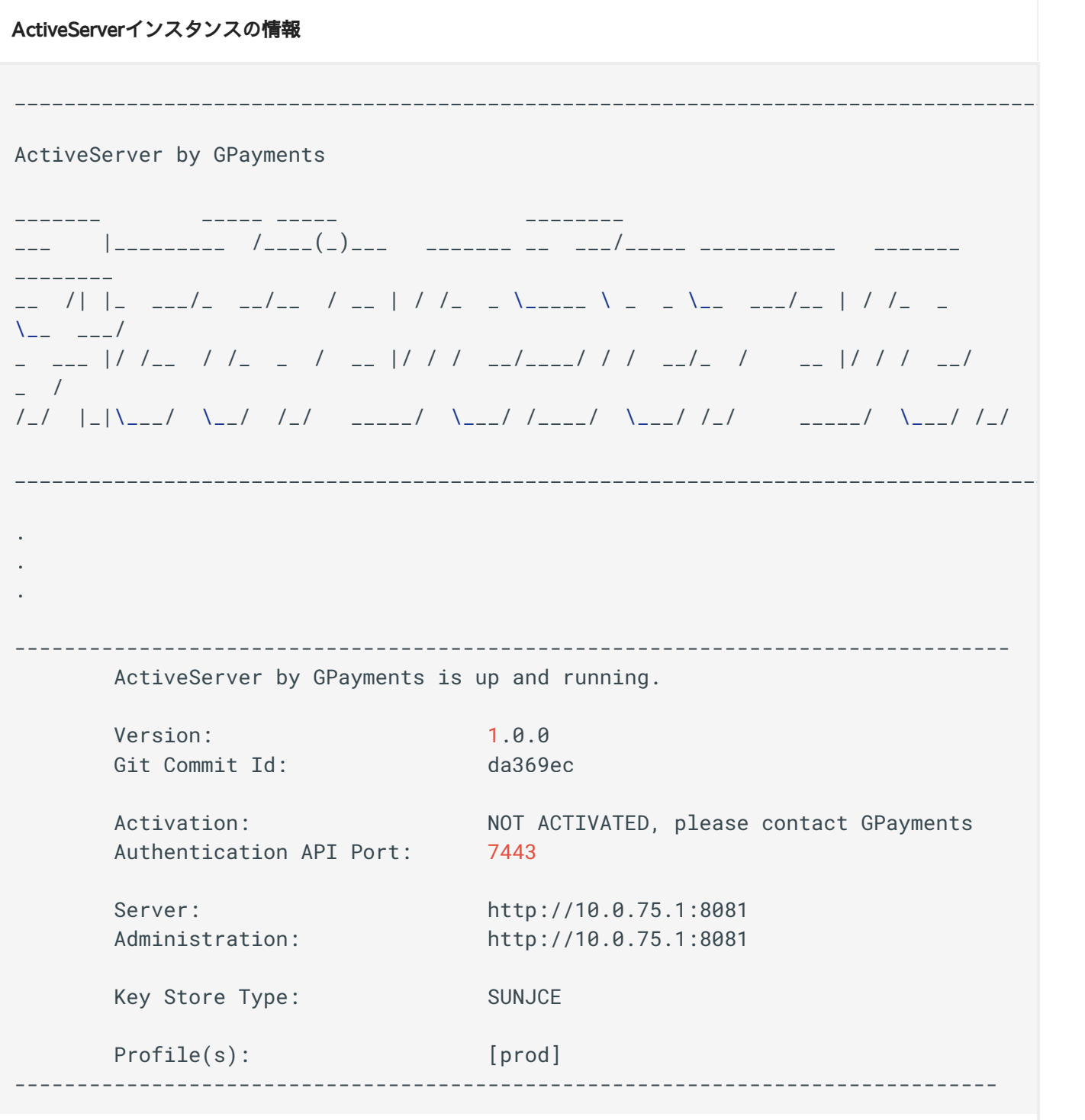

## <span id="page-31-0"></span>スタートアップ・スクリプト

スタートアップ・スクリプトでは、環境変数 AS\_HOME が、 application-prod.properties が存 在するディレクトリに設定されています。ActiveServerは、 AS\_HOME を使用して、設定ファイル を探したり、キーストアを管理したり、ログを出力したりします。別の場所を参照するように を設定すると、同じサーバーで複数のActiveServerインスタンスを実行できます。これ AS\_HOME は、別のディレクトリにパッケージをコピーするか、別のスタートアップ・スクリプトを作成

[し](#page-5-0)て、それらのスクリプトで別の場所を参照するように AS\_HOME を設定することで実行できま [す。](#page-5-0)

備考

同じサーバーに複数のインスタンスがある場合、 application-prod.properties ファイルのいずれかで ポート番号が競合しないようにしてください。

#### JVMメモリー上書き

ActiveServerのパフォーマンスを向上させるために、JVMに割り当てられたメモリのレベルを調 整する必要がある場合があります。 JVMメモリの調整はこのガイドの範囲外ですが、以下のコ マンドを使用して、JVMがActiveServerを実行するために使用するメモリの正確な量を指定でき ます。 Xmx"メモリーサイズ" コマンドをActiveServer起動スクリプトに追加できます。

java -Xmx3600m -cp . -Djava.security.egd=file:/dev/./urandom -jar ls \*.jar

上記の設定では、使用可能なメモリの¼のデフォルトの割り当てではなく、3600MBのメモリが 使用されるように割り当てられます。

## ActiveServerプロファイル

AS\_HOME の設定に加えて、スタートアップ・スクリプトは、環境変数 AS\_PROFILES も設定しま す。これは、プロファイルベースの設定を指定するための便利な仕組みです。

デフォルトでは、プロファイルは prod に設定されています。

ActiveServerはパターン application-<profile>.properties を使用して、プロファイルの設定 ファイルを読み込んでいます。そのため、デフォルトの prod プロファイルでは、 application-prod.properties が読み込まれます。ただし、新しいプロファイル( test など) を作成して、ActiveServerの異なる設定をセットアップできます。

新しいプロファイルを作成するには:

- ・ application-test.properties という名前の新しい設定ファイルを作成し、 prod 設定ファ イルと同じディレクトリに貼り付けます。
- ・スタートアップ・スクリプトを開き、 AS\_PROFILES の値を test に設定します。 ActiveServerは、古い prod プロパティの代わりに新しいプロファイルを読み込みます。

ActiveServerは同時に複数のプロファイルを読み込むこともできます。このためには、 AS\_PROFILES の値を prod, test に設定することで、ActiveServerが prod と test の両方の [プロ](#page-5-0)ファイルからプロパティ・ファイルを読み込みます。

これらのオプションが利用可能な場合、個別の .properties ファイルで別々に設定を管理 できます。

## $\theta$  Tip

すべてのデータベース設定を application-db.properties で、Webサーバー設定を applicationweb.properties で管理する場合、 AS\_PROFILES の値を db,web に設定すると、さまざまな管理者が管理 するためのActiveServer設定を提案できます。

## セットアップ・ウィザード

ActiveServerが稼働すると、Administration URLから管理者UIにアクセスできます。

初めてActiveServerを実行する場合、セットアップ・ウィザードが表示され、セットアップ・プ ロセスがガイドされます。

セットアップ・ウィザードには、以下の手順が含まれます。

- [EULA](#page-34-0)契約 •
- [キーストア・セットアップ](#page-21-1) •
- [管理者セットアップ](#page-24-0) •
- [管理者パスワード・セットアップ](#page-25-1) •
- システム2[要素認証設定](#page-36-0) •
- [システム初期化](#page-31-0) •

## <span id="page-34-0"></span>[EUL](#page-5-0)A契約

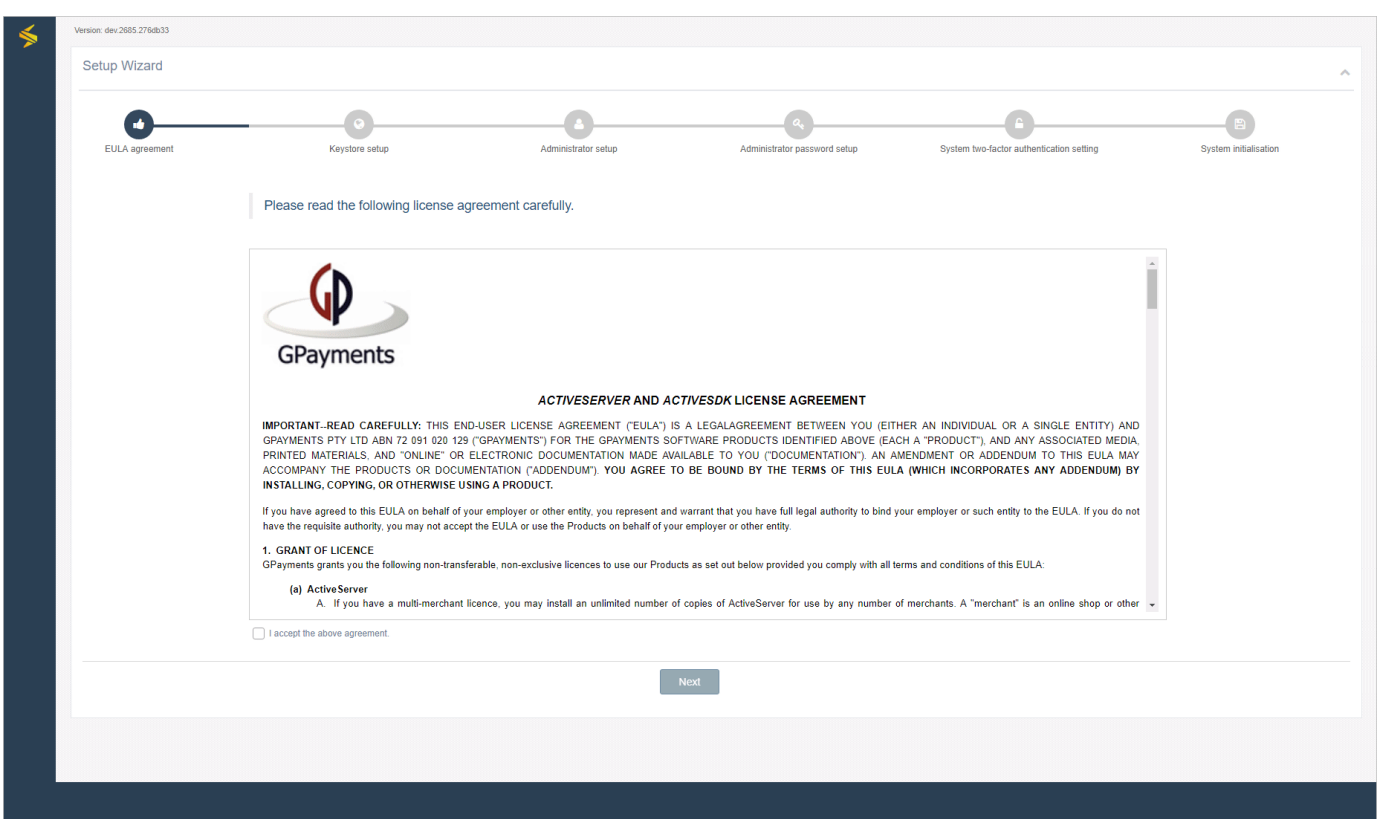

EULA契約を確認します。利用契約に同意する場合は、I accept the above agreement.チェック ボックスを選択して進んでください。

## キーストア・セットアップ

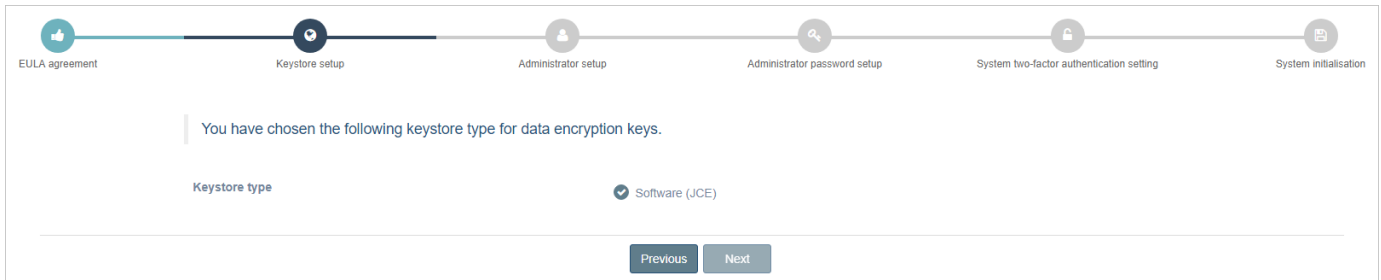

・ **Keystore type**を選択します。

セットアップ中にSoftwareが選択された場合、SUNJCEが使用されます。

application-prod.properties ファイルに適切な詳細を入力することで、PKCS#11 HSM を使用するオプションも利用できます。PKCS#11 HSMのセットアップ方法については[、暗](#page-21-0) [号化モジュールを](#page-21-0)参照してください。

• 続行するには、**次**ボタンを選択します。

## [管理](#page-5-0)者セットアップ

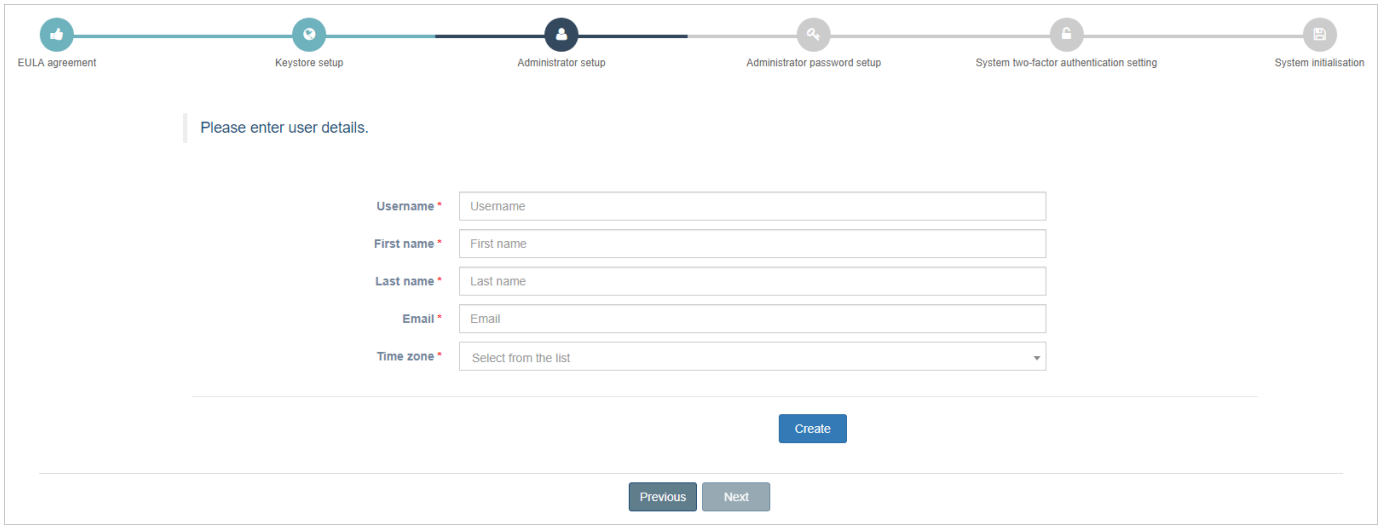

- 管理者アカウントのユーザー詳細を入力します。 •
- ・ *Create*ボタンを選択すると、アカウントが作成されます。
- 続行するには、**次**ボタンを選択します。

管理者パスワード・セットアップ

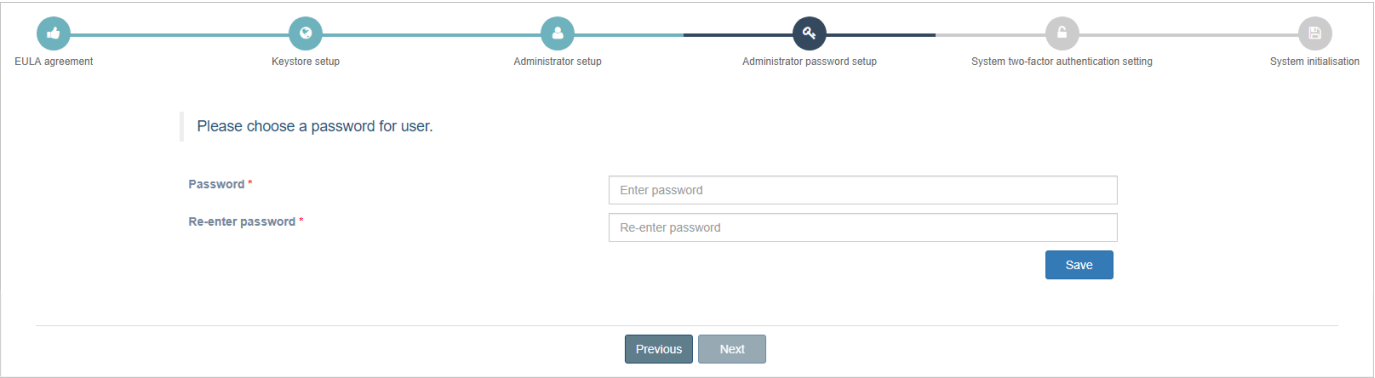

- 管理者アカウントのパスワードを入力します。 •
- パスワードを再入力して確認します。 •
- ・ *Save*ボタンを選択すると、パスワードが作成されます。
- 続行するには、**次**ボタンを選択します。
### [シス](#page-5-0)テム2要素認証設定

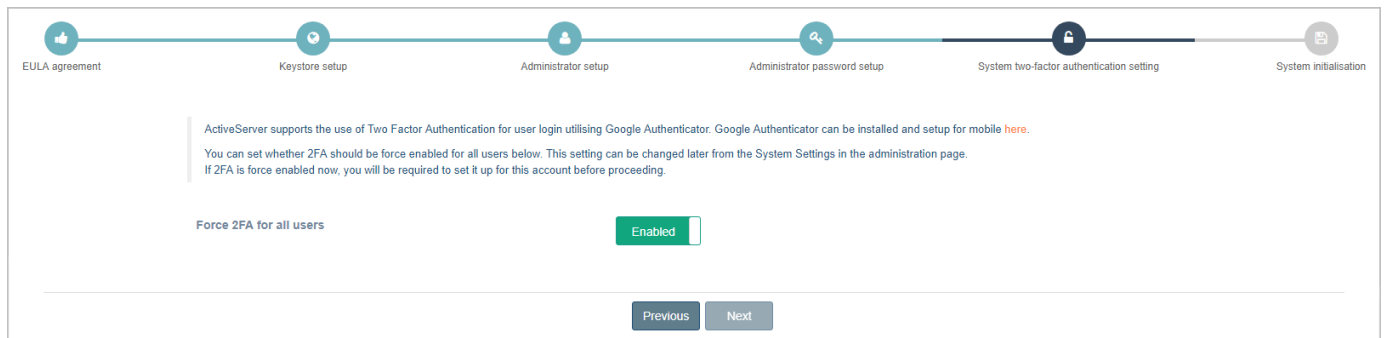

ActiveServerでは、管理者UIへのサインイン用に2要素認証がサポートされています。

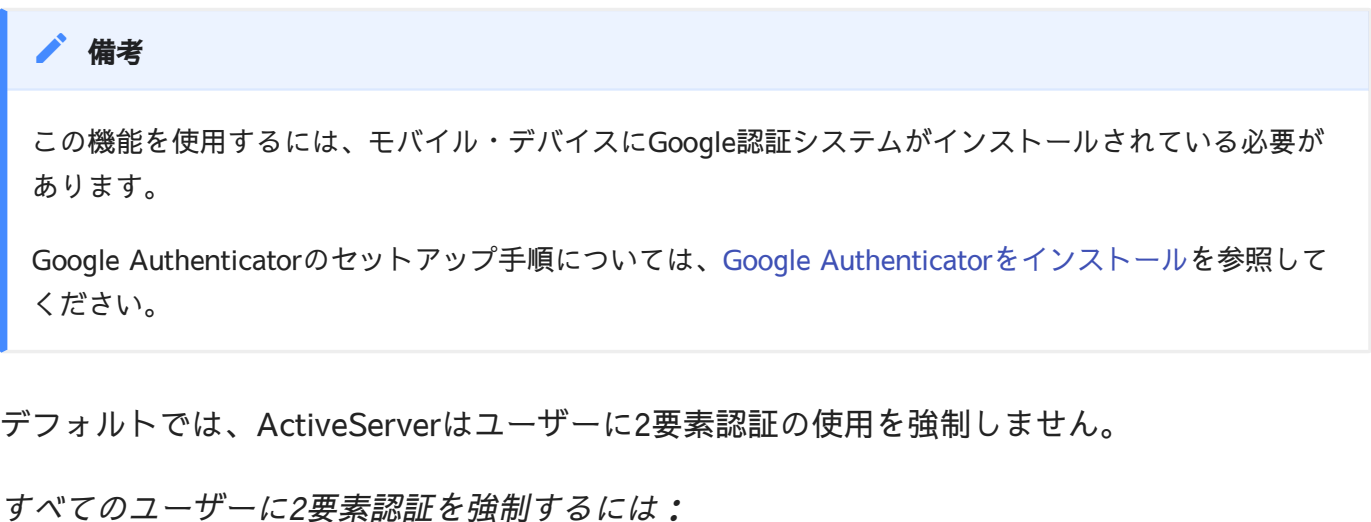

- ・ **Force 2FA for all users**に隣接するトグルを*Enable*にします。
- 続行するには、**次**ボタンを選択します。

### システム初期化

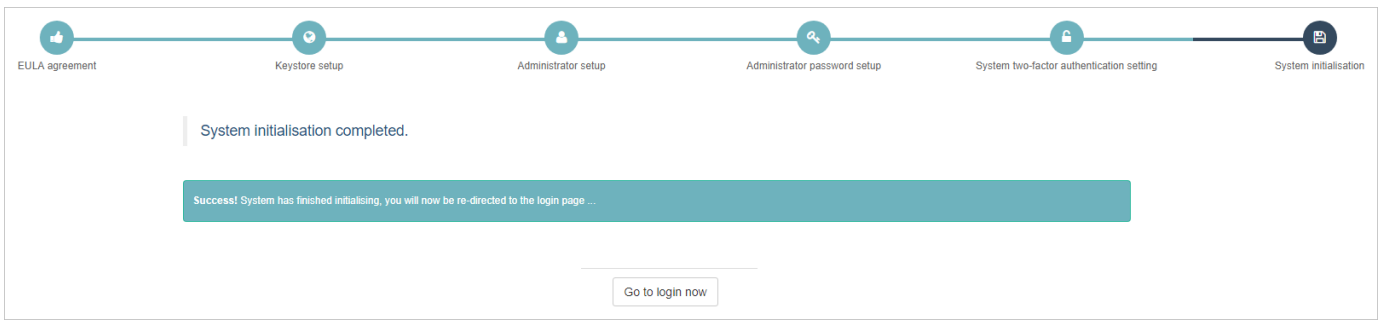

セットアップ・ウィザードは、システムの初期化が完了したことを通知し、ActiveServerのログ インページにリダイレクトします。

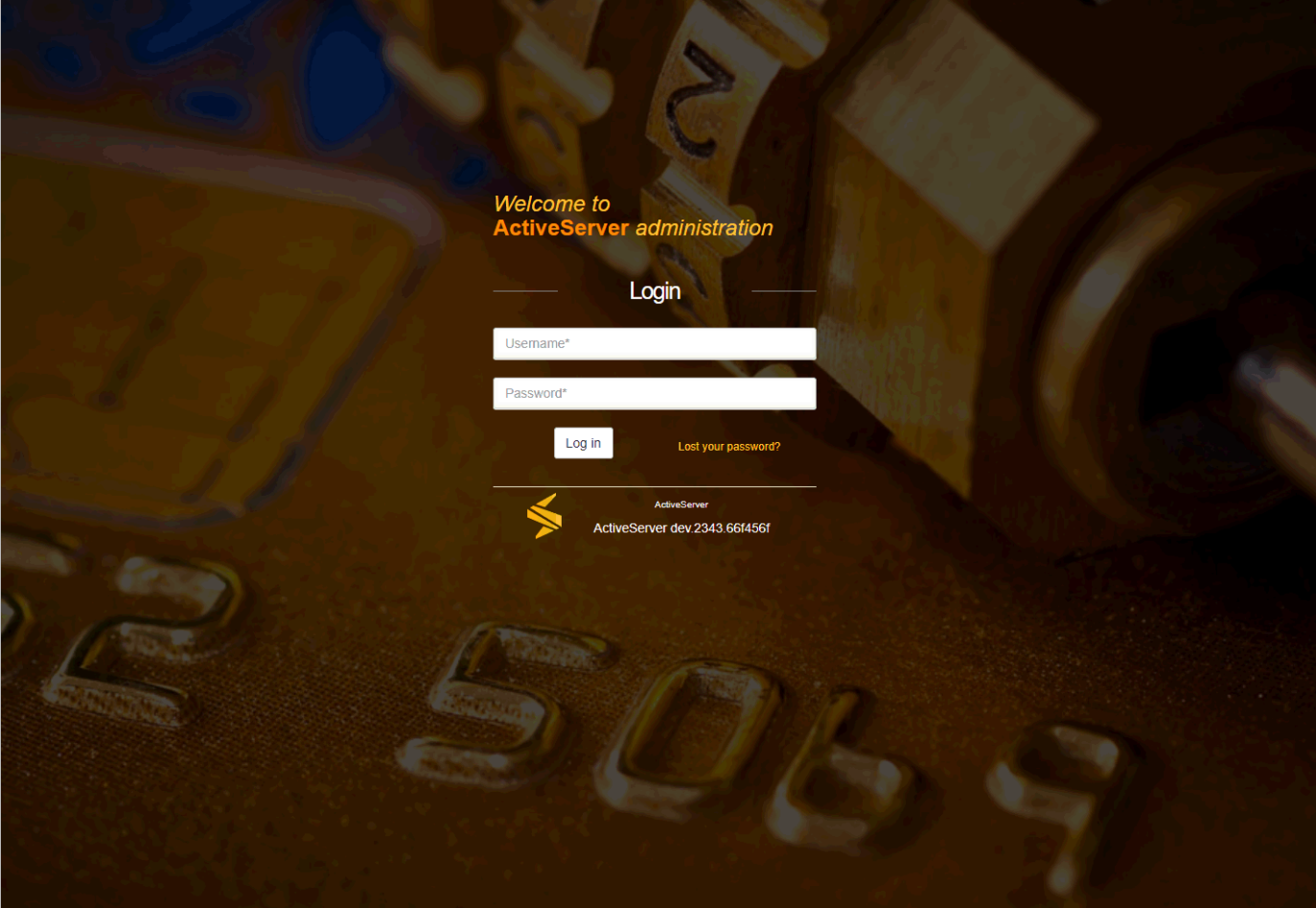

# 次の手順

この後は、以下を実行できます。

- ActiveServer[のアクティブ化](../guides/activate_instance/) •
- [システム設定の管理](../guides/administration-ui/configure_system_settings/) •
- [ActiveServer](../guides/integration/integration_overview/)のAPIを統合する •

## **[Tes](#page-38-0)tLabs**

GPayments TestLabsは、GPaymentsのDirectory ServerおよびAccess Control Serverで構成さ れています。クライアントがActiveServerインスタンスで機能テストを実行するためのさまざま なカード会員のシナリオがセットアップされています。ActiveServerでサポートされているすべ ての国際ブランドは、TestLabsでサポートされています。

#### ActiveServerとの統合

ActiveServerと統合してテスト取引を作成する方法については、統合ガイドを参照してください。

#### **■** ActiveServerオンプレミスのお客様のみ

ActiveServerオンプレミスユーザーのみ、DSプロファイルを使用すると、単一のインスタンスで国際ブ ランドのProduction Directory ServerとGPayments TestLabsの両方に接続できます。 TestLabsを利用す るには、セットアップを完了する必要があります。設定の詳細については、DS[プロファイルガイド](../ds_profiles/)を参 照してください。

## <span id="page-38-0"></span>TestLabsセットアップ

すべてのTestLabs取引では、デフォルトのマーチャント (Test Merchant、マーチャントID 123456789012345)を使用する必要があります。 これには、その加盟店プロファイルで利用可 能なクライアント証明書の使用が含まれます。

取引を実行するときは、次のフィールドも使用する必要があります。

- · カード会員名 値は Test Card または空の値である必要があります
- **有効期限(YYMM)** 値は 2508 または空の値である必要があります

#### 警告

上記の値を正しく設定しないと、取引が失敗します。

### [Tes](#page-38-0)tLabsシナリオ

[GPaym](#page-38-0)ents TestLabsでは以下のテストが実施可能です。取引を実行する際には、指定された カード番号を使用してください。

認証成功 - フリクションレス

- 説明 取引はACSからのチャレンジなしで完了します。 •
- · ARes結果:
	- Transaction Status = Y
	- ECI = 05 or 02 (Mastercard) ◦
	- Authentication Valueあり
- カード番号: •

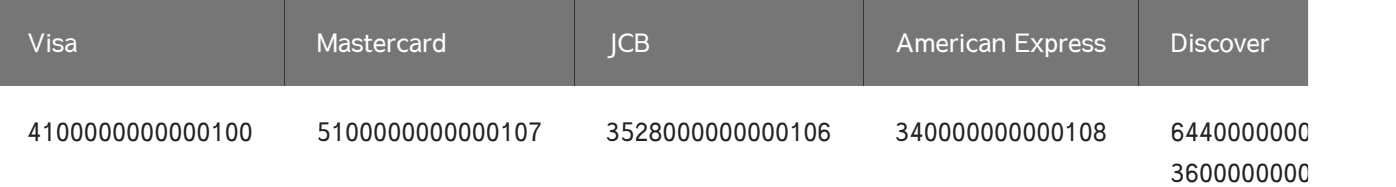

### 認証成功 - チャレンジ

- 説明 取引は静的パスワードを利用したチャレンジに移行します。パスワード"123456"と 入力して取引を完了してください。
- · ARes結果:
	- Transaction Status = C
- · RReq結果:
	- Transaction Status = Y
	- ECI = 05 or 02 (Mastercard) ◦
	- Authentication Valueあり
- カード番号: •

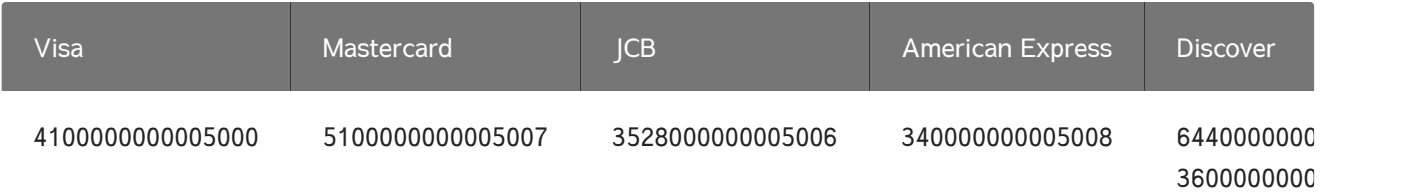

#### 認証が実施された

- ・説明 取引は認証を実施しようとします。Attempts応答を返します。
- · ARes結果:
	- Transaction Status = A
	- ECI = 06 or 01 (Mastercard) ◦
	- Authentication Valueあり
- カード番号: •

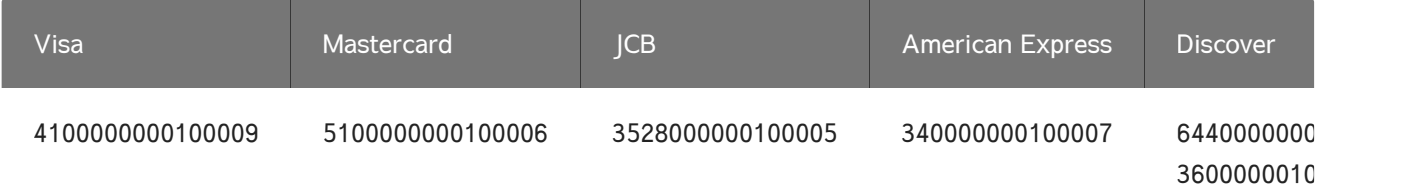

#### 認証失敗

- · **説明** 取引は静的パスワードを利用したチャレンジに移行します。パスワード"111111"を 入力し、カード会員の認証は失敗します。
- · ARes結果:
	- Transaction Status = C
- · RReq結果:
	- Transaction Status = N
	- $ECI = 00$
	- Authentication Valueなし
- カード番号: •

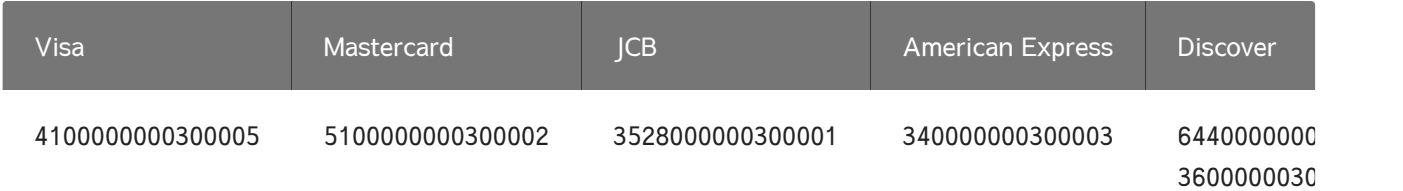

認証を実行できなかった

- 説明 シミュレーションされたACSとのテクニカルエラーによって取引において認証を実 行できなかった。
- · ARes結果:
	- Transaction Status = U
	- ECIなし ◦
	- Authentication Valueなし
- カード番号: •

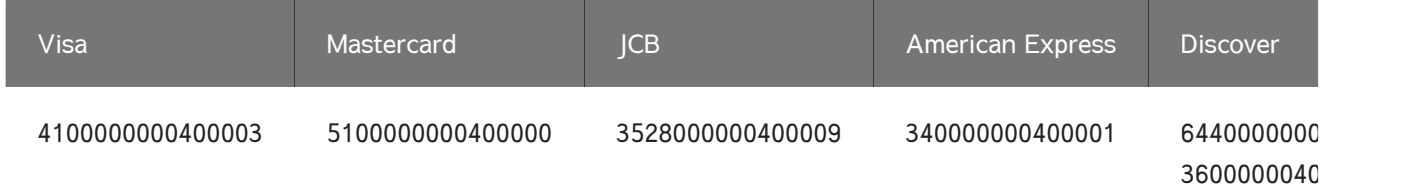

### 認証拒否

・ **説明** - 取引はACSによって認証が拒否されます。

· ARes結果:

- Transaction Status = R
- ECIはカードブランド毎の要件次第。
- Authentication Valueなし
- カード番号: •

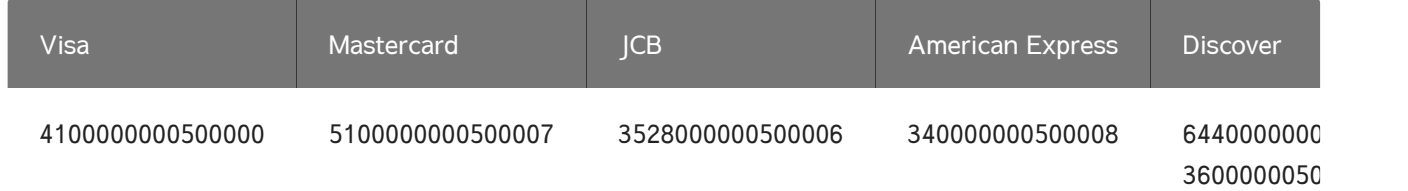

## [機能](#page-42-0)まとめ

以下はユーザー・インターフェイスの概要を含む ActiveServerのすべての機能の概要です。各 セクションの下には、タスクの実行に役立つ関連ガイドへのリンクがあります。

## <span id="page-42-0"></span>ダッシュボード

Dashboardには、認証の統計グラフが表示されます。これらの統計情報は、期間をカスタマイズ して使用することができ、システム全体の統計を表示したり、加盟店ごとに分割したりするこ とができます。

ダッシュボードは加盟店の管理用に設計されたロール(Business Admin、Merchant Admin、 Merchant など)のユーザーにのみ表示されます。

**Q** & administr  $\Lambda$   $\sim$  0  $\Lambda$ 54875  $\bullet$ 

詳細については、ガイド > 管理UI > [ダッシュボードの使い方を](../guides/administration-ui/using_the_dashboard/)参照してください。

## <span id="page-42-1"></span>加盟店

Merchantsには2つのセクションがあります: Merchantsおよび Acquirers。

[Me](#page-42-0)rchantsページは、ActiveServerの加盟店エンティティを管理するのに使用されます。加盟店 [を](#page-42-0) 作成、 検索、 表示、 編集、 削除できます。これは、3DSリクエスター クライアント証明書 [をダウ](#page-42-0)ンロードする場所でもあり、加盟店の暗号化キーをローテーションできる場所でもあり ます。

Acquirersページは、ActiveServerのアクワイアラー・エンティティを管理するのに使用されま す。3DS2認証リクエスト用に加盟店プロフィールを割り当てる前に、アクワイアラーを 作成、 検索、表示、編集、削除できます。

加盟店ページは加盟店の管理用に設計されたロール( Business Admin、Merchant Admin、 Merchantロールなど)のユーザーにのみ表示されます。

詳細については、ガイド > 管理UI以下を参照してください:

- [加盟店を検索](../guides/administration-ui/search_merchants/) •
- [加盟店を管理](../guides/administration-ui/manage_merchants/) •
- [アクワイアラを管理](../guides/administration-ui/manage_acquirers/) •

### ディレクトリ・サーバー

Directory Serversページは、ActiveServerのさまざまな国際ブランドディレクトリ・サーバーと GPayments TestLabsディレクトリ・サーバーを管理するのに使用されます。サブメニューから どちらのディレクトリ・サーバーを管理するかを選択できます。

また、それぞれのブランド毎のタブがあります。証明書セクションから、ブランド固有の接続 詳細を入力したり、タイムアウト設定を調整したり、SSL接続を管理できます。

詳細については、ガイド > 管理UI以下を参照してください:

- DS[設定の管理](../guides/administration-ui/manage_DS_settings/) •
- DS[証明書の管理](../guides/administration-ui/manage_DS_certificates/) •

### 取引

Transactionsページは、ActiveServerによって処理されるすべての取引のレコードへのアクセス に使用されます。取引はさまざまなフィールドでフィルタリングでき、取引詳細と3DSメッセー ジの両方を参照するためにアクセスできます。

[こ](#page-42-0)のメニュー項目とページは加盟店の管理用に設計されたロール(Business Admin、Merchant [Adm](#page-42-0)in、Merchantロールなど)を持つユーザーにのみ表示されます。

[詳細に](#page-42-0)ついては、ガイド <sup>&</sup>gt;管理UI > [取引を見るを](../guides/administration-ui/view_transactions/)参照してください。

## デプロイ

Deploymentページは、現在オンラインのNode(ノード)を管理できる場所です。また、インス タンスのアクティベーションのステータスを確認する場所でもあり、インスタンスが最初にア クティブ化される場所でもあります。

このメニュー項目とページはシステムアーキテクチャの管理用に設計されたロール(System Adminロールなど)を持つユーザーにのみ表示されます。

詳細については、以下を参照してください:

- ガイド > 管理UI > [ノードの管理](../guides/administration-ui/manage_nodes/)
- Guides > [インスタンスのアクティブ化](../guides/activate_instance/) •

#### ユーザー管理

User Managementページは、管理者インターフェイスへのユーザーアクセスを付与および管理 できる場所です。ユーザーを 作成 、検索 、表示 、編集 、削除 できます。特に、ここはユー ザーがさまざまなシステム機能にアクセスするための ロールが付与できる場所です。

このメニュー項目とページはシステム全体のユーザーの管理用に設計されたロール(**User Admin** ロールなど)を持つユーザーにのみ表示されます。

詳細については、 ガイド > 管理UI 以下を参照してください:

- [ユーザーの管理](../guides/administration-ui/manage_users/) •
- [ロールと権限](../guides/roles_and_permissions/) •

監査ログ

Audit Logsページは、システムイベントおよび変更が参照用に記録される場所です。

[こ](#page-42-0)のメニュー項目とページはシステムアーキテクチャの管理用に設計されたロール(System [Adm](#page-42-0)inロールなど)を持つユーザーにのみ表示されます。

[詳細に](#page-42-0)ついては、ガイド <sup>&</sup>gt;管理UI > [ログを](../guides/administration-ui/audit_logs/)参照してください。

#### 設定

Settingsページは、ユーザーがインスタンスの**システム、セキュリティ、3Dセキュア2**関連の設 定を管理できる場所です。

このメニュー項目とページはシステムアーキテクチャの管理用に設計されたロール(System Adminロールなど)を持つユーザーにのみ表示されます。

詳細については、ガイド > 管理II > [システム設定の管理を](../guides/administration-ui/configure_system_settings/)参照してください。

### システム情報

Aboutページは、インスタンスの技術仕様が表示される場所です。ここは、GPaymentsサポー トチームに技術サポートを問い合わせる際にユーザーに役立つ情報です。

このメニュー項目とページはシステムアーキテクチャの管理用に設計されたロール(System Adminロールなど)を持つユーザーにのみ表示されます。

詳細については、ガイド > 管理UI > ActiveServer[の情報を見るを](../guides/administration-ui/view_activeserver_information/)参照してください。

#### 通知

Notificationsセクションは、重要なシステム通知をユーザーに連絡する場所です。通知は管理イ ンターフェイスの右上の アイコンの下に表示されます。

詳細については、ガイド > 管理UI > [通知を](../guides/administration-ui/notifications/)参照してください。

## ユーザープロフィール

User profileページは、現在のユーザーがアカウントに関する詳細を編集したり、パスワードを 変更したりできる場所です。管理インターフェイスの左下の Profileアイコンを選択することで アクセスできます。

[詳](#page-42-0)細については、ガイド > 管理UI > [ユーザープロフィールを](../guides/administration-ui/user_profile/)参照してください。

## [ログ](#page-42-0)ファイル

**ActiveServer**は、毎日ログファイルを作成し、 as\_home*/* logs ディレクトリに保存します。ログ ファイルの名前は "as.yyyy-mm-dd.log"形式です(例: 2019年11月23日に作成されたログファ イルは as.2019-11-23.logと命名されます)。

ログファイルには、ActiveServerコンソールウィンドウに表示されたものと同じメッセージ、警 告、エラーが含まれます。

ActiveServerをデバッグ・モードで実行中の場合、ログファイルには取引に関する詳細な情報が 含まれるため、サイズが非常に大きくなる可能性があります。必ずログ記録用に十分なディス ク容量があることを確認してください。3ヶ月ごとに古いログファイルを削除(またはアーカイ ブ)することをお勧めします。

ログファイルの詳細度は[、システム](#page-42-1)で設定できます。詳細については、ガイド <sup>&</sup>gt;管理UI > [シス](../guides/administration-ui/configure_system_settings/) [テム設定の管理](../guides/administration-ui/configure_system_settings/)を参照してください。

# [イン](#page-47-0)スタンスのアクティブ化

#### ▲ アクティブ化が必須です

新規のActiveServerインスタンスから認証を行う場合はアクティブ化が必須です。

ActiveServerインスタンスをアクティブ化するには:

### <span id="page-47-0"></span>1.GPaymentsからライセンスを購入する

インスタンスをアクティブ化するためのMyAccount機能にアクセスするには、GPaymentsから ライセンスを購入する必要があります。詳細については、[sales@gpayments.co.jp](mailto:sales@gpayments.co.jp)にお問い合わ せください。

### 2.インスタンスのセットアップ

クイックスタートに従って、ActiveServerインスタンスがセットアップされていることと、管理 インターフェイスにアクセスできることを確認してください。

## <span id="page-47-1"></span>3.外部URLおよび認証API URLの設定

管理インターフェイスで、Settings > Systemに移動し、External URLおよびAPI URLの値を入 力します。Saveボタンを選択します。

- ・ **External URL** ActiveServerインスタンスが実行中で、 as . server . https . port でリスンす るように設定した、パブリックにアクセスできるURL。注意点: 外部URLはロードバラン サーのセットアップによってはポート番号を必要としません。例: https:// admin.myserverinstance.com.
- ・ **API URL** 認証および管理API呼び出しの受信に使用されるURL。このURLのドメイン名 は、API (x.509)の認証用のクライアント証明書の生成にも使用されます。提供されな かった場合、ActiveServerはデフォルトではクライアント証明書の生成に外部URLのドメイ ン名を使用します。このURLは外部からアクセス可能である必要はありません。 URLの形 式は外部URLと同じで、ポート番号を指定できます。

## [4.](#page-47-0)サーバーを登録し、アクティブ化の方法を選択

- 1. [MyAccount](https://myaccount.gpayments.com/myapps/3ds-server)にログインします。GPaymentsからライセンスを購入している場合は、すでに ActiveServerセクションにアクセスできるはずです。
- 2. サイドメニューの**ActiveServer > My Instances**を選択します。
- 3. *ADD NEW SERVER*を選択します。以下のような画面が表示されます。この画面には、 Server Nameの入力フィールドが表示されます。

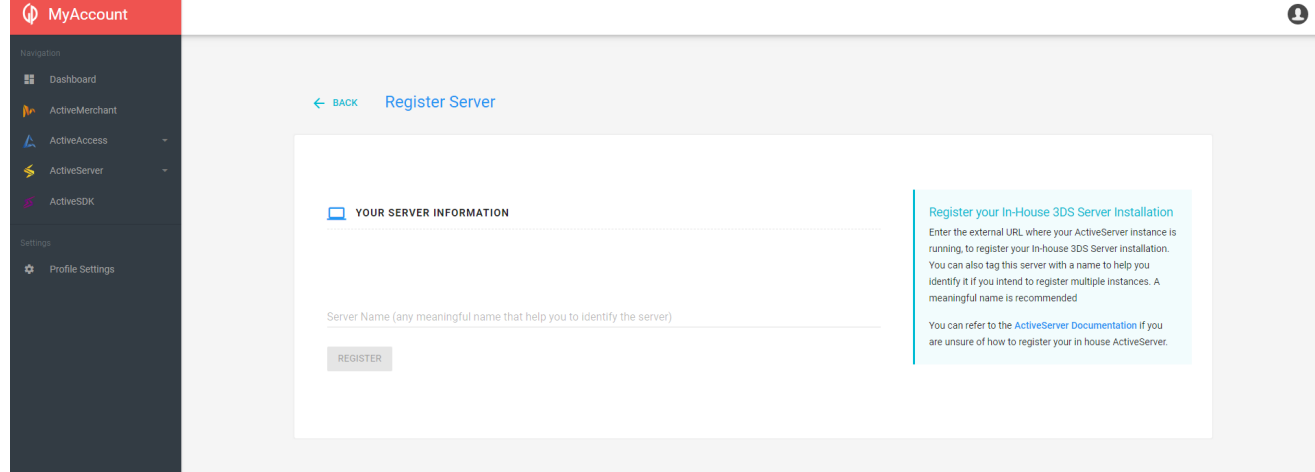

- 4. *REGISTER*を選択します。入力したサーバー情報と **Activation State**が表示されます。間違 えてしまい、このインスタンスを削除する場合は、REMOVEを選択します。
- 5. *ACTIVATE 3DS SERVER*を選択します。以下のアクティブ化方法からいずれかを選択する ように求められます。

オプション1:セッションを使用したアクティブ化

この方法を選択する場合、[前のステップで](#page-47-1)指定した External URL がパブリックにアクセス できることを確認してください。

ライセンス・サーバーは、このExternal URLにリクエストを送信し、指定したExternal URLでインスタンスが実行中であることを確認し、インスタンスをアクティブ化します。

オプション2:DNSを使用したアクティブ化

このアクティブ化プロセスでは、GPaymentsのライセンス・サーバーによって生成された レコードを検証することで、ActiveServerインスタンスをアクティブ化します。 CNAME

DNSレコードは以下のように表示されます:

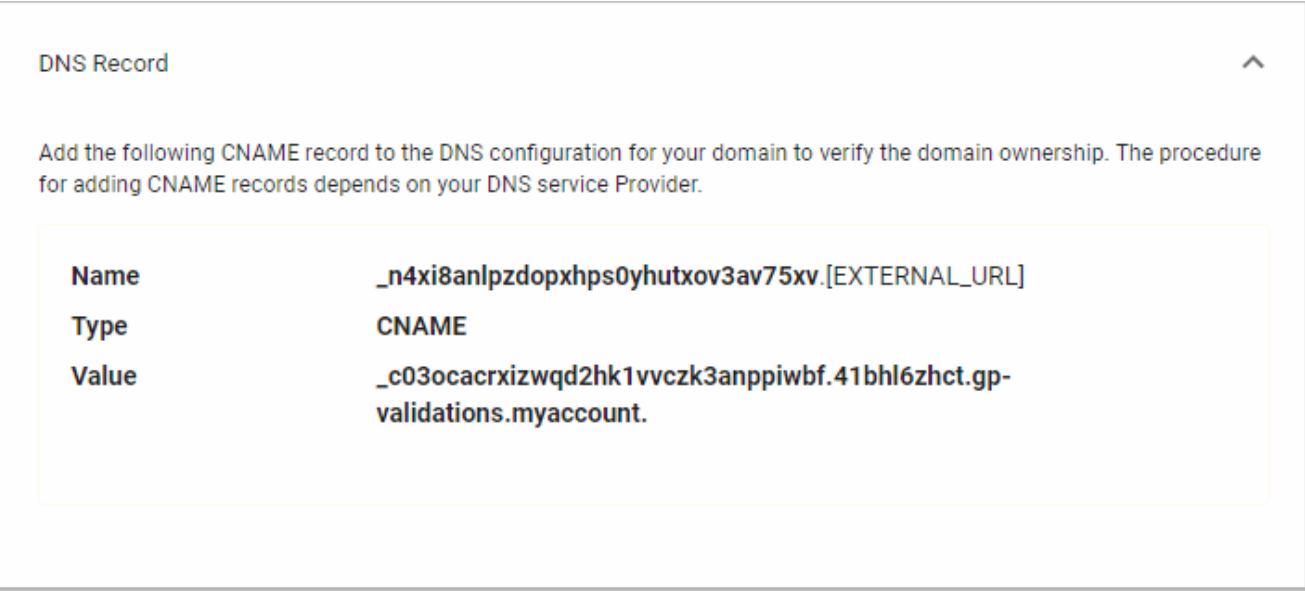

DNSレコードを作成するには:

(1). ドメインのDNSレコードに移動します。

(2). DNS設定にレコードを追加し、レコードのタイプとしてCNAMEを選択します。

(3). **Name**の値(上記のスクリーンショットの \_n4xi8an1pzdopxhps0yhutxov3av75xv )をコ ピーして、DNSレコードのLabel/Host/Nameに貼り付けます。これはドメイン・ホストに よって異なります。

(4). **Value**の値(上記のスクリーンショットの \_c03ocacrxizwqd2hk1vvczk3anppiwbf. 41bhl6zhct.gp-validations.myaccount.)をコピーして、**Destination/Target/Value**に貼 り付けます。これはドメイン・ホストによって異なります。

(5). レコードを保存します。CNAMEレコードの変更が有効になるには最大72時間かかる場 合がありますが、通常はより短い時間で反映されます。

#### 備考 **Contract Contract Contract Contract**

ドメイン・ホストは通常、ドメイン名の購入元です(AWS Route 53, GoDaddy®、Enom®、 Name.comなど)。

すべてのデータ要素を送信するか、送信したデータ要素をカスタマイズするかを選択するこ 6. とで、ライセンス・サーバーに送信されるデータ要素を選択します。

Transaction data (core): 請求のために必要な情報であり、送信するために必須(または条 件付き必須)です。

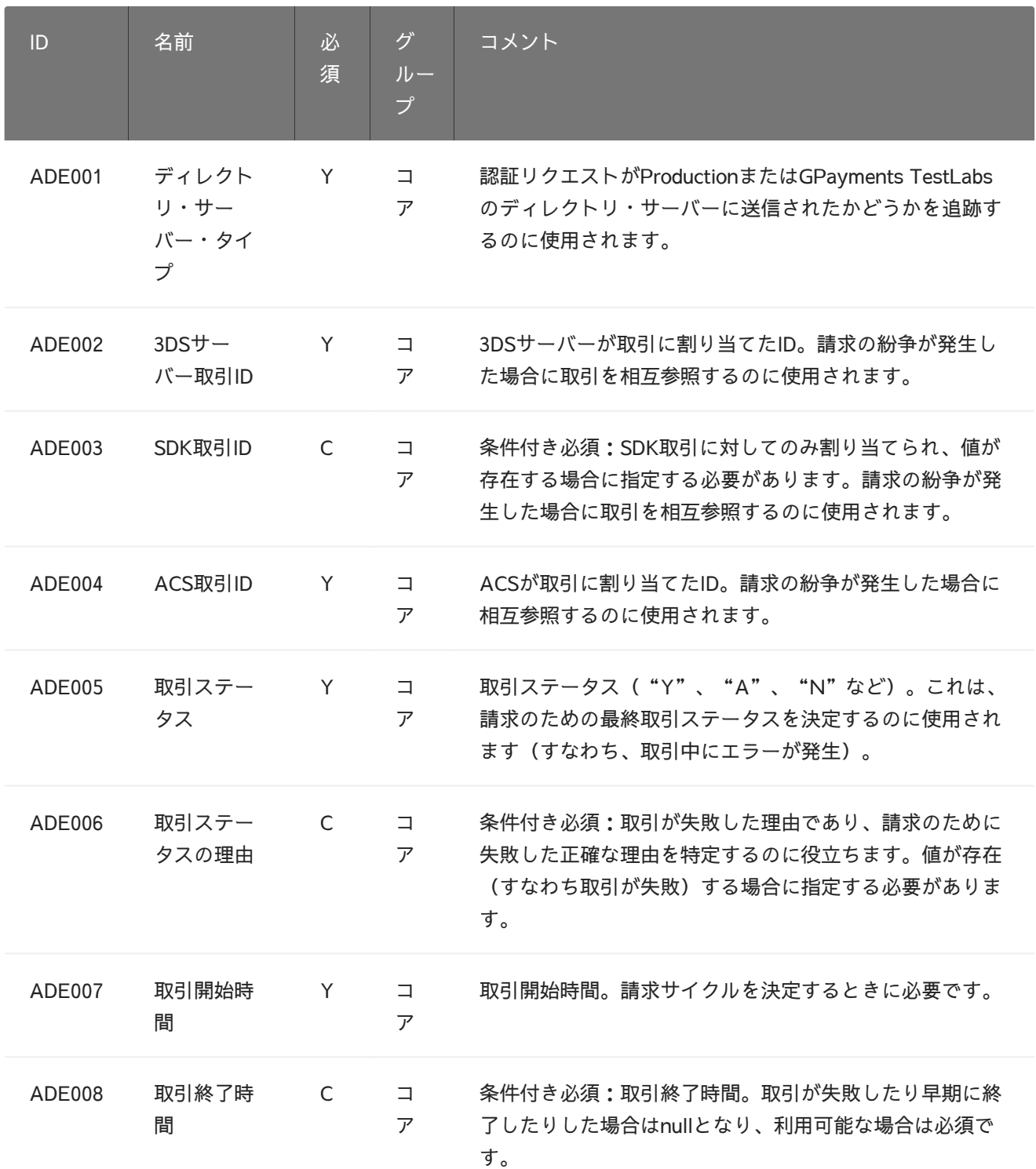

Transaction data (extended): 請求目的で条件付き必須の場合を除き、任意の情報です。 この情報をオプトインすると、GPaymentsが匿名の業界の見識を、参加するクライアント と共有することを許可したことになります。

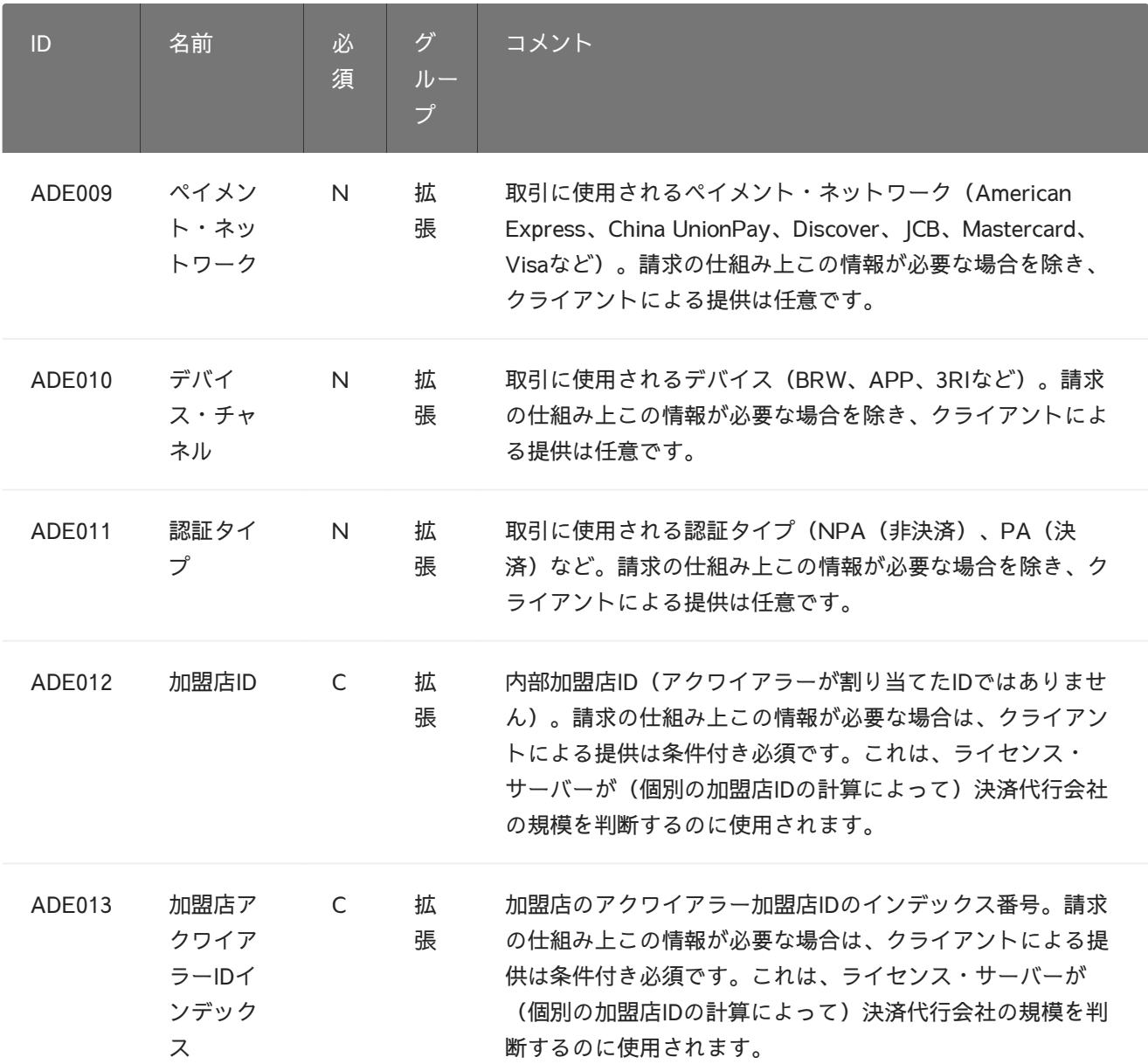

Tech support data (core): GPaymentsがトラブルシューティングおよびプランニング目的 で使用する情報です。インスタンス・サーバで条件付きで利用できない場合を除き、送信が 必要です。

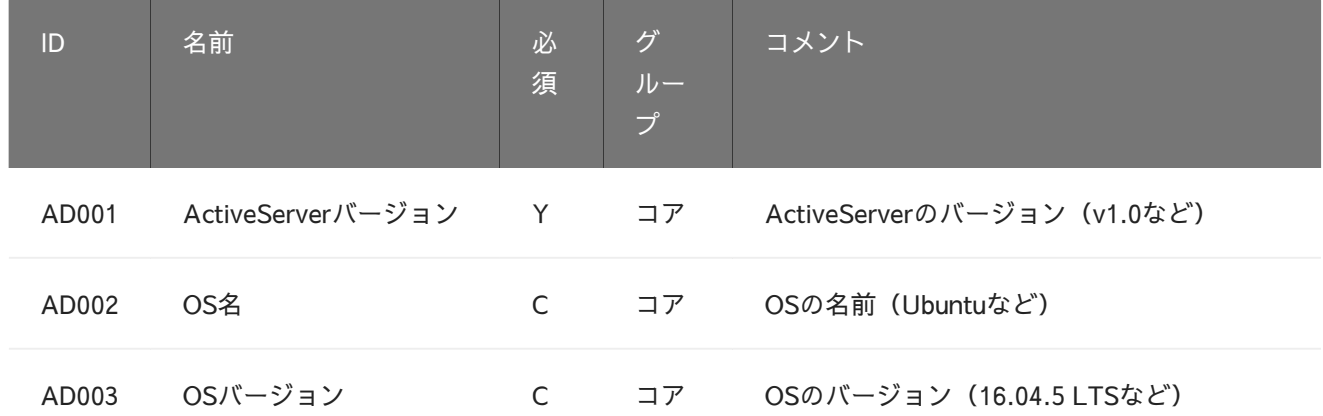

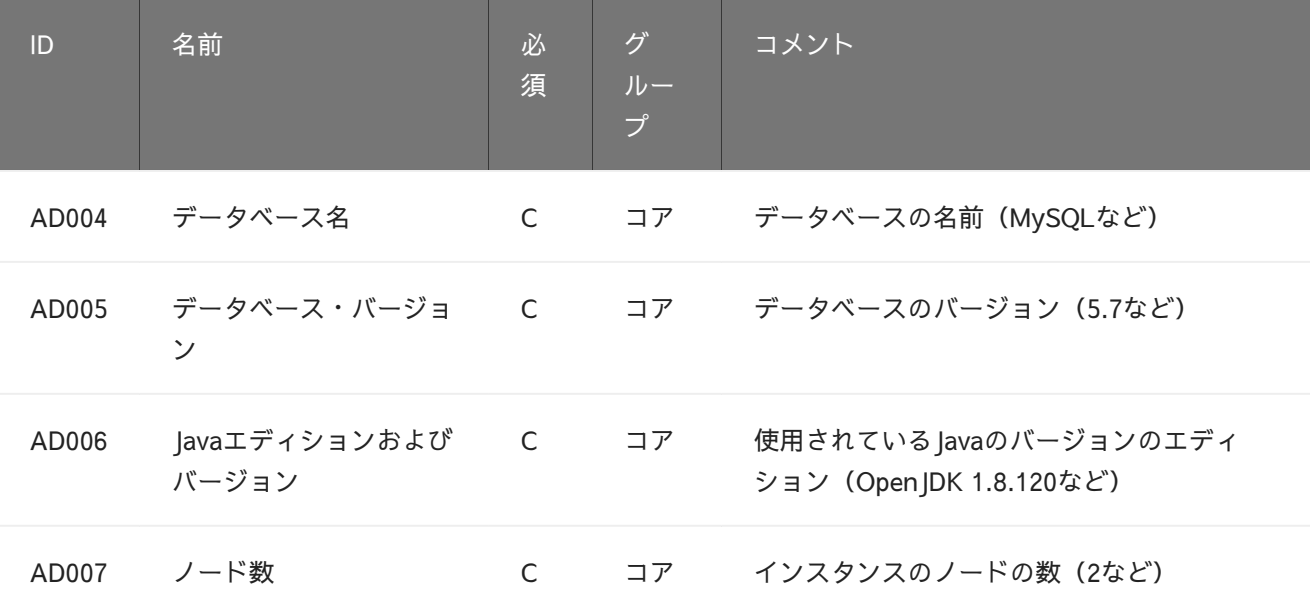

7. 指定した情報を確認し、インスタンスをアクティブ化します。変更が必要な場合は *BACK* を、そうでない場合は FINISHを選択します。

## 5.アクティブ化

以下のような製品アクティブ化キー(PAK)が表示されるはずです。

1. この後使用するため、この値をクリップボードにコピーします。

Product Activation Key (PAK) Copy and paste the following product activation key in the 3DS server administration page. eyJraWQiOilyMDE3MTEyNSIsImFsZyI6IkVTMjU2In0.eyJ2ZXJzaW9uIjoiMS4wIiwicGFrIjoiVGwyeWpNUjA0OURNRj Q2SjU2MVpBdktKakFoSlI3Rjh0OUtXaURDWU5LSTc2QmxubHBjNWxBWmJyTGZvVkROaUF4NFI4MnRvS2RsODJa UUs2VIIPMTIIRUx4cjVqMTRvemtNWVZCYkRLeIRVVHF0Tk9sWjZwVmhWNnFYZDVZTjEiLCJhY3RVcmwi0iJodHR wOi8vbG9jYWxob3N0OjcwNzAvYXBpL3YxL2FjdGl2YXRpb24vZGZjb2duaTc3MWpmZ2tiMXdpcTNoc2xpMjduY2Z gancvc2VydmVyliwicHViVXJsIjoiaHR0cDovL2xvY2FsaG9zdDo3MDcwL2FwaS92MS9hY3RpdmF0aW9uL3B1Ymtl eT92PTIwMTcxMTI1Iiwic3RhZ2UiOm51bGwsImV4cGlyZVRpbWUiOilyMDE5LTA1LTAzVDExOjUyOjIyIn0.I8tRQywB\_ IsiuxIhzw9gpcmphKkyU5Rn\_qeM\_stH2no-38VmEvCnBRYGRD1bly3I--OzB8PaGcXb2wD05Bq\_xA

- 2. ActiveServerダッシュボードに戻り、**Deployment > Activation Status**に移動して、 MyAccountから詳細情報を入力します。
	- · MyAccount Login Name:インスタンスをアクティブ化したアカウントに登録されてい る電子メールアドレス。
	- · PAK:クリップボードにコピーした製品アクティブ化キー。
- <sub>3.</sub> *ACTIVATE* ボタンを選択します。成功すると、**Activation Status**がWaiting to restartに変更 されます。
- [4.](#page-47-0) 変更を有効化し、アクティブ化プロセスを完了するには、インスタンスを**再起動**します。 以下のスクリーンショットは、アクティベーションステータスの例を示しています。再起動 後に管理UIのセクション Deployment -> Activation statusをご確認ください。

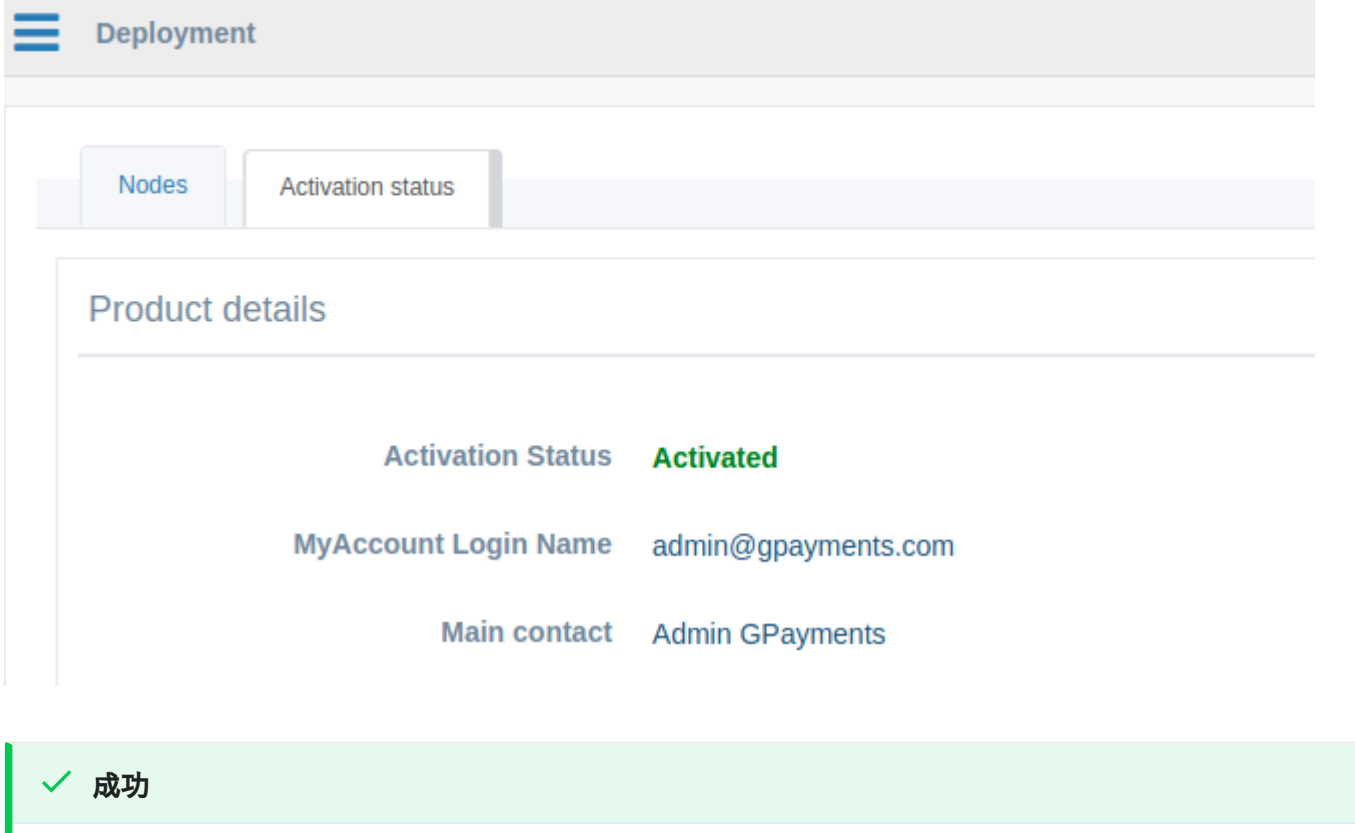

おめでとうございます! ActiveServerのアクティブ化は以上で終了です。

# [イン](#page-54-0)スタンスをアップグレード

<span id="page-54-0"></span>アップグレード

**ActiveServer**のアップグレードは、 as. jar を新しいバージョンに置き換えるだけのシンプルな プロセスです。

既存のActiveServerインスタンスを最新バージョンにアップグレードするには:

- 1. **ActiveServer**インスタンスノードを停止します。
- 2. **ActiveServer**ディレクトリを開き、ロールバックが必要な場合は、古い as. jar ファイルを バックアップ(単純にコピーするか、アーカイブで保存)します。
- 3. **ActiveServer**データベースをバックアップします(バックアップ・プロセスとデータベース 固有の要件については、データベースのドキュメントを参照してください)。
- 4. 新しい**ActiveServer**パッケージをダウンロードし、一時ディレクトリに展開し、 as. jar ファイルをActiveServerディレクトリにコピーします。
- 5. **ActiveServer**インスタンスノードを起動します。**ActiveServer**は、起動中、必要に応じて データベースを自動的にアップグレードします。アップグレードプロセスが完了します。

#### ■ クラスタリング環境でのアップグレード

複数のActiveServerノードが同じデータベースで展開されているクラスタリング環境では、データベース のアップグレードプロセスは次のようになります。 一度に1つのノードのみがデータベースを移行できる ように自動的に処理されます。 クラスタ内の残りのノードの起動プロセスは、最初のノードによって データベースの移行が完了するまでブロックされます。

### V1.3.3以降へのアップグレード

v1.3.3から、ActiveServerはDSプロファイルをサポートします。これにより、単一のインスタン スが国際ブランドの本番環境ディレクトリサーバーとGPayments TestLabsディレクトリサー バーの両方に接続できます。ただし、ActiveServerをv1.3.3以降にアップグレードするときに確 認していただく必要がある2つの重要な更新があります。

・ 3DSリクエスターからのAPIリクエストに trans-type=prod に追加する。

GPayments TestLabsがアクセスする追加のポートを構成する。 [•](#page-54-0)

[ActiveS](#page-54-0)erverをv1.3.3にアップグレードすると、デフォルトで、すべての認証APIリクエストが テスト目的の為のGPayments TestLabsディレクトリサーバーに送信されます。本番環境に移行 するときに、APIリクエストを国際ブランドのディレクトリサーバーに送信するには、 transtype クエリパラメータをAPI URLに追加する必要があります。

認証リクエストを国際ブランドの本番ディレクトリサーバーに送信する場合、このパラメー ターは InitAuth 、Authと Enrol プロセスに必要です。このパラメーターを指定しなかった場 合は、認証リクエストはGPayments TestLabsに送信されます。

例: InitAuth は https//api.testlab.3dsecure.cloud/api/v2/auth/brw/init?transtype=prod で呼び出されます。

**○** 3DSリクエスターをまずはアップデートしてください

重要すでに本番環境に移行している場合は、アップグレードプロセスをスムーズに進めるために、アッ プグレードの前に既存の3DSリクエスターコードに trans-type=prod パラメーターをアップグレード前 に追加してください。これにより、アップグレードが行われるとすぐに、既存のすべての実装が、既に 構成されている本番DSにAPIリクエストを送信するようになります。

v1.3.3にアップグレードする前に3DSリクエスターに「trans-type=prod」を追加しな買った場合、アッ プグレード後にすべてのリクエストがTestLabs Directory Serverに送信されます。

現在TestLabsのみを利用している場合、APIリクエストはアップグレード後もTestLabsに送信 され続けるため、この手順は必要ありません。

#### GPayments TestLabsの構成方法

TestLabsへの継続的なアクセスが必要な場合は、TestLabs DS通信用に追加のポートを開く必要 があります。これにより、稼働中の国際ブランドのDirectory Serverを使用するのと並行して TestLabsでテストできます。追加のポートは、GPayments TestLabs Directory Serverから外部 からアクセスできる必要があります。設定は application-prod.properties に追加する必要が あります。以下にプロパティの例を示します:

[#](#page-54-0)#----------------------------------------------------------------- [##](#page-54-0) GPayments TestLabsのDSポート構成 [##](#page-54-0) ## GPayments TestLabsディレクトリサーバーからの接続に使用されるDSポート ##----------------------------------------------------------------- ## Visa TestLabs as.testlab.visa.port=9800 ## DS HTTPSリスニングポートを無効にするには、falseに設定します # as.testlab.visa.enabled=false ## Mastercard TestLabs as.testlab.mastercard.port=9801 ## DS HTTPSリスニングポートを無効にするには、falseに設定します # as.testlab.jcb.enabled=false ## American Express TestLabs as.testlab.amex.port=9802 ## DS HTTPSリスニングポートを無効にするには、falseに設定します # as.testlab.amex.enabled=false ## Discover TestLabs as.testlab.discover.port=9803 ## DS HTTPSリスニングポートを無効にするには、falseに設定します # as.testlab.discover.enabled=false ## JCB TestLabs

as.testlab.jcb.port=9804 ## DS HTTPSリスニングポートを無効にするには、falseに設定します # as.testlab.jcb.enabled=false

application-prod.properties の設定の詳細については、クイックスタートガイドを参照して ください。

#### 注釈

v1.3.3にアップグレード後、GPayments TestLabsに関連するすべてのDS設定と証明書を安全に削除でき ます。または、国際ブランドによって提供される証明書を置き換えるときに、この手順を徐々に完了す ることもできます。

## [ロー](#page-54-0)ルバック

[前のバ](#page-54-0)ージョンのActiveServerにロールバックする必要がある場合:

- 1. **ActiveServer**インスタンスノードを停止します。
- 2. **ActiveServer**ディレクトリを開き、必要に応じて、古い as. jar ファイルをバックアップ (単純にコピーするか、アーカイブで保存)します。
- 3. **ActiveServer**ディレクトリに以前の as.jar をリストアします。
- 4. 以前バックアップした**ActiveServer**データベースをリストアします。
- 5. **ActiveServer**を起動します。

# [DS](#page-58-0)プロファイル

ActiveServerは単一のインスタンスで国際ブランドのProduction Directory ServerとGPayments TestLabs両方に接続できるDSプロファイルをサポートしています。

- ・ **Production Directory Servers:**Directory Serversページで設定された国際ブランド (American Express, Discover, JCB, Mastercard, UnionPay(銀聯) and Visa)ディレクトリ サーバー。
- TestLabs : GPayments TestLabsは、Directory ServerとAccess Control Serverで構成され ます。クライアントがActiveServerインスタンスで機能テストを実行するためのさまざまな カード会員シナリオが設定されています。 ActiveServerでサポートされているすべての国 際ブランドは、TestLabsでサポートされています。

### <span id="page-58-0"></span>TestLabsセットアップ

TestLabsへの継続的なアクセスが必要な場合は、TestLabs DS通信用に追加のポートを開く必要 があります。これにより、実稼働国際ブランドのDirectory Serverを使用するのと並行して TestLabsでテストできます。追加のポートは、GPayments TestLabs Directory Serverから外部 からアクセスできる必要があります。設定は application-prod.properties に追加する必要が あり、以下にプロパティの例を示します:

[#](#page-58-0)#----------------------------------------------------------------- [##](#page-58-0) GPayments TestLabs DS ports [##](#page-58-0) ## GPayments TestLabs directory serversのDSポート ##----------------------------------------------------------------- ## Visa TestLabs as.testlab.visa.port=9800 ## falseにセットすることでDSのリスニングポートはオフになります # as.testlab.visa.enabled=false ## Mastercard TestLabs as.testlab.mastercard.port=9801 ## falseにセットすることでDSのリスニングポートはオフになります # as.testlab.jcb.enabled=false ## American Express TestLabs as.testlab.amex.port=9802 ## falseにセットすることでDSのリスニングポートはオフになります # as.testlab.amex.enabled=false ## Discover TestLabs as.testlab.discover.port=9803 ## falseにセットすることでDSのリスニングポートはオフになります # as.testlab.discover.enabled=false ## JCB TestLabs as.testlab.jcb.port=9804

## falseにセットすることでDSのリスニングポートはオフになります # as.testlab.jcb.enabled=false

application-prod.properties の設定の詳細については、クイックスタートガイドを参照して ください。

## <span id="page-59-0"></span>Trans-typeパラメーター

DSプロファイルを使用するには、Production Directory ServerとTestLabsを切り替えるための 認証URLに クエリパラメータが必要です。デフォルトでは、テスト目的で、すべて trans-type の認証リクエストはGPayments TestLabsディレクトリサーバーに送信されます。本番環境に移 行するときに、APIリクエストを国際ブランドのディレクトリサーバーに送信するには、 trans-type=prod クエリパラメータをAPI URLに追加する必要があります。

◆ なぜ trans-type=prod クエリパラメータが必要なのか?

[API U](#page-58-0)RLにパラメーター「trans-type」を追加することで、テストが完了するまではGPayments TestLabsを使用し、認証要求が誤って国際ブランドディレクトリサーバーに送信されないようにしま す。

認証リクエストを本番ディレクトリサーバーに送信する場合は、以下のエンドポイントに trans-type=prod パラメータを追加する必要があります。

- ・ **BRW**トランザクションの場合、 InitAuth プロセス
- ・ **App**および3RIトランザクションの\_Auth プロセス
- ・ **Enrol**エンドポイント。

たとえば、 InitAuth は本番ディレクトリサーバーの場合、次のURL https//api.testlab. 3dsecure.cloud/api/v2/auth/brw/init?trans-type=prod で呼び出されます。

上記のとおり、このパラメーターが指定されていない場合、認証リクエストはGPayments TestLabsに送信されます。APIの仕様の詳細については、API[ドキュメント](https://docs.activeserver.cloud/en/api/auth/#/ThreeDS%20Authentication/Initialise%20Authentication)を確認してくださ い。

▲ trans-type パラメータが期待どおりに機能しないのはなぜですか?

サーバー側の設定 as.auth.allowed-trans-type がAPIパラメータを上書きするように設定されていない ことを確認してください。詳細は[クイックスタートガイドで](#page-59-0)ご確認ください。

## [ロー](#page-61-0)ルと権限

ロールと権限は、業務ロールに関連するさまざまなシステム機能への適切なアクセス権をユー ザーに付与するために使用されます。ユーザーは複数のロールを持つことができます。 ActiveServerには、以下の事前定義済みのユーザーロールがあります。

- ・ System admin 展開とライセンス認証、ディレクトリ・サーバー接続管理、システム設定 管理、システム通知の監視を含む、インスタンスの技術的な維持管理を管理するためのロー ルです。
	- ページ・アクセス: Directory servers、Deployment、Audit logs、Settings、About、 Profile、System notifications
- <u>・ User admin ロールの割り当てを含む、インスタンスのユーザーを管理するためのロール</u> です。 このロールは、システム内のすべての加盟店を表示でき、単一スコープ・ユーザー への加盟店の割り当てを可能にします。常にこのロールを持ったユーザーが1人は存在する 必要があります。
	- ◦ページ・アクセス: Merchants、User Management
- <span id="page-61-1"></span>・ Business admin - ダッシュボード統計の表示、加盟店機能の管理、取引履歴の表示を含 む、インスタンス上のすべての加盟店の事業プロセスを管理するためのロールです。
	- ◦ページ・アクセス: Dashboard、Merchants、Transactions、Profile
- ・ **Merchant admin** ダッシュボード統計の表示、加盟店詳細の管理、取引履歴の表示を含 む、インスタンス上の単一の加盟店の事業プロセスを管理するためのロールです。
	- ◦ページ・アクセス: Dashboard、Merchants、Transactions、Profile
- ・ **Merchant** ダッシュボード統計の表示、加盟店詳細の表示、取引履歴の表示を含む、イン スタンス上の**単一の**加盟店への読み取り専用アクセスが必要なユーザー用のロールです。

◦ページ・アクセス: Dashboard、Merchants、Transactions、Profile

## <span id="page-61-0"></span>権限スコープ

各ユーザーロールには、User adminユーザーがシステム内のエンティティに対する適切なアク セスレベルを定義できるようにするために添付されたスコープのレベルがあります。

[加盟](#page-61-0)店スコープ

[Mercha](#page-61-0)ntsについては、スコープはユーザーがすべての加盟店とその情報(例: 統計情報、詳 細、取引)にアクセスできるかどうか、または単一の加盟店の情報にアクセスできるかどうか を示します。

- · Allスコープ Business adminロールにはすべての加盟店での権限があります。これによっ て、ダッシュボード統計の表示時にすべての加盟店を選択したり、すべての加盟店を検索/ 編集/作成/削除したり、システム内のすべての加盟店の取引を表示したりできます。User adminには、単一スコープ・ユーザーに加盟店を割り当てるため、加盟店の詳細を表示する アクセス権があります。
- · Single スコープ Merchant adminおよびMerchantロールには、単一の加盟店のみでの権限 があります。加盟店がプロファイルに割り当てられると、その加盟店のダッシュボード統 計、加盟店詳細、および取引に対してのみ、アクセスできます。
- ・ *No* スコープ *System admin*ロールには加盟店の管理に関する権限がないため、加盟店機 能のページにアクセスできません。

この役割の分割によって、決済代行会社などのクライアントは単一システムで複数の加盟店を 管理し、必要に応じて個別の加盟店を詳細に制御できるようになります。

#### 重要

ユーザーにAllとSingleの両方のスコープを持つロールが割り当てられている場合、Allスコープが優先さ れます。

#### 加盟店の割り当て

ユーザーの加盟店に関するスコープ・レベル・アクセスがSingleの場合、User adminはそれら をすでに作成済みの加盟店[に割り当て](#page-61-0)て管理できます。

ユーザーがすでに加盟店を割り当てている場合、プロファイルでこれを上書きできますが、一 度に複数の加盟店を持つことはできません。

## [権限](#page-61-1)リストの表

以下の表は、ユーザーロールに付与されている特定の権限の詳細を示しています。スコープ列は、必要に応じ[てスコープ](#page-61-1)が付随している権限 を示します。

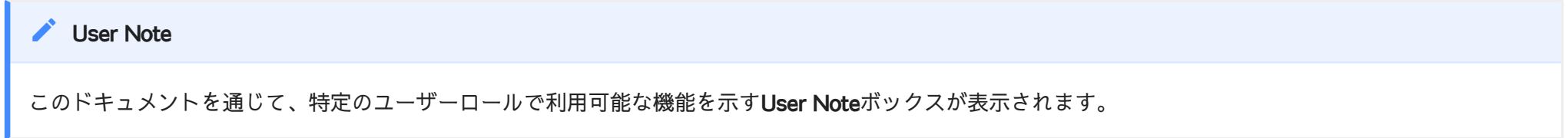

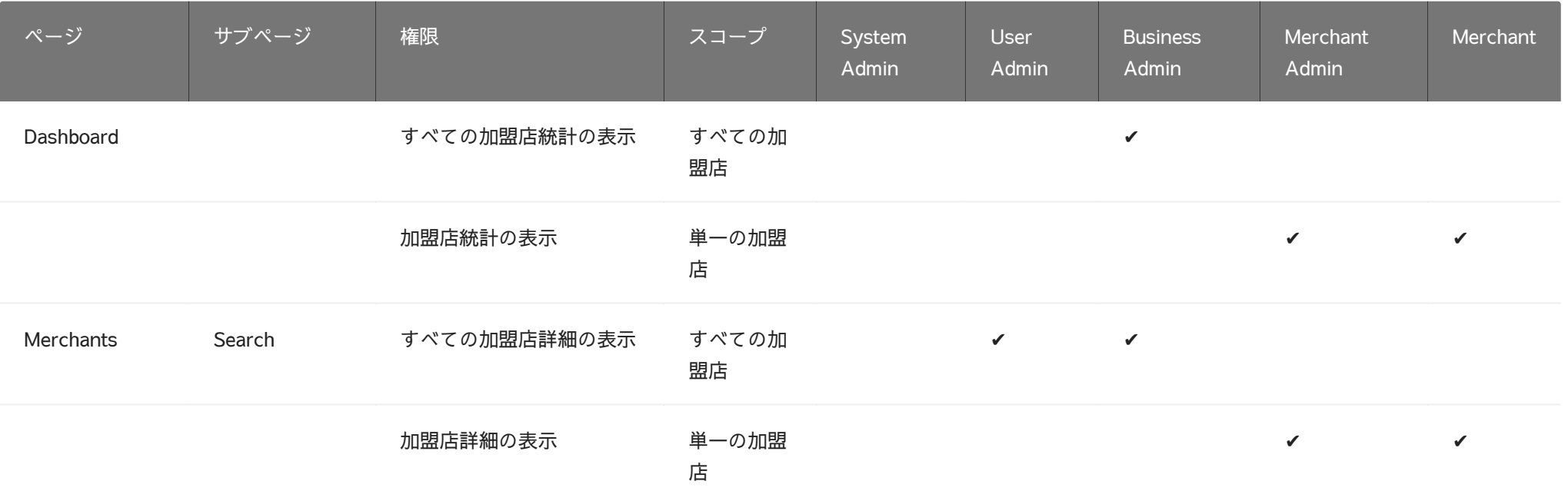

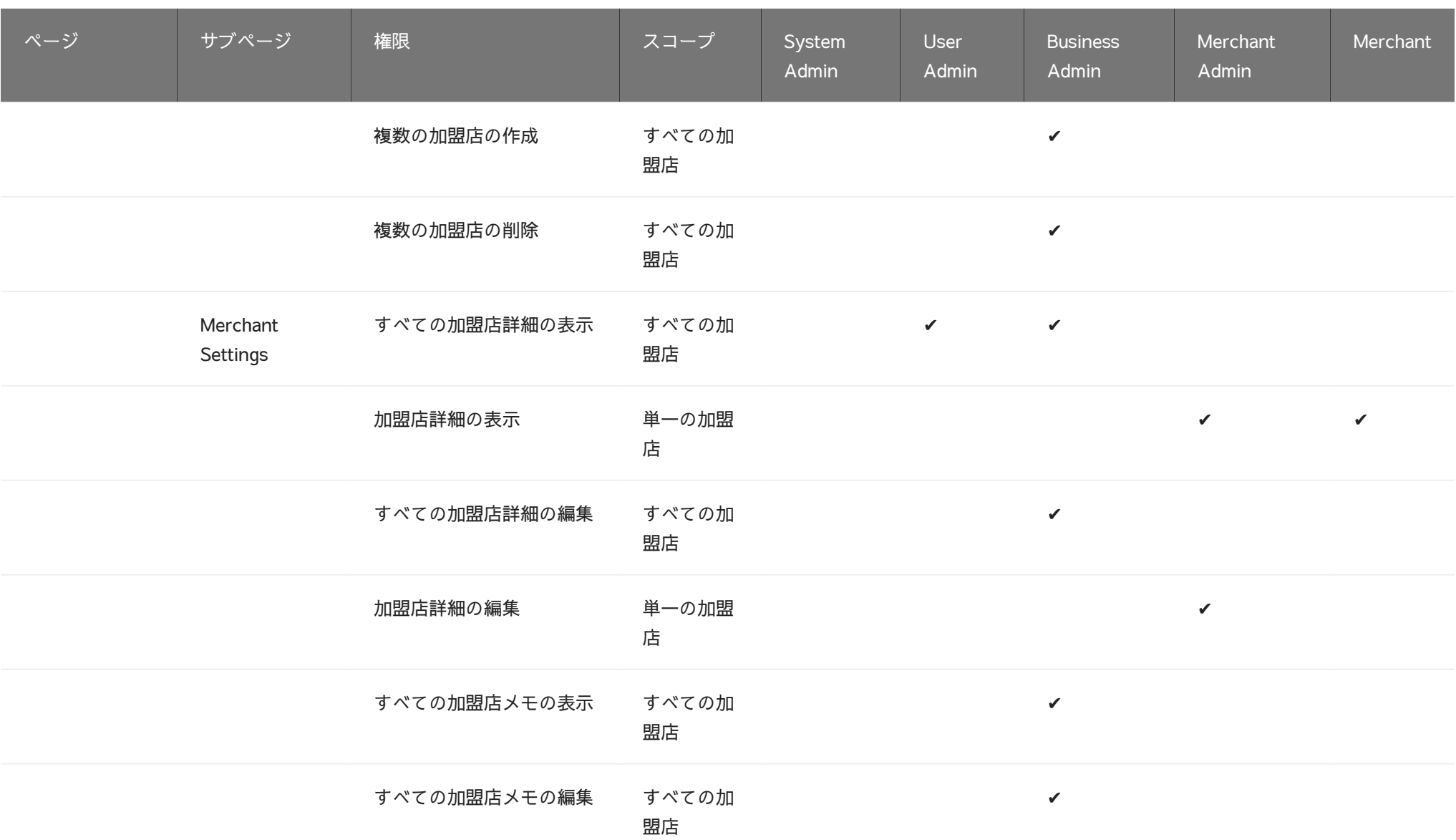

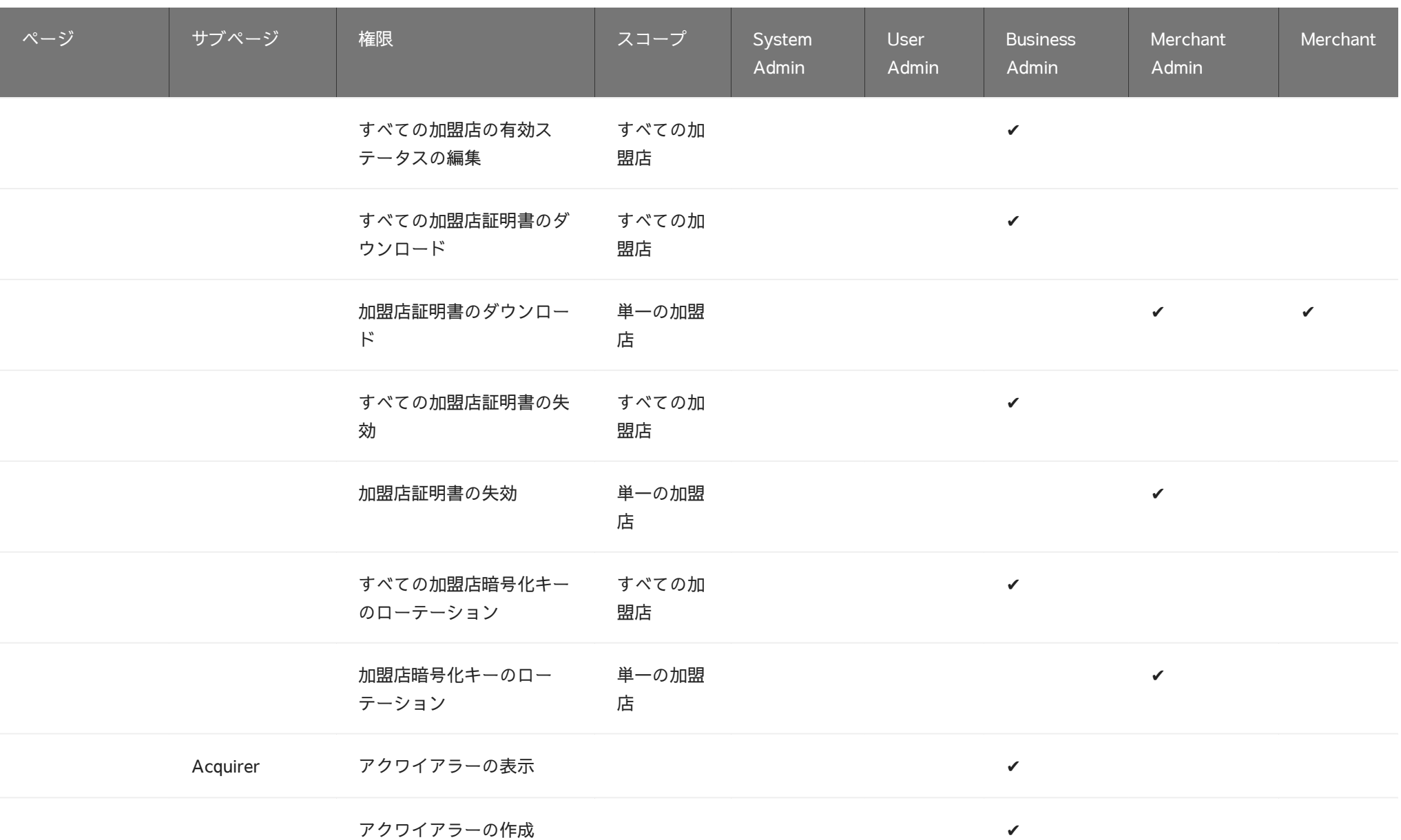

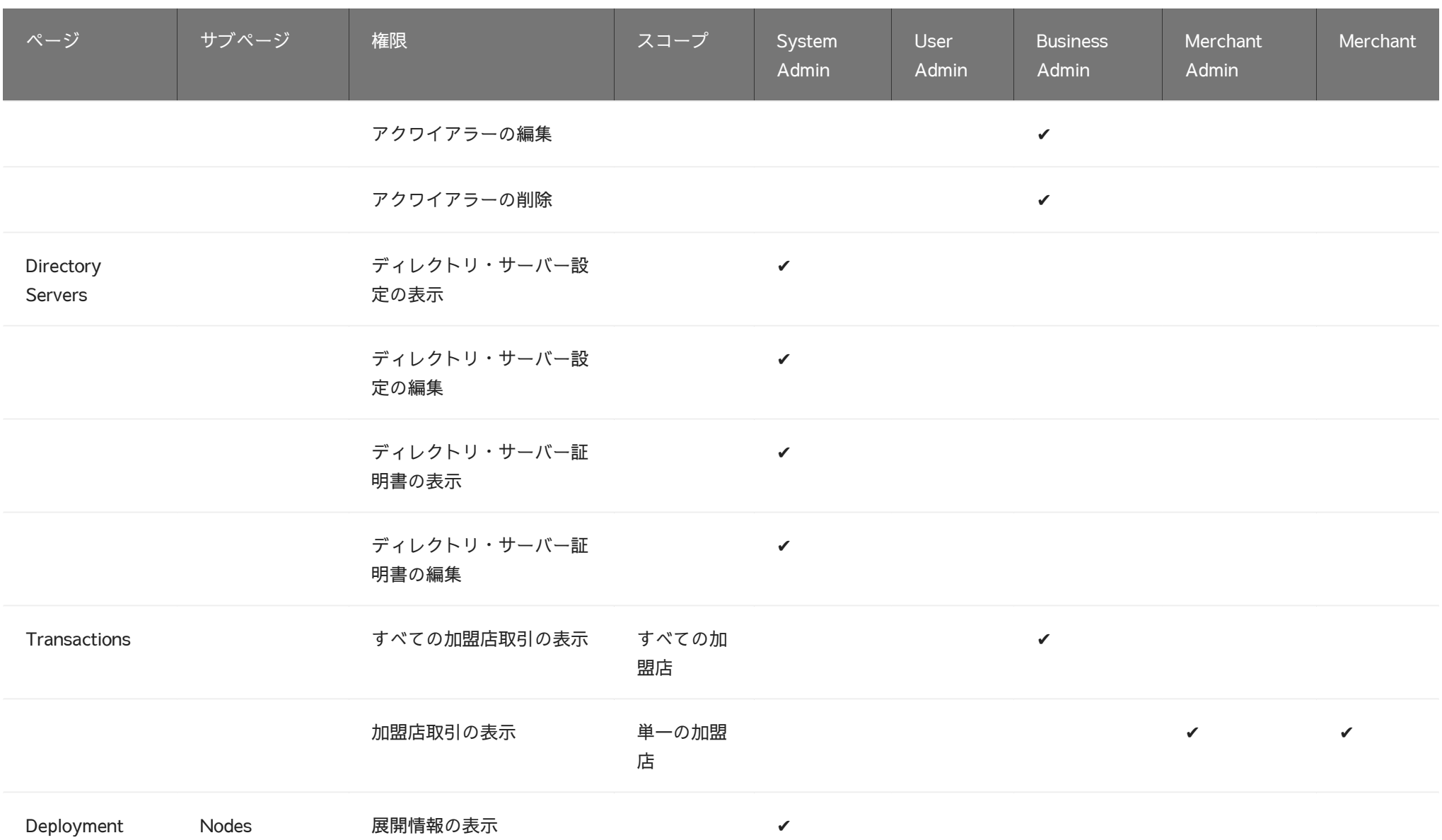

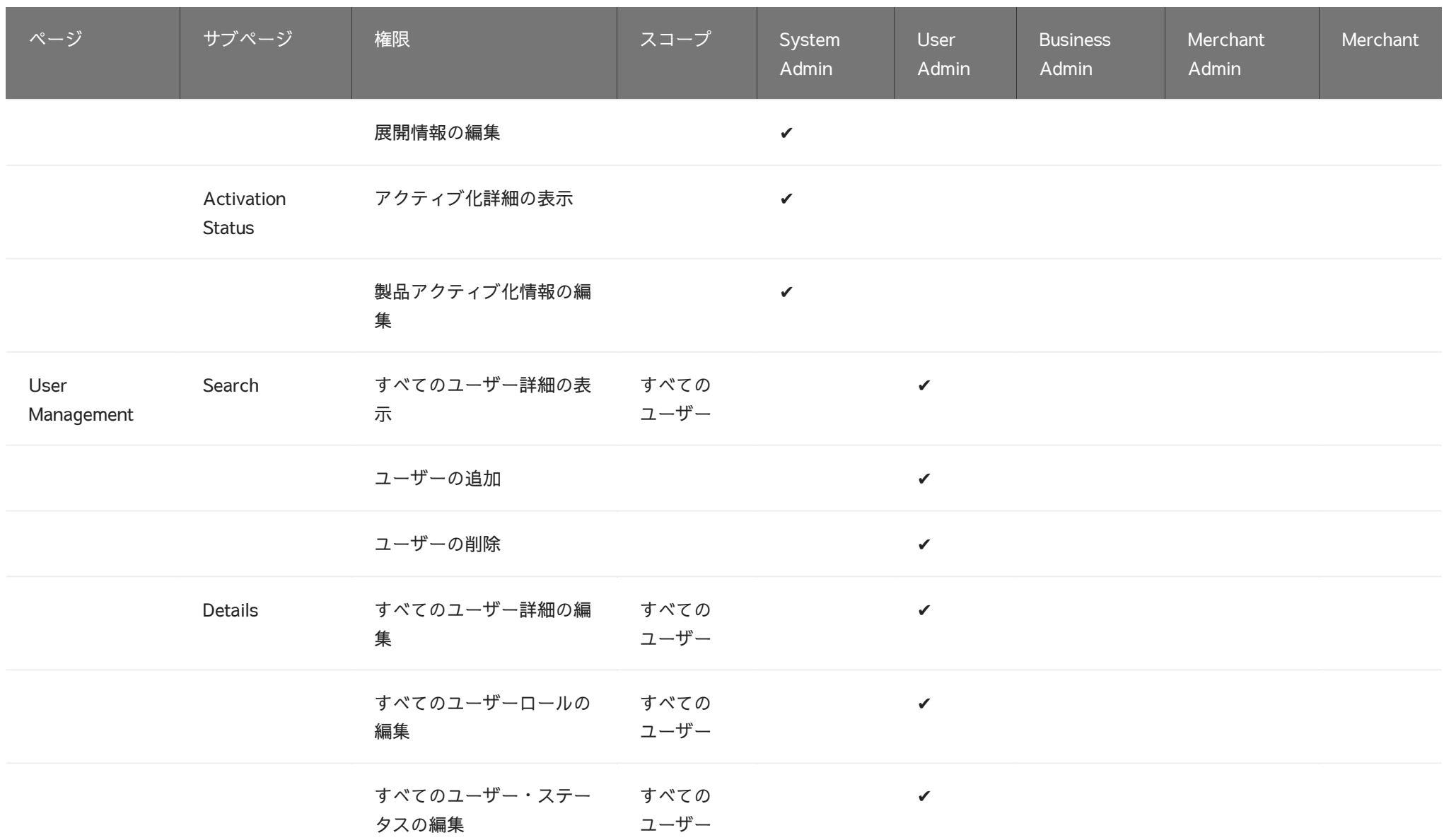

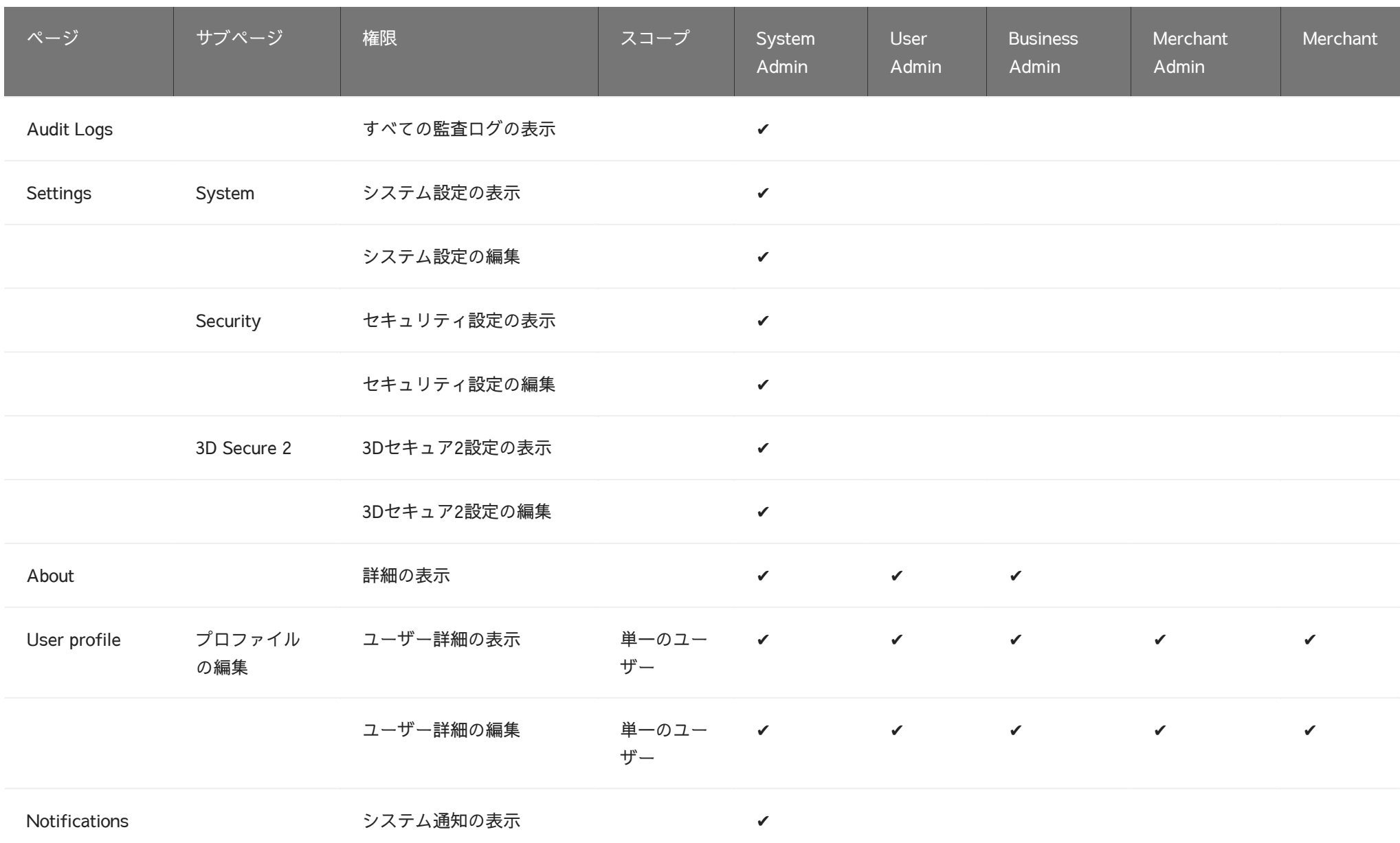

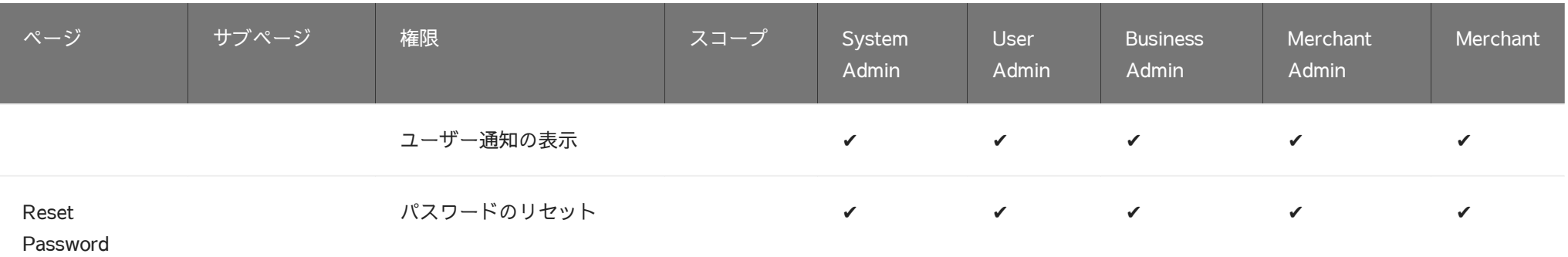

# [Act](#page-70-0)iveMerchantから移行

ActiveMerchantマイグレーション機能により、Business管理者ユーザーはGPayments ActiveMerchant(3DS1 MPI)から加盟店とアクワイアラーのインポートが可能となり、3DS1から 3DS2へ容易に移行(マイグレーション)できます。この機能はAdministration interface > Settings > ActiveMerchant Migrationタブからアクセスすることができます。

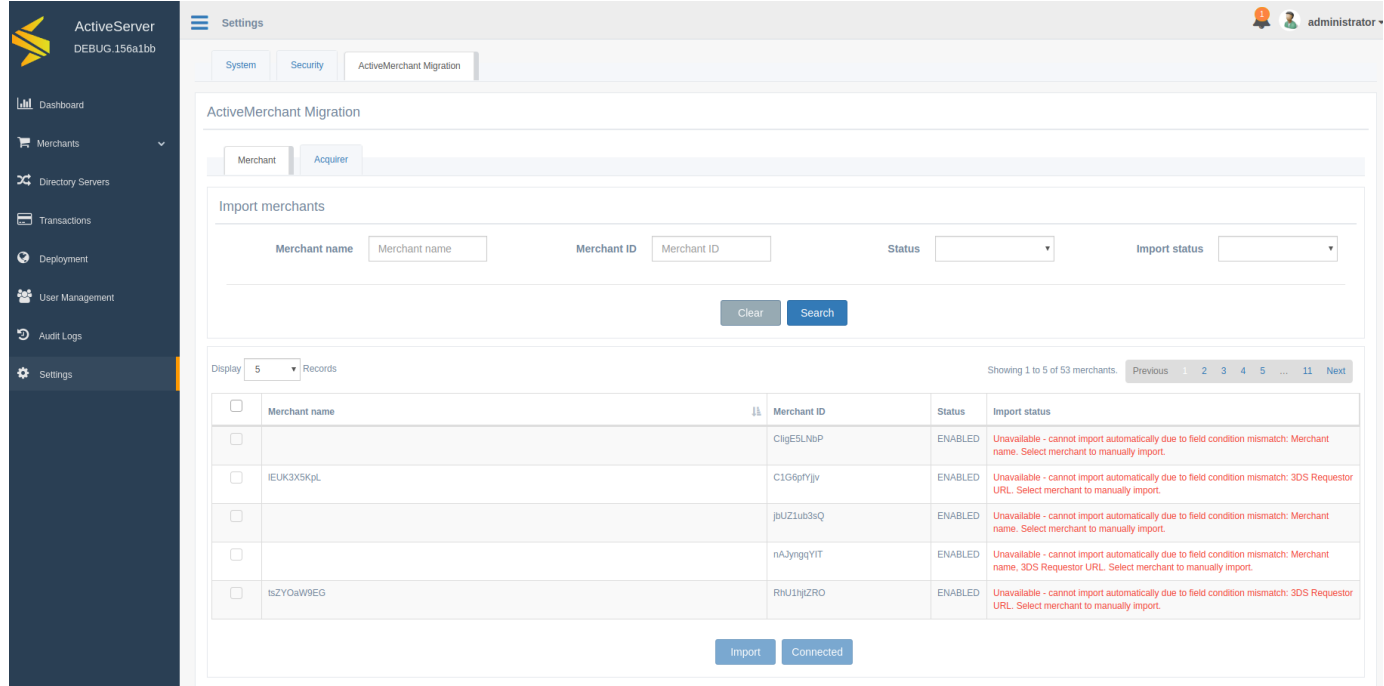

<span id="page-70-0"></span>サポートされているActiveMerchantのバージョン

ActiveMerchant v5.1.12以降がサポートされています。

加盟店のマイグレーション

すべての加盟店には、加盟店をインポートできるかどうかを示すインポートステータスが割り 当てられます。また、ActiveMerchantデータベースでEnabledまたはDisabledであったかどうか を示すステータスも表示されます。これらのオプションの両方を使用して、検索結果をフィル タリングできます。

[イン](#page-70-0)ポートステータス

[インポ](#page-70-0)ートステータスは、以下の値のいずれかになります:

- · Already imported 加盟店はすでにインポートされています。加盟店名と加盟店IDのペアは すでにシステムに存在します。このステータスの加盟店のチェックボックスは無効化されて います。
- ・ **Unavailable** 加盟店を自動的にインポートできないため、手動でインポートする必要があ ります。[手動で加盟店をインポートを](#page-71-0)ご参照ください。このステータスの加盟店のチェック ボックスは無効化されています。
- · Warning 加盟店は国名、もしくはデフォルト通貨の値がありませんので、デフォルトの値 でインポートされます。デフォルトの値はのインポート開始時のポップアップ画面にて指定 できます。インポートにより、この加盟店の国名もしくはデフォルト通貨の値は上書きされ ます。
- Available 加盟店は通常の値で自動的にインポートできます。 •

#### <span id="page-71-0"></span>手動で加盟店をインポート

任意の加盟店の行をクリックし、未入力または不正確な欄に値を割り当て、あるいはその他あ らゆる欄を編集することで、手作業で加盟店のインポートを行うことができます。ステータス がUnavailableの加盟店については、この方法がインポートの唯一のオプションです。

アクワイアラーのマイグレーション

すべてのアクワイアラーには**Import status**が割り当てられ、アクワイアラーのインポート可否 が表示されます。

#### インポートステータス

インポートステータスは、以下の値のいずれかになります:

- ・ **Already imported** このアクワイアラーはすでにインポート済みです。アクワイアラーの名 前はすでにシステム内に存在します。このステータスのアクワイアラーのチェックボックス は無効化されています。
- ・ **Available** このアクワイアラーは、通常の値で自動的にインポートすることが可能です。
[マイ](#page-70-0)グレーションの手順 (オンプレミス)

[以下に](#page-70-0)、ActiveMerchantからActiveServer(オンプレミス)インスタンスへの段階的な移行プ ロセスの概要を示します。 ActiveServer SaaSへの移行プロセスへの手順については下記を参照 してください。

加盟店とアクワイアラーのマイグレーションプロセスはとても似ています。以下に、加盟店の マイグレーションプロセスの手順を概説します。

1. ActiveMerchantのデータベースの詳細を <mark>application-prod.properties ファイルに構成</mark>し てください。

as.migration.db.vendor=<ActiveMerchantデータベースのベンダー> e.g. mysql, oracle, mssql, db2 or postgres as.migration.db.url=<ActiveMerchantデータベースのJDBCURL> e.g. jdbc:mysql:// <Your My SQL DB Host>:3306/<Your DB Name> as.migration.db.username=<ActiveMerchantデータベースのユーザーネーム> as.migration.db.password=<ActiveMerchantデータベースのパスワード>

- 2. application-prod.propertiesファイルに変更が加えられた場合には、ActiveServerイン スタンスを再起動する必要があります。
- 3. Administration interface > Settings > ActiveMerchant Migrationタブに進み、 <code>connect を選</code> 択し、ActiveServerとActiveMerchantデータベースとの接続を確立します。接続できなかっ た場合には、エラーが表示されます。
- [加盟店・アクワイアラーのインポートに](#page-74-0)従って、マーチャントとアクワイアラーのインポー 4. トを開始します。

マイグレーションの手順 (SaaS)

ActiveMerchantマーチャントとアクワイアラーをActiveServer SaaSに移行するために、 ActiveMerchantデータベース内のマーチャントとアクワイアラーをデータファイルとしてエク スポートするオフラインユーティリティツールを提供しています。その後、データファイルを ActiveServerがホストするサービスにアップロードし、提供されているUIを使用してインポート できます。

オフラインのユーティリティーツールを取得するにはGPaymentsにお問合わせ下さい。 1.

<sub>2.</sub> ユーティリティツールを入手したら、それを解凍して、フォルダー内の am.migrator.jar jarファイルをActiveMerchantデータベースにアクセスできる環境に移動 [しま](#page-70-0)す。

オフラインユーティリティツールを利用してActiveMerchantからマーチャント/アクワイア 3. ラーをエクスポートするには、次のJavaコマンドが必要です。

- dbUr1 - ActiveMerchantデータベースの JDBC URL。例:

jdbc:mysql://<Your My SQL DB Host>:3306/<Your DB Name>

- dbPassword ActiveMerchantデータベースのパスワード。
- dbUsername ActiveMerchantデータベースのユーザー名。

- outputDir -エクスポートされたデータファイルを出力するディレクトリへの絶対ファイ ルパス。

- dgnId -これは、Discover/Diners Clubマーチャントに threeDSRequestorID を自動的に割 り当てる場合に指定できるオプションのパラメーターです。DGNクライアントIDは、加盟 店登録をしたエンティティーにDSより発行される静的なIDです。

以下は、jarファイルを実行するコマンドの例です。

java -jar am.migrator.jar -dbPassword <DB\_PASSWORD> -dbUrl <DB\_URL> dbUsername <DB\_USERNAME> -outputDir <OUTPUT\_DIR>

オフラインツールには、次のルールに従って、該当する場合はGPaymentsに必要な識別子 を使用して、カードスキームごとに threeDSRequestorName と threeDSRequestorID を自動 的に割り当てる機能が含まれています。

VISA MASTERCARD AMERICANEXPRESS DISCOVER JCB

3DSリクエスターID = BID(DSが定義した3DSサーバーの接頭辞)+ \* + マーチャントアクワイア  $5 - 10$ 3DSリクエスター名 = マーチャント名

4. merchants\_export\_<yyyyMMddHHmmss>\_<i>.data は、指定した outputDir の下に作成され ます。これは、ActiveServer管理UIを介してアップロードする必要のあるファイルです。 管理UI>設定> ActiveMerchant Migrationに移動し、アップロードボタンを選択してデータ ファイルをアップロードします。マーチャントとアクワイアラーのデータベースのサイズに よっては、アップロードプロセスに時間がかかる場合があります。 ActiveMerchantのマー

チャントとアクワイアラーの数によっては、複数のエクスポートファイルが生成される場合 があります。一度に1つのファイルをアップロードし、インポートプロセスを終了して別の [ファ](#page-70-0)イルをアップロードしてください。

5. アップロードが完了したら、[マーチャントとアクワイアラーのインポートに](#page-74-0)従って、マー チャントとアクワイアラーのインポートを開始します。

## <span id="page-74-0"></span>加盟店・アクワイアラーのインポート手順

インポートしたい加盟店 / アクワイアラーのチェックボックスにチェックを入れます。す 1. べての加盟店をインポートしたい場合には、テーブルヘッダーのチェックボックスにチェッ クを入れます。これにより、テーブル内のすべてエントリーが選択されます。

## ステータスがUnavailableの加盟店

インポートステータスがUnavailableの加盟店は、必須欄のいずれかが未入力または無効となってい るため、自動的にインポートを行うことはできません。これら加盟店のインポートについては[、マ](#page-71-0) [ニュアルインポート](#page-71-0)セクションをご覧ください。

2. **インポート**ボタンを選択すると、以下のようなダイアログがポップアップします。

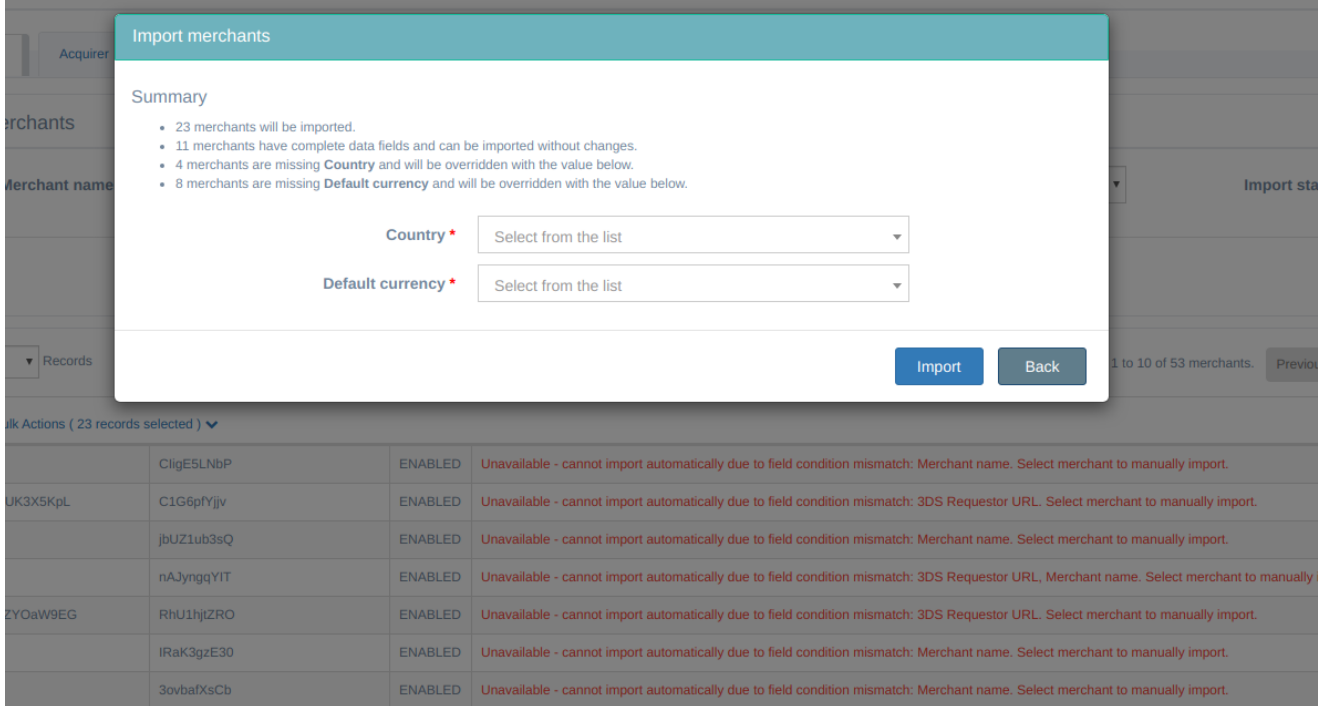

インポートステータスがWarningの加盟店を選択している場合には、このダイアログで、デ フォルト値を選択してインポートに使用するよう求められます。未入力欄がある加盟店が複 数存在し、同じデフォルト通貨または国名の入力が必要である場合に、この機能は便利で す。

[3.](#page-70-0) **Import**ボタンを選択して、インポートプロセスを開始します。プロセスが終了して、確認ダ イアログが表示されるまでお待ちください。確認ダイアログが表示される前にページから離 れるなどの理由で、プロセスが中断してしまった場合、すでにインポート済みの加盟店はす べて保存済みとなり、次回改めてインポートを実行する際には、Import StatusがAlready importedとなっています。

よくある質問

#### ActiveMerchantは実行中にしておく必要がありますか?

マイグレーションの際、ActiveMerchantを実行中にしておく必要はありません。ActiveServer またはオフラインツールが、ActiveMerchantデータベースにアクセスできればマイグレーショ ンを実行できます。

### マイグレーションによって、ActiveMerchantデータベースは影響を受けますか?

いいえ。マイグレーションプロセスでは、構成済みのActiveMerchantデータベースから読み取 りを行うだけで、現在のActiveMerchantのデータベースのデータは影響されません。

#### 加盟店またはアクワイアラーは、すべて1回のセッションでインポートする必要がありますか?

いいえ。マイグレーションプロセスは複数回実施することができます。ActiveServerが ActiveMerchantデータベースに接続するたびに、加盟店またはアクワイアラーの情報の存在が 検出された場合には、自動的にImport StatusがAlready importedに設定されます。

## [統合](#page-77-0)まとめ

加盟店または決済代行会社に3DS2認証を組み込むためには、eコマースサイト、eコマースサイ トのバックエンドシステムにActiveServer's認証APIを実装する必要があります。

API呼び出しは、アプリが動作中に特定のタスクを実行するために起動可能な処理です。 すべ てのAPIリクエストは、動作の軽いデータ転送形式であるJSON形式で作成されます。 API文書 の詳細は、API[ドキュメントまとめ](#page-77-0)を参照してください。

この章では、ActiveServerに接続できるように加盟店のウェブサーバーを組み込んでテスト用の 取引を実行する方法について、概要を説明します。加盟店のApp の組み込みについては、 ActiveSDK[ドキュメント](https://docs.activesdk.cloud/en)を参照してください。

3DS2を利用するためには、加盟店サイトに2つの機能、すなわちフロントエンドの3DS web adapterとバックエンドの3DSリクエスターを実装する必要があります。次の図は、ブラウ ザー、3DS webアダプター、3DSリクエスター、3DSサーバーの間の関係を示します。

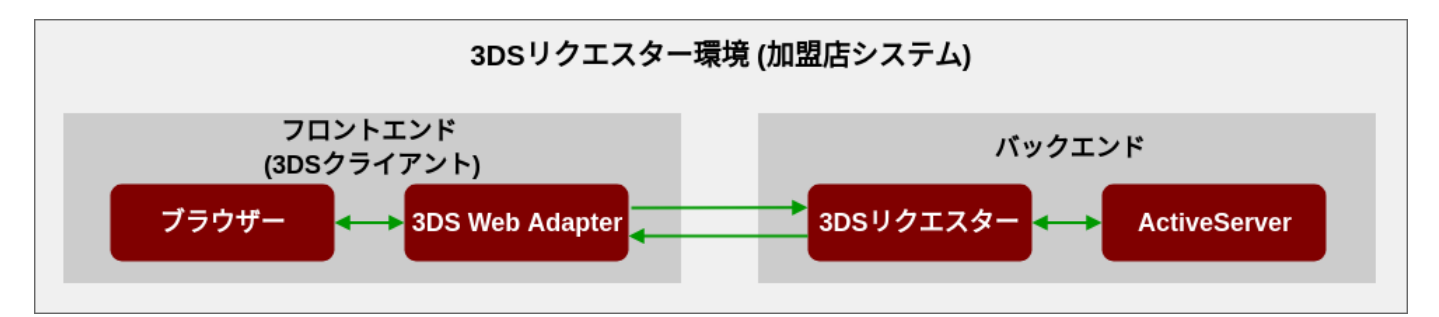

- ・ **3DS web adapter** - 3DS webアダプターは加盟店サイトの3DS2コンポーネントであり、利 用者のデバイスから3DSリクエスターに3Dセキュアデータを渡すために使用されます。3DS webアダプターとなり得るものの例としては、ブラウザーでの操作に対する応答を実行し 3DS認証リクエストを3DSリクエスターに送信する javascript (.js) があります。
- 3DSリクエスター 3DSリクエスターはコントローラーであり、3DS webアダプターと3DS サーバーの間のブリッジとして使用されます。3DSリクエスターは3DS webアダプターから の3DS認証リクエストを受信し、それらのリクエストの形式を整えて3DSサーバーに送信し ます。また、3DSリクエスターは3DSサーバーからの認証結果を受信して3DS webアダプ ターに転送します。

API Document

## <span id="page-77-0"></span>[取引](#page-77-0)の実行

 $\theta$  Tip

[3DS2](#page-77-0)を使用した取引をシミュレートするため、この[デモ用加盟店サイトを](https://testlab.3dsecure.cloud/)使用して、認証API がどのように動作するかを確認できます。

この「組み込みガイド」のサンプルでは、この[デモ用加盟店サイト](https://testlab.3dsecure.cloud/)を使用しますので、先に進む前に使 用してみてください。

フリクションレス・フロー

フリクションレス取引を開始するには[、デモ用加盟店サイト](https://testlab.3dsecure.cloud/)を開き、果物をカートに追加しま す。

画面右上のCartアイコンを選択すると、カートの内容が表示されます。

**ID 3DS Requestor** Online shop Test pages ~

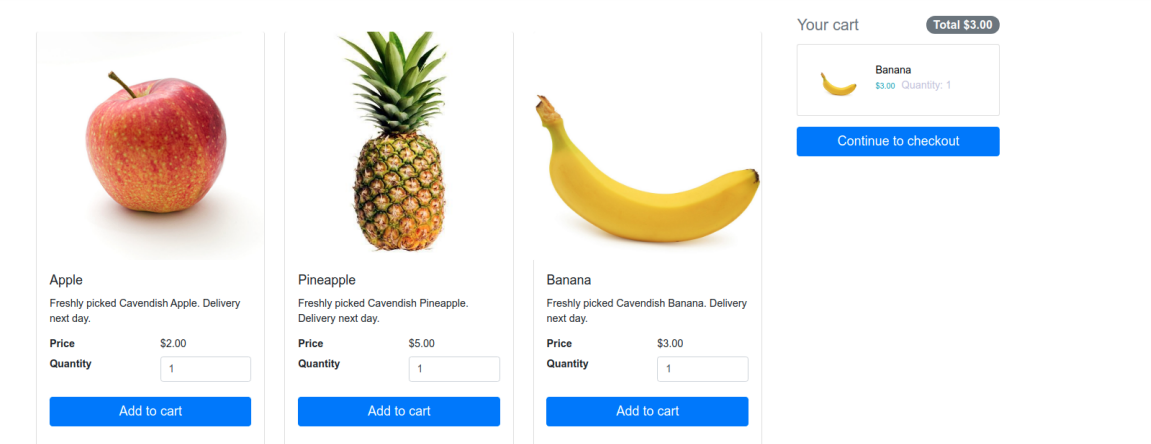

Checkoutボタンを選択して決済ページに移動します。

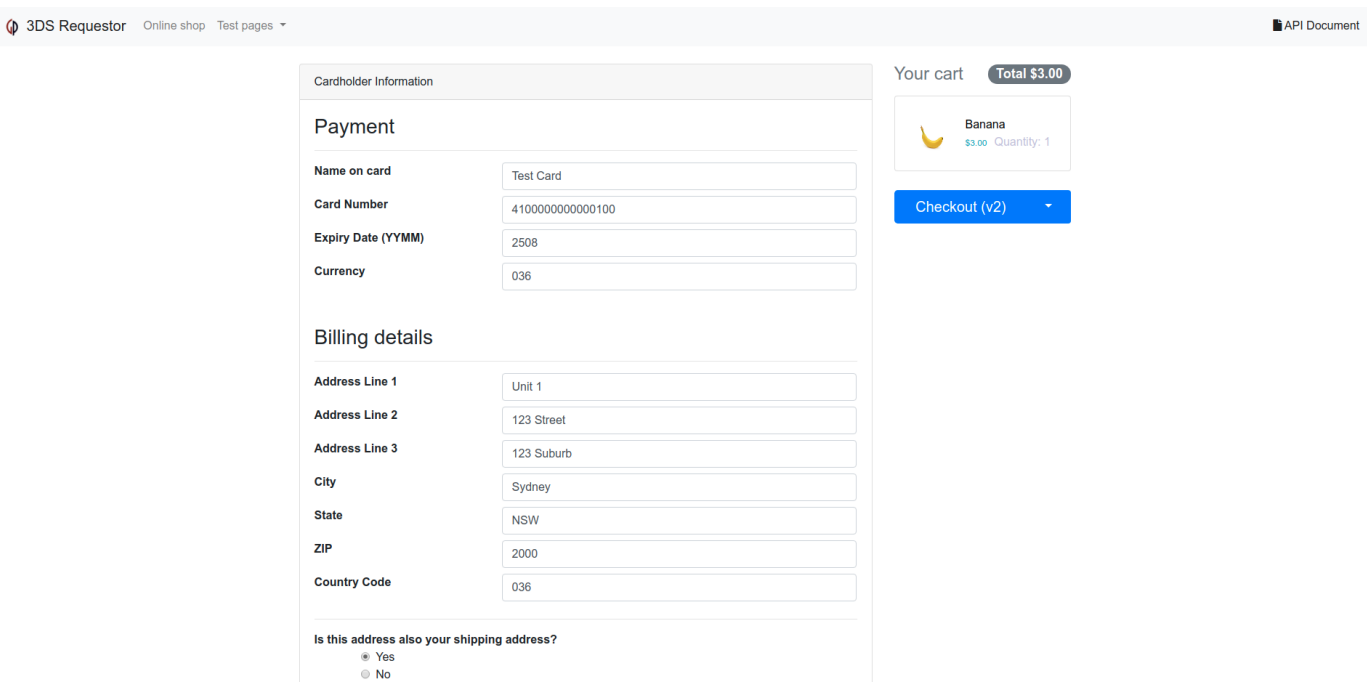

カード番号など、決済と請求書送付先に関するデフォルトの情報があらかじめセットされてお り、取引の実行にこれらの情報を使用できます。Continue to checkoutボタンを選択すると 3DS2認証処理が開始されます。

3DS web adapterはカード会員情報を収集して3DSリクエスターに送信します。3DSリクエス ターはこの情報を使用してAPIリクエストを作成して3DSサーバーに送信し、3DSサーバーは 3DS2メッセージングを開始します。3DSリクエスターは認証結果を待って3DS web adapterに結 果を返し、結果が次のようなwebページに表示されます。

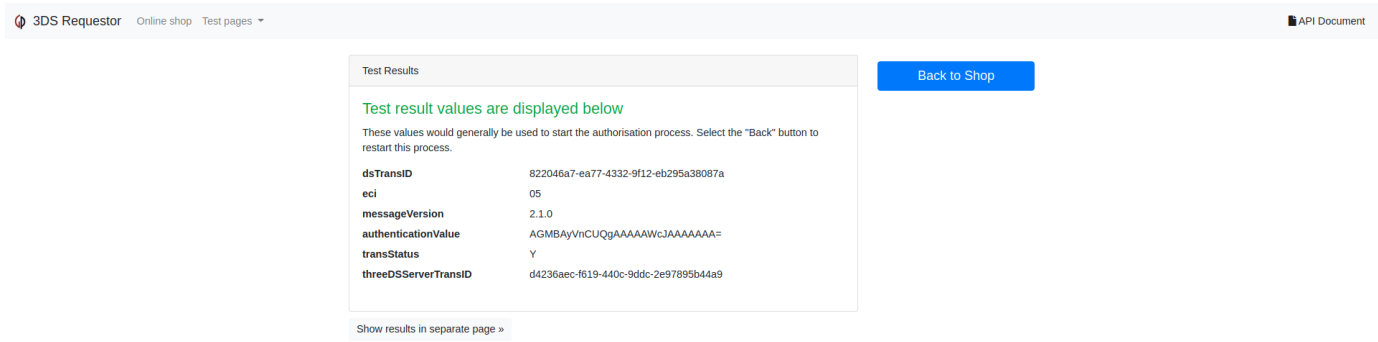

これで、フリクションレス・フローを使用した取引は完了です。シミュレートした取引は低リ スクと見なされたためチャレンジは要求されませんでした。

チャレンジ・フロー

チャレンジ・フローをテストするには、Back to Storeボタンを選択してチャレンジシナリオを テストしたい場合は、チェックアウトページでカード番号を4100000000005000に設定しましょ う。このシミュレーションではACSは、取引がハイリスクであると判断しカード会員の追加の

[ア](#page-77-0)クションが必要と判断しますのでチャレンジ・フローに移行します。次のようなチャレンジ [画面](#page-77-0)が表示されます。このデモで使用するパスワードは123456です。

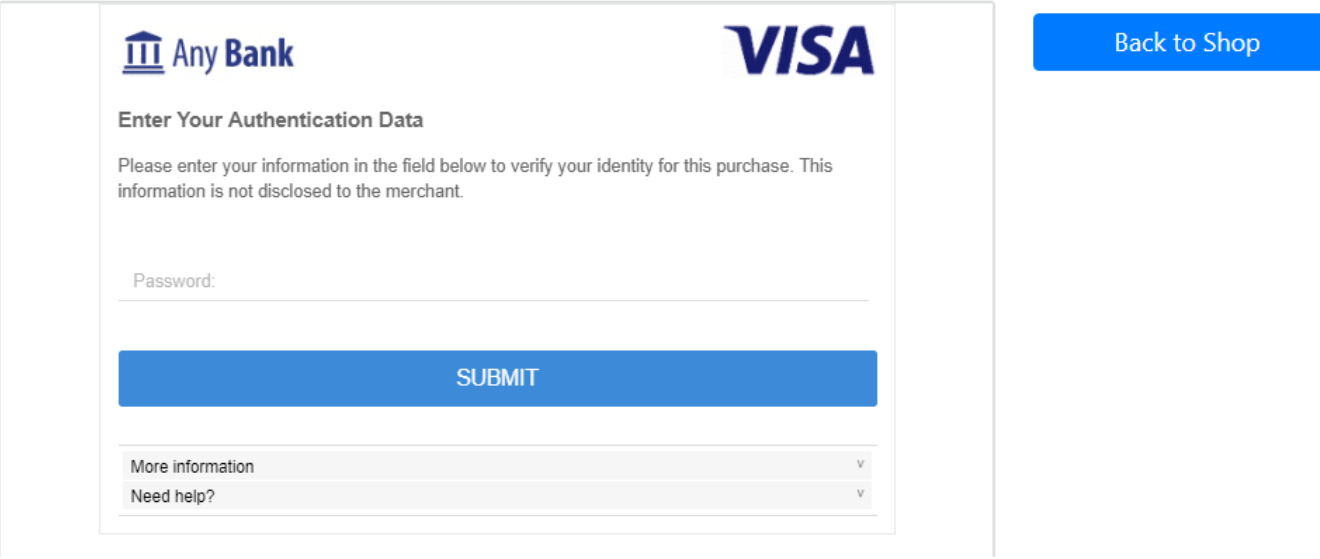

パスワードを入力すると正しく取引が処理されるはずです。実際の状況における、このチャレ ンジの方法としては、イシュアーのACSやカード会員に対応する登録済み認証方法に応じて OTPや生体認証などさまざまな方法が考えられます。

次のチャプター **Contract Contract Contract** 

下のフッターの次を選択し、認証処理に関する詳細を学習してください。

## [認証](#page-80-0)処理

3DSリクエスターは、認証中に次の3つの処理を実行します。

- 1. **認証の初期化**ー3DSリクエスターはActiveServerにリクエストを送信して認証を初期化し、 認証を行えるようActiveServerを準備します。
- 2. **認証の実行-ActiveServer**は認証を実行します。3DS2には2つの主要な認証フロー**フリク** ションレス・フローとチャレンジ・フローがあります。これらについては処理フローの項で 説明します。
- 3. **認証結果の取得**ー3DSリクエスターに認証結果が返されます。

<span id="page-80-0"></span>処理 1: 認証の初期化

このステップで、フロントエンドの3DS web adapterはカード会員が入力した情報を取り込み、 バックエンドの3DSリクエスターに渡します。次に3DSリクエスターは、3DS2から要求された すべての情報をActiveServerに渡し、認証処理が開始されます。

実装方法まとめのサンプルで、利用者がCheckoutを選択すると、3DS web adapterが3DSリクエ スターに 認証の初期化 メッセージを送信します。

3DSリクエスターは 認証の初期化 メッセージを受信し、ActiveServer認証APIに適合する形式に し、一意の**3DS Requestor transaction ID**( threeDSRequestorTransID )を生成して、メッセージ へ追加します。メッセージのデータ項目が揃いましたら、メッセージはActiveServerへ送信され ます( [/api/v2/auth/brw/init](https://docs.activeserver.cloud/ja/api/auth/#/Auth%20API%20V2/BRW_INIT_AUTH_V2_1) )。

ActiveServerが 認証の初期化 メッセージを受信するとチェックアウトページで3DSリクエスター がページフォワーディングをセットアップするためのコールバック

URL( threeDSServerCallbackUrl )を返却します( 3DS Web Adapter のコールバックは隠された iframeを使用します)。このiframeが設置されることで、ActiveServerは、ブラウザー情報を収 集し、認証処理を行える状態になります。

備考

3DSサーバーとACSは自動的にブラウザー情報を収集します。この処理の概要は3DSリクエスターには含 まれません。

### [処理](#page-80-0) 2: 認証の実行

[ブラウ](#page-80-0)ザー情報の収集が完了すると、加盟店は [/api/v2/auth/brw](https://docs.activeserver.cloud/ja/api/auth/#/Auth%20API%20V2/BRW_AUTH_V2_1) を呼び出して認証を実行でき ます。この処理が実行されると、ActiveServerが3DS2メッセージング処理を開始します。3DS2 には2つの主要な認証フローフリクションレス・フローとチャレンジ・フローがあります。

- · フリクションレス·フローーAReq/ARes認証メッセージからなる3Dセキュア認証フローを 開始します。 与えられた情報から取引が低リスクであるとACSが判断した場合は、直ちに 認証が承認されます。
- · チャレンジ・フローー取引が特定の許容限界値より高リスクであるとACSが判断した場合、 または法律によってチャレンジが必須である場合は、カード会員がさらに操作を行うことが 必要な、フリクションレス・フローがチャレンジ・フローに切り替わります。チャレンジ・ フローはフリクションレス・フローでもあったAReq/AResメッセージ、CReq/CResチャレ ンジメッセージとRReq/RRes結果メッセージから構成されます。

チャレンジ・フローを次の図に示します。

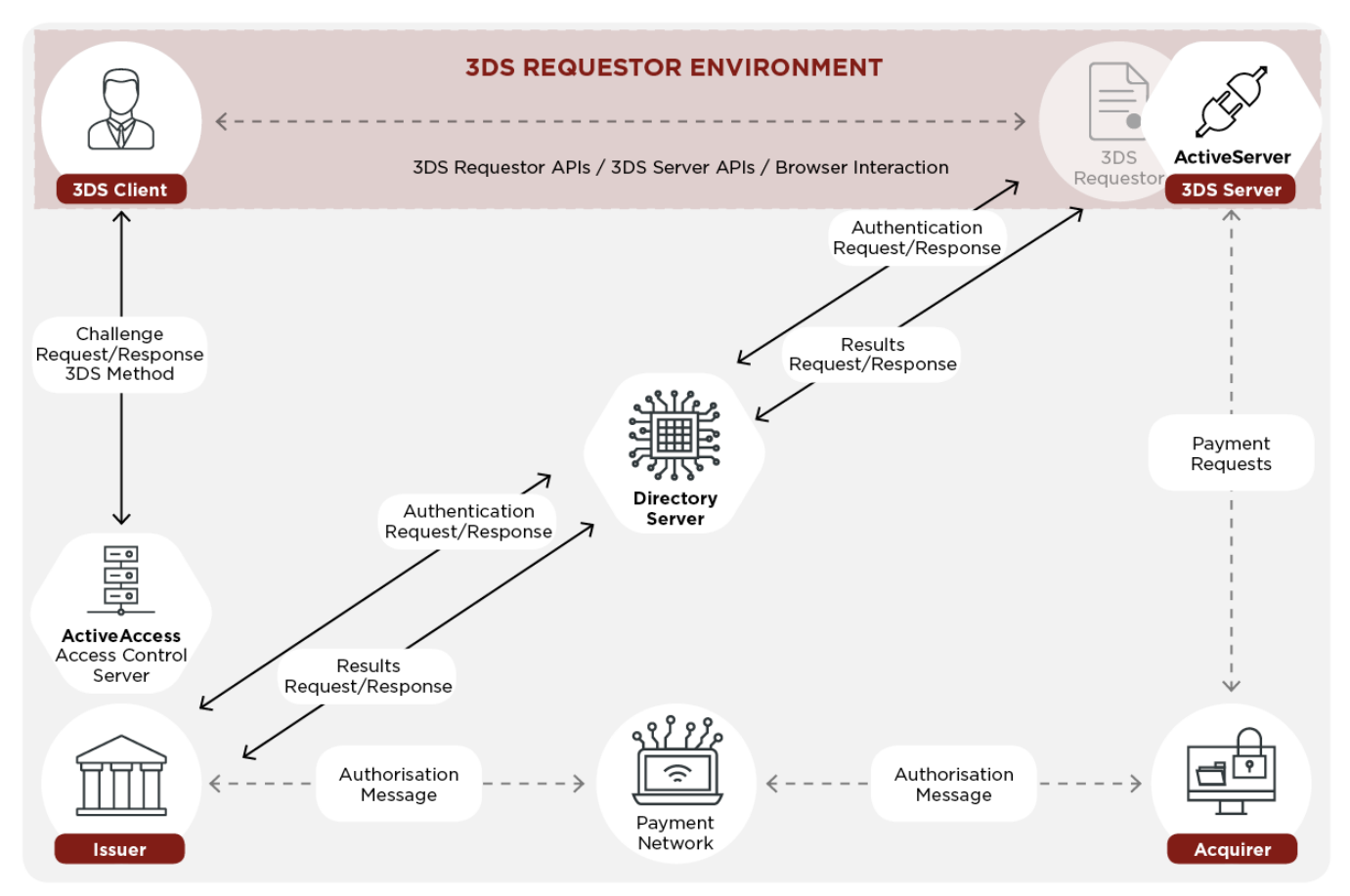

点線は、クライアント/3DSリクエスターと信用承認機能の間の通信など、3DS2プロトコルの 範囲外のメッセージングを示します。

## [処理](#page-80-0) 3: 認証結果の取得

[3DS2](#page-80-0)処理が完了すると、加盟店は認証結果を取得します。認証結果(チャレンジのステータス によりAResまたはRRes)には、ECI、認証値(CAVVなど)、および3DSリクエスターへの最 終取引ステータスなどの情報が含まれています。

### ■ 次のチャプター

次を選択し、認証シーケンスの詳細をご覧ください。

# [認証](#page-87-0)シーケンス

次のシーケンス図は、3DS2認証処理について、特に3DS2フローにおけるGPaymentsの APIを 使用した3DSリクエスター の役割に焦点を当てて各ステップを段階を追って示したものです。

#### 備考 **Contract Contract Contract**

ActiveServerを統合するには、フロントエンドに3DS web adapterを、バックエンドに3DSリクエスター を実装する必要があります。

### 処理 1: 認証の初期化 •

◦ ステップ1~ステップ7

### 処理 2: 認証の実行 •

- フリクションレス・フロー: ステップ8~ステップ13、およびステップ14(F)
- チャレンジ・フロー: ステップ8~ステップ13、およびステップ14(C)~ステップ19(C)
- デカップルド・フロー: ステップ8〜ステップ13、およびステップ14(D)、ステップ 17

### 処理 3: 認証結果の取得 •

- フリクションレス・フロー: ステップ15(F)~ステップ17(F)
- チャレンジ・フロー: ステップ20(C)~ステップ22(C)
- デカップルド・フロー: ステップ15(D)からステップ22(D)

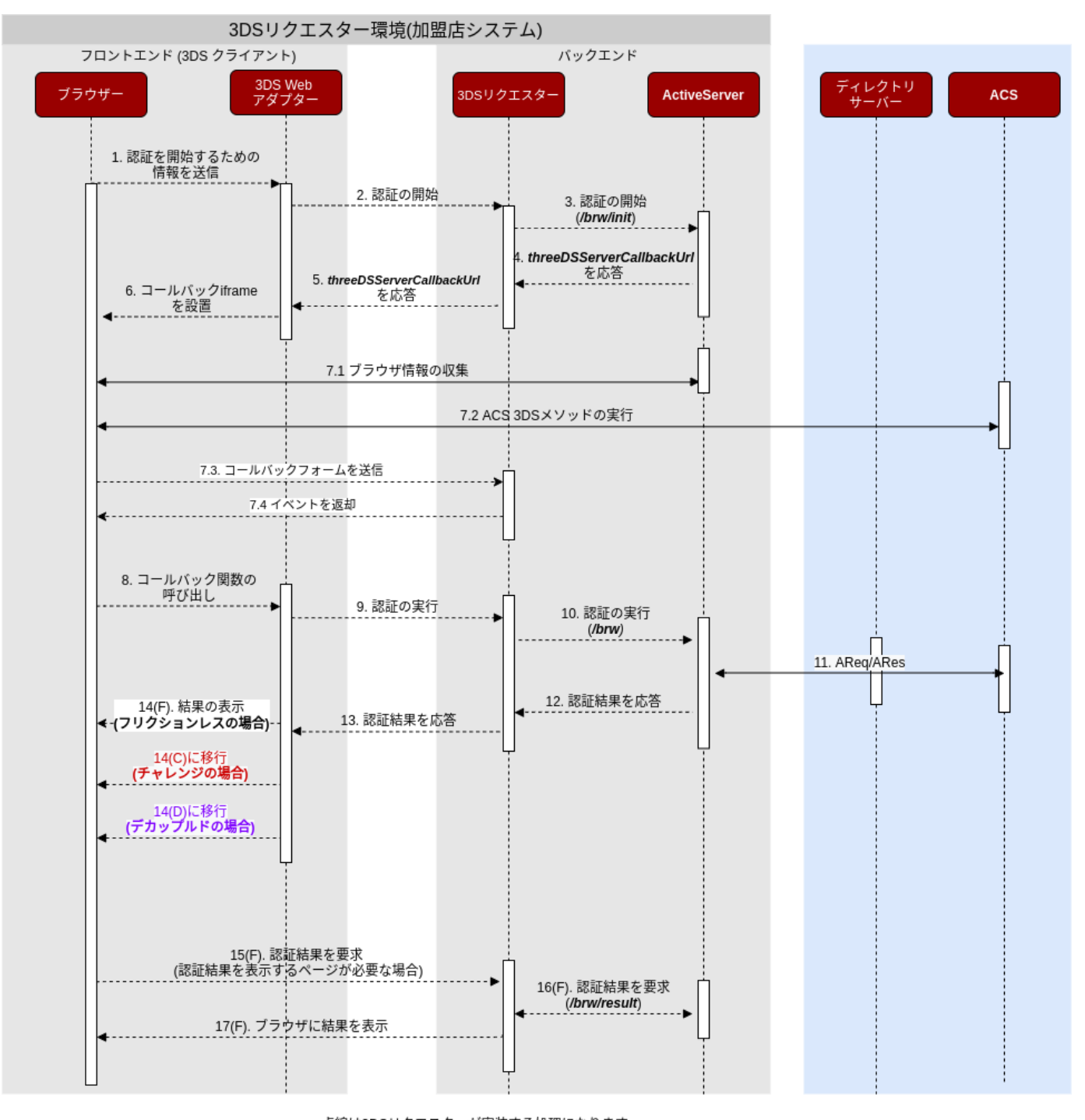

• 点線は3DSリクエスターが実装する処理になります<br>• 実線は3DSリクエスター以外のコンポーネントが実装する処理になります

- 1. 認証の初期化用の情報を送信 ←3DSリクエスターの処理
	- カード番号やカード会員の氏名など、決済ページで得られたカード会員情報が、3DS web adapter に送信されます。これは加盟店のフロントエンドシステムをシミュレート した簡潔なJavaScriptのコードです。

### 2. **認証の初期化 ←3DSリクエスターの処理**

· 3DS web adapterは決済ページから収集した情報を使用して3DSリクエスターへの POSTリクエストを行い、3DSリクエスター に認証の初期化を要求します。

- <sub>3.</sub> 認証の初期化(initAuth <del>←3DSリクエスターの処理</del>
	- ・3DSリクエスターはフロントエンドから情報を取得し、 initAuth へのPOST API呼び 出しを行って認証を初期化します。
	- ・ ここで送信される重要なフィールドは eventCallbackUrl であり、**ActiveServer** がこの URLへのコールバックを行ってブラウザーの情報収集完了を通知できるようステップ8 を開始するために必要です。
- 4. threeDSServerCallbackUrl を応答
	- ・ initAuth からの正常な応答には threeDSServerCallbackUrl と threeDSServerTransID が含まれています。
- 5. threeDSServerCallbackUrlを応答 ←3DSリクエスターの処理
	- · 3DSリクエスターは3DS web adapterに threeDSServerCallbackUrl を返します。
- 6. コールバック iframe を設置 <mark>←3DSリクエスターの処理</mark>
	- ・ src 属性を threeDSServerCallbackUrl に設定した非表示の iframe を挿入します。こ れにより、ActiveServerは 3DSリクエスターに接続できる状態になります。 **ActiveServer**は、この iframe へのコールバックを行います。
- ブラウザ情報の収集/3DSメソッドを実行 7.
	- 7.1. ブラウザ情報の収集
		- ・ **ActiveServer**は <u>iframe</u> を通してブラウザー情報を収集します。このフィールドはAReq を送信する際に必要になります。
	- 7.2 3DSメソッドを実行
		- ActiveServerは3DSメソッドがACSにより利用可能な場合、ACSの3DSメソッドURLを iframe内で実行することにより、ACS が3DSメソッドデータを収集できるようにしま す。**ACS**は、用意された <u>iframe</u> を使用して3DSメソッドデータを収集します。
	- 7.3 コールバックフォームを自動送信
		- ステップ7.1またはステップ7.2の結果、非表示のHTMLフォームを含むコールバック フォームが返却されます。このフォームは、ブラウザの情報収集または3DSメソッドが 終了したことを3DSリクエスターに通知するため、レンダリングされるとすぐに送信さ れます。
		- 3DSメソッドがACSによってサポートされていない場合は、 event パラメーターは 3DSMethodSkipped に設定されます。それ以外の場合は 3DSMethodFinished に設定さ れます。 param パラメーターにはActiveServerが収集したブラウザ情報をbase64エン コードしたものが設定されます。

## **1** 3DSメソッドモニタリング

[A](#page-87-0)ctiveServerは、ACSが3DSメソッドの実行に失敗した場合のフェールセーフ機能も提供していま す。3DSリクエスターは <u>monUr1</u> を用いて、3DSメソッドが利用可能であるにも関わらず10秒以内に 完了しなかった場合に InitAuthTimedOut というイベントを通知する監視用 iframe を設定すること ができます。 InitAuthTimedOut イベントが3DSリクエスターに通知された場合は認証を続行するこ とが推奨されます。 <sub>param</sub> パラメーターにはActiveServerが収集したブラウザ情報をbase64エン コードしたものが設定されます。

#### 7.4 通知されたイベントを返却する

- 3DSリクエスターはイベントをフロントエンドに配信します。 イベントが通知され、そ れが 3DSMethodFinished 、 3DSMethodSkipped 、または InitAuthTimedOut のいずれか である場合、ActiveServerが認証を実行する準備ができているため、3DSリクエスター は「認証実行」プロセスを続行できます。
- · また、3DSメソッドmonUrlが実装され、かつ3DSメソッドのタイムアウト期間後に ACSから予期しない3DSメソッド通知があった場合、ActiveServer は 3DSMethodHasError イベントを3DSリクエスターに送信します。このイベントはトラブ ルシューティングとログ記録のみを目的としておりますので、3DSリクエスターからフ ロントエンドには配信しないでください。詳細についてはデモコードを確認してくださ い。
- 8. コールバック**関数の呼び出**し <mark>←3DSリクエスターの処理</mark>
	- 認証の初期化中、3DSメソッドが終了またはスキップされたときにACSが3DSリクエス <del>タ</del>ーに通知できるよう、3DSリクエスター は eventCallBackUr1 を送信します。 ステッ プ7で設置した iframe からPOST要求がこの eventCallBackUrl に行われます。
	- 3DSリクエスターは、この要求を受け iframe 内に必要な callbackFn 含めたパラメー <u>ターと一緒に notify-3ds-events.html</u> を表示します。 notify\_3ds\_events.html は表 示後 3ds-web-adater に定義された callbackFn を呼び出します。
- 9. **認証の実行 ←3DSリクエスターの処理** 
	- callbackFnは\_on3DSMethodSkipped()、 \_onInitAuthTimedOut() または \_on3DSMethodFinished() のいずれかであり、どちらも doAuth() を呼び出します。 **3DS web adapter**は doAuth( ) を呼び出し、認証を実行するよう3DSリクエスターに要求 します。
	- ・ \_onInitAuthTimedOut はACSの3DSメソッドプロセス処理がタイムアウトしたことを 意味します。
- ・ \_on3DSMethodSkipped はブラウザの情報がなんらかの理由によってACSが取得できな かったことを意味します。なので、もしこのコールバック関数が呼ばれた場合加盟店は 認証を続行しない選択をすることもできます。
- 10. 認証の実行 (auth)
	- · 3DSリクエスターは auth を呼び出して認証処理を開始します。
- 11. AReq/ARes
	- ・ 認証リクエスト(AReq)は、ディレクトリ・サーバーを介して**ActiveServer**からACS に送信されます。ACSからは、認証結果を含む認証応答(ARes)が ActiveServerに送 信されます。
- 12. 認証結果を応答
	- · authは、3DSリクエスターに tranStatus を返します。
- 13. **認証結果を応答 ←3DSリクエスターの処理** 
	- 認証結果を3DS webアダプターに返します。 •

"C"の場合は ステップ 14(C) に、"D"の場合は ステップ 15(D) に進んでください。 transStatus が"Y"の場合は ステップ 14(F) に進むこともできますが、既に認証結果を取得 しているのでこのステップは任意となります。

<span id="page-87-0"></span>フリクションレス・フローの場合

14(F). 結果の表示 (フリクションレスの場合) ←3DSリクエスターの処理

- ステップ.13 で最終的な認証結果を得たので、ここで説明する手順は任意です。別の画面で 認証結果を確認する必要がある場合は、以下の手順を実行することができます。
- ・ 認証結果の transStatus が"Y"の場合は authSuccess( ) が呼び出され、ページを /auth/ result?transId にリダイレクトします。

#### 15(F). 認証結果を要求 (認証結果を表示するページが必要な場合) ←3DSリクエスターの処理

- ブラウザーが transId で3DSリクエスターに通知し、取引結果がリクエストに使用できる状 態になります。
- 16(F). 認証結果を要求(result)
	- 3DSリクエスターは result を呼び出し、ActiveServer から結果を受信するように要求しま す。

### [17](#page-87-0)(F). ブラウザに結果を表示

取得した認証結果を使用して、UI上に結果を表示するか、Authentication ValueとECIを使 [•](#page-87-0)  用してオーソリ処理に移行することができます。

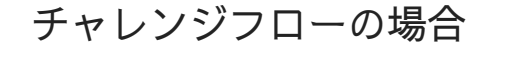

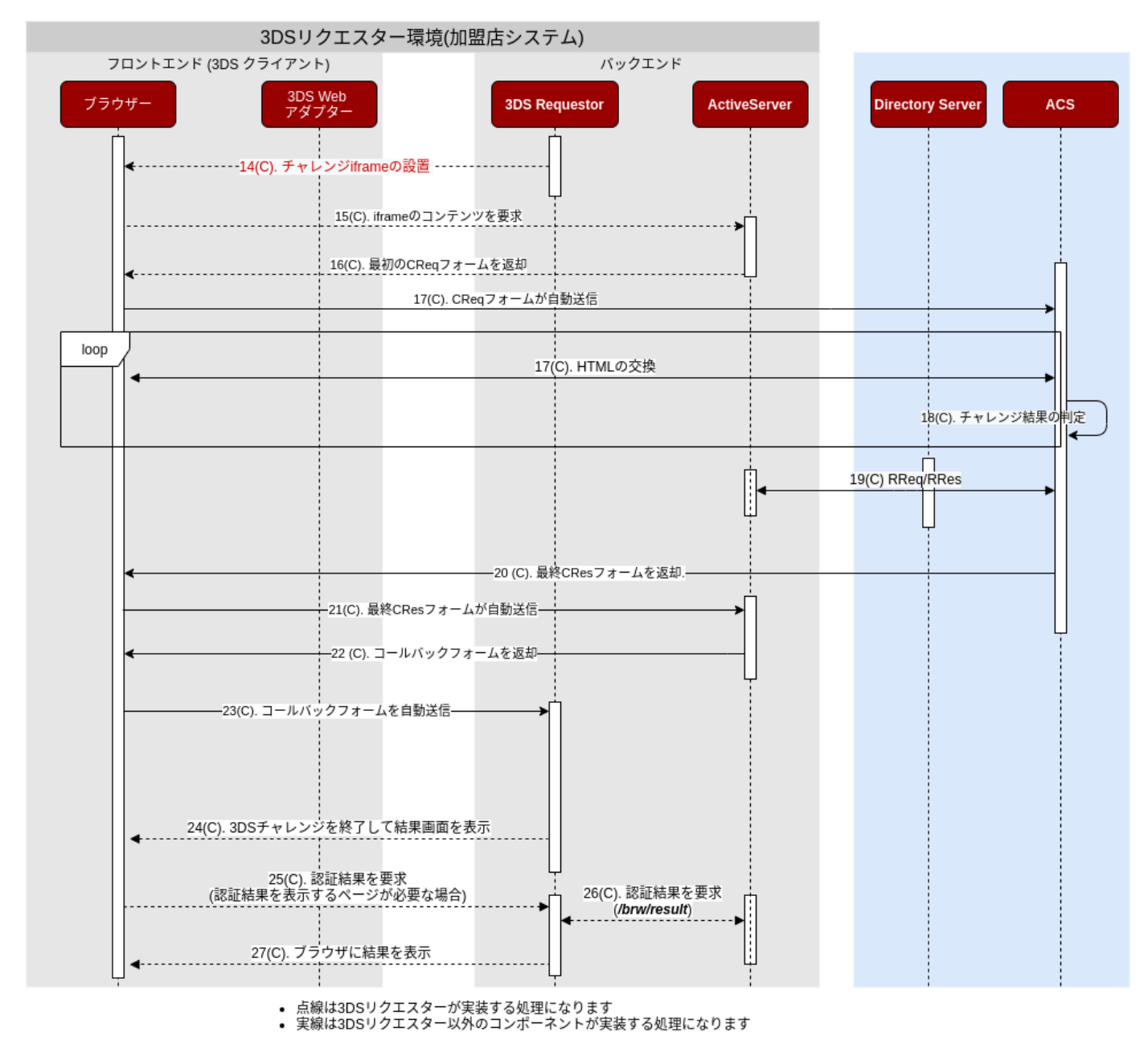

14(C). iframe の設置 (チャレンジの場合) 。 ←3DSリクエスターの処理

・ 認証結果の transStatus が"C"である場合は src 属性を challengeUrl に設定したiframeを 作成する必要があります。

[15](#page-87-0)(C). チャレンジiframeのコンテンツを取得する

・ブラウザは <u>i</u>frame に src 属性を設定することで、ActiveServerから iframe のコンテンツを 要求します。

16(C). 初期のCReqフォームを返却 \* iframe には、ブラウザ内でフォームがレンダリングされ たときに自動的に送信される初期CReqフォームが返却されます。

17(C). CReqフォームが自動送信 \* ActiveServerは、初期CReqフォームを自動的に送信し、初期 CReqをAResで返された acsURL に送信して、ACSとのチャレンジプロセスを開始します。

#### 18(C). HTMLの交換

<u>・ ACSは iframe</u> 内にチャレンジ画面を埋め込み、カード会員は認証チャレンジを実行しま す。

#### 19(C). チャレンジ結果の判定

• ACSは、実行されたチャレンジが成功したかいなかを判定します。

#### 20(C). RReq/RRes

・ ACSは、ディレクトリ・サーバーを介して**ActiveServer**に、認証結果を含む結果リクエスト (RReq)を送信します。ActiveServer は、結果応答(RRes)を使用して受信確認通知を 送信します。

#### 21(C). 最終CResフォームを返却

ACSは、ブラウザ上で非表示の最終CResフォームをレンダリングします。 •

#### 22(C). 最終CResフォームが自動送信

最終的なCResフォームは、ブラウザ上でレンダリングされるとすぐに送信されます。 • ActiveServerはEMVCo仕様の要件に従って最終的なCResを検証し、ブラウザーの iframe にリクエスターに通知するためのコールバックフォームを返します。

#### 23(C). コールバックフォームを返却

• ActiveServerからコールバックフォームが返ってきます。これは隠しフォームを含むHTML で、ブラウザ上でレンダリングされると同時に自動的に送信されます。

[24](#page-87-0)(C). コールバックフォームが自動送信

コールバックフォームは自動的に送信され、3DSリクエスターのバックエンドにイベント [•](#page-87-0)  AuthResu1tReady を送信し、3DSリクエスター側に最終的な認証結果がActiveServerから要 求可能であることを通知します。

25(C). 3DSチャレンジを終了して結果画面を表示 ←3DSリクエスターの処理

- チャレンジが終了したため、3DSリクエスターはページを /auth/result?transId にリダイ レクトします。
- 26(C). 認証結果を要求(認証結果を表示するページが必要な場合) ←3DSリクエスターの処理
	- ブラウザーが transId で3DSリクエスターに通知し、取引結果がリクエストに使用できる状 態になります。

27(C). **認証結果を要求**( result ) <mark>←3DSリクエスターの処理</mark>

・ステップ16(F)と同様に、**3DSリクエスター**は result からの結果受信を要求します。

28(C). ブラウザに結果を表示 ←3DSリクエスターの処理

ブラウザーで結果画面が開き、認証結果が表示されます。 •

デカップルド・フローの場合

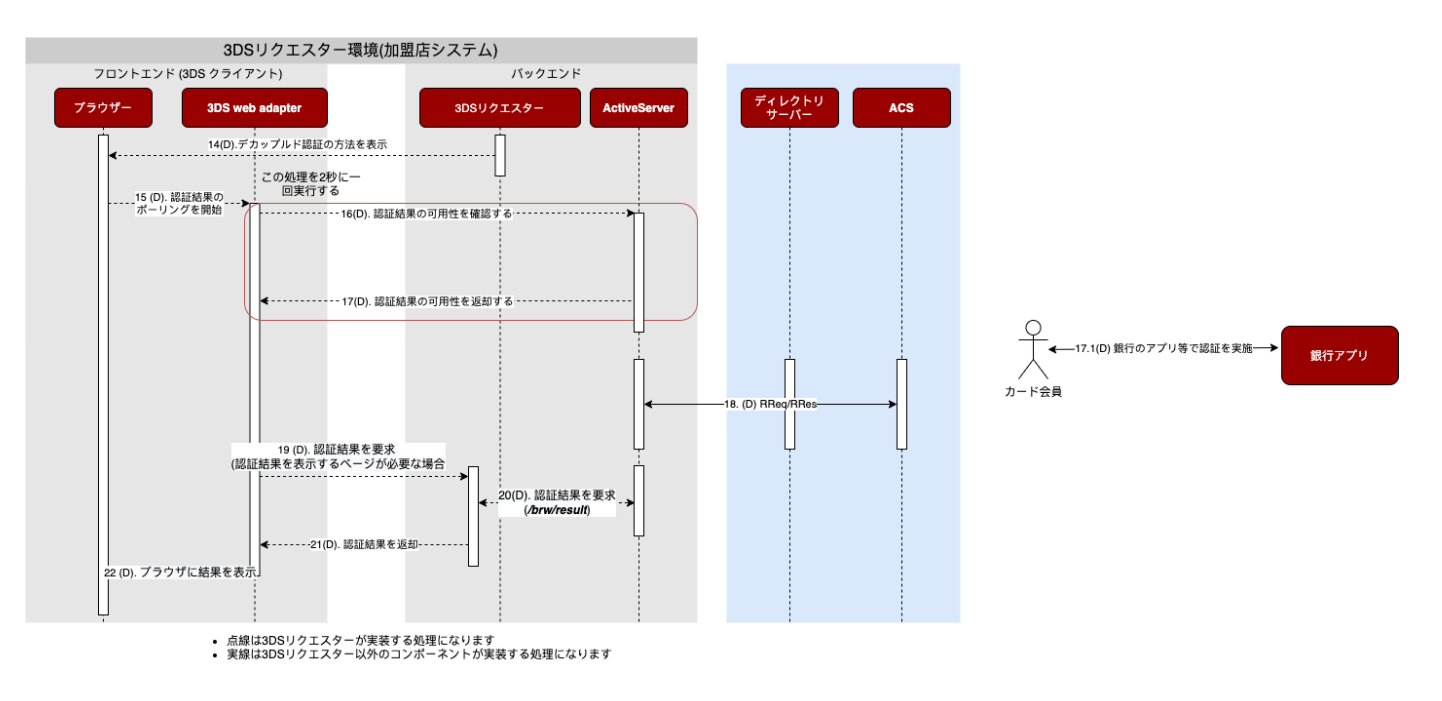

#### [14](#page-87-0)(D). デカップルド認証の方法を表示します ←3DSリクエスターの処理

- ・認証結果の transStatus が"D"で acsDecConInd が"Y"の場合。この場合、ACSはカード会員 との間でデカップリング認証を行うことに同意したことになります。どのようにデカップル ド認証が行われるかは3DSプロトコルの範囲対象外です。
- ・ ACSは、カード会員が従うべき情報を含む cardholderInfo テキストを返します。(「取引 を続行するには、銀行アプリを開いてください。」など。)カード会員に銀行アプリを開く よう促し、生体認証などを実行します。3DSリクエスターは、このメッセージをUIに表示し て、カード会員に認証を実行するために次に何をすべきかを表示する必要があります。

### 重要

 $\,$  D  $\,$  O  $\,$  transStatus と Y の acsDecConInd は、ステップ.9で threeDSReqDecInd が Y に設定されている場合 にのみ返されます。つまり、3DSリクエスターによってデカップルド・フローが指定され、さらにACSに よって同意されないとデカップルド・フローには移行しません。

#### 15(D). 認証結果のポーリングを開始 ←3DSリクエスターの処理

・ resultMonUrl は Step.13 でも返却されます。これは、3DSリクエスターがActiveServerに 認証結果を要求するタイミングを知ることができるURLです。このURLをブラウザから間 隔を置いて呼び出し、ActiveServerから結果の可用性のステータスをポーリングできます。

#### 16(D) 認証結果の可用性を確認する ←3DSリクエスターの処理

- ・ resultMonUrl は、ActiveServerからの認証結果の可用性を確認するために呼び出されま す。
- デカップルド認証は3DSフローとは分離された環境で実行されるため、認証結果の可用性の 確認は間隔を置いて実行される必要があります。

17(D) **認証結果の可用性を返却する ←3DSリクエスターの処理 \*** 結果の可用性のステータス が返されます。認証結果がActiveServerから要求可能な場合、 event フィールドは AuthResultReady に設定され、そうでない場合は AuthResultNotReady に設定されます。

#### 17.1(D) 銀行アプリなどで認証を実施

このステップは3DSフローの外部で実行され、この認証の実行方法は3DSの範囲外です • (例:カード会員は登録済みの銀行アプリで認証できます。)。認証プロセスは、3DSリク エスターが指定した threeDSReqDecMaxTime を超えない限り、いつでも実行でき、この処理 時間は最大10080分(168時間)まで設定可能です。

[18](#page-87-0)(D). RReq/RRes

<u>・ ACSは、カード会員とのデカップルド認証を終えたあとまたは、 threeDSReqDecMaxTime を</u> 超えた後、認証結果を含む結果要求(RReq)をDirectoryServer経由でActiveServerに送信 します。 ActiveServerは、結果応答 (RRes) を返却します。

19(D). **認証結果を要求(認証結果を表示するページが必要な場合) ←3DSリクエスターの処**理

- ・ ステップ.17(D) のポーリング結果はで AuthResu1tReady を返します。これは、 ActiveServerがRReqを受信し、最終的な認証結果を要求できるようになったためです。
- 20(D). **認証結果を要求( result ) <del>←3DSリクエスターの処理</del>** 
	- ・ステップ16(F)、ステップ27(C)と同様に、**3DSリクエスター**は result からの結果受信を要 求します。

21(D). 認証結果を返却 ←3DSリクエスターの処理

- •認証結果は3DSWebアダプターに返されます。
- 22(D). ブラウザーに結果を表示 ←3DSリクエスターの処理
	- 取得された認証結果、eciを使用して、UIに認証結果を表示するか、オーソリ処理に移行で きます。

次のチャプター

下のフッターの次を選択して実装ガイドにアクセスし、ActiveServerを使用した加盟店の決済処 理機能を組み込んでください。

# [認証](#page-93-0)APIv1からv2へのAPI移行

このページはActiveServer API v1からAPI v2へ移行するためのガイドです。ActiveServer API v1とはGPayments社が以前公開しましたActiveServerのAPI仕様です。

ActiveServerインハウス (オンプレミス) をご導入いただいてるお客様に対して、API v1のサ ポート期限は2020年Q4(欧米カレンダー)までと予定されております。詳細については改めて お知らせいたします。なお、ActiveServerホスティング・サービス (SaaS) はAPI v2のみ対応 しますので、ホスティング・サービスをご利用いただくお客様はAPI v2でご導入いただきま す。

## <span id="page-93-0"></span>主な変更

- /api/v2/auth/ 認証APIのエントリーポイントを追加しました。
- ActiveServerはカード番号(PAN)を保持しないようになりました。ActiveServerはPANの 上6桁と下4桁のみ、プレーンテキストでデータベースに保存します。よって、万が一、サ イバー攻撃に遭う際の情報漏洩を最小限に抑えることができます。また、PCI審査の要件項 目を減らすことも期待されております。なお、管理UI上、取引PANの検索機能は上6桁と下 4桁のみマッチングするようになります。
- ・ 暗号化PANは保存されないため、**API v2**を使用する場合は加盟店ごとの暗号化キーは不要 になります。API v1においては引き続き必須です。
- ・ 弊社の3DSリクエスター・サンプル・コードは、**API v1**ならびに**API v2**へ対応できるように 更新されました。

## ActiveServer変更

ActiveServerバージョンv1.3.0以降、API v2を通じて認証を実行しますと、ActiveServerは暗号 化されたカード番号(PAN)を保存しないようになります。代わりに、トランケート形式 (PANを部分的に切り捨てる形式)で、暗号化せずにプレーンテキストでデータベースに保存 します。PANの上6桁と下4桁のみが保存され、全桁のPANは復元できなくなります。例えば、 4123456789876543 のPANは 412345XXXXXX6543 のようにデータベースに保存されます。また、 管理UI上も同様、 **412345XXXXX6543** と表示されます。

その結果、加盟店ごとの暗号化キーは不要となり、将来、この機能は削除される予定です。

[な](#page-93-0)お、全桁のPANを保持しなくなるため、PAN全桁での取引検索はできなくなります。です [が、](#page-93-0)PANの残り桁での検索することは可能です。その場合、検索したいPANの全桁を検索欄に [入力し](#page-93-0)ますと、検索結果は上6桁と下4桁のみ一致する取引が返されます。仮にそれ以外の桁が 違っても、その取引は検索結果に返されます。その場合、他の絞り込み条件( Transaction ID 、Date/Time 、Purchase amount 、Currency 、など)を使用し、お探しの取引を特定すること を推奨します。API v2で実行された取引は引き続きPAN全桁での検索が可能です。

上記の変更により、API v2をご導入いただきますと以下のメリットが期待されております:

- パフォーマンスの向上:全取引にPANを暗号化する処理が省かれる •
- セキュリティーの向上:万が一、サイバー攻撃に遭う際の情報漏洩を最小限にできる •
- PCI受審期間の短縮化、または受審コストの削減:PCI受審時のカード会員データ環境(英: Cardholder Data Environment)のスコープを縮小できる

## **d** Important

上記の変更はAPI v2を使用する場合のみ適応されます。API v1に関する変更は下記をお読みください。

## API v1への影響、およびAPI v2へのマイグレーション計画

API v1によって実行された取引は上記の変更に影響されません。現在統合済みのAPI v1システ ムは引き続き稼働可能です。その間、API v2へのマイグレーションの計画をご検討いただくよ うお願い申し上げます。API v1のサポート期限は2020年Q4(欧米カレンダー)までと予定され ております。

以前API v1で実行された取引認証は引き続き、全桁のPANを暗号化し、加盟店ごとの暗号化 キーと共にデータベースに保存されます。また、API v2へのマイグレーションをスムーズに行 えるよう、弊社はAPI v2マイグレーション・ツールをリリースする予定です。このツールは以 下の機能が予定されております:

- API v1によって実行された取引をAPI v2形式へ変換します。 •
- 暗号化キーストアをクリアします。 •
- API v1を無効化します。 •

弊社はお客様になるべく早くAPI v2へ移行することを推奨します。

## [AP](#page-93-0)Iの変更 - BRW認証API v2へのマイグレーション

**[API v2](#page-93-0)のBRW API**に関する主な変更は、カード会員情報は /api/v2/auth/brw (Execute Authentication )のAPIによって送信されるようになります。**API v1**においては、カード会員情 報は /api/v2/auth/brw/init (Initialise Authentication)のAPIによって送信されていまし た。

**API v2**において、 /api/v2/auth/brw/init (Initialise Authentication)は単に認証前のブラ ウザー情報収集、および3DS Method (ACSから追加のブラウザー情報収集処理)の実行(適用 される場合のみ)を行います。

下記はリクエストの JSONメッセージ変更:

- **赤ハイライト** このフィールドは削除されました。
- **緑ハイライト** このフィールドは追加されました。
- ハイライトなし このフィールドはAPI v1と同様です。 •

フィールド変更に関する詳細は認証API[ドキュメント](https://docs.activeserver.cloud/en/api/auth)をご参照ください。

### Initialise Authenticationの変更

- ・ {messageCategory} パラメーターはリクエストメッセージURLから Execute Authentication (/api/v2/auth/brw) リクエストの本文へ移行されました。
- ・下記、削除された取引情報フィールドは Execute authentication のAPIへ移行されまし た。
- ・ authUr $1$  フィールドはレスポンス・メッセージに追加され、 Execute authentication リク エストの送信先となります。
- エラーコードのフィールドは成功した取引認証のレスポンス・メッセージから削除されまし た。

### リクエスト本文

以下は /api/v1/auth/brw/init/{messageCategory} と /api/v2/auth/brw/init のリクエスト本 文の相違点を記します。

```
{
- "acctID": "ActiveServer 3DS Test Account 000000001",
- "acctInfo": {
 - "chAccAgeInd": "03",
 - "chAccChange": "20160712",
 - "chAccChangeInd": "04",
- "chAccDate": "20140328",
 - "chAccPwChange": "20170328",
 - "chAccPwChangeInd": "02",
 - "nbPurchaseAccount": "11",
 - "paymentAccAge": "20160917",
 - "paymentAccInd": "04",
- "provisionAttemptsDay": "3",
    "shipAddressUsage": "20160714",
    - "shipAddressUsageInd": "04",
- "shipNameIndicator": "02",
 - "suspiciousAccActivity": "01",
    "txnActivityDay": "1",
- "txnActivityYear": "21"
- },
    "acctNumber": "7654310438720050", 
- "acctType": "03",
- "authenticationInd": "01",
- "authenticationInfo": {
- "threeDSReqAuthData": "validlogin at UL TS BV",
- "threeDSReqAuthMethod": "02",
- "threeDSReqAuthTimestamp": "201711071307"
- },
- "cardExpiryDate": 1910,
- "cardHolderInfo": {
- "billAddrCity": "Bill City Name",
- "billAddrCountry": 840,
- "billAddrLine1": "Bill Address Line 1",
- "billAddrLine2": "Bill Address Line 2",
    - "billAddrLine3": "Bill Address Line 3",
    - "billAddrPostCode": "Bill Post Code",
- "billAddrState": "CO",
- "cardholderName": "Cardholder Name",
    - "email": "example@example.com",
    - "homePhone": {
  "cc": "123".
    - "subscriber": "123456789"
  \rightarrow,
    - "mobilePhone": {
   "cc": "123",
      "subscriber": "123456789"
  \rightarrow- "shipAddrCity": "Ship City Name",
  - "shipAddrCountry": "840",
    "shipAddrLine1": "Ship Address Line 1",
```

```
- "shipAddrLine2": "Ship Address Line 2",
- "shipAddrLine3": "Ship Address Line 3",
- "shipAddrPostCode": "Ship Post Code",
- "shipAddrState": "CO",
- "workPhone": {
- "cc": "123",
   - "subscriber": "123456789"
- }
- },
- "challengeInd": "02",
   "eventCallbackUrl": "https://example.requestor.com/3ds-notify",
   "merchantId": "1234567890123456789012345678901234",
- "merchantName": "string",
- "merchantRiskIndicator": {
- "deliveryEmailAddress": "deliver@email.com",
- "deliveryTimeframe": "01",
- "giftCardAmount": "337",
- "giftCardCount": "02",
- "giftCardCurr": "840",
- "preOrderDate": "20170519",
- "preOrderPurchaseInd": "02",
- "reorderItemsInd": "01",
- "shipIndicator": "02"
- },
- "payTokenInd": true,
- "priorTransID": "59ae264e-b0f4-43c7-870e-4d14bd52806e",
- "purchaseAmount": "12345",
- "purchaseCurrency": "978",
- "purchaseDate": "20180122153045",
- "purchaseInstalData": "024",
- "recurringExpiry": "20180131",
- "recurringFrequency": "2",
   "threeDSRequestorTransID": "2409a5df-b777-4ebc-ad59-2a61091187f1",
- "transType": "03"
}
```
### [レス](#page-93-0)ポンス

[以下は](#page-93-0) /api/v1/auth/brw/init/{messageCategory} と /api/v2/auth/brw/init のレスポンス本 文の相違点を記します。

```
{
- "errorCode": "1005",
- "errorComponent": "A",
- "errorDescription": "Data element not in the required format. Not numeric or 
wrong length.",
- "errorDetail": "billAddrCountry,billAddrPostCode,dsURL",
- "errorMessageType": "AReq",
+ "authUrl": "https://demo.3dsserver.com/api/v2/auth/brw?
t=dbb270aa890028817afe58fda659526e",
   "monUrl": "https://demo.3dsserver.com/brw/init/mon?
t=6afa6072-9412-446b-9673-2f98b3ee98a2",
   "threeDSServerCallbackUrl": "https://demo.3dsserver.com/brw/callback?
transId=6afa6072-9412-446b-9673-2f98b3ee98a2",
   "threeDSServerTransID": "6afa6072-9412-446b-9673-2f98b3ee98a2"
}
```
### **d** Important

**API v2**において、 Execute Authentication 処理は**ActiveServer**が作成した動的(ダイナミック)URL( authUrl)を使用することが必須となります。3DSリクエスターはこのURLを使用します。以前API v1 のみ対応したデモ用3DSリクエスター・サンプル・コードはハードコードされたURLがありますが、その URLは使用しません。

### Execute Authentication の変更

- ・ Execute Authentication (/api/v2/auth/brw) のエントリーポイントは、 Initialise authentication レスポンス内の authUrl へ変更されました。
- ・ Initialise Authentication から削除されたカード会員情報と取引情報のパラメーターは リクエスト本文へ移行されました。
- ・ threeDSRequestorTransIDと threeDSServerTransID のフィールドは不要になったため、削 除されました。
- ・ acctNumber フィールドが追加されました。
- · browserInfo フィールドが追加されました。このフィールドはブラウザー情報収集処理に よって収集された情報です。詳細は3DS Requestor changesをご参照ください。
- ・ API v1にありました Initialise Authentication {messageCategory} パラメーターはAPI v1 URLから削除され、レスポンス本文へ移行されました。
- ・ addrMatch オプション・フィールドは cardHolderInfo \_JSONオブジェクトに追加されまし た。請求先住所はお届け先住所と同じの場合は y を設定、同じでない場合は N を設定しま す。請求先住所とお届け先住所は必須情報です。
- ・ threeDSRequestorTransID フィールドは不要になったため、削除されました。
- エラーコードのフィールドは成功した取引認証のレスポンス・メッセージから削除されまし た。

### リクエスト本文

以下は /api/v1/auth/brw と /api/v2/auth/brw のリクエスト本文の相違点を記します。

```
{
+ "acctID": "ActiveServer 3DS Test Account 000000001",
+ "acctInfo": {
+ "chAccAgeInd": "03",
+ "chAccChange": "20160712",
+ "chAccChangeInd": "04",
+ "chAccDate": "20140328",
+ "chAccPwChange": "20170328",
+ "chAccPwChangeInd": "02",
+ "nbPurchaseAccount": "11",
+ "paymentAccAge": "20160917",
+ "paymentAccInd": "04",
+ "provisionAttemptsDay": "3",
+ "shipAddressUsage": "20160714",
+ "shipAddressUsageInd": "04",
+ "shipNameIndicator": "02",
+ "suspiciousAccActivity": "01",
+ "txnActivityDay": "1",
+ "txnActivityYear": "21"
+ },
+ "acctNumber": "7654310438720050",
+ "acctType": "03",
+ "authenticationInd": "01",
+ "authenticationInfo": {
+ "threeDSReqAuthData": "validlogin at UL TS BV",
+ "threeDSReqAuthMethod": "02",
+ "threeDSReqAuthTimestamp": "201711071307"
+ },
+ "browserInfo": "Base64 encoded browser informaction", --New field added from 
V2
+ "cardExpiryDate": "1910",
+ "cardHolderInfo": {
+ "addrMatch": "N",
+ "billAddrCity": "Bill City Name",
+ "billAddrCountry": 840,
+ "billAddrLine1": "Bill Address Line 1",
+ "billAddrLine2": "Bill Address Line 2",
+ "billAddrLine3": "Bill Address Line 3",
+ "billAddrPostCode": "Bill Post Code",
+ "billAddrState": "CO",
+ "cardholderName": "Cardholder Name",
+ "email": "example@example.com",
+ "homePhone": {
+ "cc": "123",
+ "subscriber": "123456789"
+ },
+ "mobilePhone": {
+ "cc": "123",
+ "subscriber": "123456789"
+ },
```

```
+ "shipAddrCity": "Sh"ip" City Name",
+ "shipAddrCountry": 840,
+ "shipAddrLine1": "Ship Address Line 1",
+ "shipAddrLine2": "Ship Address Line 2",
+ "shipAddrLine3": "Ship Address Line 3",
+ "shipAddrPostCode": "Ship Post Code",
+ "shipAddrState": "CO",
+ "workPhone": {
+ "cc": "123",
+ "subscriber": "123456789"
+ }
+ },
+ "challengeInd": "02",
+ "merchantName": "Test Merchant",
+ "merchantRiskIndicator": {
+ "deliveryEmailAddress": "deliver@email.com",
+ "deliveryTimeframe": "01",
+ "giftCardAmount": "337",
+ "giftCardCount": "02",
+ "giftCardCurr": "840",
+ "preOrderDate": "20170519",
+ "preOrderPurchaseInd": "02",
+ "reorderItemsInd": "01",
+ "shipIndicator": "02"
+ },
+ "messageCategory": "pa",
+ "payTokenInd": true,
+ "priorTransID": "59ae264e-b0f4-43c7-870e-4d14bd52806e",
+ "purchaseAmount": "12345",
+ "purchaseCurrency": "978",
+ "purchaseDate": "20180122153045",
+ "purchaseInstalData": "024",
+ "recurringExpiry": "20180131",
+ "recurringFrequency": "2",
- "threeDSRequestorTransID": "2409a5df-b777-4ebc-ad59-2a61091187f1",
    "threeDSServerTransID": "6afa6072-9412-446b-9673-2f98b3ee98a2", 
+ "transType": "03"
}
```
## [レス](#page-93-0)ポンス

[以下は](#page-93-0) /api/v1/auth/brw と /api/v2/auth/brw のレスポンス本文の相違点を記します。

```
{
   "acsChallengeMandated": "Y",
   "acsReferenceNumber": "3DS_GP_ACS_201_13579",
   "acsTransID": "375d90ad-3873-498b-9133-380cbbc8d99d",
   "authenticationType": "02",
   "authenticationValue": "MTIzNDU2Nzg5MDA5ODc2NTQzMjE=",
   "cardholderInfo": "For example, Additional authentication is needed for this 
transaction, please contact (Issuer Name) at xxx-xxx-xxxx. \n Length: Maximum 
128 characters\n Optional",
   "challengeUrl": "https://demo.acs.com/challenge",
   "dsReferenceNumber": "string",
   "dsTransID": "6afa6072-9412-446b-9673-2f98b3ee98a2",
   "eci": "02",
- "errorCode": "1005",
- "errorComponent": "A",
- "errorDescription": "Data element not in the required format. Not numeric or 
wrong length.",
- "errorDetail": "billAddrCountry,billAddrPostCode,dsURL",
- "errorMessageType": "AReq",
   "messageVersion": "string",
   "threeDSServerTransID": "6afa6072-9412-446b-9673-2f98b3ee98a2",
   "transStatus": "Y",
   "transStatusReason": 11
}
```
### Result の変更

- ・ authenticationType と interactionCounter フィールドを追加しました。これはカード会 員へのチャレンジに関して情報をもっと提供するためです。
- ・ acsReferenceNumber と dsReferenceNumber フィールドは削除されました。これは Execute Authentication 処理にすでに提供されているからです。
- エラーコードのフィールドは成功した取引認証のレスポンス・メッセージから削除されまし た。

### リクエスト

リクエスト本文への変更はありません。

## [レス](#page-93-0)ポンス

[以下は](#page-93-0) /api/v1/auth/brw/result と /api/v2/auth/brw/result のレスポンス本文の相違点を記 します。

```
{
- "acsReferenceNumber": "3DS_GP_ACS_201_13579",
   "acsTransID": "375d90ad-3873-498b-9133-380cbbc8d99d",
+ "authenticationType": "02",
   "authenticationValue": "MTIzNDU2Nzg5MDA5ODc2NTQzMjE=",
- "dsReferenceNumber": "string",
   "dsTransID": "6afa6072-9412-446b-9673-2f98b3ee98a2",
   "eci": "02",
+ "interactionCounter": "02",
- "errorCode": "1005",
- "errorComponent": "A",
- "errorDescription": "Data element not in the required format. Not numeric or 
wrong length.",
- "errorDetail": "billAddrCountry,billAddrPostCode,dsURL",
- "errorMessageType": "AReq",
   "messageVersion": "string",
   "threeDSServerTransID": "6afa6072-9412-446b-9673-2f98b3ee98a2",
   "transStatus": "Y",
   "transStatusReason": 11
}
```
## APIの変更 - APP認証API v2へのマイグレーション

- /api/v1/auth/app/{messageCategory} のパスは /api/v2/auth/app へ変更されました。 {messageCategory} フィールドはURLからリクエスト本文へ移行されました。
- ・ addrMatch オプション・フィールドは cardHolderInfo \_JSONオブジェクトに追加されまし た。請求先住所はお届け先住所と同じの場合は y を設定、同じでない場合は N を設定しま す。請求先住所とお届け先住所は必須情報です。
- ・ interactionCounter フィールドは /api/v2/auth/app/result のレスポンスへ追加されまし た。この値はカード会員が試した認証回数を示すため、ACSから返される場合があります。

## [AP](#page-93-0)Iの変更 - 3RI認証API v2へのマイグレーション

[•](#page-93-0) /api/v1/auth/3ri/{messageCategory} のパスは /api/v2/auth/3riへ変更されました。 {messageCategory} フィールドはURLからリクエスト本文へ移行されました。

## 3DSリクエスターの変更

- <u>・3DSリクエスターのバックエンド・コードは、返された authURL をWebサーバー・セッショ</u> <u>ンの initAuth レスポンスに保存します。後に、 authURL</u> はBRW認証チャンネルの Execute Authentication 処理に使われます。
- ・3DSリクエスターは eventCallbackUrl にて 3DSMethodFinished もしくは 3DSMethodSkipped のeventを受信する際、 param パラメーターの中にはActiveServerが収 集したブラウザー情報がBase64エンコード方式で含まれています。そのため、弊社の3DS リクエスター・サンプル・コードには新しいAPI v2対応の 3ds-web-adapter が追加されま した。3DSリクエスターは、 Execute Authentication リクエストにある browserInfo フィールド内に、上記のBase64エンコードされたブラウザー情報を送信します。
- ・ 3DSリクエスターはPANを二回ActiveServerへ送信します。 /api/v2/auth/brw/init と / <sub>api / v2/auth/brw のAPIコールを通じてPANを送信します。これは、**ActiveServer**は暗号化</sub> されたPANを保存しなくなったためです。

EMVCoV2.2.0へ移行

[序章](#page-106-0)

統合ガイドのドキュメントは、サンプルの加盟店サイトを用いて、3DS2認証フローを統合する プロセスを一から説明します。これは3DSリクエスターと3DSクライアントを、3DSリクエス ター環境と呼ばれる加盟店チェックアウトプロセスに、EMV 3Dセキュア2.0の仕様を実装する ためのものです。

この統合ガイドは、提供された3DSリクエスターデモのプロジェクトに基づいており、二つの パートで構成されています:

- ・ HTML/JavaScript のフロントエンド デモのオンラインショップと、 BRW 、 3RI 、 APP 、 Enro1 のAPI呼び出しのためのテストページ
- バックエンド フロントエンドページとリソースのホスト。また、ページ転送の実行と <u>×509</u> 認証による**ActiveServer**認証APIの呼び出しを行います。

フロントエンドWebページと JavaScriptの実装は以下のフレームワーク、コンポーネントを使用 します。

- [Bootstrap 4.1.3](https://getbootstrap.com/)
- [Font Awesome 5.2.0](https://fontawesome.com/)
- [Moment.js](https://momentjs.com/)
- [JQuery 3.3.1](https://jquery.com/)

#### Javascriptが無効化されたブラウザーの対応  $\boldsymbol{\theta}$

ActiveServerは、スクリプトなしの環境もサポートしています。 javascriptが無効化されたカード会員の ブラウザーに対応したい場合、javascriptが無効化されたブラウザーの3DSリクエスターのデモについて こちらを参照してください。

## <span id="page-106-0"></span>前提条件

このガイドを使用するための前提条件は以下の通りです:

- Webフロントエンドの開発知識 (HTML、 CSS、JavaScript) •
- Gitクライアント •

アクティブ化され、実行中のActiveServerインスタンス [•](#page-106-0)

Java、PHP もしくは C#のプログラミングの重要知識 [•](#page-106-0) 

## サンプルコードのチェックアウト

3DSリクエスターデモのコードはGitHubにホストされており、以下のレポジトリから複製する 事が出来ます:

<https://github.com/gpayments/gp-3ds-requestor-demo.git>

サンプルコードをチェックアウトするには、以下のコマンドをローカル環境で実行してくださ い:

git clone https://github.com/gpayments/gp-3ds-requestor-demo.git

レポジトリが複製されると、このチュートリアルの全ての必要なデモコードが以下のディレク トリ内に見つかります:

\$ cd gp-3ds-requestor-demo gp-3ds-requestor-demo \$ ls dotnet go java php README.md

GPaymentsは現在 Java、PHP、C#、Go向けのバックエンドのサンプルコードを提供していま す。統合ガイドを通して、バックエンドの言語間で説明が異なる場所では、その言語のタブを クリックすることで言語別の説明が表示されます。

すべてのバックエンドのサンプルは、JavaScriptを使用して書かれテンプレート化に[Mustache](https://mustache.github.io/) を利用した実装方法になっています。
#### **□ 注釈**

[簡潔化](#page-106-0)とデモの目的の為、3DSリクエスターデモのコードは、Webフロントエンドのコード内に大半のプ ロセスとページのコールバックのロジックが実装されています。バックエンドのコードは単純なサー バー側のページ転送とActiveServer認証APIに接続する為のx509認証クライアントになっています。実際 の実装では、異なるフロントエンドとバックエンドのコード構造をもった、あなたの既存のチェックア ウトプロセスとワークフローに合わせる為に、自分自身の3DSリクエスターコードをデザインし、実装す ることが可能です。

### サーバー側の依存性

サーバー側の3DSリクエスターデモのコードは、言語により異なりますが、以下の依存性とライ ブラリをデモの3DSリクエスターを実行する前にインストールする必要があります:

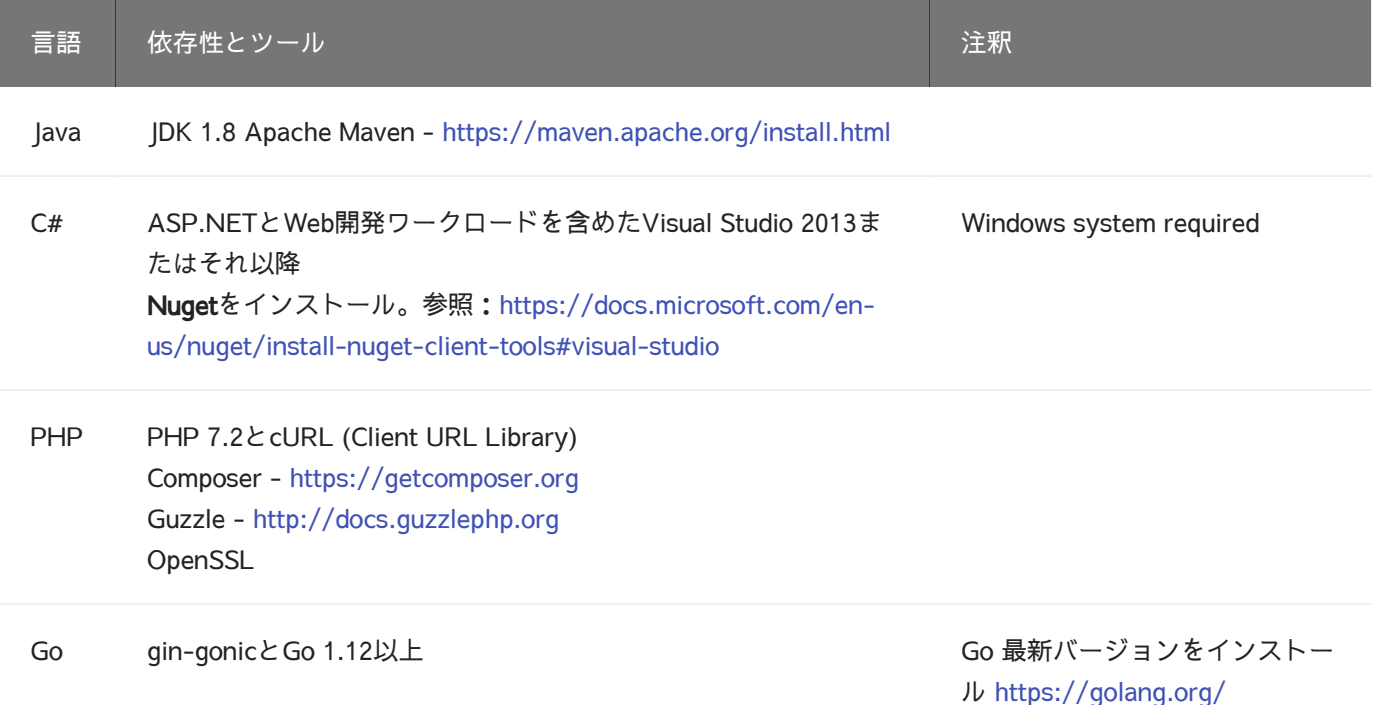

クライアント証明書の取得

バックエンドがActiveServer認証APIを呼び出し自身を認証する前に、クライアント証明書を セットアップする必要があります。このクライアント証明書により、バックエンドは ActiveServerで相互に認証されたTLS接続をセットアップする事が出来ます。

[ク](#page-106-0)ライアント証明書を取得するには、こちらを参照してください。ActiveServerインスタンスへ [のア](#page-106-0)クセスを持っておらず、GPayments TestLabsを使用する場合は、 [techsupport@gpayments.com](mailto:techsupport@gpayments.com)宛てにメールを送り、証明書を取得してください。

クライアント証明書キーストアファイルの用意が出来たら、好みのディレクトリにそれをコ ピーし、そのファイルパスをバックエンドにて指定してください。

証明書は3DSリクエスターデモプロジェクトディレクトリ内にコピーする必要はありませんが、 クライアント証明書をプロジェクト内に保存する事で、管理しやすくなります。

プロジェクトのディレクトリ構造を確認するには[、ディレクトリ構造](../directory_tree/)で詳細を参照してくださ い。

### <span id="page-109-0"></span>3DSリクエスターデモの設定

3DSリクエスターデモを実行するために、システムを起動する前に以下の設定を行う必要があり ます:

1. 3DSリクエスターは、**ActiveServer**に自身のエントリーポイントをコールバックURLとして 送信する必要があります。さらに、認証APIを実行するためにActiveServerの認証API URL も設定する必要があります。

AsAuthUrlとBaseUrlを[バックエンドリソースファイルで](../directory_tree/)設定してください。これらの値は アプリケーションが起動され再起動しないと変更出来ない時に時に使用されます:

- ・ AsAuthUrl ActiveServerインスタンスのAPI URLを設定します。GPayments TestLabsを利用する場合はデフォルトの値をお使いください。
- ・ **BaseUrl** アプリケーションが起動されアクセスされるURLになります。

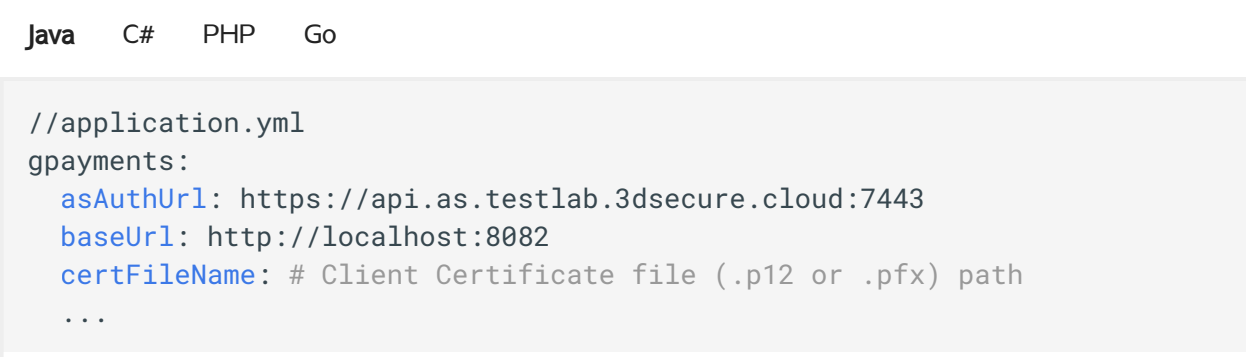

#### **□ 注釈**

[も](#page-106-0)しサンプル内で使用される標準のポートが使用されている場合はエラーが発生する事がありま す。その場合は port と baseUr1 を適切な値に設定してください。

- 2. [バックエンドリソースファイルの](../directory_tree/) certFileName をダウンロードした証明書に設定します。
	- 加盟店クライアント証明書を利用する場合:
		- certFileName をクライアント証明書の完全なファイル名とパスに設定。
		- 。 groupAuth を false に設定。
		- 。 merchantToken を空白に設定。
	- 認証APIマスタークライアント証明書:
		- certFileName をクライアント証明書の完全なファイル名とパスに設定。
		- 。 groupAuth を true に設定。
		- 。 merchantToken を設定する。マーチャントトークンについてはこちらを参照してく ださい。

#### 警告

groupAuth = true の場合、バックエンドはHTTPリクエストのHTTPヘッダーに AS-Merchant-Token フィールドを追加しmerchantTokenの値を設定する必要があります。バックエンド実装 の詳細を確認するには、こちらを参照してください。

#### Java C# PHP Go

```
//application.yml
gpayments:
  ...
  certFileName: # <クライアント証明書の完全なファイル名とパス>(.p12または.pfx)
  certFilePassword: # <クライアント証明書のパスワード>
  groupAuth: false
  merchantToken: # groupAuth = trueの場合のmerchantToken
```
### 備考

[ク](#page-106-0)ライアント証明書は任意の場所に保存することが出来ます。例えば、クライアント証明書を C : / <code>Downloads</code> ディレクトリ(Windowsの場合)に client\_certificate.p12 のファイル名で保存した場合 は、 **certFileName を** C:/Downloads/client\_certificate.p12 に変更してください。

3. **Terminal**(Linux)または**コマンドプロンプト**(Windows)を開き以下のコマンドラインをプロ ジェクトのルートディレクトリで実行してください。これは初回実行時にはすべての必要な 依存性をダウンロードする為に数分かかる事があります。

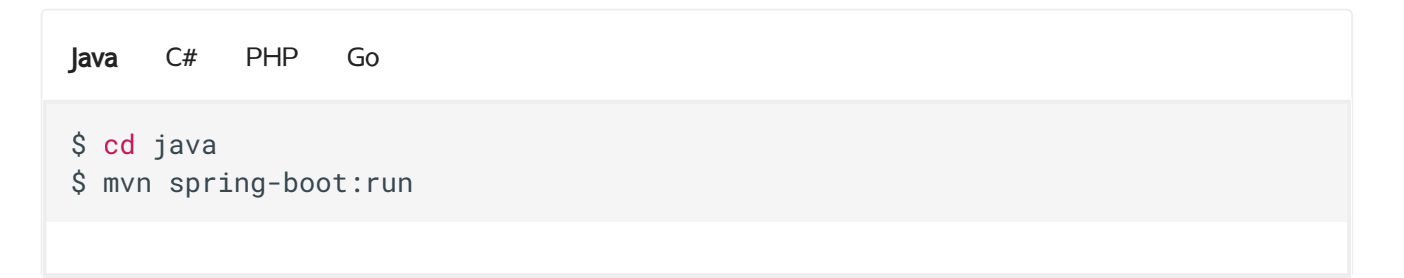

▲ Javaネットワークアクセスによるファイアーウォール警告

WindowsではJavaのネットワークアクセスによりファイアーウォールセキュリティアラートが発生 する可能性があります。その場合は、アクセスを許可して続けてください。

## 3DSリクエスターWebサイトを閲覧する

クライアント証明書とURLが適切に設定され、スタートアップコマンドが実行されると、3DSリ クエスターデモが正常に起動されるはずです。3DSリクエスターページは[http://localhost:](http://localhost:8082) [8082](http://localhost:8082)(もしくは上記で指定した[BaseURL](#page-109-0))にアクセスする事で閲覧する事が出来ます。

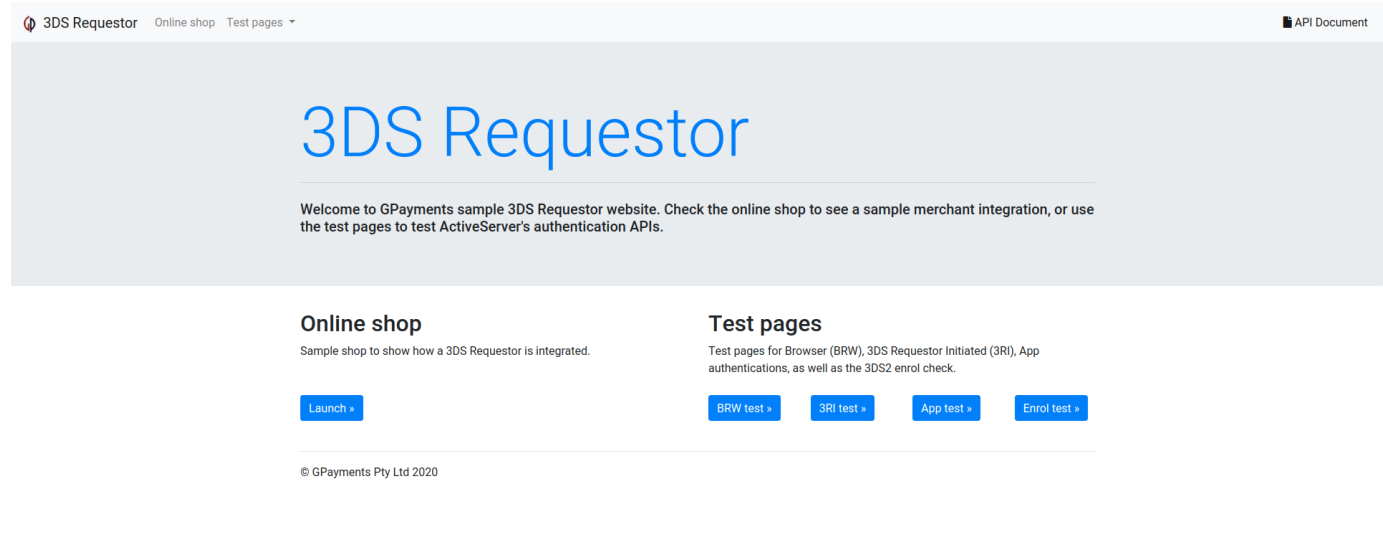

[シ](#page-106-0)ョップページを開くにはOnline Shop内のLaunchボタンを選択してください。いくつか商品を [カー](#page-106-0)トに追加し、デフォルトのカード会員の情報を使用してチェックアウトしてみてくださ [い。](#page-106-0)

 $\Diamond$  3DS Requestor Online shop Test pages  $\ast$ API Document **Total \$3.00** Your cart Banana Apple Pineapple Banana Freshly picked Cavendish Apple. Delivery<br>next day. Freshly picked Cavendish Pineapple<br>Delivery next day. Freshly picked Cavendish Banana. Delivnext day. Price  $$2.00$ Price \$5.00 Price \$3,00 Quantity Quantity Quantity  $\vert$  1  $\overline{\phantom{a}}$  $\overline{1}$ 

#### すると3DSリクエスターデモはチェックアウトページを表示します:

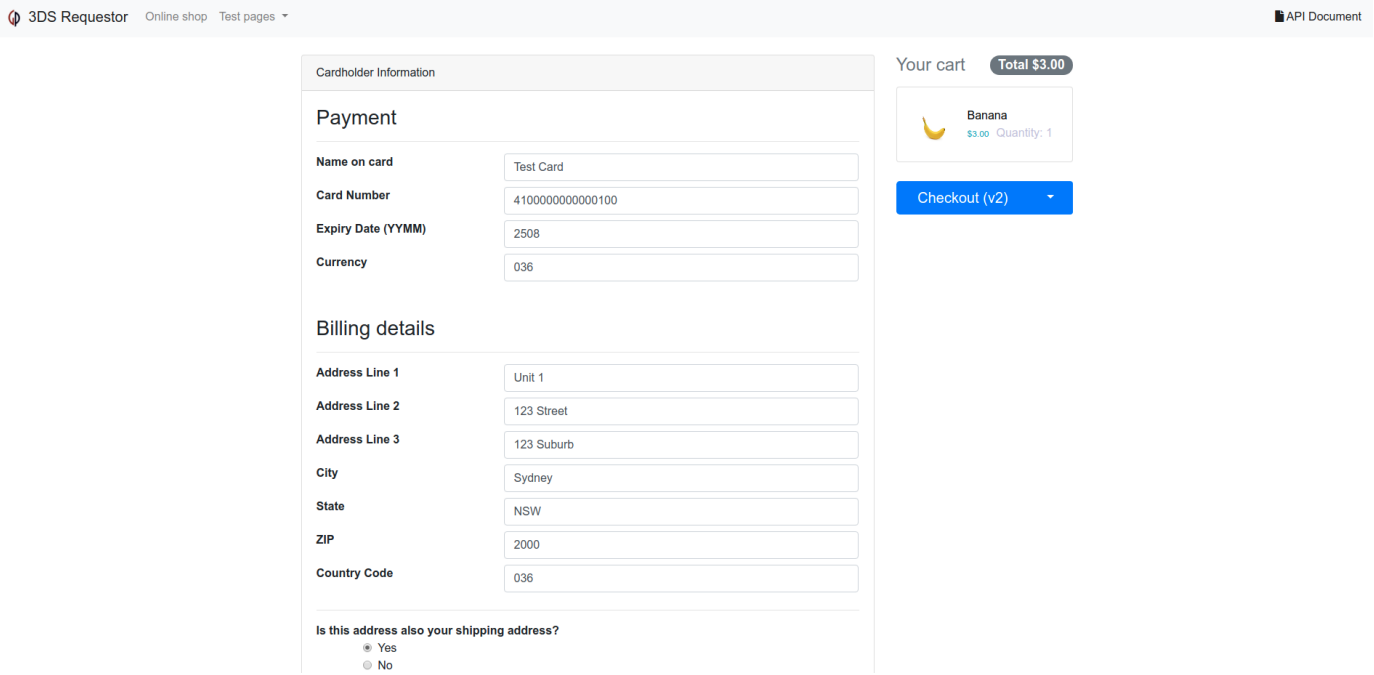

Continue to Checkoutボタンで続行すると、3DSリクエスターデモは進捗画面を表示します:

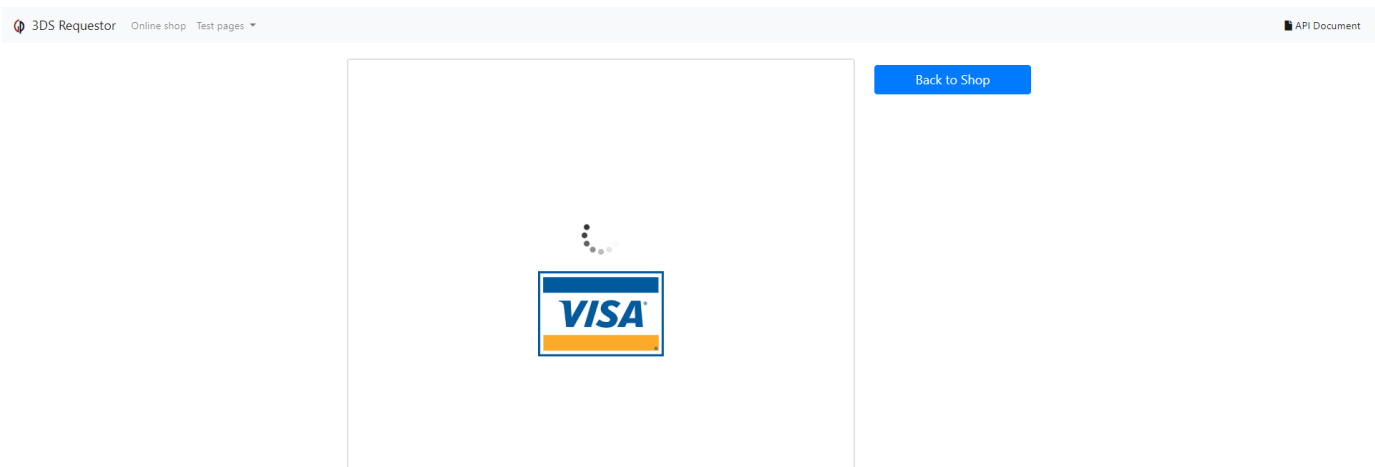

そして最後に結果ページが表示されます(使用したカード番号により、セキュリティ確認画面が 表示される事があります。詳細[はサンプルコード機能](../features/)を確認してください):

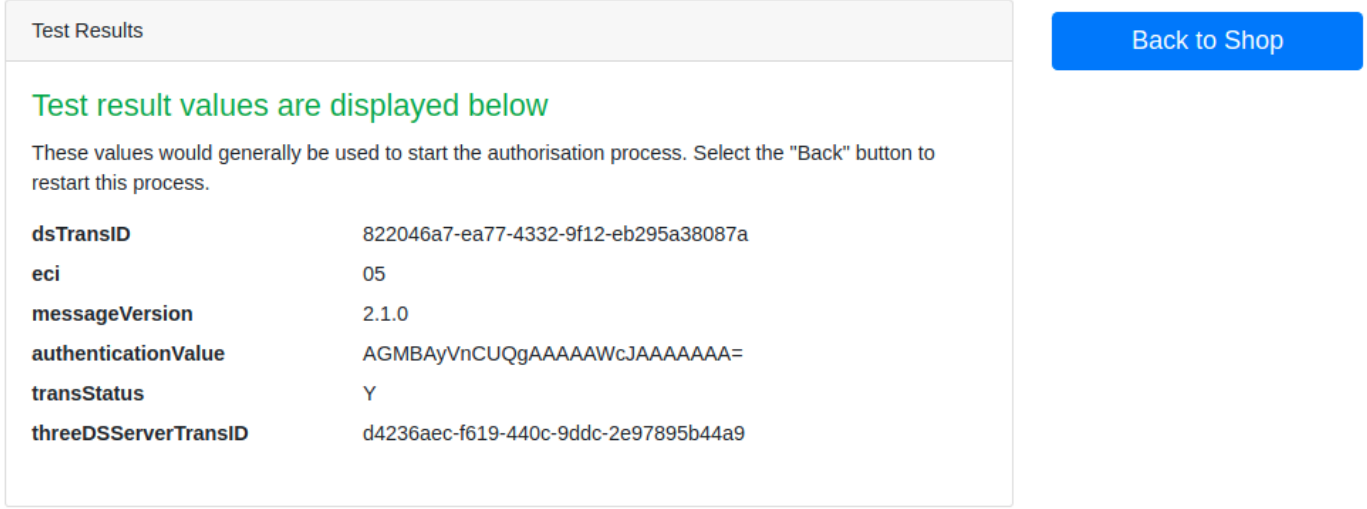

Show results in separate page »

おめでとうございます!初めての3DSリクエスターのデモをローカル環境で正常に実行してテス トしました。

### 警告

3DSリクエスターがHTTPSではなくHTTP上で実行されています。これは単なるデモの目的の為で、本番 環境ではHTTPSプロトコルを使用されるのが望ましいでしょう。

# [サポ](#page-106-0)ート

[この文](#page-106-0)書についてご質問のある場合は、お気軽にお問合わせ下さい。 [techsupport@gpayments.co.jp](mailto:techsupport@gpayments.co.jp)にEメールをお待ちしております。

### ■ 次のチャプター

次へボタンを選択して、3DSリクエスターの**フロントエンド実装**についてご覧ください。

# [フロ](#page-115-0)ントエンド実装(v2)

このセクションでは[、サンプルコード](#page-127-0)を使用して加盟店アプリケーションのためのフロントエ ンドの実装方法を示します。

サンプルコードパッケージ内の以下のファイルはフロントエンド内の3DS2認証に必須です。必 要な場合はディレクトリツリーで詳細を確認してください。

- v2/process.html すべて[の認証シーケンス](../../authentication_sequence/)を実装しています。
- ・ v2/3ds-web-adapter.js 3DS2データをフロントエンドからバックエンドへ渡し、コール バックURLの為に必要な iframe を生成する3DSクライアントの重要なコンポーネントで す。
- ・ notify\_3ds\_events.html  **ActiveServer**の為に使用されるコールバックページで、認証に おいて([ステップ](../../authentication_sequence/) 7と[ステップ](../../authentication_sequence/) 18(C))を開始する際に必要になります。このページはチェッ クアウト処理に認証イベントを渡します。

以下[は認証処理](../../authentication_processes/)[と認証シーケンス](../../authentication_sequence/)に基づいたフロントエンド実装の詳細です。

### <span id="page-115-0"></span>処理1: 認証の初期化

認証を初期化する為に、フロントエンドが必要な事:

- ・ 認証の初期化 メッセージを3DSリクエスターへ送信する ([ステップ](../../authentication_sequence/) 1[とステップ](../../authentication_sequence/) 2) 。
- ・ 応答メッセージを受信しコールバック iframe をセットアップする ([ステップ](../../authentication_sequence/) 5とステップ [6\)](../../authentication_sequence/) 。

ユーザーがチェックアウトのチェックアウトを続けるボタンをクリックすると、ブラ ウザは必要なデータをセッションストレージに保存し process.html ページに移動します。

```
//checkout.html
function checkout() {
   var apiVersion = getApiVersion();
     switch (apiVersion) {
       case "v2":
         goApiV1();
         break;
        ...
    }
}
function goApiV1() {
   var sessionData = genSessionData();
     sessionData.messageCategory = "pa";
    sessionStorage.setItem("sessionData", JSON.stringify(sessionData));
     window.location.href = "/v2/process";
}
function genSessionData() {
   var sessionData = \{\};
   sessionData.channel = "brw";
    sessionData.authData = genAuthData();
    sessionData.backButtonType = "toShop";
     return sessionData;
}
```
#### 注目 **Contract Contract Contract**

sessionData が含むもの:

- ・ channel : brw または 3ri 。上記の例では、ブラウザベースの認証を実行するために <u>brw</u> チャンネ ルを使用しました。
- ・ messageCategory : pa -決済認証または npa -非決済認証のいずれか。上記の例では、 pa を使用し ました。
- <u>・ authData : JSON形式のすべての必要なデータ。データ構造については、API[ドキュメントを](https://docs.activeserver.cloud/ja/api/auth/#/Auth%20API%20V2/BRW_INIT_AUTH_V2_1)参照し</u> てください。
- ・ backButtonType :プロセスページの back ボタンタイプを示します。上記の例では 戻る ボタンを ショップに戻る として作成します。

**注意点:**ページ間通信に sessionStorage を使用するのは、デモ用です。 3DSリクエスターの実際の実装 では、既存のチェックアウトプロセスと統合するために、ページ間でパラメーターを転送するための最 適なアプローチを選択しましょう。

[pr](#page-115-0)ocess.html ページ内で、 sessionData 受信し3DS2処理を開始します。まず、認証を初期化 [する](#page-115-0)為の情報を**3ds-web-adapter**に送信します ([ステップ](../../authentication_sequence/) 1) 。

```
//process.html
var sessionData = JSON.parse(sessionStorage.getItem("sessionData"));
...
switch (sessionData.channel) {
   case "brw":
   var container = \zeta('#iframeDiv');
    brw(sessionData.authData, container, callbackFn,
sessionData.messageCategory,
        sessionData.options, sessionData.transType);
   break;
   ...
```
**3ds-web-adapter**内の <mark>brw() 関数は以下のパラメータを含みます:</mark>

- ・ authData : JSON形式のすべての必要なデータ。データ構造については、API[ドキュメント](https://docs.activeserver.cloud/ja/api/auth/#/Auth%20API%20V2/BRW_AUTH_V2_1) を参照してください。
- ・ container :複数の iframe を生成する**3ds-web-adapter**の事前定義されたコンテナー。
- ・ callbackFn :認証結果を処理するためのコールバック関数。この関数は、3ds-webadapterからのコールバックを処理するために、加盟店側で実装する必要があります。 callbackFn は、 type と data の2つのパラメーターを受け取る必要があります。
	- type イベントの種類を示します。受け入れられる値**:** 
		- onAuthResult 認証結果を示します
		- on3RIResult 3riの結果を示す
		- onEnrolResult Enrolの結果を示します
		- onChallengeStart チャレンジを開始することを示す
		- onDecoupledAuthStart [デカップルド認証](#page-127-0)を開始することを示します。
		- onError エラーを示します
	- data 3ds-web-adapterから返されたデータ。データには、「auth」、「3ri」の結果、 またはエラーメッセージのいずれかが含まれます。

例として、 process.html ページの \_callbackFn (type、data) {...} 関数を利用できます。

:3DSリクエスターのオプションのパラメーター。次のオプションを使用できま [•](#page-115-0) options す。

- 。 チャレンジキャンセル options.cancelChallenge = true を設定して、チャレンジが 不要な場合にチャレンジをキャンセルするかどうかを指定します。
- 。 チャレンジキャンセル理由 options.cancelReason を次のように設定することによ り、DS/ACSに詳細情報を提供するためにチャレンジがキャンセルされた場合に提供す るオプション。
	- 01 または CReqNotSent (大文字と小文字は区別されません)
	- 02 または AuthResultNotDelivered (大文字と小文字は区別されません)
- 。 チャレンジウィンドウサイズ coptions.challengeWindowSize を次のように設定し て、ACSから要求されるチャレンジウィンドウサイズを指定します。
	- 01 = 250 x400ピクセル
	- 02 = 390 x400ピクセル
	- 03 = 500 x600ピクセル
	- 04 = 600 x400ピクセル
	- 05 = フルスクリーン
- ・ transType :DS[プロファイル](../../../ds_profiles/)を選択するためのパラメーター。 transType = prod を使用 して本番ディレクトリサーバーを使用します。それ以外の場合は、TestLabディレクトリ サーバーが使用されます。

次に**3ds-web-adapter**内の brw() メソッドから3DSリクエスターバックエンドに認証を初期化す る為の情報を送信します([ステップ](../../authentication_sequence/) 2) 。

```
//3ds-web-adapter.js
function brw(authData, container, callbackFn, options, transType) {
  _callbackFn = callbackFn;
  iframeContainer = container;
  _authData = authData;
  if (options) {
    _options = options;
   }
  //iframeのためにランダムな番号を作成する
 iframeId = String(Math.floor(100000 + Math.random() * 900000));
  // trans-type=prod を使用し本番環境DSを利用する
 var initAuthUrl = "/v2/auth/init";
   //add trans-type=prod to use production directory server
 if (transType === "prod") \{ initAuthUrl = initAuthUrl + "?trans-type=prod";
   }
 var initAuthData = \{\};
  initAuthData.acctNumber = authData.acctNumber;
  initAuthData.merchantId = authData.merchantId;
  if (options && options.challengeWindowSize) {
     initAuthData.challengeWindowSize = options.challengeWindowSize;
  }
  console.log('init authentication', initAuthData);
  // /auth/initに認証を初期化するためにデータを送信する(ステップ 2)
  doPost(initAuthUrl, initAuthData, _onInitAuthSuccess, _onError)
}
```
<mark>brw() 関数は**バックエンド**へ[/api/v2/auth/initP](https://docs.activeserver.cloud/ja/api/auth/#/Auth%20API%20V2/BRW_INIT_AUTH_V2_1)OSTリクエストを送信します。APIメッセージ</mark> オブジェクトはJSON形式で送信されます。バックエンドがどのようにこのリクエストを処理す るかを確認するにはこちらを参照してください。

**3ds-web-adapter**は成功した応答を処理する為に \_onInitAuthSuccess() 関数を使用します([ス](../../authentication_sequence/) [テップ](../../authentication_sequence/) 5) 。

```
//3ds-web-adapter.js
function _onInitAuthSuccess(data) {
   console.log('init auth returns:', data);
   if (data.threeDSServerCallbackUrl) {
    serverTransId = data.threeDSServerTransID;
    $('siframe id=" + "3ds" + iframeId
         + '" width="0" height="0" style="border:0;visibility: hidden;" src="'
        + data.threeDSServerCallbackUrl + '"></iframe>')
       .appendTo(iframeContainer);
    if (data.monUrl) {
       // 任意でモニタリング用iframeを追加する
     $('<iframe id="' + "mon_" + iframeId
         + '" width="0" height="0" style="border:0;visibility: hidden;" src="'
         + data.monUrl + '"></iframe>')
     .appendTo(iframeContainer);
     }
   } else {
    _onError(data);
   }
}
```
**3ds-web-adapter**は2つの隠し iframe をチェックアウトページに挿入します ([ステップ](../../authentication_sequence/) 6)。1つ 目の <u>iframe</u> は(ステップ [7.1 ~ 7.4\)](../../authentication_sequence/) 用で、 threeDSServerCallbackUrl を使用してブラウザの情 報がACSとActiveServerにより収集出来るようにします。

2つ目はオプションのモニタリング <u>iframe</u> で、ブラウザ情報を収集する間もしくは3DSメソッ ドの処理中に何かしらのエラーが発生した時に、 InitAuthTimedOut イベントを**ActiveServer**受 信できるようになります。このイベントのタイムアウトは15秒です。

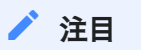

シーケンス図の[ステップ](../../authentication_sequence/) 1から[ステップ](../../authentication_sequence/) 7はこの処理で実装されています。

## 処理 2: 認証の実行

認証を実行するためにはフロントエンドはブラウザ情報の収集、3DSメソッドデータの収集(収 集が可能な場合のみ)を終える必要があります。これらの2つの処理が完了した後、

notify\_3ds\_events.html は 3ds-web-adapter に認証を続けるよう通知します。この処理内で、

[何](#page-115-0)らかの理由によりデータ収集が失敗したか、もしくは完了出来なかった場合、InitAuth処理内 [でセ](#page-115-0)ットアップした別のモニタリング iframe によって InitAuthTimedOut のイベントが 3ds[web-ad](#page-115-0)apter に通知され、認証処理は終了されます。

以下は認証を実行するためのステップです。

- · notify\_3ds\_events.html を実装もしくは提供されたものを再利用し、データ収集について のイベントを受信します。
- ・ \_on3DSMethodSkipped もしくは \_on3DSMethodFinished イベントが通知された後、 認証の実 <mark>行 メッセージを**3DSリクエスター**に送信します ([ステップ](../../authentication_sequence/) 8[とステップ](../../authentication_sequence/) 9) 。</mark>
- ・ 認証結果をフリクションレスフローもしくはチャレンジフローで処理します。([ステップ](../../authentication_sequence/) 13 に続き、[ステップ](../../authentication_sequence/) 14(F)または[ステップ](../../authentication_sequence/) 14(C)) または、デカップルド・フロー([Step.](../../authentication_sequence/)  $14(D)$ <sub>o</sub>

notify\_3ds\_events.html は認証処理を開始するのに使用されます ([ステップ](../../authentication_sequence/) 8) 。 **3DSリクエ** スターは notify\_3ds\_events.html に transId 、 callbackName とオプションの param 変数を提 供します。バックエンド実装を確認するにはこちらを参照してください。

```
<!--notify_3ds_events.html-->
<!DOCTYPE html>
<html lang="en">
<head>
   <meta charset="UTF-8"/>
   <title>3DSecure 2.0 Authentication</title>
</head>
<body>
<form>
   <input type="hidden" id="notifyCallback" name="notifyCallback"
value={{callbackName}}>
   <input type="hidden" id="transId" name="transId" value={{transId}}>
   <input type="hidden" id="param" name="param" value={{callbackParam}}>
</form>
<script src="https://code.jquery.com/jquery-3.3.1.min.js"
         integrity="sha256-FgpCb/KJQlLNfOu91ta32o/NMZxltwRo8QtmkMRdAu8="
         crossorigin="anonymous"></script>
<script>
   //チェックアウトページに通知を送り、以降の処理を実行する。
  var callbackFn = parent[$('#notifyCallback').val()];
   //callbackFnは3ds-notifyハンドラーメソッドにより定義されています。
   if (typeof callbackFn === 'function') {
    callbackFn($('#transId').val(), $('#param').val());
   }
</script>
</body>
</html>
```
callbackName に応じて**3ds-web-adapter**内の異なるメソッドを呼んでいる事が分かります([ス](../../authentication_sequence/) [テップ](../../authentication_sequence/) 8) 。 callbackName の値は \_onThreeDSMethodFinished 、 \_onThreeDSMethodSkipped 、 \_onAuthResult 、もしくは \_onInitAuthTimedOut です。たとえば、 \_onInitAuthTimedOut イベ ントは、3DSメソッドがタイムアウトしたときに使用できます。それぞれのメソッドの説明は以 下に記載します。

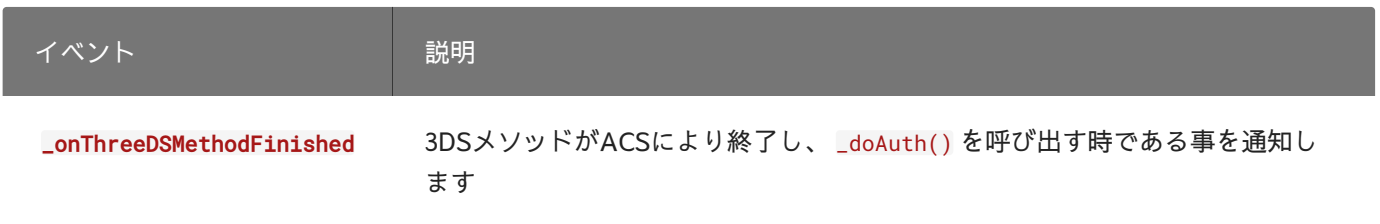

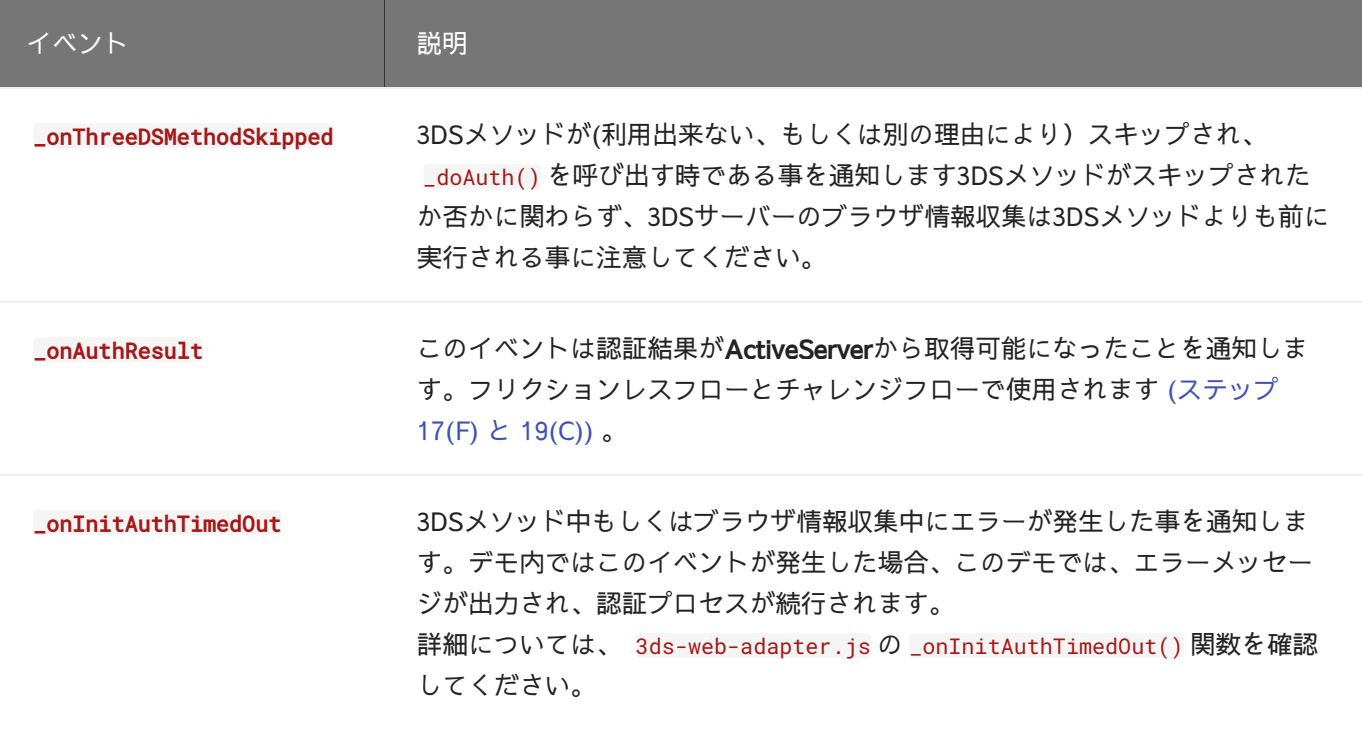

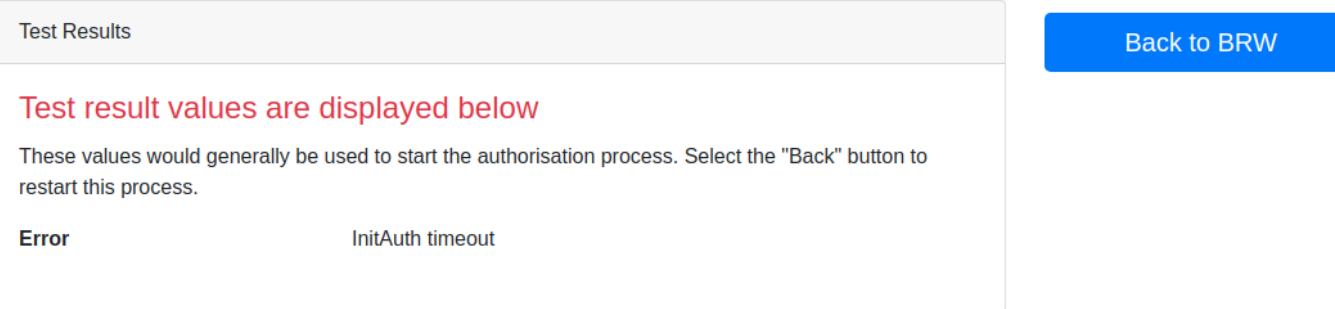

こ[こステップ](../../authentication_sequence/) 8で**ActiveServer**により返される callbackName は \_onThreeDSMethodFinished も しくは \_onThreeDSMethodSkipped のどちらかです。**3ds-web-adapter**はこれらのイベントを受 信すると、POSTリクエストを送信し認証を実行する為に \_doAuth() を呼び出します ([ステップ](../../authentication_sequence/) [9\)](../../authentication_sequence/) 。

そしてバックエンドはAPI [/api/v2/auth/brw](https://docs.activeserver.cloud/ja/api/auth/#/Auth%20API%20V2/BRW_AUTH_V2_1) の呼び出しを作成します。バックエンドがどのよ うにそのリクエストを処理するか確認するにはこちらを参照してください。

```
//3ds-web-adapter.js
function _doAuth(transId) {
  console.log('Do Authentication for transId', transId);
   //最初に3DSメソッド用のiframeを取り除く
   $("#3ds_" + iframeId).remove();
 var authData = \{\};
   authData.threeDSRequestorTransID = transId;
   authData.threeDSServerTransID = serverTransId;
  doPost("/v2/auth", authData, _onDoAuthSuccess, _onError);
}
```
**3ds-web-adapter**は成功した応答を処理する為に \_onDoAuthSuccess( ) 関数を使用します([ステッ](../../authentication_sequence/) プ [13\)](../../authentication_sequence/) 。

```
//3ds-web-adapter.js
function _onDoAuthSuccess(data) {
  console.log('auth returns:', data);
  if (data.transStatus) {
   if (data.transStatus == "C") {
      // 3Dリクエスターはチャレンジフローに移行するか否かを選択できます。
      if (_options.cancelChallenge) {
          if (_options.cancelReason) {
            var sendData = {};
            sendData.threeDSServerTransID = serverTransId;
           sendData.status = _options.cancelReason;
           doPost("/v2/auth/challenge/status", sendData, _onCancelSuccess,
                _onCancelError)
          } else {
           var returnData = _cancelMessage();
            _callbackFn("onAuthResult", returnData);
 }
        } else {
          startChallenge(data);
        }
      } else if (data.transStatus === "D") {
        _startDecoupledAuth(data, getBrwResult);
      else {
      _callbackFn("onAuthResult", data);
      }
    } else {
      _onError(data);
    }
}
```
返された transStatus に基づいて異なるフローを実行します。

### 注目

[trans](#page-115-0)Statusは Y 、 C 、 N 、 D 、 U 、 A とです。

- ・ Y : 認証 / 口座確認に成功
- ・ C : チャレンジが必要
- N : 未認証 / 口座未確認
- ∪: 認証 / 口座確認を実行できなかった
- : 処理の試行が実施された A
- R:未認証 / 口座未確認または取引拒否

詳細はAPI[ドキュメントを](https://docs.activeserver.cloud/ja/api/auth/#/Auth%20API%20V2/BRW_AUTH_V2_1)参照してください。

### <span id="page-126-0"></span>フリクションレス認証結果

もし transStatus が C または D ではない場合(つまりフリクションレスの場合)、**3ds-webadapter**はフリクションレスフローへ移行し([ステップ](../../authentication_sequence/) 14(F)) 、 \_callbackFn("onAuthResult", \_ を呼び結果を表示します (11行目)。 data)

```
//process.html
function _callbackFn(type, data) {
   switch (type) {
     case "onAuthResult":
       // "Show results in separate page"を表示する。
       $("#sepButton").removeClass("d-none");
       showResult(data);
      break;
```
showResult(data) 関数は process.html ページ内に結果を表示します:

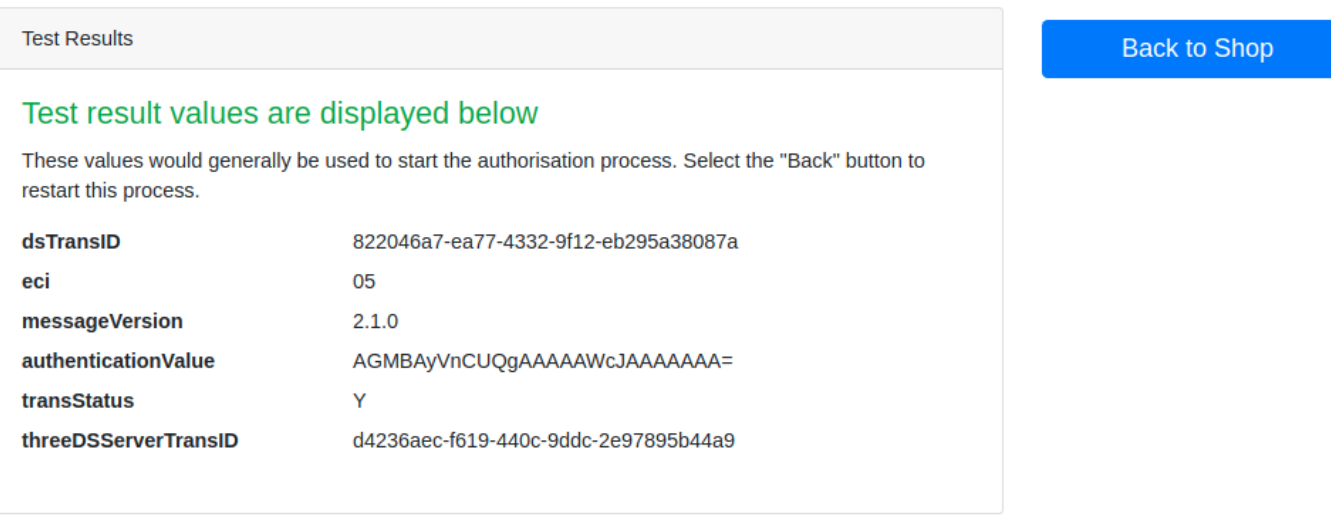

Show results in separate page »

フリクションレス認証処理はこの時点で終了になります。そして加盟店チェックアウト処理 は、認証結果情報を使用して通常のオーソリ処理に移動できます。

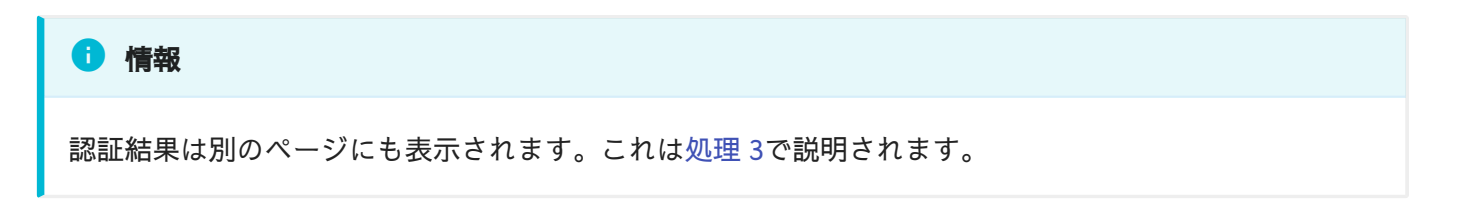

#### <span id="page-127-0"></span>チャレンジ処理の続行

transStatus が C の場合、ACSがチャレンジを要求したことを示します。 3DS2認証を継続して チャレンジプロセスに進むか、チャレンジが不要な場合は認証プロセスを終了するかを決定す るのは、3DSリクエスター次第です。このデモでは、 options.cance1Cha11enge パラメーター を使用して、チャレンジフローに関する3DSリクエスターの意思決定を示します。この機能は、 BRWテストページで概説されています。

#### 備考

デモの目的で、キャンセルチャレンジプロセスはフロントエンドの javascript(3ds-web-adapter) で 実装されています。セキュリティ上の理由から、このプロセスは本番環境ではバックエンドで実装する 必要がある場合があります。

**3ds-web-adapter**は、 options.cance1Challenge パラメーターをチェックします。 options.cancelChallenge = true の場合、**3ds-web-adapter**はチャレンジをキャンセルしま す。オプションで、指定され[たキャンセルの理由](https://docs.activeserver.cloud/ja/api/auth/#/Auth%20API%20V2/CHALLENGE_STATUS_V2_1)に応じて、 options.cancelReason を設定し てActiveServerに送信することもできます。指定された理由は、3ds-web-adapterによってバッ

### [ク](#page-115-0)エンドから /auth/challenge/status に送信されます。 バックエンドがこのリクエストを処 [理す](#page-115-0)る方法を確認するには[、こちら](#page-126-0)を参照してください。

[チャレ](#page-115-0)ンジ結果のキャンセル画面は、次のスクリーンショットのようになります。

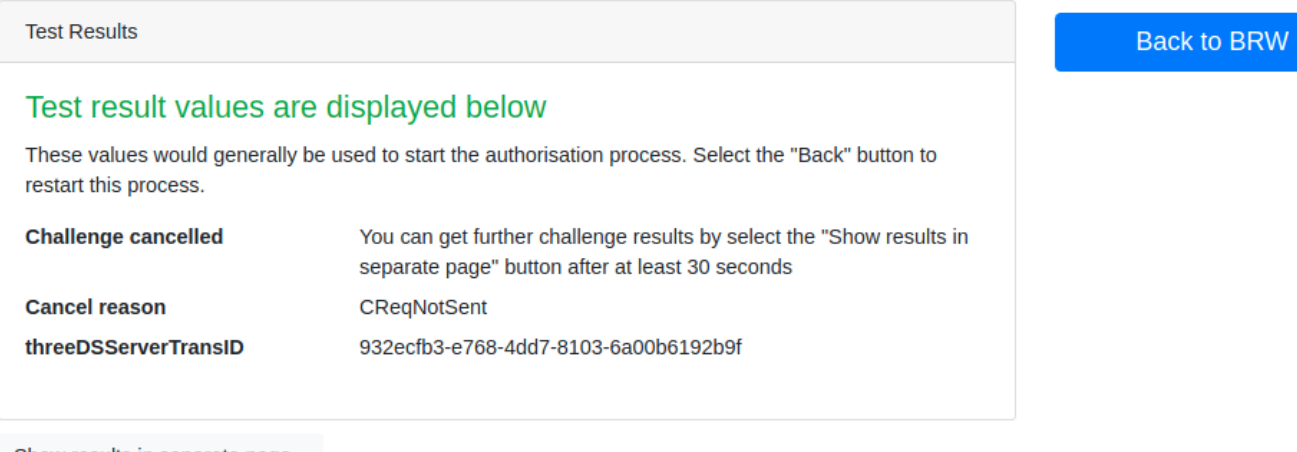

Show results in separate page »

options.cancelChallenge = true が存在しない場合(または値が false に設定されている場 合)、**3ds-web-adapter**は startChallenge( ) を呼び出し、チャレンジウィンドウに <mark>src</mark> を challengeUrl に設定した iframe を挿入します([ステップ](../../authentication_sequence/). 14(C))

```
//3ds-web-adapter.js
function startChallenge(url) {
     if (data.challengeUrl) {
         challengeResultReady = false;
         _callbackFn("onChallengeStart");
     //iframeを生成
     $('<iframe src="' + data.challengeUrl
         + '" width="100%" height="100%" style="border:0" id="' + "cha_"
         + iframeId
         + '"></iframe>')
     .appendTo(iframeContainer);
    if (data.resultMonUrl) {
       console.log("Start polling for challenge result");
       _doPolling(data.resultMonUrl, getChallengeAuthResult);
     } else {
       console.log(
           "No resultMonUrl provided, challenge timout monitoring is skipped.");
     }
   } else {
     _onError({"Error": "Invalid Challenge Callback Url"});
   }
}
```
#### 注目 **Contract Contract Contract**

チャレンジシナリオを試したい場合は[、こちらの](#page-131-0)ガイドに従ってください。

iframe の class 属性が width="100%" と height="100%" に設定される事が分かります。これは がACSに提供される内容に従ってサイズ変更をする為に必要です。また、リクエスター iframe は、ACSにチャレンジページを特定のサイズで表示するように要求することもできます。この 機能の概要は、BRWテストページに記載されています。

が設定されると、次のステップ(ステップ[15\(C\) - 23\(C\)](../../authentication_sequence/)が自動的に実行されます。チャ iframe レンジ画面は、以下のスクリーンショットのようになります。

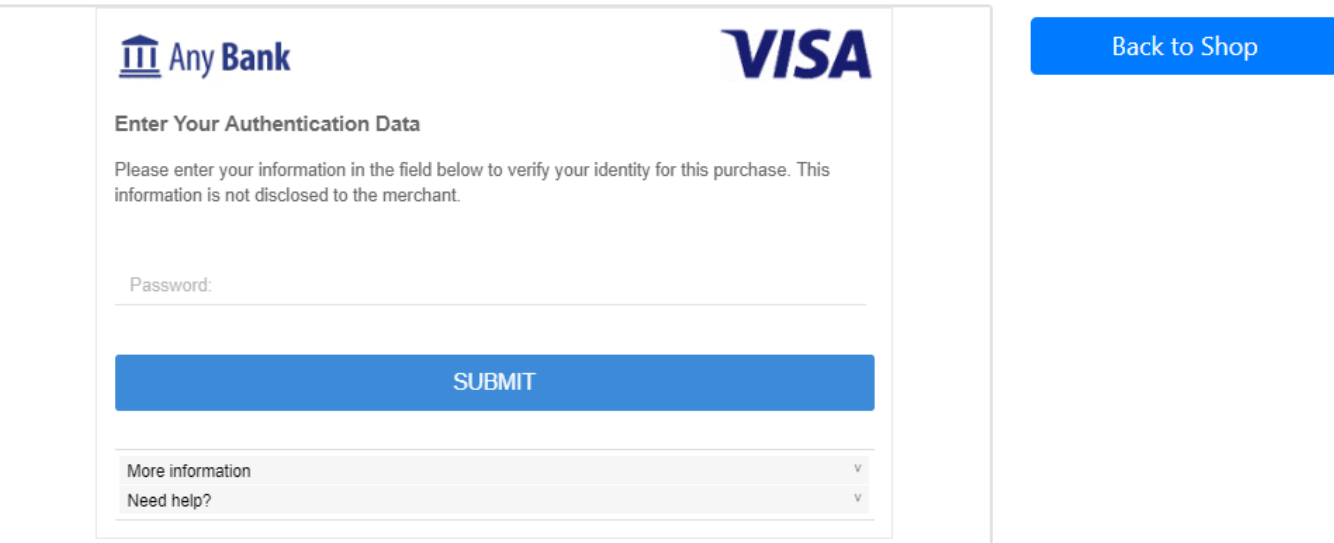

そしてカード会員はワンタイムパスワードのような認証データを入力してチャレンジフォーム を送信する事が出来ます。ACSは取引とカード会員を認証してチャレンジ結果を返します。

!!! note "注釈" チャレンジiframeを設置するとき、3ds-web-adapterは resu1tMonUr1 ととも に \_doPolling() 関数も追加する必要があります。これは、チャレンジプロセス時にACS側でタ イムアウトが発生した場合に、認証結果が確実に取得されるようにするためです。 \_doPolling() 関数と resultMonUrlの詳細については、次のセクションで説明します。

チャレンジフローが終了すると、**ActiveServer**はコールバックフォームを <u>iframe</u> に返します ([ステップ](../../authentication_sequence/)23(C)。 iframe は、コールバックイベント \_onAuthResult を3DSリクエスターバック エンドの 3ds-notify エントリポイント([ステップ](../../authentication_sequence/)24(C))に自動的に転送します。次に、**3DSリ** クエスターは、前回のブラウザー情報収集と3DSメソッドの処理と同様に notify\_3ds\_events.html ページをレンダリングします([ステップ](../../authentication_sequence/)25(C)。

チャレンジフローが終了した後、ActiveServerは3DSリクエスターバックエンド内の /3dsnotify エントリーポイントを iframe を通して呼び出し、 \_onAuthResult が呼ばれます。**3DSリ クエスター**は以前 ([ステップ](../../authentication_sequence/) 19(C))と同様に notify\_3ds\_events.html ページをレンダリングし ます。**3ds-web-adapter**は認証結果を取得しそれを <mark>process.html ページに表示する為に</mark> \_onAuthResult() 関数を呼び出します。

#### ←情報

本番環境ではACSはカード会員から得られた情報から複雑なリスクベースの認証を実行します。同様 に、認証メソッド(例えばワンタイムパスワード、生体認証など)がカード会員のイシュアーにより決 定され、実行されます。

#### <span id="page-131-0"></span>[デカ](#page-115-0)ップルド認証処理を続行

[transS](#page-115-0)tatus が D の場合、カード会員とACSの間でデカップルド認証が実行されます。 ActiveServerは、デカップルド認証が完了すると、ACSから認証結果を取得します。デカップル ド認証結果を取得するために、**ActiveServer**は([ステップ](../../authentication_sequence/)13)で transStatus = D とともに resultMonUrl を提供します。 **3ds-web-adapter**が resultMonUrl を取得すると、 resu1tMonUr1 をポーリングし続けて、デカップルド認証結果の準備ができているかどうかを確 認する必要があります([ステップ](../../authentication_sequence/)15(D)。

注釈 **Contract Contract Contract** 

ポーリング間隔を決定するのは3DSリクエスター次第です。推奨される間隔は2秒毎になります。

transStatus が D のときに \_startDecoupledAuth() 関数を呼び出すことによって行われる結果 のポーリング。

```
//3ds-web-adapter.js
function _startDecoupledAuth(data, authReadyCallback) {
   if (data.resultMonUrl) {
    _callbackFn("onDecoupledAuthStart", data);
     _doPolling(data.resultMonUrl, authReadyCallback)
   } else {
    _onError({"Error": "Invalid Result Mon Url"});
   }
}
```
\_doPo11ing() 関数はGETリクエストを resu1tMonUr1 に送信して、結果の可用性を確認します (([ステップ](../../authentication_sequence/).16(D)))。 resultMonUrl から返された応答[\(Step.17\(D\)\)](../../authentication_sequence/)には、 AuthResultNotReady または AuthResultReady のいずれかの event が含まれています。 AuthResultNotReady が返さ れると、ポーリングプロセスは続行されます。 AuthResultReady が返されると、 authReadyCallback 関数が呼び出され、**ActiveServer**から認証結果が取得されます。

```
//3ds-web-adapter.js
function _doPolling(url, authReadyCallback) {
   console.log("call mon url: ", url);
   $.get(url)
   .done(function (data) {
     console.log('returns:', data);
     if (!data.event) {
       _onError({"Error": "Invalid mon url result"});
     }
     if (data.event === "AuthResultNotReady") {
       console.log("AuthResultNotReady, retry in 2 seconds");
       setTimeout(function () {
         _doPolling(url, authReadyCallback)
       }, 2000);
     } else if (data.event === "AuthResultReady") {
       console.log('AuthResultReady');
       authReadyCallback(serverTransId, _callbackFn);
     } else {
       _onError({"Error": "Invalid mon url result event type"});
     }
   })
   .fail(function (error) {
     callbackFn("onError", error.responseJSON);
   });
}
```
### 処理3: 認証結果の取得

チャレンジ処理が終了した後([ステップ](../../authentication_sequence/). 25(C))、デカップルド認証結果を取得可能な場合、([ス](../../authentication_sequence/) テップ[. 18\(D\)\)](../../authentication_sequence/)、もしくはフリクションレス処理結果を別ページに表示する必要がある場合、 オーソリ処理に必要な最終認証結果を取得するために、認証結果を要求する必要があります。

#### ▲ なぜ別の認証結果要求が必要なのか?

[処理](#page-115-0) 2の後で利用可能な認証の結果を既に持っているのに、なぜ結果をもう一度要求する必要があるのか 不思議に思うかもしれません。

これは[、ステップ](../../authentication_sequence/). 13で認証結果がページに転送されているためです。認証結果ページは、チェックアウ トページとは別のページとして表示されるのが一般的です。この場合、3ds-web-adapterは結果を3DSリ クエスターまたは結果ページに転送できますが、認証結果はクライアント側コードによって再転送され るため、推奨されるデータフローではありません。一般的に安全ではないと見なされます。

3DSリクエスターのサーバー側には、常に元のソース(ActiveServer)から結果を取得する独自のメカニズ ムが必要です。3DSリクエスターのクライアント側が認証結果を提供するのではなく、3DSリクエスター のサーバー側が認証結果を取得し結果ページを提供することでデータがより安全であることが保証でき ます。したがって、このステップで認証結果を再要求する必要があります。

このデモでは、 process.html 内の処理 2の最後の Show results in separate page を選択して 別のページに結果を表示する事も出来ます。

認証結果を取得し別ページに表示する為に、フロントエンドが必要な事は:

- 認証結果の取得 メッセージを3DSリクエスターに送信する([ステップ](../../authentication_sequence/) 15(F)[、ステップ](../../authentication_sequence/)26(C)も しくは[ステップ](../../authentication_sequence/) 20(C))。
- 画面に結果を表示する ([ステップ](../../authentication_sequence/) 17(F)、[ステップ](../../authentication_sequence/). 21(D)、22(D)もしくは [ステップ](../../authentication_sequence/) [22\(C\)\)](../../authentication_sequence/)。

まず、 process.html ページ内で serverTransId を sessionStorage 内に保存し、 result.html ページに移動します。

```
//process.html
function openResultInNewWindow() {
if (serverTransId) {
 var url = '/v2/result';sessionStorage.setItem("serverTransId", serverTransId);
  window.open(url, 'newwindow', 'height=800,width=1000');
}
}
```
v2/result.html ページ内で、認証結果を取得する為に **3ds-web-adapter**内の getBrwResult() メソッドを呼び出します。 getBrwResu1t( ) メソッドは 認証結果の取得 メッセージをバックエン ドへ送信します。バックエンドはこのリクエストを受信し、[/api/v2/auth/brw/result](https://docs.activeserver.cloud/ja/api/auth/#/Auth%20API%20V2/BRW_AUTH_V2_1)メッセー [ジ](#page-115-0)をActiveServerに送信します。バックエンドがどのようにこのリクエストを処理するか確認す [るに](#page-115-0)は、こちらを 参照してください。コールバック関数 showData( ) はページに結果を表示し [ます。](#page-115-0)

```
//result.html
var serverTransId = sessionStorage.getItem("serverTransId");
getBrwResult(serverTransId, showData);
function showData(type, data) {
    var toShow = "<dl class='row'>";
     Object.keys(data).forEach(function (k) {
      toShow = toShow + "<dt class='col-sm-4'>" + k + "</dt>" + "<dd class='col-
sm-8' >" + data[k]
         + " </dd>";
     });
    toShow += "\lt/dl>":
     $('#showResult').empty().append(toShow);
    $("#resultCard").removeClass("d-none");
}
```
新しい結果画面は以下のスクリーンショットのようになります:

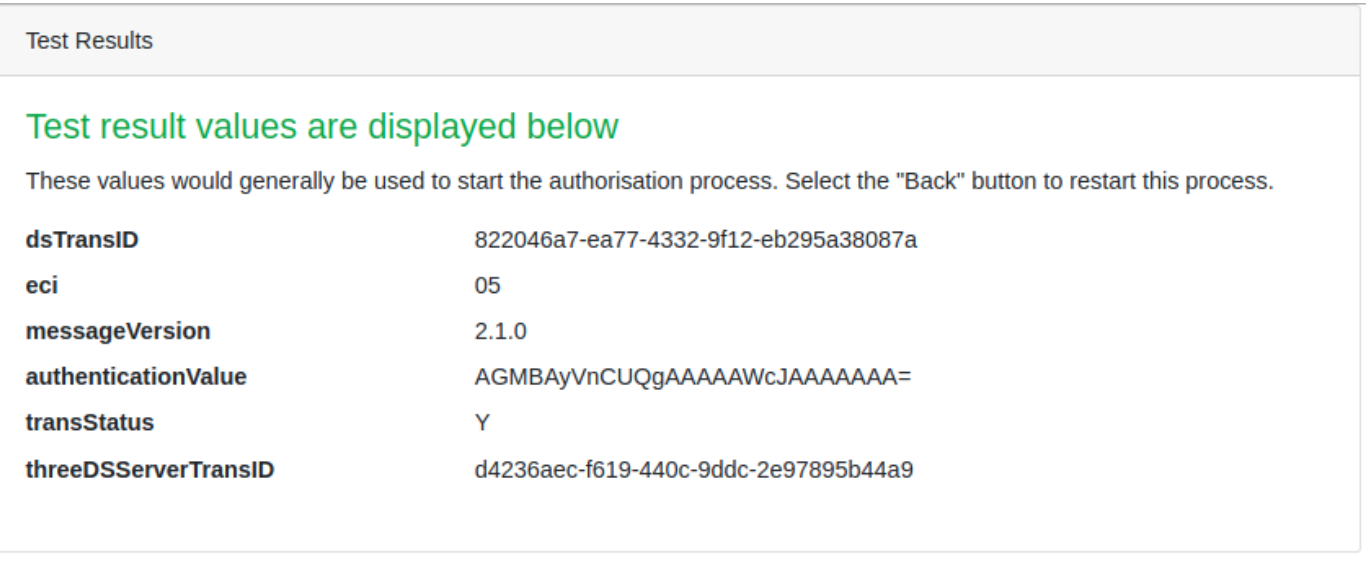

√ 成功

この文書ではフロントエンド統合について説明しました。認証が完了した後、チェックアウト処理は取 引ステータス、ECIとCAVVを使用してオーソリ処理を続け、取引を完了出来ます。

#### ■ 次のチャプター

[次へボ](#page-115-0)タンを選択し3DSリクエスターの バックエンド実装について確認できます。

# [バッ](#page-137-0)クエンド実装(v2)

この章では、サンプルコードを使用して、加盟店サイトのバックエンドへの実装方法について 説明します。

バックエンドには3DSリクエスターを実装する必要があります。3DSリクエスターは3ds-webadapterから情報を受信しActiveServerへリクエストを送信します。またActiveServerからの認 証結果も受信し、結果を3ds-web-adapterへ転送します。

3DSリクエスターのデモのコードは、バックエンドの実装を以下のサーバーサイドの言語付きで 提供します:

- ・ Java JavaのバージョンはSpringbootフレームワークを使用して実装されています。 Springbootの詳細は<https://spring.io/projects/spring-boot>を参照してください。
- C# C#のバージョンはASP.netを使用して実装されています。 •
- PHP PHPのバージョンはcURL(Client URL Library)とPHP7.2を使用して実装されていま す。
- Go GoのバージョンはGo 1.12とGoモジュールサポートを使用して実装されます。すべて の依存性は go.mod ファイルに記載されています。

■ なぜバックエンドの実装が必要なのか?

EMVCo's 3Dセキュア2.0の仕様で定義されているように、3DSサーバーと3DSリクエスターの環境が分か れている時、これらの2つのコンポーネント間の通信は相互認証されていなければなりません。

[Req 300] もし3DSリクエスターと3DSサーバーが別のコンポーネントである場合は、コンポーネント 間で転送されるデータが、支払いシステムのセキュリティ要件を満たすレベルで保護され両方のサー バーで相互認証されている事を確保してください。

ActiveServerと認証プロセスを行う前に、3DSリクエスターはActiveServer と相互TLS接続を確 立する必要があります。クライアント証明書を所持し3DSリクエスターでそれが設定されている 事を確認してください。そうでない場合は、導入ページにある クライアント証明書の取得と 3DSリクエスター詳細の設定 の説明に従ってください。

**ひ** HTTPクライアントの為のTLS設定の導入は下記にあります:

[次に、](#page-137-0)認証プロセスと認証シーケンスに基づいたバックエンド実装の詳細について記述します。

- ・ Java TLS構成とクライアント証明書のロード方法は、クラス [RestClientConfig](../directory_tree/) にあります。
- ・ C# TLS構成とクライアント証明書のロード方法は、クラス [RestClientHelper.cs](../directory_tree/) にあります。
- ・ PHP TLS構成とクライアント証明書のロード方法は、ファイル [RestClientConfig.php](../directory_tree/) にありま す。
- ・ Go TLS構成とクライアント証明書のロード方法は、ファイル [https.go](../directory_tree/) にあります。

次に[、認証プロセス](../../authentication_processes/)およ[び認証シーケンス](../../authentication_sequence/)に基づいたバックエンド実装の詳細を説明します。

### <span id="page-137-0"></span>処理 1: 認証の初期化

認証を初期化するためには、3DSリクエスターが以下のように動作する必要があります。

- ・ 認証の初期化 リクエストを**3DS-web-adapter**([Step. 2](../../authentication_sequence/))から受信する。
- ActiveServerにリクエストを送信する ([Step. 3](../../authentication_sequence/))。 •
- ・ **ActiveServer**[\(Step. 4](../../authentication_sequence/))から応答を受信する。
- 受信したデータを3DS-web-adapter [\(Step. 5](../../authentication_sequence/))に返答する。 •

```
Java C# PHP Go
//AuthControllerV2.java
@PostMapping("/v2/auth/init")
@ResponseBody
public Message initAuth(
    @RequestParam(value = "trans-type", required = false) String transType,
    @RequestBody Message request, HttpSession session) {
  return authServiceV2.initAuth(transType, request, session);
}
//AuthServiceV2.java
public Message initAuth(String transType, Message request, HttpSession session)
{
   // リクエスターのトランザクションIDを生成する。
 String transId = UUID.randomUUID().toString();
   request.put(THREE_DS_REQUESTOR_TRANS_ID, transId);
   // イベントコールバックURLを「リクエスターURL + /3ds-notify」に設定する。
   String callBackUrl = config.getBaseUrl() + "/3ds-notify";
   request.put("eventCallbackUrl", callBackUrl);
  // ActiveServerに認証を初期化するためのデータを送信する。(ステップ 3)
   // ActiveServerから応答を受け取る (ステップ 4)
  Message response = sendInitAuthRequest(transType, request, session);
  return response;
}
private Message sendInitAuthRequest(String transType, Message request,
HttpSession session) {
   ...
  // 認証を初期化するためのActiveServerのURL
  String initAuthUrl = config.getAsAuthUrl() + "/api/v2/auth/brw/init";
  // 「initAuthUrl」にパラメーター「trans-type=prod」を追加して本番環境DSを使用します。指
定しなかった場合はTestLabs DSを使用します。
  // 例:「initAuthUrl」をhttps://api.as.testlab.3dsecure.cloud:7443/api/v1/auth/
brw/init?trans-type=prodに変更することで本番環境のDSを使用します。
  if ("prod".equals(transType)) {
    initAuthUrl = initAuthUrl + "?trans-type=prod";
   }
  Message response = sendRequest(initAuthUrl, request, HttpMethod.POST);
   ... 
  return response;
}
```
#### 注目

[even](#page-137-0)tCallbackUrl を {baseUrl}/3ds-notify に設定しています。このURLを設定することで ActiveServerからブラウザー情報の収集が完了した時通知を受ける事ができます。([ステップ](../../authentication_sequence/). 7)。 baseUrl はデモリクエスター構成にて設定されています。

initAuth リクエストが {ActiveServer auth url}/api/v2/auth/brw/init/{messageCategory} のURLに 送信されます。 initAuth リクエストのデータ構造をご覧になりたい場合は認証API[ドキュメントを](https://docs.activeserver.cloud/ja/api/auth/#/ThreeDS%20Authentication/Initialise%20Authentication)参照 してください。

#### デフォルトではGPayments TestLabsに認証リクエストは送信されます

重要:デフォルトでは、上記のURLはテスト目的で認証リクエストをGPayments TestLabsに送信しま す。本番環境に移行する時に、APIリクエストを国際ブランドのディレクトリサーバーに送信するには、 このAPI URLにtrans-typeクエリパラメータを追加する必要があります。詳細な、説明はAPI[ドキュメン](https://docs.activeserver.cloud/ja/api/auth/#/Auth%20API%20V2/BRW_INIT_AUTH_V2_1) [ト](https://docs.activeserver.cloud/ja/api/auth/#/Auth%20API%20V2/BRW_INIT_AUTH_V2_1)を参照してください。

#### 認証APIマスタークライアント証明書用のHTTPヘッダー

認証APIマスタークライアント証明書を使用してビジネス管理者ユーザーとして加盟店に代わっ て認証を行う場合、バックエンドは、HTTPヘッダーに AS-Merchant-Token フィールドを追加す る必要があります。このフィールドは加盟店プロファイルから取得できるマーチャントトーク ンを設定します。

[Jav](#page-137-0)a C# PHP Go

```
//注目: sendRequest()がActiveServerにリクエストを送信します。
//これがgroupAuthの場合、リクエストにはAS-Merchant-Tokenのフィールドを持つHTTPヘッダーが含
まれている必要があります。
private Message sendRequest(String url, Message request, HttpMethod method) {
    HttpEntity<Message> req;
    HttpHeaders headers = null;
    if (config.isGroupAuth()) {
       //the certificate is for groupAuth, work out the header.
      headers = new HttpHeaders();
      headers.add("AS-Merchant-Token", config.getMerchantToken());
     }
    switch (method) {
      case POST:
         req = new HttpEntity<>(request, headers);
         return restTemplate.postForObject(url, req, Message.class);
      case GET:
       if (headers == null) {
          return restTemplate.getForObject(url, Message.class);
         } else {
           req = new HttpEntity<>(headers);
           return restTemplate.exchange(url, HttpMethod.GET, req,
Message.class).getBody();
        }
      default:
         return null;
    }
  }
}
```
### 処理2: 認証の実行

認証を実行する為に3DSリクエスターが必要な事は:

- ・[ステップ](../../authentication_sequence/) 7の後、**ActiveServer**からの /3ds-notify メッセージを処理する。
- ・ **3DS-web-adapter** からの 認証の実行 リクエストを処理する ([ステップ](../../authentication_sequence/) 9[とステップ](../../authentication_sequence/) 10) 。
- 認証結果を受信し、それを3DS-web-adapterへ返答する ([ステップ](../../authentication_sequence/) 12[とステップ](../../authentication_sequence/) 13) 。 •

[ブ](#page-137-0)ラウザ情報の収集 ([ステップ](../../authentication_sequence/)7)が完了した時、**ActiveServer** はあなたが eventCa11BackUr1 に [設定](#page-137-0)した http://localhost:8082/3ds-notify に通知を行います。3DSリクエスターはこの通知 [を処理](#page-137-0)し必要なパラメータを notify-3ds-events.html ページへ渡します。

```
lava C# PHP Go
//MainController.java
@PostMapping("/3ds-notify")
public String notifyResult(
     @RequestParam("requestorTransId") String transId,
     @RequestParam("event") String callbackType,
     @RequestParam(name = "param", required = false) String param,
     Model model) {
   String callbackName;
   if ("3DSMethodFinished".equals(callbackType)) {
     callbackName = "_on3DSMethodFinished";
   } else if ("3DSMethodSkipped".equals(callbackType)) {
     callbackName = "_on3DSMethodSkipped";
   } else if ("AuthResultReady".equals(callbackType)) {
     callbackName = "_onAuthResult";
   } else {
     throw new IllegalArgumentException("invalid callback type");
   }
   model.addAttribute("transId", transId);
   model.addAttribute("callbackName", callbackName);
   model.addAttribute("callbackParam", param);
   return "notify_3ds_events";
}
```
#### 注目

[このハ](#page-137-0)ンドラーメソッドは**ActiveServer**により呼び出され、**ActiveServer**により requestorTransId 、 event 、オプションの param が提供されます。 event は 3DSMethodFinished 、 3DSMethodSkipped 、も しくは AuthResultReady になります。そしてハンドラーメソッドはページコンテキスト内の適切な属性 値を設定し notify\_3ds\_events.html ページへ返します。 そして[Mustache](https://mustache.github.io/) テンプレートエンジンを使用 してページにレンダリングします。

フロントエンドの notify\_3ds\_events.html の実装を確認したい場合はこちらから確認できます。

そして3DSクライアントがブラウザ情報の収集を終えた時、 [auth](../../../../api_document_overview/) エンドポイントを呼び出し認 証を開始します。 3DSリクエスターは 認証の実行 リクエストを処理します。([ステップ](../../authentication_sequence/) 9、[ス](../../authentication_sequence/) [テップ](../../authentication_sequence/) 10[、ステップ](../../authentication_sequence/) 12と[ステップ](../../authentication_sequence/) 13) 。

```
Java C# PHP Go
//AuthControllerV2.java
/**
 * 認証の実行要求を3DS-web-adapterから受信する。 (ステップ 9)
 * 受信したデータをActiveServerに送信し認証を実行する。
 */
@PostMapping("/v2/auth")
@ResponseBody
public Message auth(@RequestBody Message request) {
   return authServiceV2.auth(request, session);
}
//AuthServiceV2.java
public Message auth(Message request, HttpSession session) {
   verifySessionTransId((String) request.get(THREE_DS_REQUESTOR_TRANS_ID),
session);
  // データをActiveServerに送信し認証を実行する。(ステップ 10)
   // 応答データをActiveServerから受信する。(ステップ 12)
   Message response = sendAuthRequest(request, session);
   logger.info("authResponseBRW: \n{}", response);
  return response;
}
private Message sendAuthRequest(Message request, HttpSession session) {
   setSessionAttribute(AUTH_REQUEST, request, session);
   // 認証を実行するためのActiveServerのURLをセッションから取ってくる
   Message initAuthResponse = getSessionAttribute(INIT_AUTH_RESPONSE, session);
   String authUrl = (String) initAuthResponse.get("authUrl");
   logger.info("requesting BRW Auth API {}, body: \n{}", authUrl, request);
   Message response = sendRequest(authUrl, request, HttpMethod.POST);
  if (response != null) {
    setSessionAttribute(AUTH_RESPONSE, response, session);
   } else {
    throw new IllegalArgumentException("Invalid auth response");
   }
  return response;
}
```
## 注目

[3DS](#page-137-0)リクエスターは、フロントエンドへ返答します。返されるメッセージには、フリクションレスフロー またはチャレンジフローとデカップルドフローのいずれかによって y 、 D または c の transStatus 値を 含みます。フロントエンドがどのように transStatus を処理するかを確認するには、こちらを参照して ください。応答データの構造を確認するには、API[ドキュメントを](https://docs.activeserver.cloud/ja/api/auth/#/ThreeDS%20Authentication/Perform%20Authentication%20%EF%BC%88Browser-based%EF%BC%89)参照してください。

### チャレンジフローをキャンセル

transStatus = C の場合、3DSクライアントはチャレンジを開始するか否かを選択できます。 3DSクライアントがチャレンジをキャンセルすることを選択した場合、 /auth/challenge/ status エンドポイントを呼び出し[てキャンセルした理由](https://docs.activeserver.cloud/ja/api/auth/#/ThreeDS%EF%BC%8520Authentication/Update%EF%BC%8520Challenge%EF%BC%8520Status)を指定できます。 3DSリクエスターが ActiveServerに送信します。 フロントエンドがこのリクエストを処理する方法を確認するに は、こちらを参照してください。

Java C# PHP Go

```
//AuthControllerV2.java
@PostMapping("/auth/challenge/status")
@ResponseBody
public Message challengeStatus(@RequestBody Message request) {
     return authServiceV2.challengeStatus(request);
}
//AuthServiceV2.cs
public Message challengeStatus(Message request)
{
     String challengeStatusUrl = Config.AsAuthUrl + "/api/v2/auth/challenge/
status";
     logger.Info(string.Format("request challenge status API {0}, body: \n{1}",
challengeStatusUrl, request));
     Message response =
(Message)RestClientHelper.PostForObject(challengeStatusUrl, request,
typeof(Message));
     logger.Info(string.Format("challengeStatus response: \n{0}", response));
     return response;
}
```
## [処理](#page-137-0) 3: 認証結果の取得

[認証結](#page-137-0)果を取得する為に3DSリクエスターが必要な事は:

- ・ **3DS-web-adapter**からの 認証結果の取得 リクエストを処理する ([ステップ](../../authentication_sequence/) 15(F)もしくは[ス](../../authentication_sequence/) [テップ](../../authentication_sequence/) 20(C)) 。
- ・ 結果を取得しフロントエンドへ返す為に**ActiveServer**へリクエストを送信する ([ステップ](../../authentication_sequence/) [16\(F\)](../../authentication_sequence/)、 [ステップ](../../authentication_sequence/) 17(F) もしくは [ステップ](../../authentication_sequence/) 21(C)、[22\(C\)](../../authentication_sequence/)) 。

Java C# PHP Go //AuthControllerV2.java @ResponseBody @GetMapping("/v2/auth/brw/result") public Message resultBRW(@RequestParam("txid") String serverTransId) { return authServiceV2.getBRWResult(serverTransId); } //AuthServiceV2.java public Message getBRWResult(String serverTransId) { //ActiveServer url for Retrieve Results String resultUrl = config.getAsAuthUrl() + "/api/v2/auth/brw/result?threeDSServerTransID=" + serverTransId; //Get authentication result from ActiveServer Message response = sendRequest(resultUrl, null, HttpMethod.GET); logger.info("authResponse: \n{}", response); return response; }

## √ 成功

この文書ではバックエンド実装についての説明は以上で終了です。認証が完了した後、チェックアウト 処理は取引ステータス、ECIとCAVVを使用して承認の実行を続け、取引を完了出来ます。

## ■ 次のチャプター

[次へボ](#page-137-0)タンを選択しGPayments 3DSリクエスターの為のサンプルコードのすべての機能の説明をご覧く ださい。

### **ひ** 3DS 1.0.2は、GPaymentsSaaS製品でのみサポートしています。

3DS 1.0.2 での開発は SaaS でのみサポートされており、 ではご利用いただけません。

ActiveServer は現在、SaaS向けの3DS1認証をサポートしています. 3DS1認証を加盟店または決 済代行会社のeコマースサイトと統合するには、 eコマースサイトのチェックアウトプロセス で、 ActiveServer バックエンドへのAPI呼び出しと次のページフローを含む 3DS1チャレンジプ ロセス およびACSによって初期化されたチャレンジプロセスを持つページフローを実装する必 要があります。

## <span id="page-147-0"></span>ActiveServerでの3DS1認証プロセスまとめ

3DS1認証を実行する方法は下記の通りです:

- 1. 3DSリクエスター (または加盟店のチェックアウトプロセス) は3DS1認証が必要か定義す る。
- 2. **3DSリクエスター** (または加盟店のチェックアウトプロセス) は ThreeDS1AuthReq メッセー ジを利用して ActiveServerの3DS1認証APIを呼び出す。
- 3. **3DSリクエスター** は現在のチェックアウトページから、2の応答 ThreeDS1AuthResp によっ て返されるチャレンジページにリダイレクトします。
- チャレンジページはACSのカード会員認証プロセスを実行し、2のメッセージ 4. 「ThreeDS1AuthReq」で 3DSリクエスター によって提供された結果通知URLに対して、 POSTフォームを介して認証結果を返します。
- 5. 3DSリクエスター の認証結果は、結果通知URLを介して入手できます。3DSリクエスター は、それに応じて結果を処理します。

### 認証API - 認証方法

3DS1 Auth API呼び出しの認証では、既存の3DS2プロセスと同じmerchant/masterAuth証明書が使用さ れることに注意してください。証明書の使用法の詳細についてはAPIドキュメントまとめを参照してくだ さい。

### [ステ](#page-147-0)ップ 1: 3DS1 認証方法の定義

[3DS1](#page-147-0)認証プロセスを実行する前に、ユーザーは3DS1認証が必要かどうかを確認することをお勧 めします。 3DSリクエスターは、カード所有者または販売者の情報に基づいて3DS1認証プロセ スを開始する静的プロトコルルーティングプロセスを実装するか、ActiveServer の[Enrol API](https://docs.activeserver.cloud/ja/api/auth/#/Auth%20API%20V2/ENROL_V2_1) を使用して、PANが3DS2に登録されているかどうかを確認します。3DS認証が必要な場合に Enrol API呼び出しが <mark>00</mark> (3DS2に登録されていない際のコード)を返す場合、**3DSリクエス** ター は3DS1認証を実施できます。

#### 3DS 1.0.2 認証の定義 **Contract Contract Contract**

トランザクションを3DS1または3DS2のどちらで認証するかは、3DSリクエスターが決定します。 Enrol APIの使用は必須ではなく、3DS1認証が必要かどうかを判断するための任意のオプションとして提供さ れています。

### ステップ 2: 3DS1認証APIの呼び出し

3DS1統合は、2か所に分かれます。Auth API呼び出しを初期化し、結果通知ページをホストす るバックエンドと、Auth API呼び出しの応答をチェックし、ACSチャレンジページをリダイレ クト/ホストするフロントエンドJavascriptメソッドの2つです。

ActiveServer の3DS1統合は、3DS2統合と同じ言語とフレームワークをサポートします。3DS1 統合を進める前に、 統合ガイドを参考に、提供されたデモ版リクエスターのコード、選択した 言語/フレームワークを使用してローカルテスト環境をセットアップしてください。

3DS1認証APIを呼び出す前に、ActiveServerとの相互認証TLS通信をセットアップするために適 切なクライアント証明書が必要です。詳細については[、バックエンド実装](../back_end_v2/)v2を参照してくださ い。

バックエンドの ThreeDS1AuthReq の呼び出し部のコードスニペットは下記をご参照ください。:

```
//MainController3DS1.java
  @ResponseBody
  @PostMapping(value = "/3ds1/auth")
   public ThreeDS1AuthResp auth(@RequestBody ThreeDS1AuthReq req) {
    logger.info("3ds1 auth request received: {}", req);
     return threeDS1Service.handleAuthRequest(req);
   }
//ThreeDS1Service.java
   ThreeDS1AuthResp handleAuthRequest(ThreeDS1AuthReq request) {
     //generate the transaction id, this is optional.
     request.setThreeDSRequestorTransID(UUID.randomUUID().toString());
   logger.info("sending 3ds1 auth request to ActiveServer: {}", authUrl);
    HttpEntity<ThreeDS1AuthReq> httpRequest;
    if (config.isGroupAuth()) {
       HttpHeaders headers = new HttpHeaders();
       headers.add(AuthServiceV2.AS_MERCHANT_TOKEN_HEADER,
config.getMerchantToken());
       httpRequest = new HttpEntity<>(request, headers);
     } else {
       httpRequest = new HttpEntity<>(request);
     }
    ResponseEntity<ThreeDS1AuthResp> response = restTemplate
         .postForEntity(authUrl, httpRequest, ThreeDS1AuthResp.class);
    if (response.getStatusCode() == HttpStatus.OK) {
       ThreeDS1AuthResp body = response.getBody();
       logger.info("server returns ok, content: {}", body);
       return body;
     } else {
       ThreeDS1AuthResp body = response.getBody();
       logger.error("server returns error code: {}, content: {}",
response.getStatusCode(),
           body);
       return body;
     }
   }
```
[Jav](#page-147-0)a PHP C# Go

[上](#page-147-0)記コードの通り、3DS1認証API呼び出しは、フロントエンドからActiveServer 認証APIへ送信 [され](#page-147-0)た JSONリクエストを転送しています。相互認証されたHTTPクライアントのロードおよび [マスタ](#page-147-0)ー認証証明書の処理を行うコードは、このガイドには記載はありませんが3DS2コードと 同じです。

### **■ 3DSリクエスター API 認証**

フロントエンドページフローで独自のAPI認証を処理するかは3DSリクエスターの実装次第であり、当ガ イドではスコープ外です。

#### 結果通知URLの準備

ThreeDS1AuthReq を A**ctiveServer** に送信する場合、**3DSリクエスター**(または加盟店サイト) は、イシュアーのACSから認証結果を受信するための通知ページを用意する必要があります。 カード所有者がチャレンジフォームを送信すると、ACSは結果(CAVV、ECIなど)をこの通知 ページに送ります。

それに応じて3DSリクエスターは、バックエンドで結果を処理できます。 このガイドでは、受 信した認証結果を結果ページに表示する部分のみご紹介します。

```
Java PHP C# Go
```

```
//MainController3DS1.java
   @PostMapping("/3ds1/result")
   public String resultPage(Model model, @RequestBody MultiValueMap<String,
String> body) {
     logger.info("received result: {}", body);
     model.addAttribute("cavv", body.getFirst("cavv"));
     model.addAttribute("cavvAlgo", body.getFirst("cavvAlgo"));
     model.addAttribute("eci", body.getFirst("eci"));
     model.addAttribute("threeDSRequestorTransID",
body.getFirst("threeDSRequestorTransID"));
     return "3ds1/result";
   }
```
デモコードの通り、結果通知URLは / 3ds1 / result となるため、 ThreeDS1AuthReq のフィー ルド callbackUrl には https://<3DSリクエスターのベースURL>/3ds1/result を設定する必要があ ります。

[以](#page-147-0)下のコードスニペットは、デモページで callbackUrl がどのように設定されているかをご紹 [介し](#page-147-0)ます。

```
Java PHP C# Go
//MainController3DS1.java
   @GetMapping("/3ds1")
   public String paymentPage(Model model) {
    model.addAttribute("authUrl", config.getAsAuthUrl());
     model.addAttribute("callbackUrl", config.getBaseUrl() + "/3ds1/result");
     logger.info("3ds1 auth page called");
     return "3ds1/auth";
   }
```
## ステップ3: 認証APIのレスポンスとACSチャレンジページの処理

ステップ2を経て、ActiveServerはDirectoryServerとACSを使用して内部で認証要求を処理しま す。正常終了すれば**ActiveServer**から ThreeDS1AuthResp 応答が返されます。 応答の詳細につ いては、ActiveServer認証API[レファレンス](https://draft.docs.activeserver.cloud/draft/FtYZCGV3TmCY0pnCzqiVpUy6pRAbCL/ja/api/auth/#/Auth%20API%20V2/THREEDS_1_1) をご確認ください。

レスポンスの errorCode がnullでない場合はエラーとみなされます。フロントエンド(または バックエンド、実際の実装によってエラーの処理方法は異なる場合があります)はそれをエ ラーとして処理し、認証プロセスを再試行するようカード所有者に促す必要があります。

レスポンスの errorCode がnullの場合、フィールド challengeUrl が返されます。

以下の Javascriptコードは、現在のページをリダイレクトしてチャレンジURLを読み込む方法 と、 ThreeDS1AuthReq がエラーを返したときにエラーメッセージを表示する簡易的な例を示し ています。

#### [Jav](#page-147-0)ascript

```
//3ds1/auth.html
<script src="/js/v2/3ds-web-adapter.js"></script>
<script>
   function handleResponse(response) {
     //use the challenge url returned from the response
     if (response.errorCode) {
       console.error("error response", _onError);
      alert("auth request returns error: \n\n" + JSON.stringify(response))
     } else {
       console.log("response:", response)
      window.location.href = response.challengeUrl; //show the challenge url on
current page
     }
   }
   function handleError(response) {
     console.error("error", response);
    alert("auth request returns error: \n\n" + JSON.stringify(response))
   }
   $("#btnAuth").click(function () {
    var authData = objectifyForm($("#authForm").serializeArray());
     console.log(authData);
     doPost("/3ds1/auth", authData, handleResponse, handleError);
   })
   function objectifyForm(formArray) {
     //serialize data function
    var returnArray = \{\};
    for (var i = 0; i < formArray.length; i++) {
       returnArray[formArray[i]['name']] = formArray[i]['value'];
     }
     return returnArray;
   }
</script>
```
上記の JavaScriptスニペットの通り、チャレンジURLは window.location.href を設定すること によって提示され、エラーは単純な alert() 関数によって表示されます。

## [ステ](#page-147-0)ップ4&5: 結果通知の処理

[ステッ](#page-147-0)プ2で述べたように、 ThreeDS1AuthReq 呼び出しの結果通知ページを用意する必要があ ります。ACSがチャレンジフローを終了すると、認証結果を含むPOSTフォームが結果通知ペー ジに送られます。この時に3DSリクエスターのバックエンドは結果を処理する必要があります。

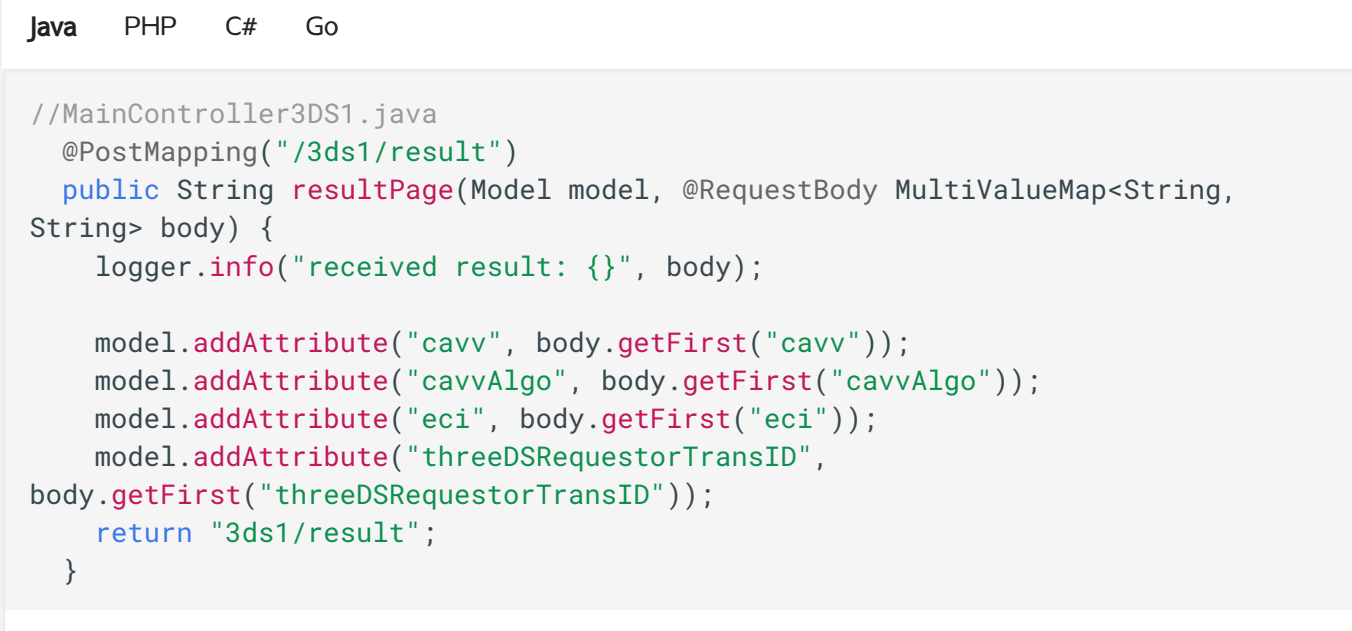

## 3DSリクエスターのデモによる3DS1.0統合のウォークスルー

これで、ActiveServerを使用して独自の3DS1リクエスターを実行できます。参考として、以下 にデモ3DSリクエスターのGPayments 3DS1TestLabを介した3DS1認証プロセスのスクリーン ショットを添付します。

認証リクエストの送信

デモリクエスターでは、単純なフォームを使用して ThreeDS1AuthReq リクエストを入力し、そ れをJSONメッセージとして3DSリクエスターバックエンドに送信しています。その後バックエ ンドはリクエストをActiveServerに転送します。 この時デモコードでは、認証リクエスト フォームが最初にJSONデータとしてシリアル化されてから、バックエンドに送信されることに 注意してください。

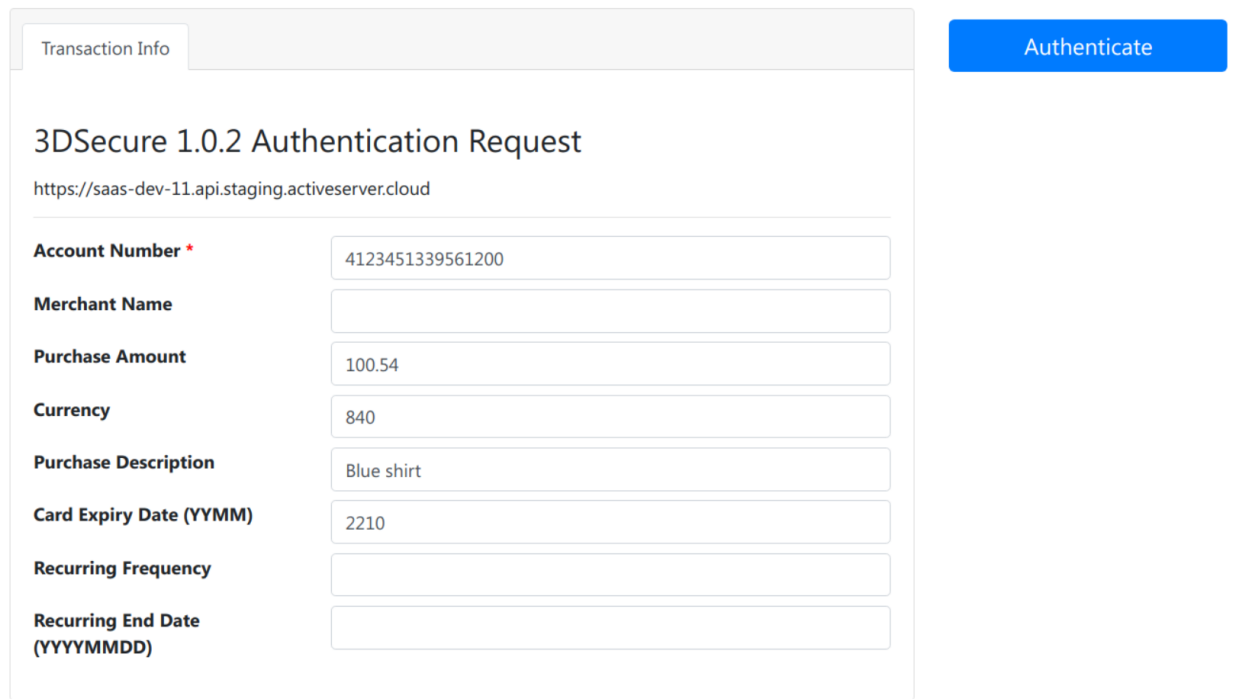

チャレンジページの表示

認証要求がActiveServerに送信されると、3DS1プロトコルが処理され、ACSはカード所有者の ブラウザに表示されるチャレンジページを返します。

以下のスクリーンショットはGPayments TestLabのACSチャレンジページです。

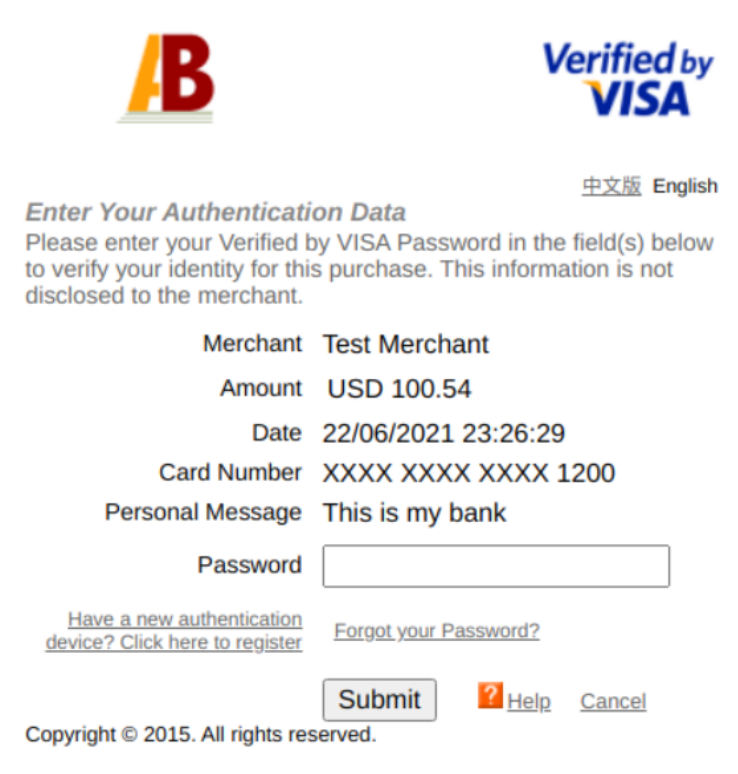

結果の表示

カード所有者がチャレンジページで情報を送信すると、ACSは入力を確認し、最初の ThreeDS1AuthReq で準備および提供されたフォームを callbackUrl に送信し認証結果を返しま す。

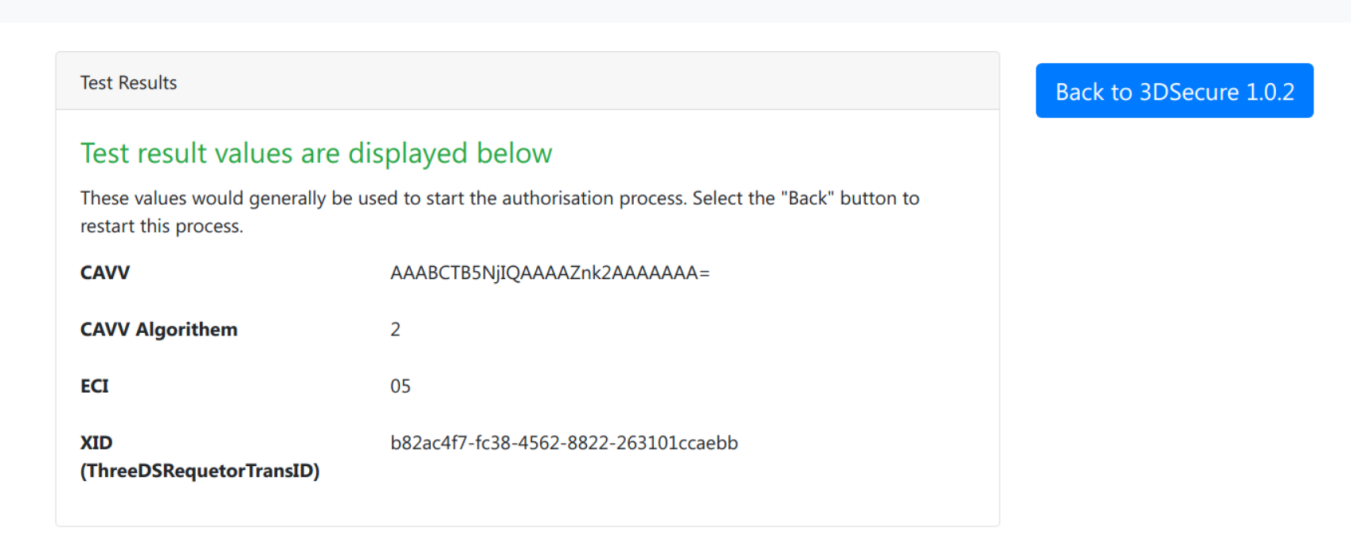

#### この次は? **Contract Contract Contract Contract**

ActiveServerの3DS1の認証要求/応答についてAPI[ドキュメントを](https://draft.docs.activeserver.cloud/draft/FtYZCGV3TmCY0pnCzqiVpUy6pRAbCL/ja/api/auth/#/Auth%20API%20V2/THREEDS_1_1)ご確認ください。

# [サン](#page-157-0)プルコード機能

このセクションでは、3DSリクエスターデモプロジェクトのすべての機能を紹介します。弊社の 3DSリクエスターにアクセスするには:

- [こちらか](#page-159-0)ら3DSリクエスターデモのコードをダウンロードして実行するか、 •
- 弊社のオンラインのTestLabs[リクエスターを](https://testlab.3dsecure.cloud/)使用してください。 •

以下に表示されているのは弊社の3DSリクエスターサイトのホームページです。 オンライン ショップとテストページの2つのセクションがあります。オンラインショップは Launch ボタン **(1.a)**を選択する、もしくは左上の 0n1ine shop ボタン**(1.b)**を選択する事でアクセス出来ます。 それぞれのテストページは関連ボタン**(2.a)**を選択する、もしくは左上の Test\_pages ドロップダ ウン(2.b)を選択する事でアクセス出来ます。加えて、右上にActiveServer認証APIドキュメント への API Document のリンク**(3)**があります。

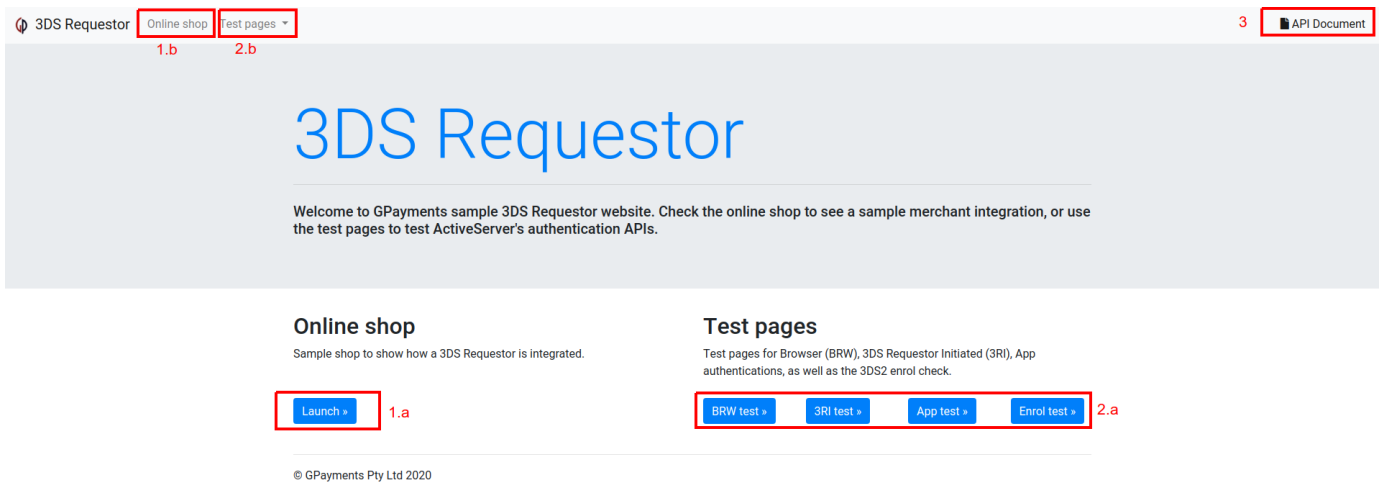

## <span id="page-157-0"></span>オンラインショップ

オンラインショップは、どのように3DS2を電子取引サイトに統合するかを加盟店視点で提供す る、デモの加盟店のチェックアウトページです。統合の実装については、統合ガイドに従って ください。

商品をショップページ内のカートに追加してください:

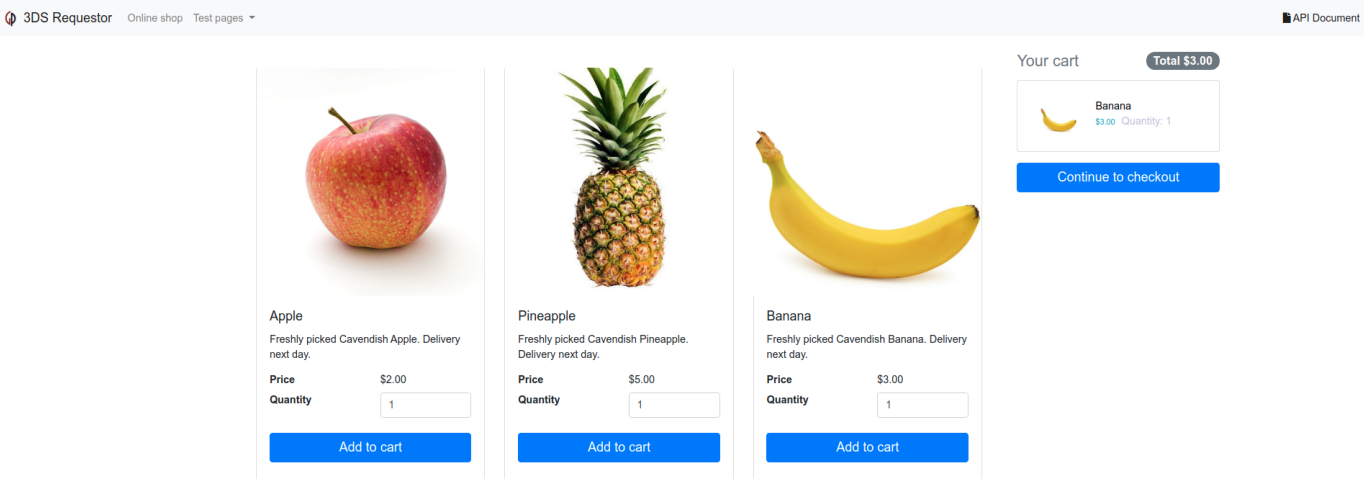

Continue to Checkoutボタンを選択しチェックアウトページへ移動してください:

取引を完了するのに使用されるカード番号を含む、標準の支払いと請求の情報が予め入力され ています。Continue to Checkoutボタンを選択して3DS2認証プロセスを開始してください:

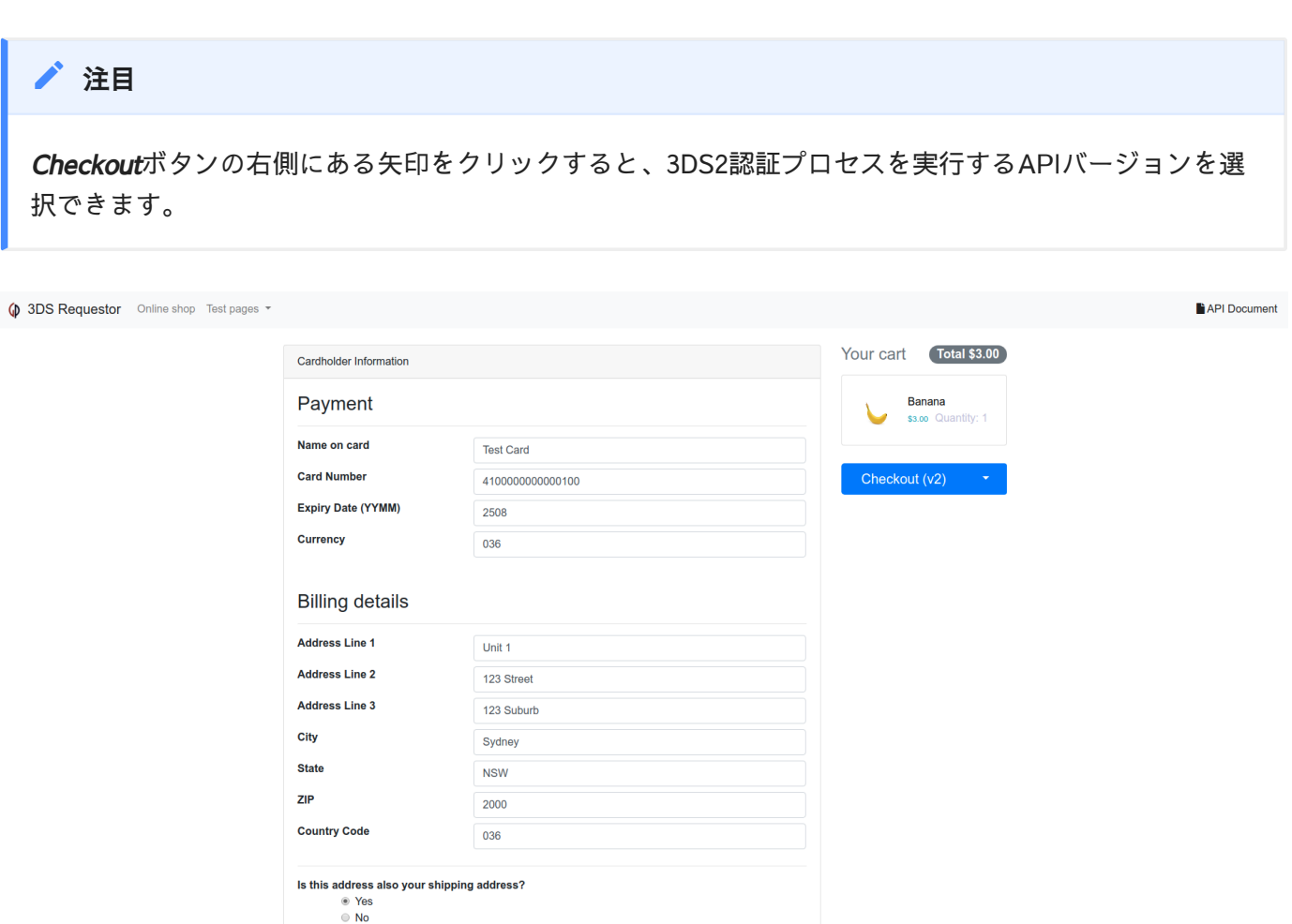

3DSリクエスターが3DS2認証を実行している間、処理ページにスピナーが表示されます。3DS2 認証が終了すると、結果が表示されます。

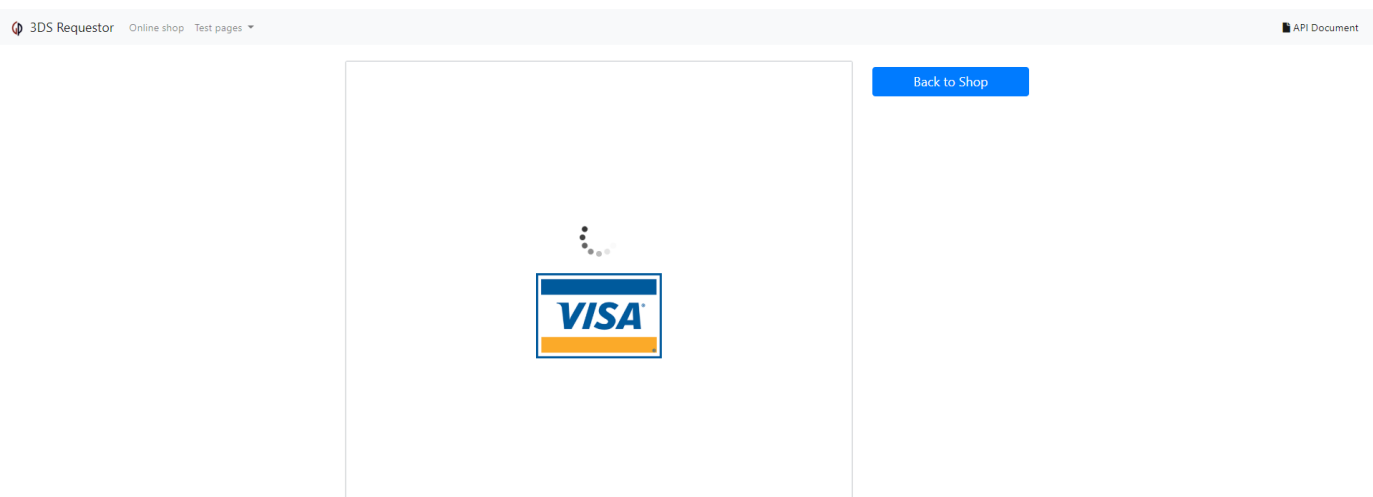

Show results in separate pagesを選択すると、新しいページが開き結果が表示されます。

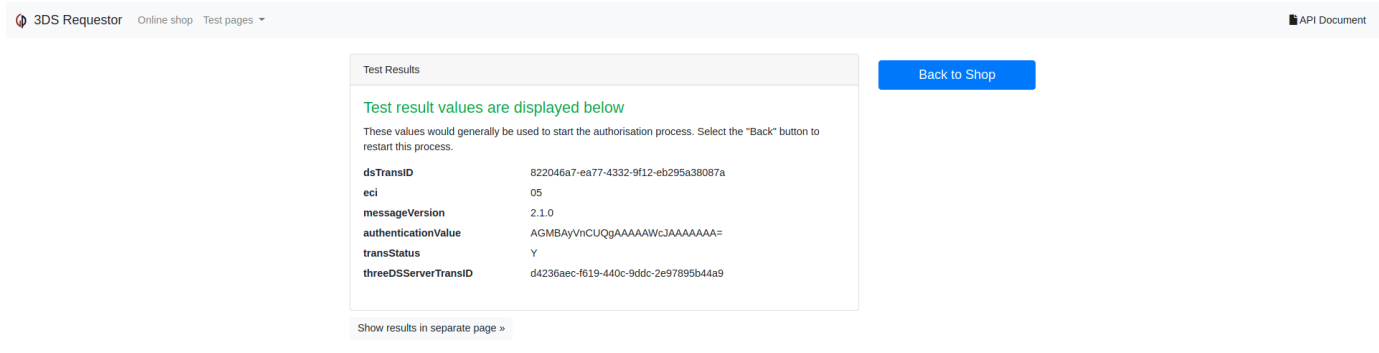

<span id="page-159-0"></span>テストページ

テストページで**ブラウザベース認証 (BRW)、3DS Requestor Initiated (3RI)、Enrol**API[ドキュメ](https://docs.activeserver.cloud/ja/api/auth/) [ント](https://docs.activeserver.cloud/ja/api/auth/)に定義されたすべてのパラメータで試験を実施できます。

BRWテストページ

#### 基礎情報

BRWテストページには Basic Info(基礎情報) 、 Cardholder(カード会員) 、 Additional Risk (追加リスク)の3つの夕ブがあります。

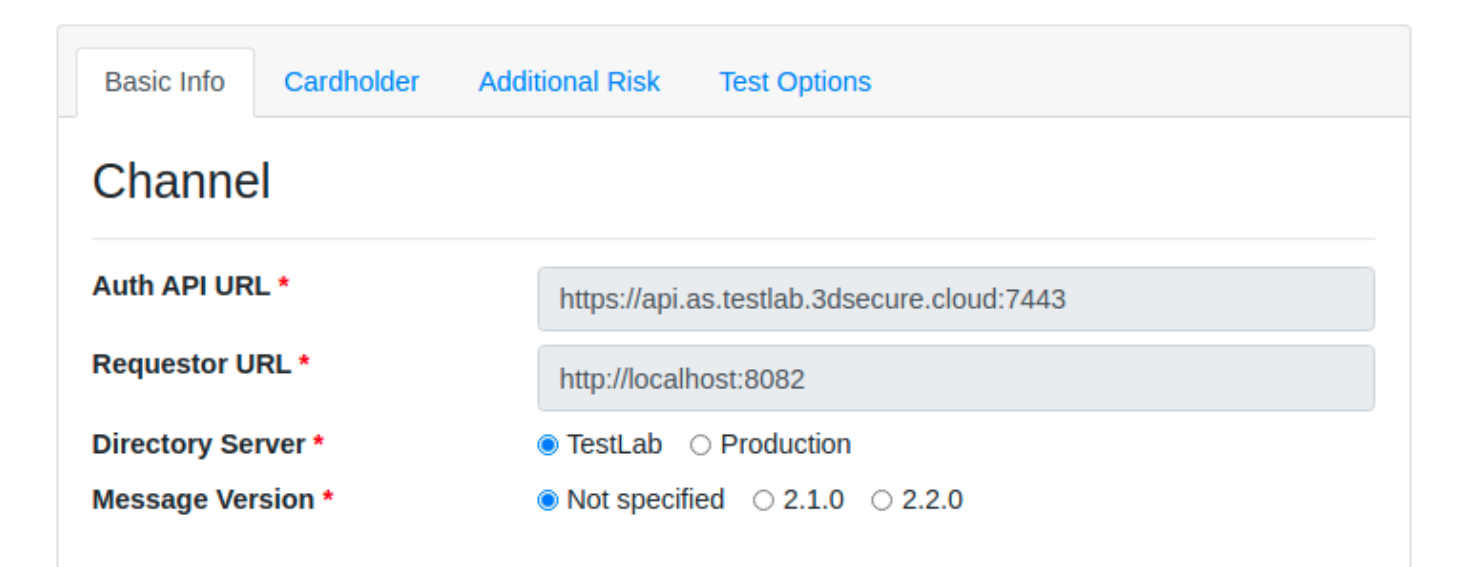

## **Required Field**

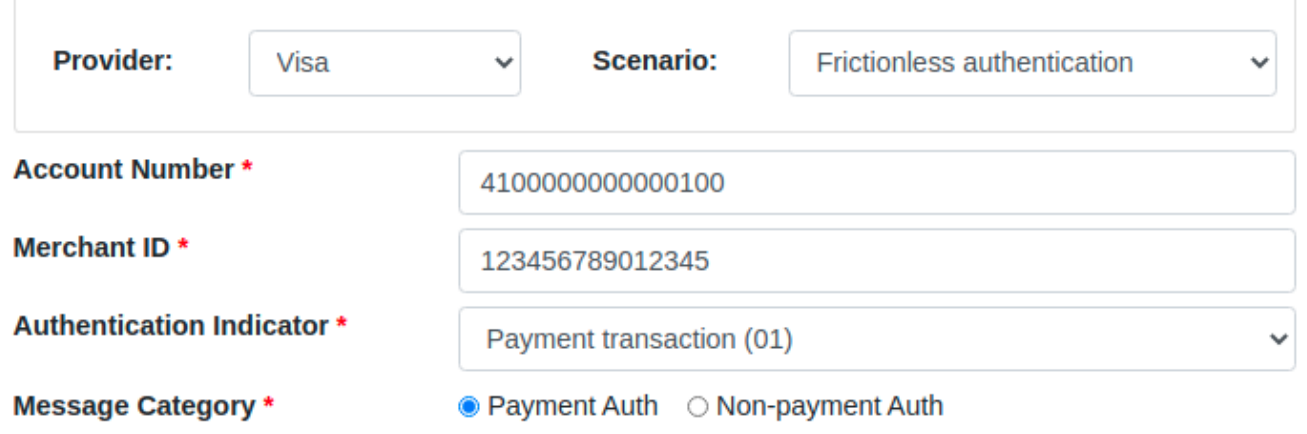

## **Additional Field**

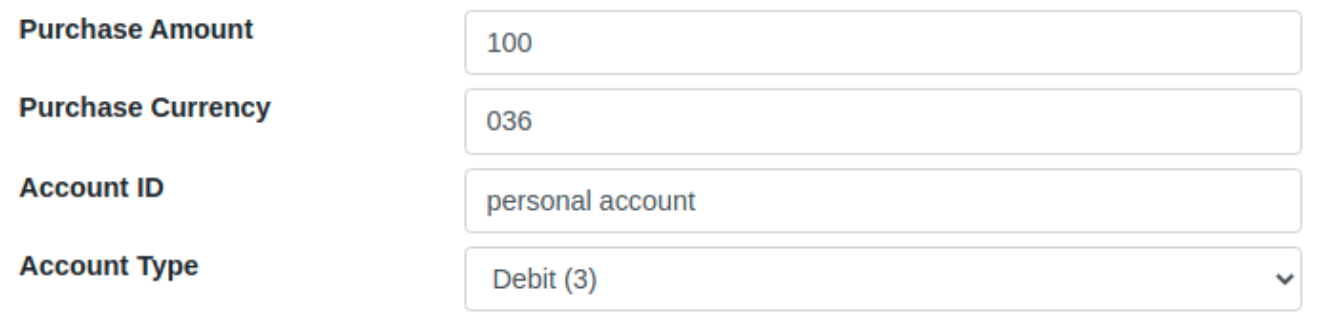

Basic Info(基礎情報) 夕ブには Channel(チャンネル) 、 Required Field(必須項目) 、 Additional Field(追加項目) の3つのセクションがあります。

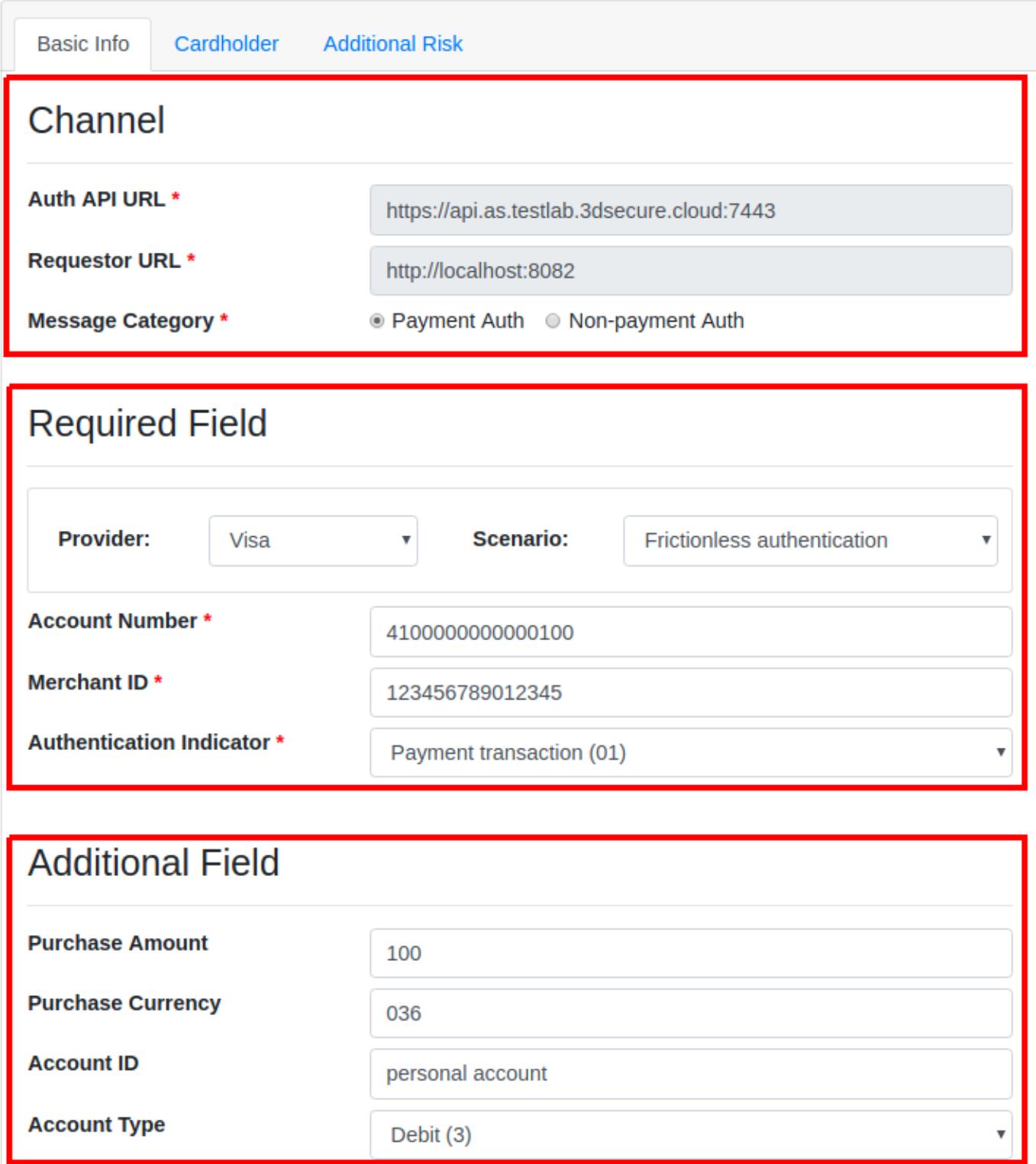

Channe $1\,$  (チャンネル) では、アプリケーションに読み込まれている**3DS Server URL**と**Requestor** URL を確認する事が出来ます。テストに使用するディレクトリサーバーを選択することもでき ます。また、EMVプロトコルのメッセージバージョンも選択できます。

Required Field (必須項目) では、**カード番号**、マーチャントI**D、認証インジケータ、Message** Category を入力する必要があります。これらは3DS2ブラウザベース認証に必要なパラメータで す。

### [カー](#page-157-0)ド会員

[Additi](#page-157-0)onal Field (追加項目)では、**購入数量、金額、通貨、有効期限**といった追加の情報を入 力する事が出来ます。

### **し** GPayments TestLabsシナリオの使い方

カード番号 は、自分のカード番号を入力するか、もしくは予め設定された弊社のシナリオから選ぶ事が 出来ます。例えば、VisaのFrictionless authentication、そしてカード番号4100000000000001がカード番 号フィールドに自動的に入力されます。

Cardholder(カード会員) タブでは、**名前、住所、Eメール、電話番号**を含むカード会員の情報を 入力する事が出来ます。

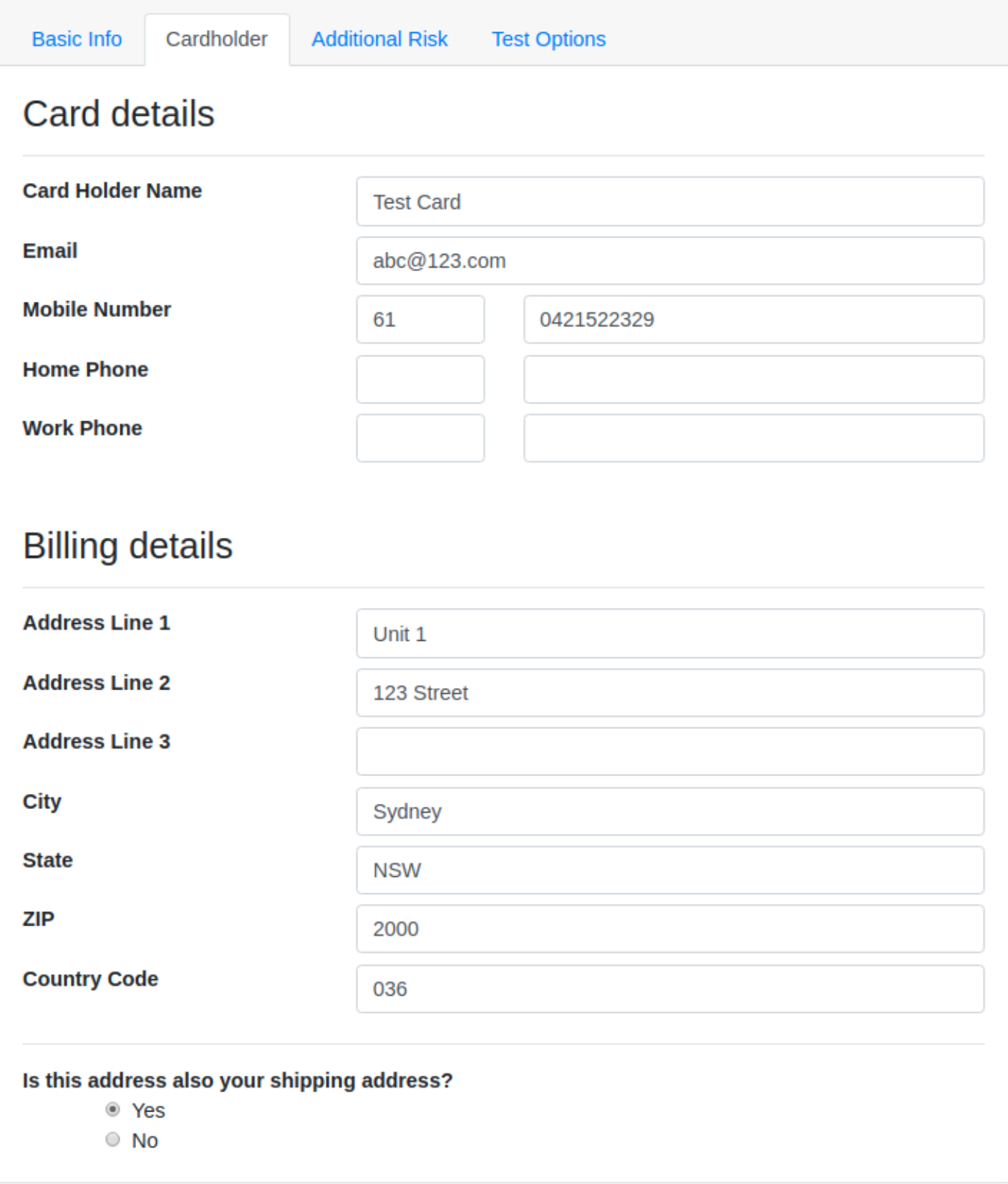

## 追加リスク

Additional Risk (追加リスク) タブでは、アカウント情報、リクエスターの認証情報、加盟店 リスク情報のような追加のリスク情報を入力する事が出来ます。

## → 加盟店リスク情報

[この情](#page-157-0)報の提供は必須ではありません。しかし、イシュアーのACSは提供された情報が多いほどリスク ベース認証の精度は上がり、フリクションレスのレートが高くなる可能性があります。なので、加盟店 がこの情報を提供することは非常に重要です。

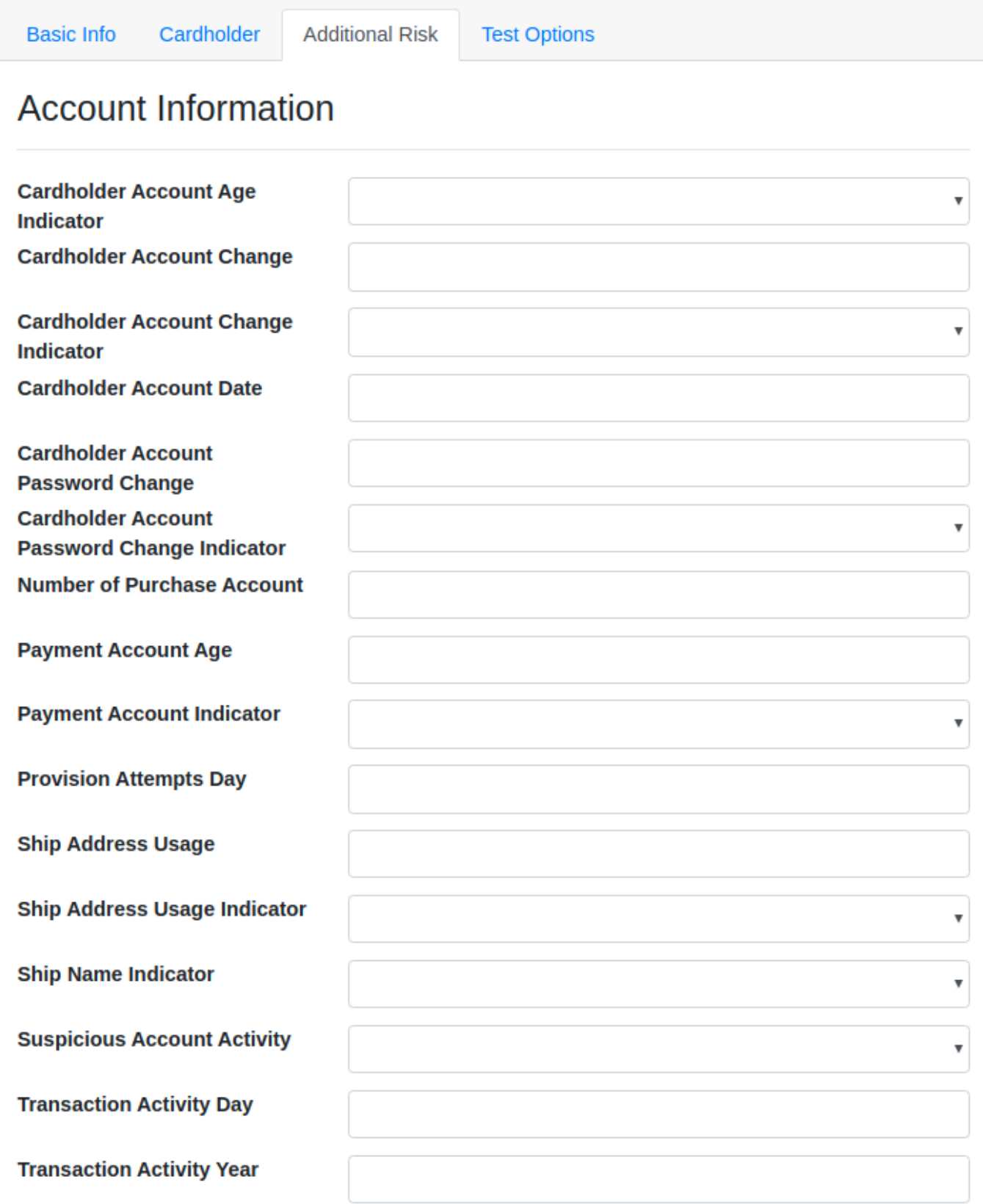

## テストオプション

Test Options タブでは、 Cancel Challenge チェックボックスをオンにすることで、ACSが取 引に対してチャレンジを要求した場合にチャレンジをキャンセルすることを選択できます。 チャレンジをキャンセルすると、 3ds-web-adapter は iframe でCReqコールバックページを実 [行](#page-157-0)しません。必要に応じて、 challengeStatus のエンドポイントを使用して、 Cancel Reason <u>([キャ](#page-157-0)ンセルの理由) を指定し、**ActiveServer**にチャレンジをキャンセルした理由を通</u>知します。

- ・ CReq Not Sent (CReqが送信されなかった) 3DSリクエスターがチャレンジをオプトアウ トすることを選択したため、チャレンジリクエストが開始されなかったことを示します。 CReqNotSent のステータスを challengeStatus に送信します。
- · Auth Result Not Delivered (認証結果が届かなかった) チャレンジリクエストを3DSリクエ スターに配信できなかったことを示します。例: 3DSリクエスターが認証リクエストを実 行するとき( /api/v1/auth/brw/ 等)に**ActiveServer**が応答しないなどの技術的なエラー等の 理由。 AuthResultNotDelivered のステータスを challengeStatus に送信します。
- No Reason Sent (理由が送信されなかった) 3DSリクエスターがチャレンジを開始せず、 challengeStatus を呼び出さないシナリオをシミュレートします。キャンセル理由は ActiveServerに送信されません。

最後に、チャレンジウィンドウサイズオプションを選択して、チャレンジウィンドウサイズを 選択できます。これはACSへの認証要求に含まれ、加盟店のチェックアウトページに最適化さ れた特定のサイズでカード会員にチャレンジページを表示するように要求します。

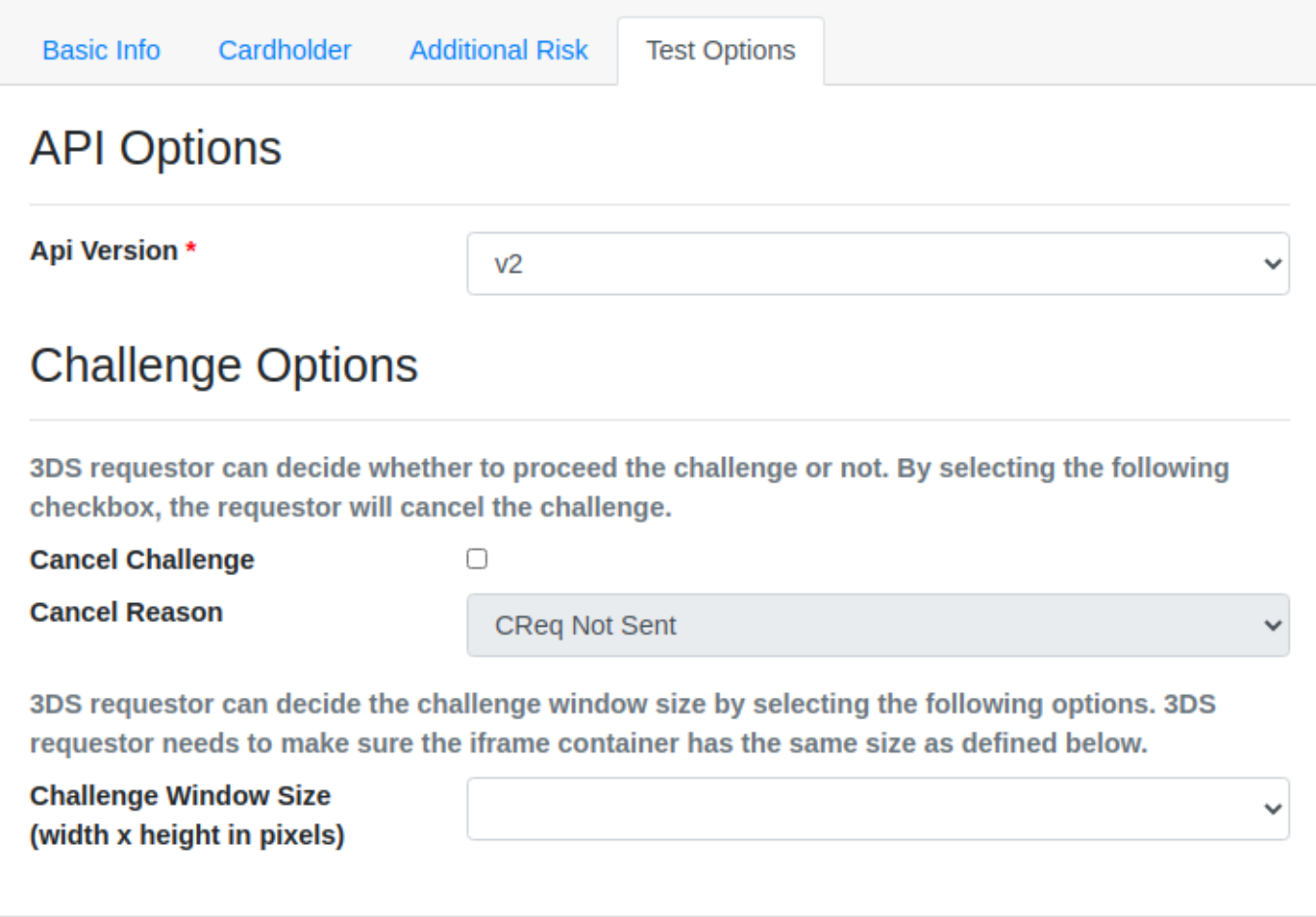

## [3RI](#page-157-0)テストページ

[BRW](#page-157-0)テストページと同様に、3RIテストページにも Basic\_Info(基礎情報) 、 Cardholder(カード会員) 、 Additional Risk (追加リスク) の3つのカードがあります。1つの違 いは 3RI Indicator パラメータが Required Field (必須項目) 内にあり、 Additional Field (追加項目)内に無い事です。

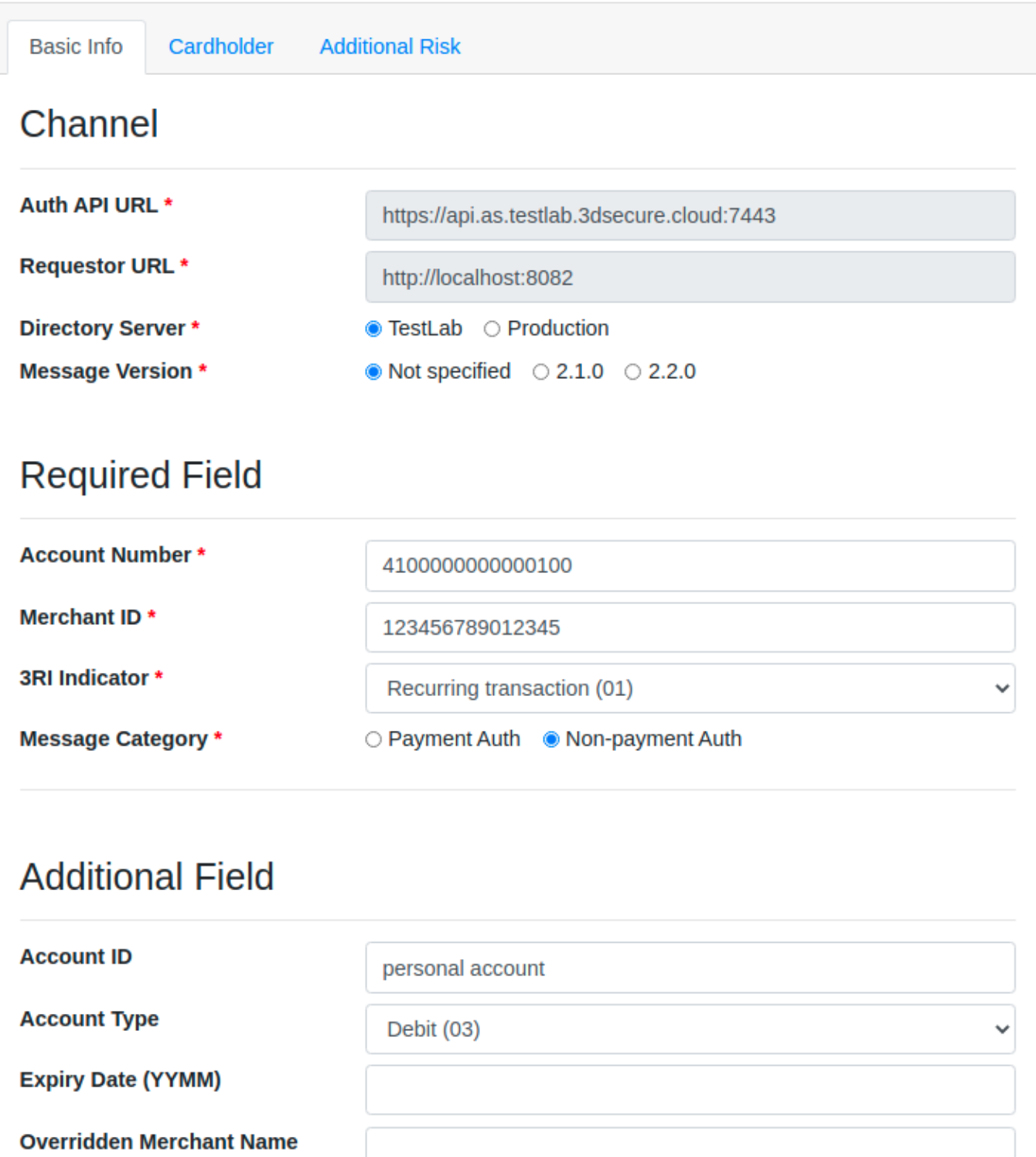

[アプ](#page-157-0)リテストページ

[アプリ](#page-157-0)のテストページは、アプリチャネルを使用して認証を開始します。アプリのテストペー ジでは、アプリチャネル認証にハードコードされたFAReqを使用しています。このデータは、 テストまたはデモのみを目的としています。本番認証の場合、アプリ認証リクエストは統合さ れた3DS SDKによって開始される必要があります。

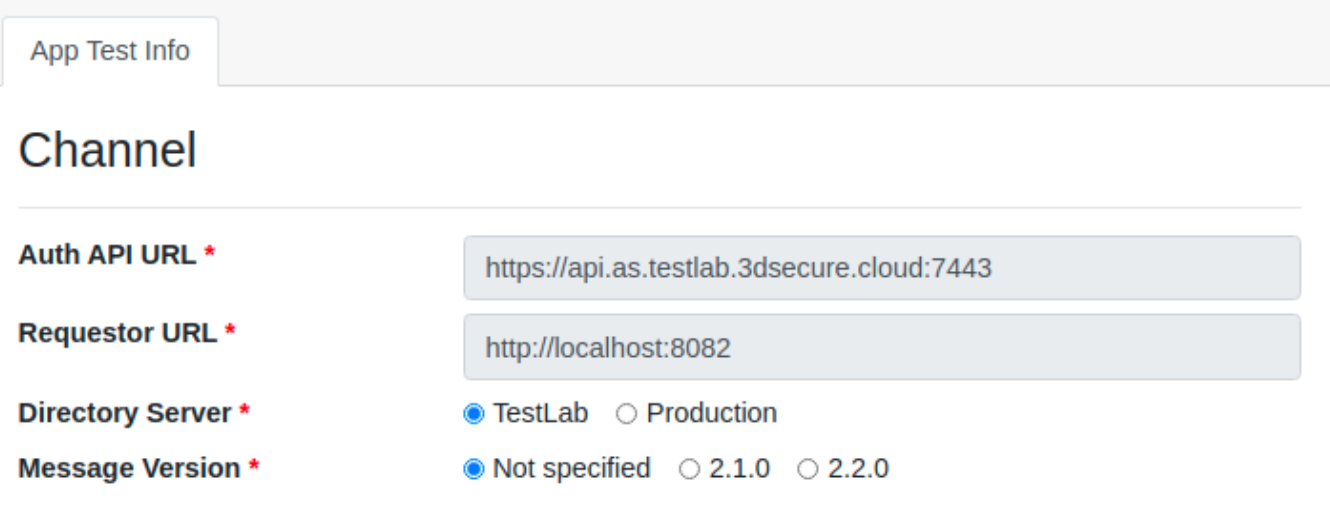

## Auth data

Below is the mock AReq for APP channel authentication. This data is only for test/demo purposes. For a production authentication, APP auth requests must be initiated by an integrated 3DS SDK.

 $\{$ "acctNumber": "4100000000000100", "authenticationInd": "01", "merchantId": "123456789012345", "purchaseAmount": 66600, "purchaseCurrency": "036", "acctID": "personal account", "acctType": "01", "cardExpiryDate": "2508", "transType": "01", "challengeInd": "01", "purchaseDate": "20200409093228", "messageCategory": "pa", "sdkAppID": "96a4a91d-58d0-988d-7f93-e0005b888961", "sdkEncData":

## Response

## [Enr](#page-157-0)olテストページ

## [カード](#page-157-0)番号とマーチャントIDのみがEnrolテストでは必要です。

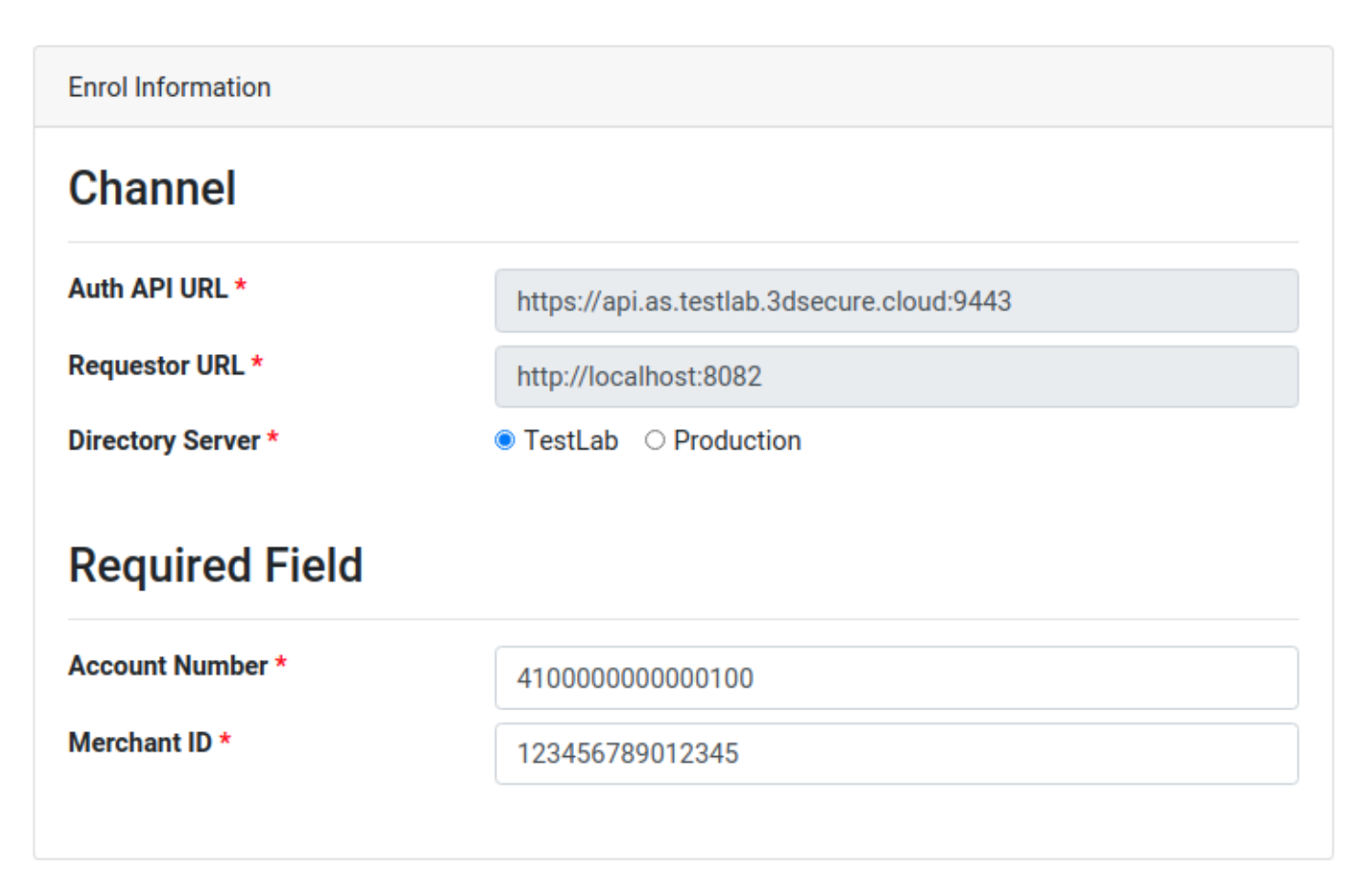

## テスト結果

テストページのどれか1つで**Test**XXXボタンを選択すると、 <mark>process.html 移動</mark>します。すべて の3DS2プロセスは <mark>process.html ページで処理されます。3DS2プロセスが実行中の間はスピ</mark> ナーが表示されます。3DS2プロセスが完了すると、同じページ内に結果が表示されます。

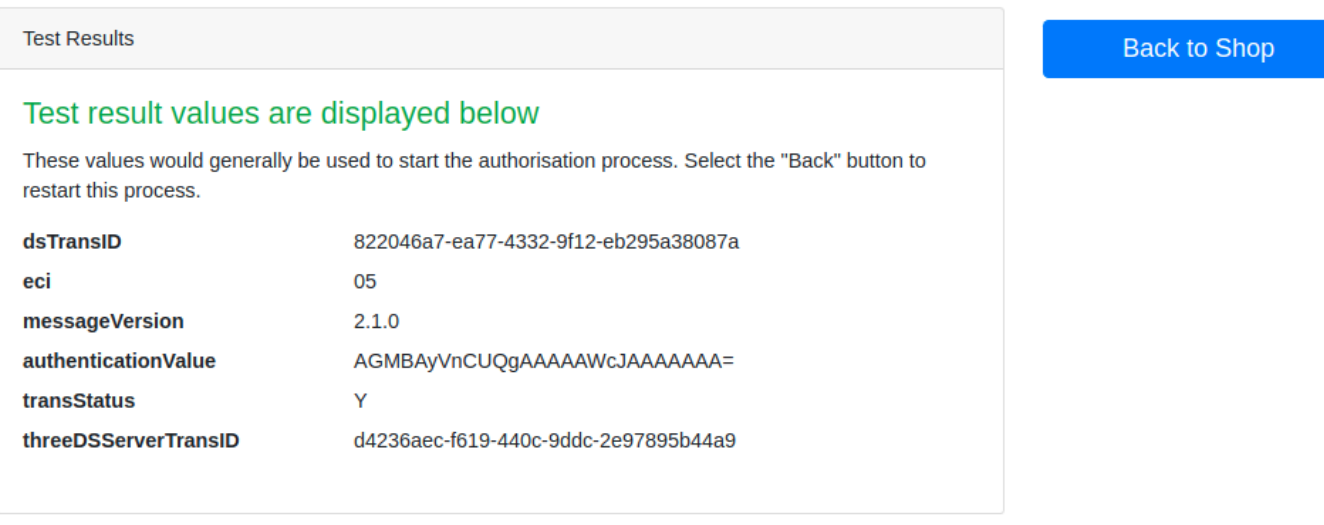

Show results in separate page »

例えば、 BRW test ページを選択し、そして Test BRW ボタンを予め入力された情報で選択する と、成功した応答を取得します。

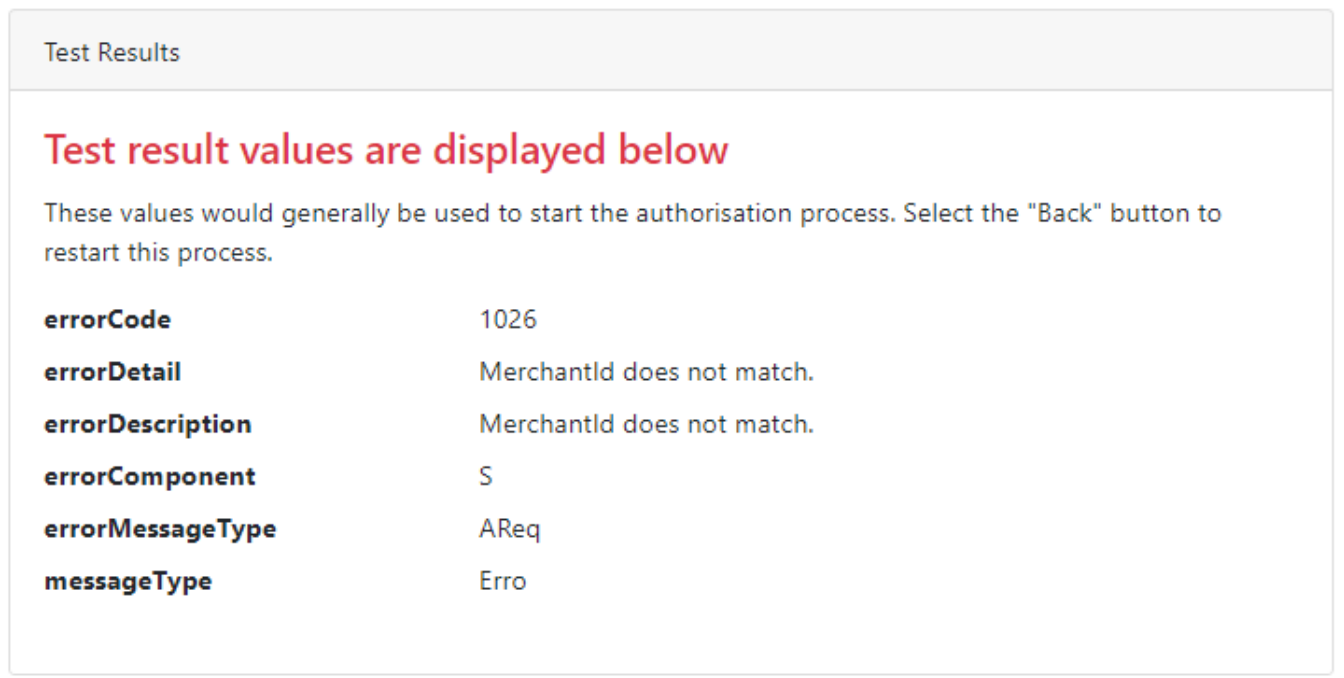

もしくは、不正なパラメータを BRW test ページ内で入力すると(例えば Merchant ID に )、エラーを返します。 000

## Javascriptを無効化したテスト

デモリクエスターには、Javascriptを無効化された環境用のデモコードがあります。テストする には、ブラウザで Javascript[を無効にする](https://www.computerhope.com/issues/ch000891.htm)次に、インデックスページに移動します。

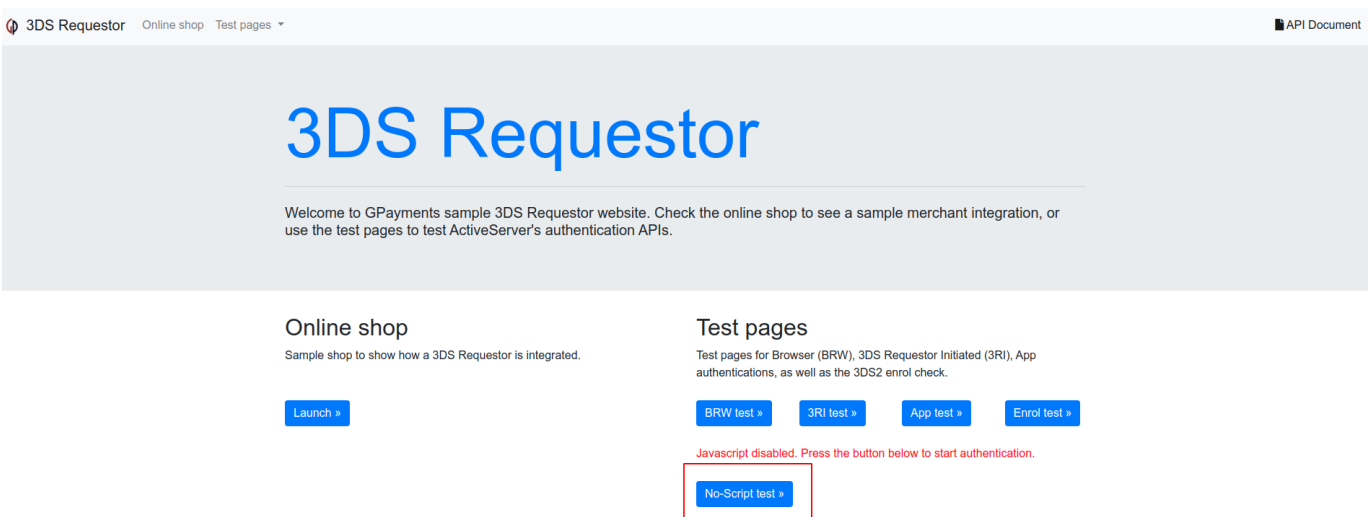

No-Script test ボタンを選択すると、スクリプトなしのテストページにアクセスできます。こ のページの指示に従って、Javascriptを無効にしてデモトランザクションを実行します。

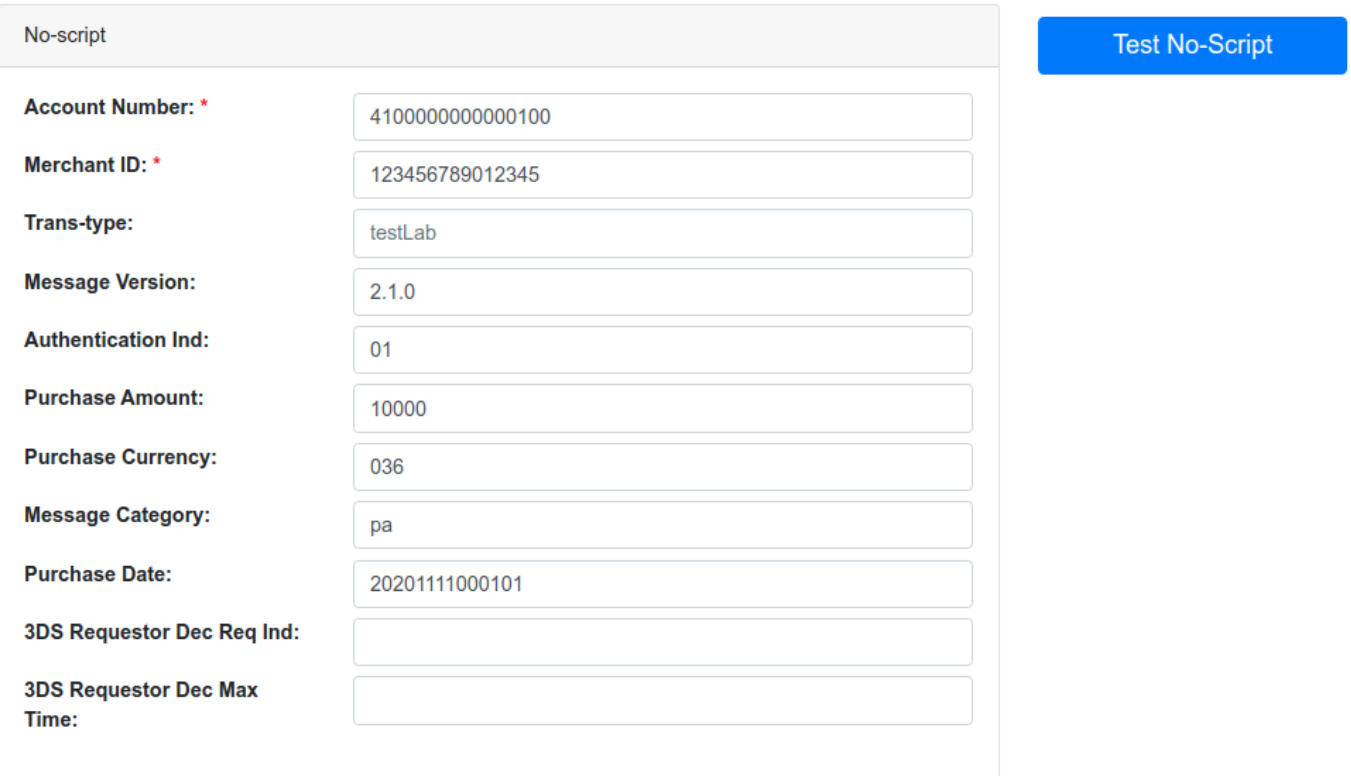

Javascriptを無効化した環境で認証を行う際のコードはデモリクエスターの以下のフロントエン ドのコードから確認出来ます。

- no\_script.html
- no\_script\_process.html
- no\_script\_poll\_result.html
- no\_script\_results.html

[Ja](#page-157-0)vascriptを無効化した環境で認証を行う際のコードはデモリクエスターの以下のバックエンド [のコ](#page-157-0)ードから確認出来ます。

- ・ MainController の /noscript および /3ds-notify/noscript エンドポイント
- /v2/auth/init/noscript 、/v2/auth/noscript 、/v2/auth/result/noscript/poll 、お よび /v2/auth/brw/result/noscript エンドポイントAuthControllerV2`

# [ディ](#page-174-0)レクトリ構造

以下は[Java](#page-174-0)、 [C#](#page-177-0)、 [PHP](#page-180-0)と[Go](#page-183-0)のディレクトリツリーです。

## <span id="page-174-0"></span>Java

21 ディレクトリ, 52 ファイル

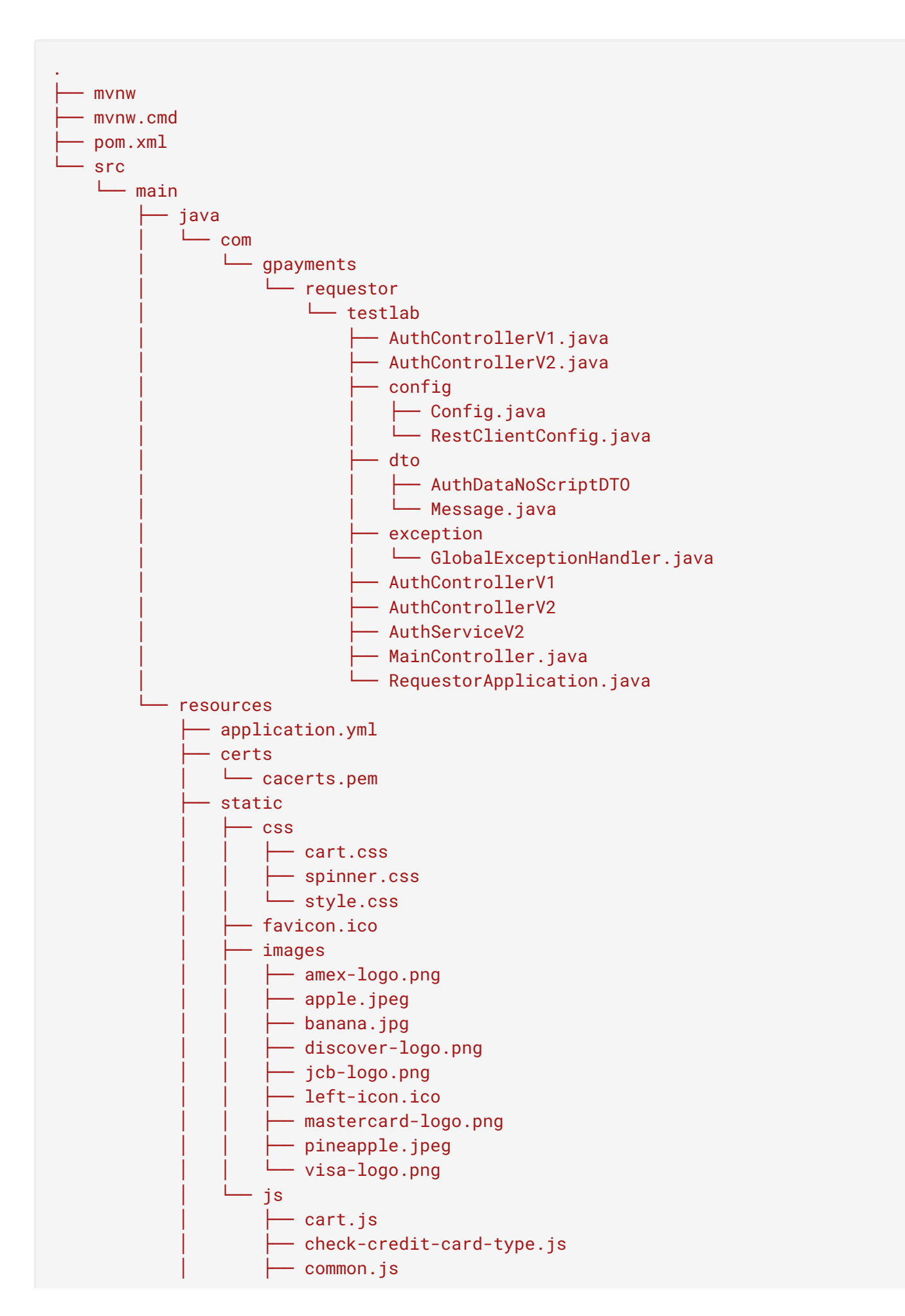

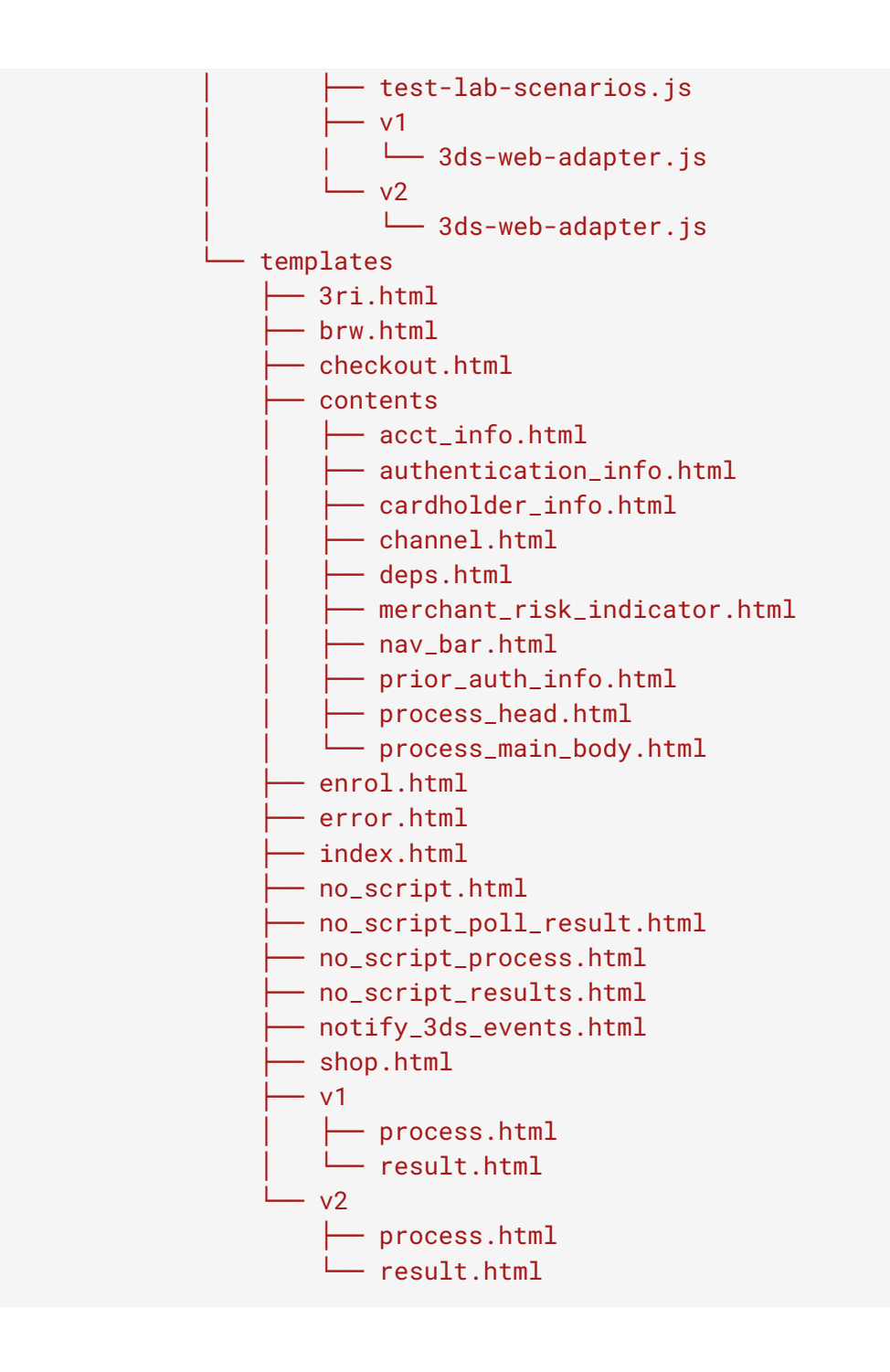

<span id="page-177-0"></span>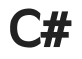

17 [ディ](#page-174-0)レクトリ, 61 ファイル

```
.
  ├── 3ds2RequestorDemo.csproj
  - 3ds2RequestorDemo.sln
  ├── App_Start │ ├── FilterConfig.cs │ ├── RouteConfig.cs │ └── WebApiConfig.cs
  ├── Certs │ └── cacerts.pem
  ├── Controllers │ ├── AuthServiceV2.cs │ ├── AuthV1Controller.cs - AuthV2Controller.cs
    │ └── MainController.cs
  ├── css \leftarrow cart.css
      — spinner.css
    │ └── style.css
  - exception
    │ └── GlobalExceptionHandler.cs
  ├── favicon.ico
  ├── Global.asax
  ├── Global.asax.cs
  ├── Helpers \leftarrow Config.cs
    │ └── RestClientHelper.cs
  ├── images │ ├── amex-logo.png │ ├── apple.jpeg │ ├── banana.jpg \leftarrow cart.png
     │ ├── discover-logo.png \leftarrow jcb-logo.png
     \leftarrow left-icon.ico
     │ ├── mastercard-logo.png - pineapple.jpeg
    │ └── visa-logo.png
   ├── js \longleftarrow cart.js
      — check-credit-card-type.js
     \longleftarrow common.js
      - test-lab-scenarios.js
       - v1│ │ └── 3ds-web-adapter.js - v2
         │ └── 3ds-web-adapter.js
   Models
    │ └── dto │ ├── AuthDataNoScriptDTO.cs │ └── Message.cs
```
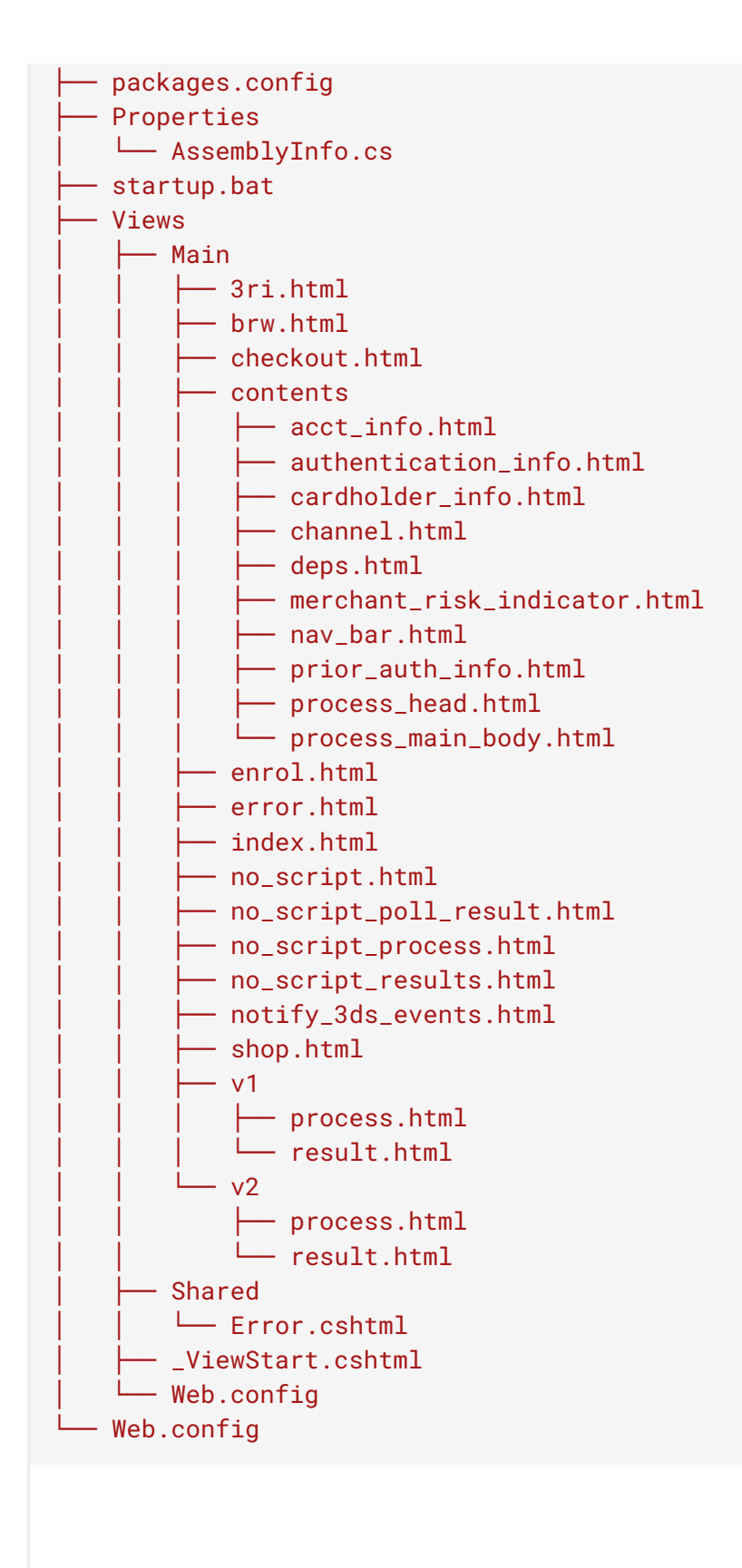
## [PH](#page-174-0)P

14 [ディ](#page-174-0)レクトリ, 53 ファイル

```
├── composer.json
├── composer.lock
├── config \leftarrow Config.php
  │ ├── RestClientConfig.php │ ├── Router.php │ ├── TemplateResolver.php │ └── Utils.php
├── consts │ └── SessionKeys.php
├── controllers │ ├── AuthControllerV1.php │ ├── AuthControllerV2.php │ └── MainController.php
├── css \leftarrow cart.css
   │ ├── spinner.css │ └── style.css
├── favicon.ico
├── images │ ├── amex-logo.png \vdash apple.jpeg
  \longmapsto banana.jpg
  \leftarrow cart.png
  │ ├── discover-logo.png │ ├── jcb-logo.png │ ├── left-icon.ico │ ├── mastercard-logo.png │ ├── pineapple.jpeg │ └── visa-logo.png
├── index.php
├── js \longmapsto cart.js
    — check-credit-card-type.js
    - common.js
    - test-lab-scenarios.js
    - v1
     │ | └── 3ds-web-adapter.js - v2│ └── 3ds-web-adapter.js
├── README.md
- resources
    ├── application.ini
      ├── certs
     │ └── cacerts.pem
    - templates
        ├── 3ri.html
          ├── app.html
         - brw.html
```
[.](#page-174-0)

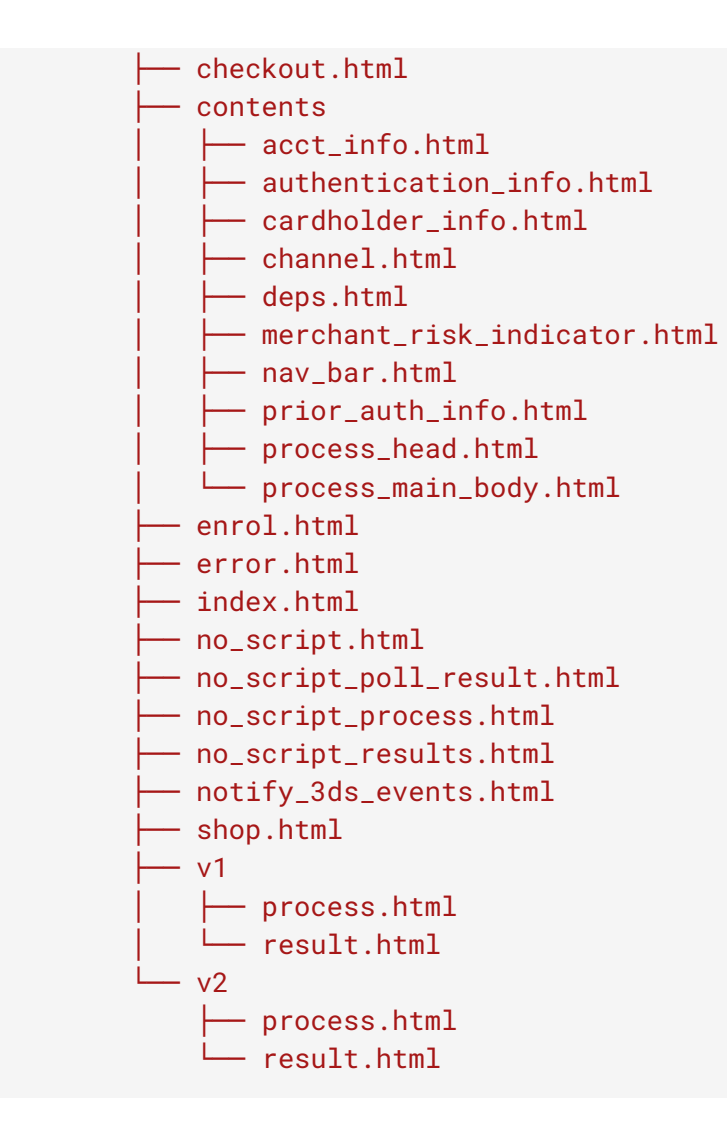

## [Go](#page-174-0)

11 [ディ](#page-174-0)レクトリ, 47 ファイル

[.](#page-174-0) [├─](#page-174-0)─ api-v1.go  $-$  api-v2.go ├── conf │ ├── application.yaml │ └── cacerts.pem  $-$  conf.go ├── go.mod  $-$  go.sum ├── https.go ├── main.go  $-$  web ├── 3ri.html ├── brw.html  $-$  checkout.html ├── contents  $\leftarrow$  acct\_info.html │ ├── authentication\_info.html │ ├── cardholder\_info.html │ ├── channel.html │ ├── deps.html │ ├── merchant\_risk\_indicator.html │ ├── nav\_bar.html │ ├── prior\_auth\_info.html - process\_head.html │ └── process\_main\_body.html ├── css │ ├── cart.css │ ├── spinner.css │ └── style.css ├── enrol.html ├── error.html  $-$  favicon.ico ├── images │ ├── amex-logo.png  $\leftarrow$  apple.jpeg │ ├── banana.jpg │ ├── cart.png │ ├── discover-logo.png  $\leftarrow$  jcb-logo.png │ ├── left-icon.ico │ ├── mastercard-logo.png - pineapple.jpeg │ └── visa-logo.png ├── index.html ├── js  $\leftarrow$  cart.js │ ├── check-credit-card-type.js  $-$  common.js — test-lab-scenarios.js

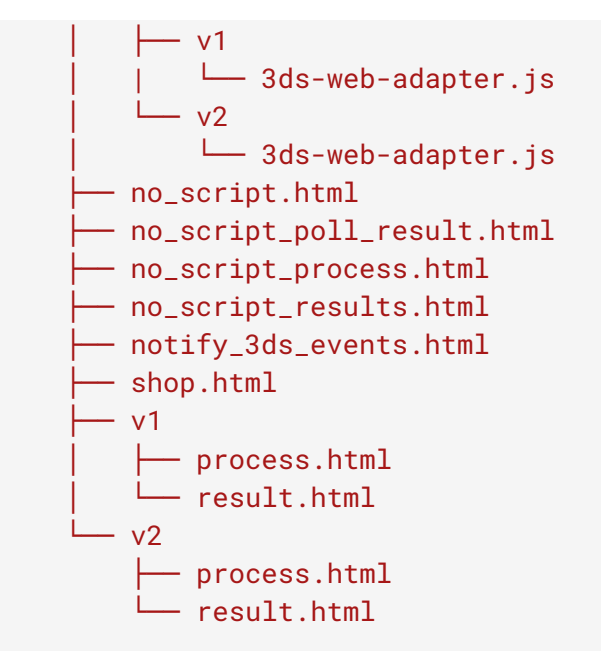

# [ダッ](#page-186-0)シュボード使い方

Dashboardには2つのセクションがあります:

- [タイムライン](#page-186-0) •
- [追加の情報](#page-188-0) •

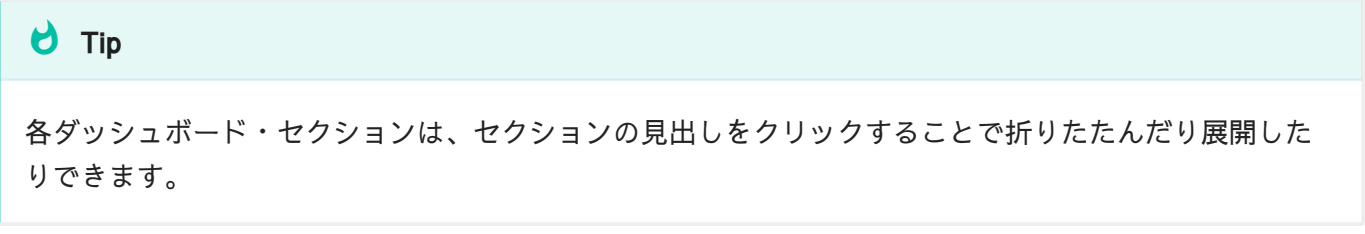

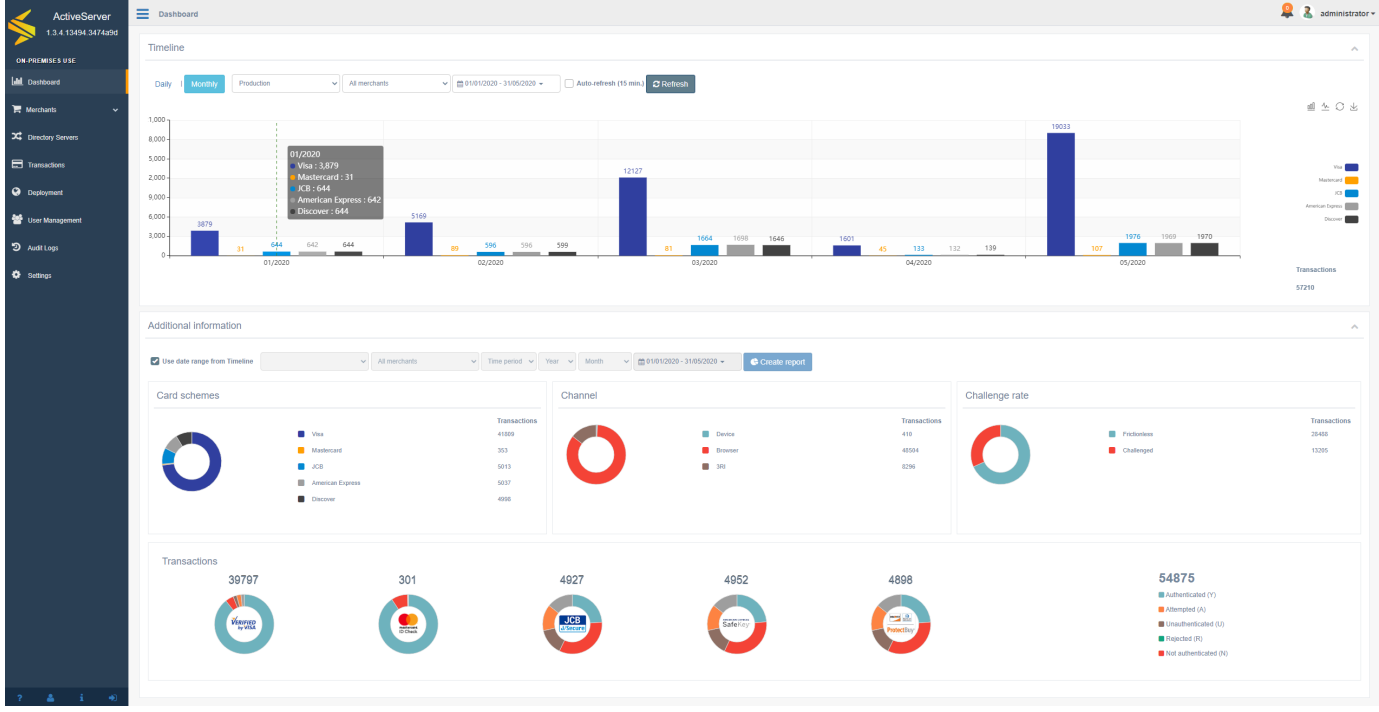

## <span id="page-186-0"></span>タイムライン

Timelineには、指定された期間中に実行された取引の数の履歴的でグフラフィカルな内訳が表示 されており、これは国際ブランド別に分割されています。各国際ブランドビューは、グラフの 右側のアイコンをクリックすることでオフにできます。グラフは、折れ線グラフと棒グラフの 両方の形式で利用できます。これは、グラフの右上の関連するボタンを使用して切り替えるこ とができます。

[イ](#page-186-0)ンターフェイスは、Auto-refreshオプションを選択することで、15分ごとに更新するように [設定](#page-186-0)できます。Refreshボタンは、画面上のデータを最新の収集データに更新するのに使用でき [ます。](#page-186-0)

[Transaction Type]ドロップダウンメニューを使用して、ダッシュボードに表示するトランザク ションの種類を選択できます。

- ・ **Production:** このオプションは、管理UIで設定されたプロダクションDirectory Serverプロ ファイルを使用して行われたすべての取引を表示します。これはデフォルトで選択されてい ます。
- ・ **TestLabs:** GPayments TestLabsにサブスクライブしている場合、このオプションは TestLabs Directory Serverプロファイルを使用して行われた取引を表示します。

重要 特定のDirectory Serverプロファイルをダッシュボード統計を表示するには、正しいTransaction Typeを 選択する必要があります。

データは、DailyまたはMonthlyビューで表示できます。これは列の値が何を表しているかを示 します。

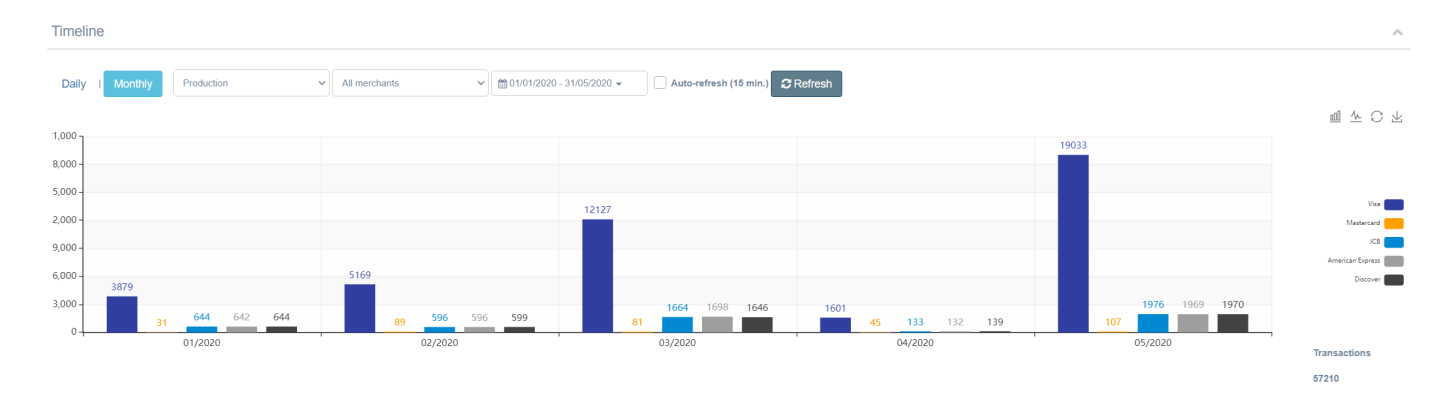

### 日毎

Dailyビューを選択すると、グラフの各列はDD/MM/YYYY形式で1カレンダー日を表します。 Dailyビューには、すぐに確認できるように、事前に選択可能な日付範囲が含まれています。

- Last 7 days 当日を含む過去7カレンダー日。
- ・ Last 30 days 当日を含む過去30カレンダー日。
- ・ Current month 当日を含む、現在のカレンダー月のすべての日。

[•](#page-186-0) Last month - 前のカレンダー月のすべての日。

[日付範](#page-186-0)囲ピッカーを使用して、カスタム日付範囲を選択することもできます。このカスタム日 付範囲は、最低1日、最大31日とすることができます。

## 月毎

Monthlyビューを選択すると、グラフの各列はMM/YYYY形式で1カレンダー月を表します。 Monthlyビューには、すぐに確認できるように、事前に選択可能な日付範囲が含まれています。

- ・ Current month 当日を含む現在のカレンダー月。
- ・ Current year 当日を含む現在のカレンダー年。
- Last month -前のカレンダー月。
- ・ Last year 前のカレンダー年。

日付範囲ピッカーを使用して、カスタム日付範囲を選択することもできます。このカスタム日 付範囲は、最低1か月、最大12か月とすることができます。

## <span id="page-188-0"></span>追加の情報

ダッシュボードのAdditional informationセクションでは、ActiveServerで実行される各取引の 最終ステータスのより詳細な情報が表示されます。この情報は、Timelineセクションに表示され る情報の補足としたり、システムの過去の日付範囲の取引統計を表示したりするのに使用でき ます。

#### 期間

Use date range from Timelineを選択すると、日付範囲および加盟店選択オプションがグレーア ウトし、Timelineセクションで選択されたオプションが使用され、両方のセクションで同期され たビューが表示されます。

Use date range from Timelineが選択されていない場合、ユーザーは表示する必要がある加盟店 統計を指定できます。これは以下の期間で表示されます。

- カレンダー年の期間。 Year
- ・ Month 特定の年のカレンダー月の期間。
- · Custom カスタム期間の特定の日付範囲。プリセットオプションから選択されます:
	- 。 Current month 当日を含む現在のカレンダー月。
	- 。 Current year 当日を含む現在のカレンダー年。
	- Last month -前のカレンダー月。
	- Last year -前のカレンダー年。
	- Custom カスタム期間

## グラフ

#### 各グラフは、取引のデータの異なるサブセクションを表示します。

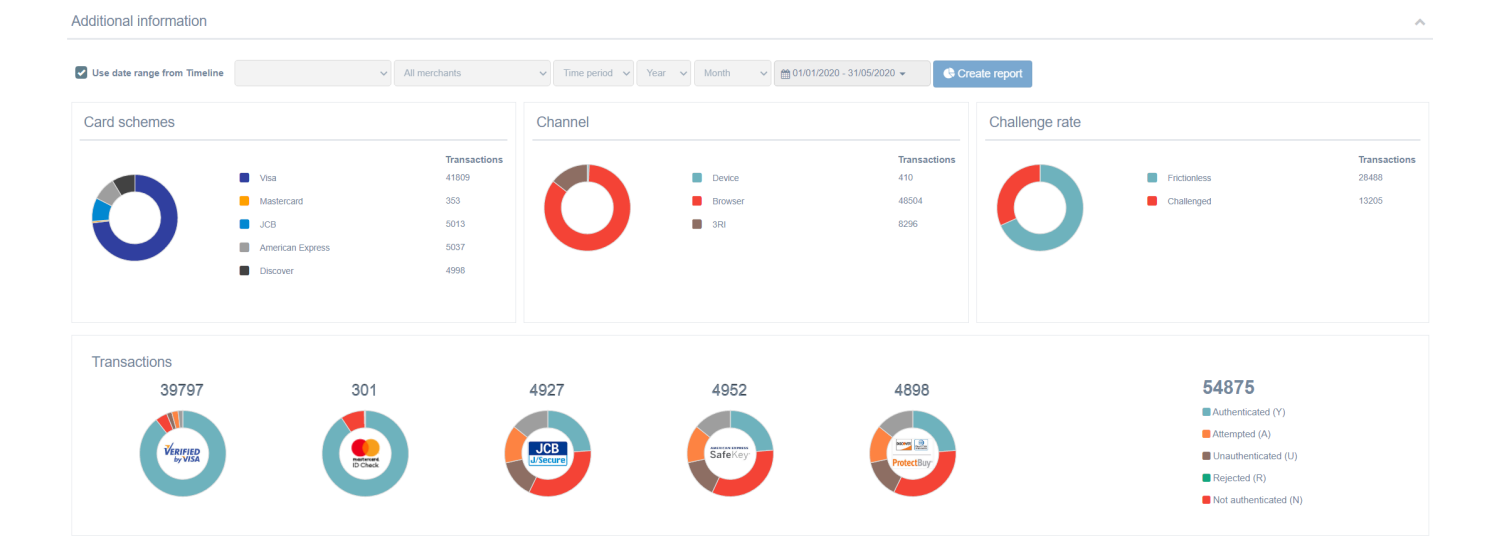

国際ブランド

**Card schemes**セクションでは、 Transaction 列の国際ブランドあたりの合計取引数の数値的な 内訳が表示されます。

グラフにポインタを合わせると、国際ブランドあたりの合計取引数の割合的な内訳が表示され ます。

#### チャネル

Channelセクションでは、使用されるチャネル値の合計取引数の数値的な内訳が表示されます。 加盟店が取引のほとんどを実行するプラットフォームに関する情報が示されます。 Browser エ ントリは、Webベースのチェックアウトプロセスを使用してユーザーが認証されたことを示し ます。 Device エントリは、チェックアウトプロセス中にネイティブ・モバイルアプリを使用し てユーザーが認証されたことを示します。 3RI エントリは、加盟店が 3DS Requestor

[In](#page-186-0)itiated 認証を実行したことを示します(例: アカウントの有効性の確認や取引の分離な [ど\)](#page-186-0)。

[取引の](#page-186-0)合計数は、Transactions列に表示されます。 グラフにポインタを合わせると、使用され るチャネルの割合的な内訳が表示されます。

#### チャレンジの割合

Challenge rateセクションでは、取引のチャレンジステータスに基づいて、合計取引数の数値的 な内訳が表示されます。 Frictionless エントリは、リスクベース認証(RBA)を使用して カード会員がイシュアーのACSによって認証でき、ステップアップ・チャレンジが不要だった ことを示します。 Challenged エントリは、ACSがカード会員に自分自身を認証するようリクエ ストしたことを示します。 これは、時間経過に対してフリクションレス・フロー機能の進捗状 況を監視するのに役立ちます。

#### 取引

Transactionsセクションでは、取引と認証ステータスの数値的な内訳が表示されます。右側の列 には、最終ステータスレスポンスに分割された合計取引数が表示されます。個々のグラフに は、国際ブランドあたりの取引ステータスの割合的な内訳が表示されます。認証ステータスは 以下のように説明されます。 Transactionsセクションでは、取引と認証ステータスの数値的な 内訳が表示されます。 右側の列には、最終ステータスレスポンスに分割された合計認証数が表 示されます。 個々のグラフには、国際ブランドあたりの取引ステータスの割合的な内訳が表示 されます。認証ステータスは以下のように説明されます。

- ・ Authenticated (Y) 認証確認が成功しました。
- ・ Attempted (A) 試行の処理が実行されました。認証/検証されませんでしたが、認証/検証 が試行されたことの証明が提供されます。
- ・ **Unauthenticated (U)** 認証/アカウント確認を実行できませんでした。技術的またはその他 の問題。
- ・ Rejected (R) 認証/アカウント確認が拒否されました。イシュアーは取引/検証を拒否し、 オーソリゼーションを試行しないように要求しています。
- ・ Not Authenticated (N) 認証/アカウントが確認されませんでした。取引が拒否されまし た。

# 加盟店を検索

加盟店のリストは、管理インターフェイスのMerchantsメニューからアクセスできます。

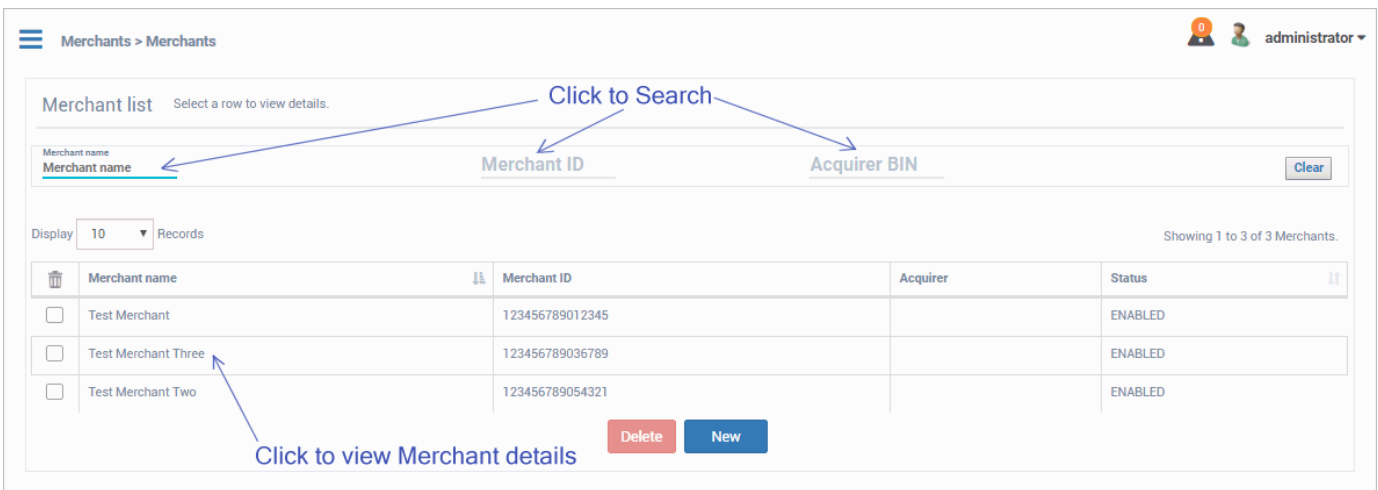

デフォルトでは、ユーザーが割り当てられているすべての加盟店が加盟店リストに表示されま す。 以下のパラメータを使用して、リストをフィルタリングし、特定の加盟店を検索できま す。

- · Merchant name 加盟店プロフィールで提供される加盟店の名前で完全または部分一致検 索します。
- · Merchant ID 加盟店プロフィールで提供される、アクワイアラー割り当ての加盟店のIDで 完全または部分一致検索します。
- · Acquirer BIN 加盟店プロフィールで提供されるいずれかのアクワイアラーのBINで完全ま たは部分一致検索します。

検索結果は、Merchant name、Merchant ID、Acquirer BIN、およびEnabled statusの見出しと 共に表に表示されます。 詳細を表示または編集する加盟店を選択します。

#### ユーザーアクセス **Contract Contract Contract**

Merchantsページは、Business Admin、Merchant Admin、またはMerchantユーザーなど、加盟店エン ティティを管理するユーザーのみがアクセスできます。

## **d** Hint

Merchant AdminまたはMerchantロールを持つユーザーに加盟店が表示されない場合、User Management > User detailsページで加盟店に割り当てられていることをダブルチェックしてください。

## [加盟](#page-193-0)店の管理

加盟店が認証APIを介して認証リクエストを行えるようにするには、加盟店エンティティを作成 し、3DSリクエスターのクライアント証明書をダウンロードする必要があります。 認証リクエ ストに含まれていて、頻繁に変更されない詳細は、API機能の単純化のためにデータベースに格 納されています。 加盟店エンティティの[作成](#page-193-0)、[表示](#page-195-0)、[編集](#page-198-0)、[削除](#page-198-1)プロセスは以下のとおりで す。

## <span id="page-193-0"></span>加盟店の作成

加盟店を作成するには、まず管理インターフェイスのMerchantsページに移動し、Newボタンを 選択します。

New merchant画面で、以下のフィールドを使用し、新しい加盟店を作成します。

ユーザーアクセス

ユーザーが加盟店を作成するには、Business adminロールが必要です。

## 重要

加盟店を作成するとき、または加盟店の詳細を編集するときは、加盟店名と加盟店IDの組み合わせは一 意でなければならないことに注意してください。

#### <span id="page-193-1"></span>詳細

Detailsは認証リクエストに使用される一般的な加盟店の詳細です。項目の説明は以下です。

- <u>・ Merchant name アクワイアラーによって割り当てられた加盟店の名前。これはオーソリ</u> ゼーションメッセージ・リクエストで使用されるものと同じである必要があります。最大 40文字
- ・ **Merchant ID** アクワイアラーによって割り当てられた加盟店の識別子。これはオーソリ ゼーションメッセージ・リクエストで使用されるものと同じである必要があります。最大 35文字
- <mark>. Country</mark> 加盟店の運営元の国。認証リクエストの一環として、ActiveServerはこのエント リーを使用しこれをMerchant Country Codeに変換します。これはオーソリゼーションメッ [セー](#page-193-0)ジ・リクエストで使用される値と一致している必要があります。
- ・ **Default currency** 認証リクエストで使用されるデフォルト通貨。この値は、 purchaseCurrency を指定することで、[ブラウザベースの初期](https://docs.activeserver.cloud/ja/api/auth/#/ThreeDS%20Authentication/Initialise%20Authentication)APIコールで上書きできま す。
- ・ **3DS Requestor URL** 3DSリクエスターWebサイトまたは顧客ケアサイトの完全修飾URL。 このデータ要素は、問題が発生した場合に受信した3-Dセキュア・システムに追加情報を提 供します。これには、連絡先情報を含める必要があります。
- ・ Status 加盟店がenabled(有効)かdisabled(無効)かを示すステータス。 加盟店を無効 にすると、その特定の加盟店に対して認証APIリクエストが許可されなくなります。
- <u>・ Notes 管理者ユーザーが加盟店のメモにアクセスして編集できるようにするためのセク</u> ション。

ユーザーアクセス **Contract Contract Contract** 

ユーザーがStatusおよびNotesフィールドを表示および編集するには、Business adminロールが必要で す。

国際ブランド

以下は認証リクエストに使用される国際ブランド固有の詳細です。

- ・ **Acquirer BIN** AReqメッセージを受信するDSによって割り当てられたアクワイアリング機 関の識別コード。 **ドロップダウンリスト**から既存のアクワイアラーを選択して入力する か、手動で入力する事ができます。最大11文字
- ・ **Requestor ID** DSが割り当てた3DSリクエスター識別子。各DSが、3DS2加盟店の登録が完 了した後に各3DSリクエスターに個別に一意の識別子を提供します。*最大35文字*
- ・ **Requestor name** DSが割り当てた3DSリクエスター名。各DSが、3DS2加盟店の登録が完 了した後に各3DSリクエスターに個別に一意の名前を提供します。最大40文字
- ・ **Category code** 加盟店の事業、製品、またはサービスの種類を説明するDS固有のコード。 最大4文字

## 警告

[上記の](#page-193-0)すべての国際ブランド固有の詳細は、認証リクエストの提供に必須です。これらのいずれかが存 在しない場合、認証リクエストが失敗します。

## <span id="page-195-0"></span>加盟店詳細の表示

加盟店詳細を表示するには、管理インターフェイスのMerchantsページで加盟店[を検索](../search_merchants/)し、加盟 店リストから加盟店を選択します。このページでは、加盟店のセキュリティも管理されます。

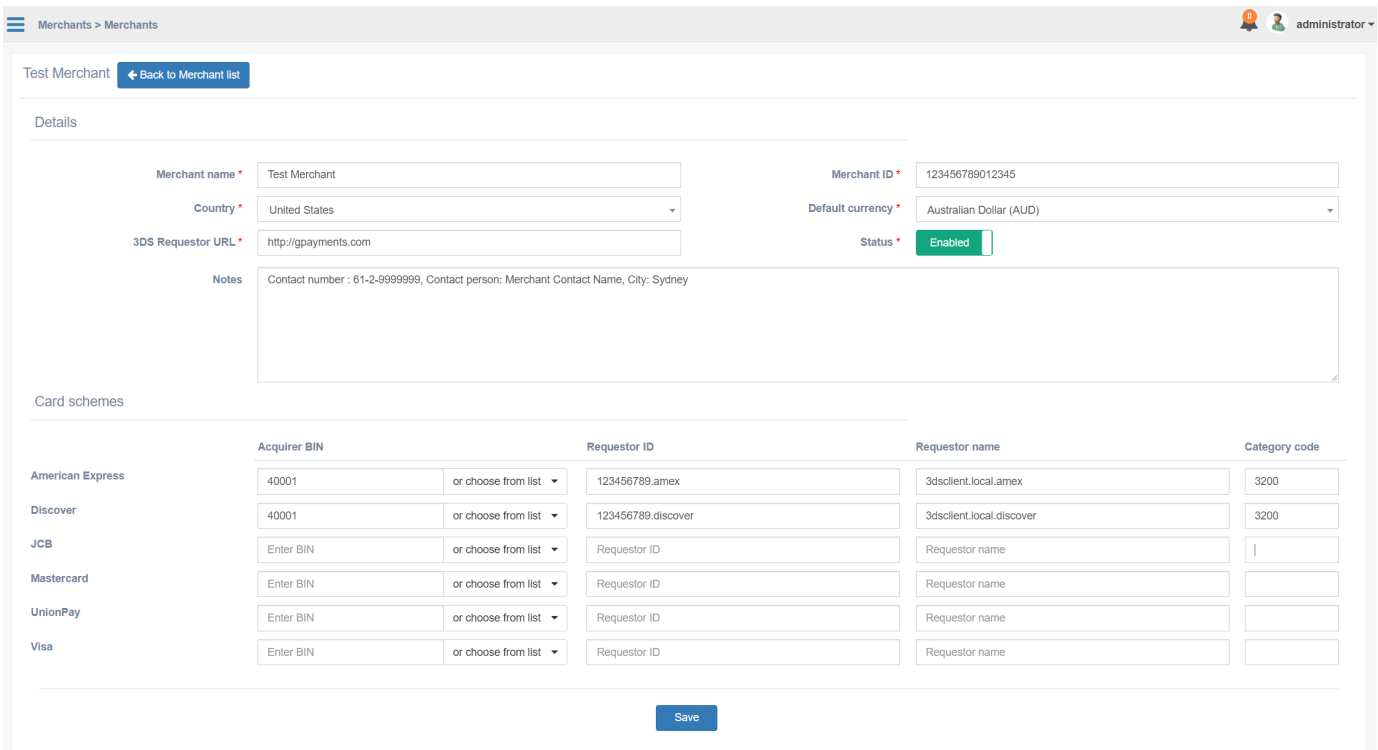

加盟店のセキュリティ

加盟店のクライアント証明書およびマーチャントトークン、およびサーバーCA証明書は、この ページからアクセスできます。さらに、ユーザーはセキュリティーのために**データ暗号化キー** を管理できます。

注釈

証明書管理は、インスタンス[がアクティブ化](../../activate_instance/)された後にのみ使用可能です。

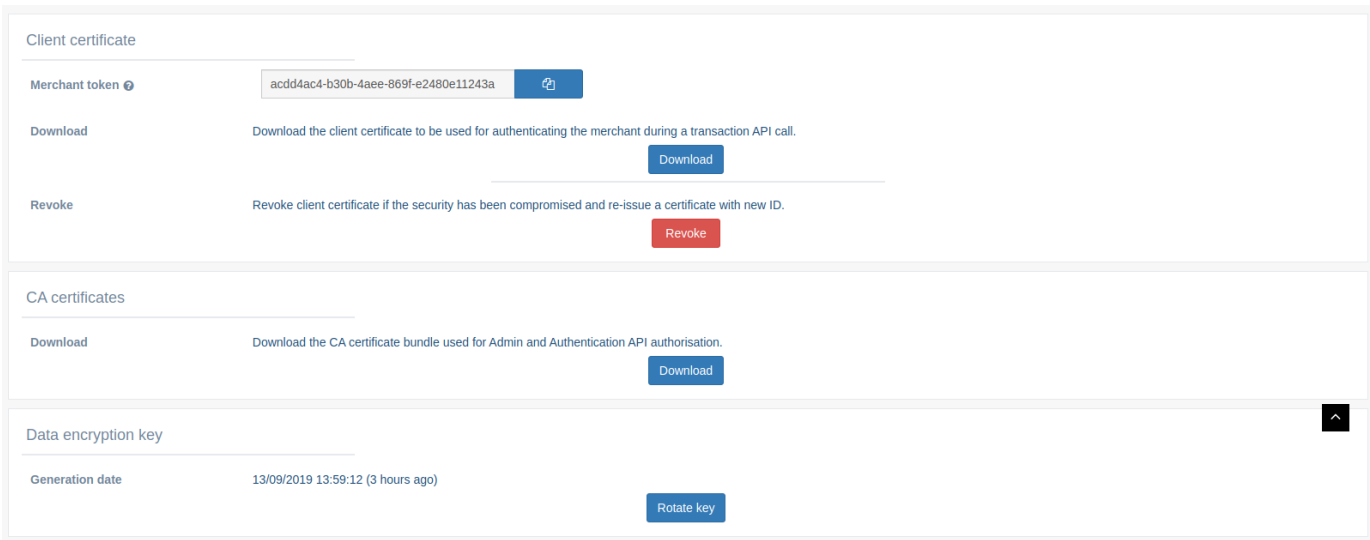

### クライアント証明書

3DSリクエスターのクライアント証明書は、加盟店がSSL認証の認証APIリクエストに含めるた めに必要です。

- ・ **Merchant token** 認証APIリクエストのHTTPヘッダーに追加されるトークン。 認証APIマ スタークライアント証明書 を使用して加盟店に代わって認証する場合にのみ必要です。認 証APIマスタークライアント証明書は**ビジネス管理者** ロールを持つユーザーにのみアクセス できるので、このフィールドはビジネス管理者 ロールを持つユーザーにのみ表示されま す。)マーチャントトークンでマスター証明書を使用する方法については、こちら を参照 してください。
- Download 認証APIリクエストに使用する.p12形式の3DSリクエスタークライアント証明書 と metadata.txt ファイルを圧縮した <mark>zip</mark> ファイルをダウンロードできます。 metadata.txt ファイルには次の情報が含まれています。

- P12-Filename - P12ファイルのファイル名。例:cert-b1cdf956-a4f4-4ce4-ade6cd84d68e59f2.p12

- P12-Password - 生成されたP12ファイルの安全なランダムパスワード。長さ:16文字

- Created-Date – P12ファイルが生成されたUTC単位の日付と時刻。形式: yyyy-MM-例:2023-12-12T10:01:15 dd'T'HH:mm:ss

- Expiry-Date - クライアント証明書ファイルの有効期限が切れるUTC単位の日付と時刻。クラ イアント証明書ファイルは有効期限が切れると無効になります。有効期限が切れる前に新しい ファイルを再ダウンロードしてください。形式: yyyy-MM-dd'T'HH:mm:ss 例: 2025-12-12T10:01:15

### ▲ クライアント証明書の有効期限切れ

[ダウン](#page-193-0)ロードされたクライアント証明書には、セキュリティ上の理由から、ダウンロード日から2年間の 有効期限があります。すべての証明書がこの有効期限の前に更新されていることを確認してください。 有効期限が切れてしまった場合、APIリクエストはエラーになり認証は拒否されます。

この機能の詳細については、APIドキュメントの概要を参照してください。

・ **Revoke** - セキュリティ違反または証明書の喪失が発生した場合に現在の3DSリクエス ター・クライアント証明書を無効化し、加盟店にダウンロードおよび提供可能な新しい証明 書を再発行します。

#### 警告

クライアント証明書を失効させると、過去に発行された証明書は無効化され、代替証明書がインストー ルされるまで、加盟店はAPIリクエストを送信できなくなります。

#### CA証明書

<u>・ Download - 認証APIにリクエストを送信する際に必要なサーバーCA証明書をダウンロード</u> します。この機能の詳細については、APIドキュメント概要を参照してください。

### ● パージョン1.0.5

CA証明書のダウンロードはバージョン1.0.5でリリースされました。

#### ユーザーアクセス

ユーザーが証明書をダウンロードするには、Business admin、Merchant adminまたはMerchantロールが 必要です。

ユーザーが証明書を失効させるには、Business adminまたはMerchant adminロールが必要です。

#### [デー](#page-193-0)タ暗号化キー

[データ](#page-193-0)ベースに保存する前にすべての認証に対してActiveServerがリクエストとレスポンスの暗 号化に使用するキーがすべての加盟店に割り当てられています。このキーは[、取引の検索](#page-193-0)時に 取引に使用されるアカウント番号を復号化するのにも使用されます。

・ **Rotate key** - 内部または外部ポリシーで暗号化キーのローテーションが要求される場合な ど、必要に応じて、使用中の現在のデータ暗号化キーを変更するのに使用されます。以前の 鍵は破壊されるわけではなく以前の取引の暗号化/非暗号化のために使用されます。新しい 鍵はローテーション後の取引において使用されます。

#### ユーザーアクセス **Contract Contract Contract**

ユーザーがキーをローテーションするには、Business adminまたはMerchant adminロールが必要です。

## <span id="page-198-0"></span>加盟店詳細の編集

加盟店を編集するには、プロファイル[を表示](#page-195-0)したり、利用可能[な項目](#page-193-1)を編集したりします。 利用可能な加盟店プロフィール詳細は、ユーザーロールに固有です。

- ・ **Status Business admin**ロールのユーザーのみが有効化されたステータスを利用できます。
- ・ **Notes Business admin**ロールのユーザーのみがメモセクションを利用できます。

#### ユーザーアクセス **Contract Contract Contract Contract**

加盟店詳細を表示するには、Business admin、Merchant adminまたはMerchantロールが必要です。

ユーザーが加盟店詳細を編集するには、Business adminまたはMerchant adminロールが必要です。

## <span id="page-198-1"></span>加盟店の削除

加盟店を削除するには、まず管理インターフェイスのMerchantsページに移動し、加盟店[を検索](../search_merchants/) して、検索結果の表の加盟店名に隣接する**deleteチェックボックス**を選択します。*Delete*ボタン を選択し、ダイアログボックスで確認します。

## 重要

[デフォ](#page-193-0)ルトのTest Merchantテストに使用されるのでは削除できません。

#### ユーザーアクセス **Contract Contract Contract**

ユーザーが加盟店を削除するには、Business adminロールが必要です。

# [アク](#page-200-0)ワイアラの管理

すべてのアクワイアラーのリストは、管理インターフェイスのMerchants > Acquirersメニュー からアクセスできます。 リストにはアクワイアラーの名前と関連するすべてのBIN番号が表示 されます。

ユーザーアクセス **Contract Contract Contract Contract** 

ユーザーがアクワイアラーを作成、表示、編集、削除するには、Business adminロールが必要です。

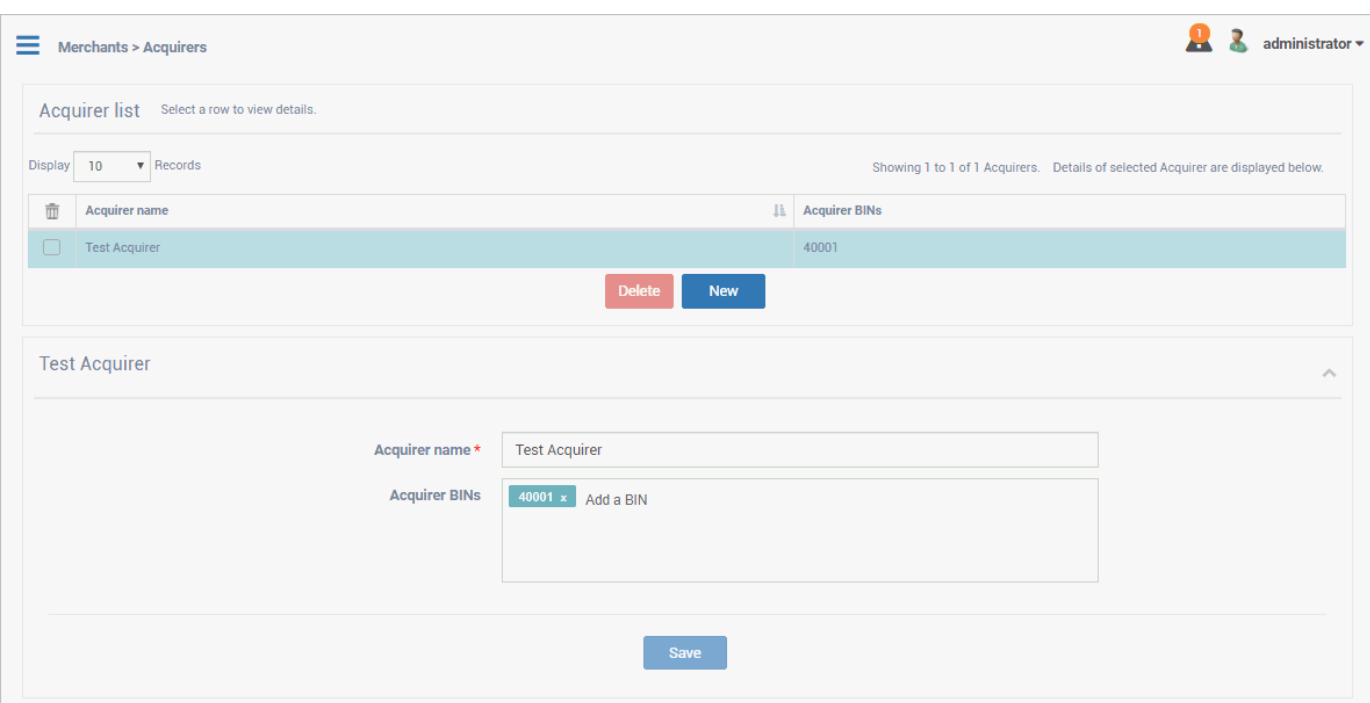

## <span id="page-200-0"></span>アクワイアラーの作成

アクワイアラーを作成するには、Newボタンを選択し、フィールドに入力します。

- ・ **Acquirer name** ActiveServerでアクワイアラーを識別するのに使用される名前。認証メッ セージには使用されません。
- ・ **Acquirer BINs** アクワイアラーに割り当てることができるBIN。1つ以上指定可能。この フィールドは認証メッセージで送信され、決済システム、DSへ加盟店が登録時に使用され たものと同じである必要があります。

[Cr](#page-200-0)eateボタンを選択すると、アクワイアラーが作成されます。

## [アク](#page-200-0)ワイアラー詳細の表示と編集

アクワイアラー詳細を表示および編集するには、リストからアクワイアラーを選択します。必 要に応じてアクワイアラー詳細を変更し、Saveボタンを選択します。

## アクワイアラーの削除

アクワイアラーを削除するには、アクワイアラーのリストの隣にあるdeleteチェックボックスを 選択します。Deleteボタンを選択し、ダイアログボックスで確認します。

## [DS](#page-203-0)設定の管理

ActiveServerでサポートされるすべての国際ブランドはSettingsタブのDirectory Serversページ で管理できます。

- Production:国際ブランド(Visa、Mastercard、JCB、American Express、Discover、 UnionPay)本番環境プロダクションディレクトリサーバー
- TestLab:GPaymentsのディレクトリサーバーとアクセスコントロールサーバーで構成され るTestLabs。ActiveServerインスタンスで機能テストを実行するためのさまざまなカード会 員シナリオが構成されています。これらの構成の大部分は、TestLabsをサポートするため のプリセット構成であるため、変更はできません。詳細については、TestLabsガイドを参 照してください。

ユーザーアクセス **Contract Contract Contract Contract** 

-ザーがDS設定を管理するには、**System admin**ロールが必要です。

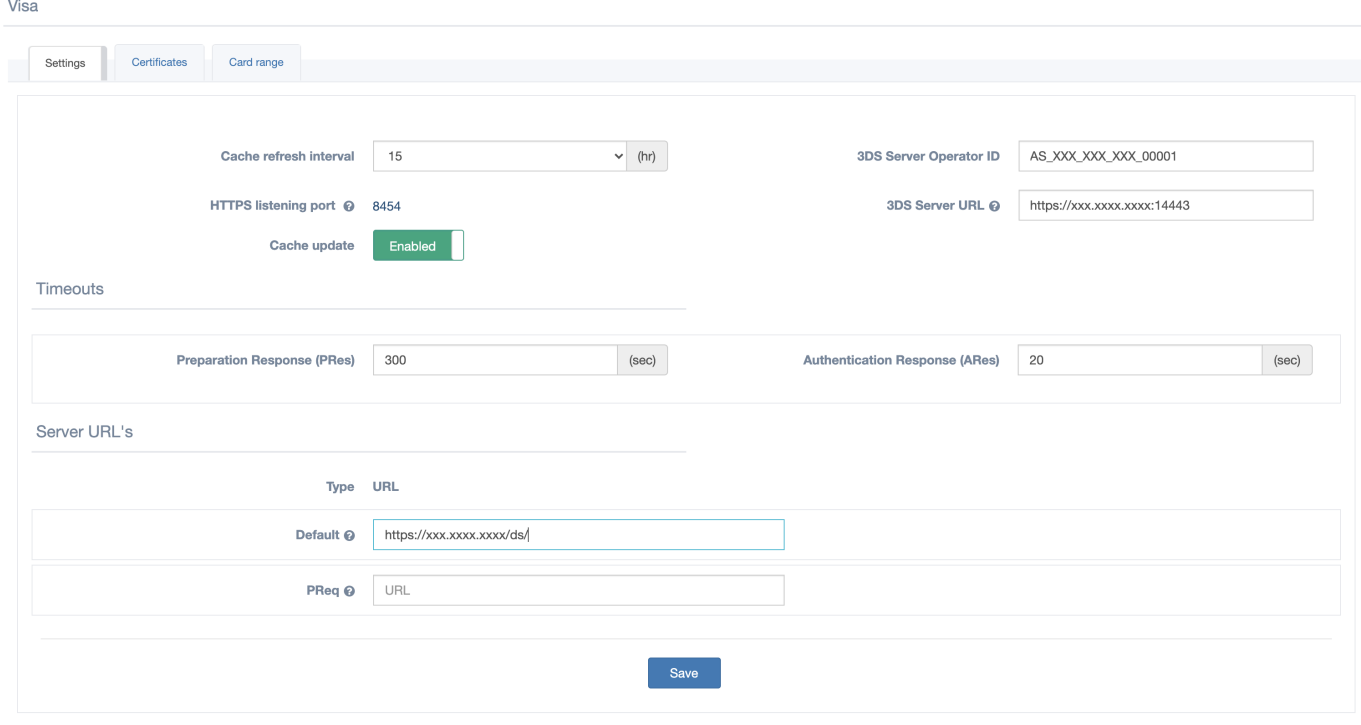

#### 国際ブランド設定を編集するには:

詳細を表示するには、ページ上部の適切な国際ブランドを選択します。

## <span id="page-203-0"></span>[設定](#page-203-0)

[Setting](#page-203-0)sセクションでは以下の設定を編集できます:

- Cache refresh interval 使用可能なすべての国際ブランドのPResキャッシュが更新される 間隔。 PReq/PResメッセージは、ActiveServerによって利用され、利用可能なACS、DS、 および3DSメソッド呼び出しに使用されるURLでサポートされるプロトコルバージョン番号 に関する情報をキャッシュします。データは、DSによって設定されたカード範囲ごとに整 理されます。 ACSとDSがサポートするプロトコルバージョン番号で提供される情報は、ア プリベース、ブラウザーベース、および3RIのフローで利用できます。この交換は少なくと も24時間に1回、最大でも1時間に1回行われることが3DS2仕様の要件です。(単位: 時間)
- ・ **Cache update** これは、Directory Serverと一定の間隔で実行されるPReq/PResプロセスを 有効または無効にするスイッチです。PReq/PResプロセス中に、ActiveServerはPResで指 定されたカードレンジをキャッシュします。 また[、カードレンジタブ](../view_card_ranges/)より、ActiveServer が自身のキャッシュに現在保持している各Directory Serverプロバイダーのカードレンジを 確認できます。
- 3DS Server URL チャレンジの完了後にDSがRReqメッセージを送信する3DSサーバーの URL。
	- **3DS Server URL**に値が設定されていない場合、デフォルトのURLが入力されます。デ フォルトのURLは、外部[URL](#page-204-0)(または[API URL](#page-204-0)(存在する場合))からのドメイン名、 application-prod.properties ファイルにて構成したDSのポート番号から設定されま す。
	- 。 [Production Directory Servers](../../ds_profiles/)の場合、3DSサーバーのURLは環境/ロードバランサーの 設定に完全にカスタマイズ可能であり、サーバーのURLとは異なる場合があります[外部](#page-204-0) [URL](#page-204-0)。
	- 。 [TestLabs Directory Server](../../ds_profiles/)の場合、3DSサーバーURLはサーバーと同じドメインを持つ 必要がありま[す外部](#page-204-0)URL(または[API URL](#page-204-0)の値が設定されている場合。)
- ・ **3DS Server Operator ID** DSが割り当てた3DSサーバー識別子。各DSは各3DSサーバーに個 別に一意のIDを提供できます。これは通常、国際ブランド・コンプライアンス・プロセス 中、あるいは終了時に提供されます。このフィールドがAReqおよびPReqメッセージに存在 する要件はDS固有です。
- ・ **HTTPS callback port** ASが認証中にHTTPS通信をリスンするポート。
- ・ **External URL** DSが認証中にコールバックするURL。

## **□ 注釈**

[外](#page-203-0)部[URL](#page-203-0)の更新時に3DSサーバーURLが既に設定されている場合があります。

### 重要

上記のURLの場合、システム機能が正しく実行されることを確認するためにURL妥当性確認が実行 されます。妥当性確認では、URLにパスまたはクエリ文字列が含まれていないことを確認します。

例: https://domainname<:port>は妥当性確認に成功しますが、 https://domainname<:port>/ path?queryString は失敗します。

## タイムアウト

Timeoutsセクションでは以下の設定を編集できます:

- Preparation Response (PRes) PResメッセージのタイムアウト時間
- ・ Authentication Response (ARes) AResメッセージのタイムアウト時間

## <span id="page-204-0"></span>サーバーURLリスト

Server URLsセクションでは、国際ブランドDSのアドレスのDS URLを入力できます。

Default URLはAReqとPReqのメッセージをDSのプロバイザーに送信する際に使用されます。

DSのプロバイダーによってはAReqとPReqのエンドポイントが違う場合があるので、PReq URLはオプションで入力できます。この項目に値を設定した場合はDefault URLの値を上書き し、設定していない場合はDefault URLがPReqにしようされます。

## 注釈

国際ブランドのメッセージの送信を無効にする場合は、デフォルトURLとPReq URLのURLを削除しま す。これにより、その国際ブランドへの認証要求の送信が無効になり、PReq / PRes処理は無効になり ます。

# [DS](#page-205-0)証明書の管理

ActiveServerでサポートされるすべての国際ブランドは、CertificatesタブのDirectory Servers ページで管理できます。

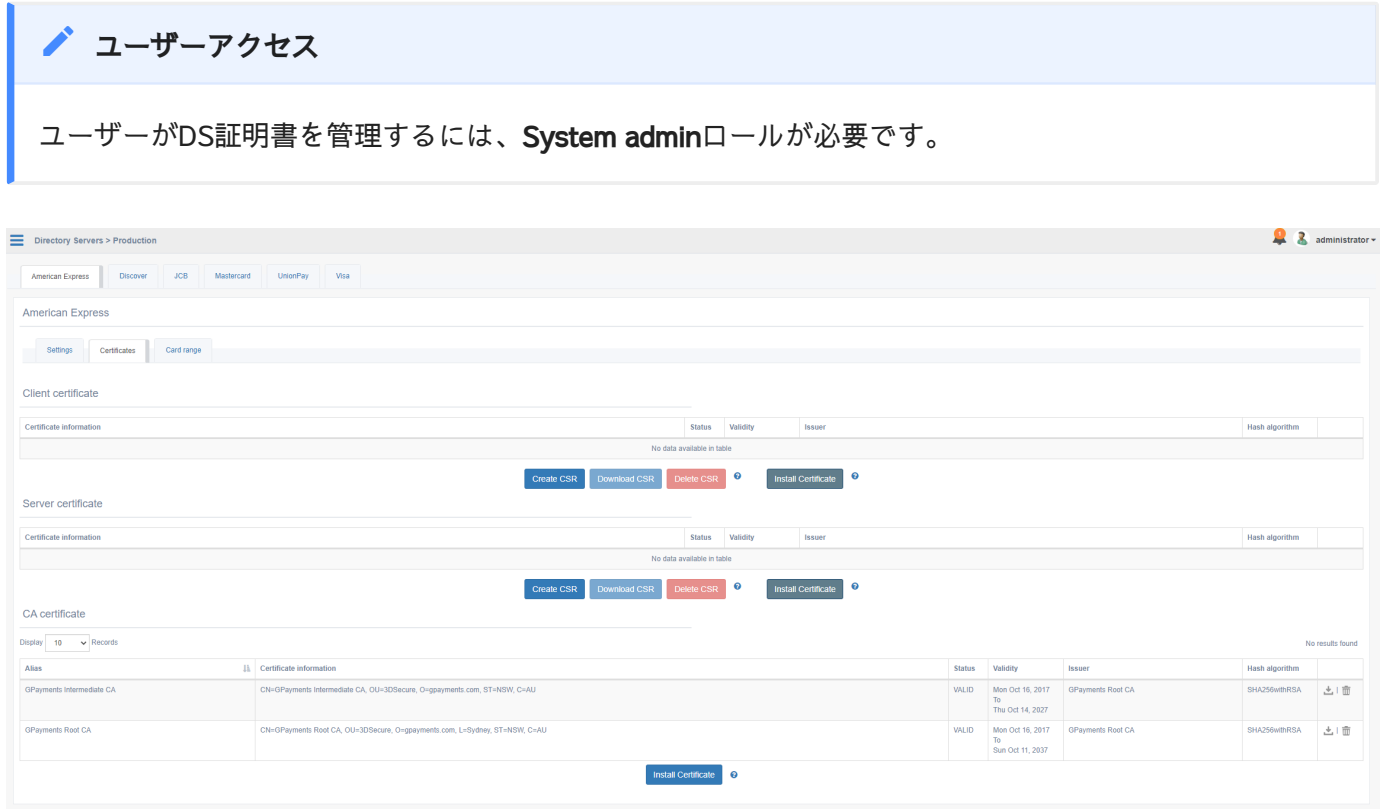

国際ブランド証明書を管理するには:

詳細を表示するには、ページ上部の適切な**国際ブランド**タブを選択します。

## <span id="page-205-0"></span>クライアントとサーバー証明書

3DS2.0の認証ではDSへのインバウンドとアウトバンドの接続は相互SSL認証される必要があ り、ActiveServerはそれぞれHTTPSサーバーとクライアントとして役割を担います。

ActiveServerから国際ブランドのDSに接続する際にはActiveServerはクライアントとしての役 割を担います。AReqを送信する際にクライアント証明書を使用しAResを受信します。

もし認証においてチャレンジが必要な場合はActiveServerはサーバーとしての役割を担います。 チャレンジ終了後にDSからRReqを受信し最終的な認証結果をActiveServerに通知されます。こ の接続を相互認証するためにサーバー証明書が使用されます。

[証](#page-205-0)明書は、通常、証明書署名リクエスト(CSR)を提供した後に国際ブランドからダウンロー [ドで](#page-205-0)きます。

[証明書](#page-205-0)の表には以下の情報が記載されています:

- ・ Certificate Information インストールされている証明書の情報
- ・ **Status** CAによってサインされたか否か。インストールされているCA[証明書](#page-209-0)によってサイ ンされている場合はValid、されていない場合はInvalidを表示します。
- Validity 証明書の有効期限 •
- ・ **Issuer** 証明書をサインしたCAのイシュアー名
- ・ **Hash algorithm** 証明書をサインする際に使用されたハッシングアルゴリズム
- ・ **Export | Delete** 証明書の[ダウンロードと削除](#page-208-0)

以下のクライアント証明書の管理ができます:

## <span id="page-206-0"></span>CSRの作成

CSRの生成を支援するため、ActiveServerはCreate CSRボタンからこの機能を提供していま す。ただし、ご希望であれば、Java keytoolのような別の方法を使用して、手動でこのプロセス を実行することもできます。

証明書の内容は、国際ブランドの要件に応じて入力する必要があります。以下のオプションが 利用可能です。

- ・ **Key size** リクエストのキーのサイズ(ビット単位)
- ・ **Common Name** 証明書に使用されるホスト名。通常、完全修飾ドメイン名が使用されま す。サーバー証明書の場合はこれはActiveServerのホスト名になります。クライアント証明 書の場合は通常サーバー証明書と同じになりますが、国際ブランドによっては違う場合もあ ります。Common Nameの値はデフォルトでDSに設定されている3DS Server URLのドメイ ン名になります。
- ・ Organization 企業または組織の法的な名前
- ・ Organization Unit グループの部署または部門の名前
- ・ **City** 企業がある市区町村
- ・ **Province** 企業がある都道府県
- ・ Two letter country code 国の2文字の略称
- ・ **Hash algorithm** CSRの署名に使用されるハッシュアルゴリズム

[CS](#page-205-0)Rの作成では、生の証明書コンテンツが作成され、 .p10 形式で*Download certificate*のボタン [が提](#page-205-0)供されます。

### 重要

各DSにはクライアントCSRとサーバーCSRの2つのみ保存できます。

CSRをエクスポート

 $\mathsf{CSR}\check{\varepsilon}\,\mathsf{\mathsf{\mathcal{I}}}\,$   $\mathsf{\mathsf{\mathcal{I}}}\,\mathsf{\mathsf{\mathcal{V}}}\,$   $\mathsf{\mathsf{\mathcal{V}}}\,$   $\mathsf{\mathsf{\mathcal{V}}}\,\mathsf{\mathsf{\mathcal{V}}}\,$   $\mathsf{\mathsf{\mathcal{V}}}\,\mathsf{\mathsf{\mathcal{V}}}\,$   $\mathsf{\mathsf{\mathcal{V}}}\,\mathsf{\mathsf{\mathcal{V}}}\,$   $\mathsf{\mathsf{\mathcal{V}}}\,\mathsf{\mathsf{\mathcal{V}}}\,$   $\mathsf{\mathsf{\mathcal{V}}}\,\mathsf{\mathsf{\mathcal{$ は"Common Name"\_"国際ブランド名".csrのフォーマットになります。例: api.testlab. . 3dsecure.cloud\_JCB.csr

CSRを作成した後のみCSRをエクスポートできます。

CSRを削除

CSRを削除した場合CSRのコンテンツとCSRを作成するのに使用された秘密鍵の両方を削除しま す。

CSRを作成した後のみCSRを削除できます。

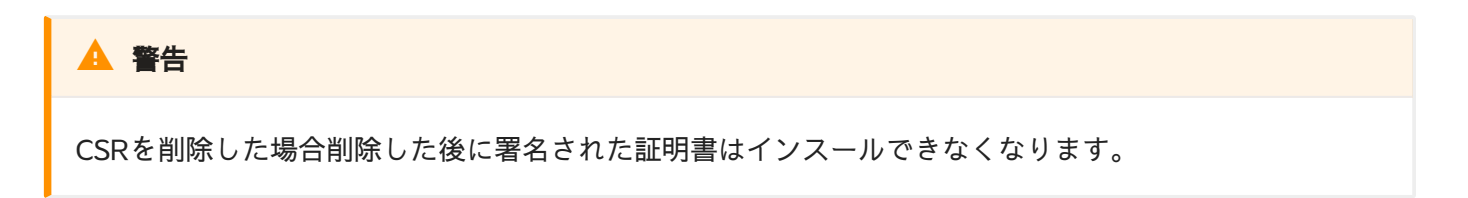

証明書をインストール

証明書をインストールは署名されたcertificate contentまたはcertificate fileをインストールでき ます。

サポートされている証明書のフォーマット: .pfx , .p7b , .p12 , .jks , .pem 。**ActiveServer** は各ファイルタイプを読み込みます。もし、ファイルにパスワードが必要な場合はCertificateの ページでパスワードを入力して下さい。例えば: .p12 はパスワードが必要なファイル形式です ので、インストールする際にパスワードを入力する必要があります。

**ActiveServer**は .pfx 、 .p12 または . jks のファイルがインストールされた場合はファイルに含 まれている秘密鍵を使用して証明書をインストールしようとします。もし、ファイルに秘密鍵

[が](#page-205-0)含まれていない場合は現在インストールされている秘密鍵を使用します。秘密鍵の作成の仕 [方に](#page-205-0)ついてはこちらを参照下さい。

[もし、](#page-205-0)国際ブランドがクライアントとサーバーの接続に必要な証明書が1つだけの場合、Server certificate is the same as the client certificateオプションを選択できます。これにより、クライ アントセクションとサーバーセクションの両方に証明書がインストールされます。

インストール (Install)

署名済みの証明書は、Installボタンを使用することでインストールできます。

**A** Warning

一度に1つのクライアント証明書のみを持つことができ、別の証明書をインストールまたはインポートす ると、現在の証明書が上書きされます。

### ▲ WAFを利用している場合、インストール時に問題が発生する可能性があります

Mastercardから .p7b 証明書をインポートする際に、安全でないコンテンツを含む.p7bファイルのバイナ リコンテンツが原因で、403エラーがWAFによって返却される場合があります。回避策は、ファイルを PEMエンコード形式に変換することです。次のコマンドを実行することで変更できます。(オープンソー スのopensslを利用)

openssl pkcs7 -print\_certs -in input.p7b -out output.cer -inform der

## <span id="page-208-0"></span>エクスポートと削除 (Export & Delete)

クライアントとサーバーの証明書は、バックアップのためにエクスポートしたり、必要に応じ て証明書テーブルから削除アイコンを選択して削除したりできます。

証明書は、次の2つの形式でエクスポートできます。

- · PKCS12キーストア (秘密鍵を含む.p12) 証明書と関連する秘密鍵を含む .p12 ファイルを 作成します。オプションで、ファイルのパスワードを含めることができます。
- ・ **証明書のみ (.pem)** 証明書のみを含む .<sub>.pem</sub> ファイルを作成します。

Deleteは、システムから証明書を削除する前に、証明書の削除を確認するようユーザーに求める プロンプトを表示します。

## 警告

[証明書](#page-205-0)の削除は永続的であり、最初にバックアップとして証明書をエクスポートすることをお勧めしま す。

## <span id="page-209-0"></span>CA証明書

CA証明書は、サーバー/クライアント証明書のCA署名者を検証し、それらが有効なCAからのも のであることを確認するために使用されます。 CA証明書はサーバー/クライアント証明書をイ ンストールした際ににCAチェーンが見つかった際に自動的にインストールされます。または、 手動でインストールする事も可能です。

関連するCAがインストールされていない場合、クライアントまたはサーバー証明書のStatusは Not Validです。 CAを削除すると、以前のインストールも無効になります。

#### [証明書のインストール

]ボタンには、ローカル証明書ファイルを検索するプロンプトが表示されます。 表示される証明書情報と機能は[、クライアントおよびサーバー証明書](#page-205-0)にCA証明 書[の](#page-205-0)[エイリ](#page-205-0)アス値を追加したものになります。

#### <span id="page-210-0"></span>証[明書](#page-205-0)管理に外部ツールを使用する (Using External Tool[\)¶](#page-210-0)

選択したツールを使用して、CSRと秘密キーを生成できます。 OpenSSLを使用した例を以下に示します。

OpenSSLがインストールされていることを確認し、ターミナルを開いて以下を実行します。

- 1. RSA秘密鍵を作成します
	-

1 openssl genrsa -out privateKey.key 2048

2. CSRを生成し、プロンプトに従ってCSR[の詳細を](#page-206-0)入力します

1 openssl req -new -key privateKey.key -out yourCSR.csr

3. CSRが国際ブランドによって署名されたら、提供された署名済み証明書と国際ブランドCA証明書チェーンを生成された秘密キーと結合します

1 openssl pkcs12 -export -out certifcate.p12 -inkey privateKey.key -in

4. 証明書をインストールする。

# [カー](#page-211-0)ドレンジを表示

PReq/PResプロセス中に、ActiveServerはPResのメッセージに含まれているたカードレンジを キャッシュします。 カードレンジページは、ActiveServerが自身のキャッシュに現在保持して いる各Directory Serverプロバイダーのカードレンジを示します。カードレンジタブには4つの セクションがあります:

- [カードレンジを検索](#page-211-0) •
- [カードレンジリスト](#page-212-0) •
- 前回のPReq[のステータス](#page-212-1)
- Raw [メッセージ](#page-213-0) •

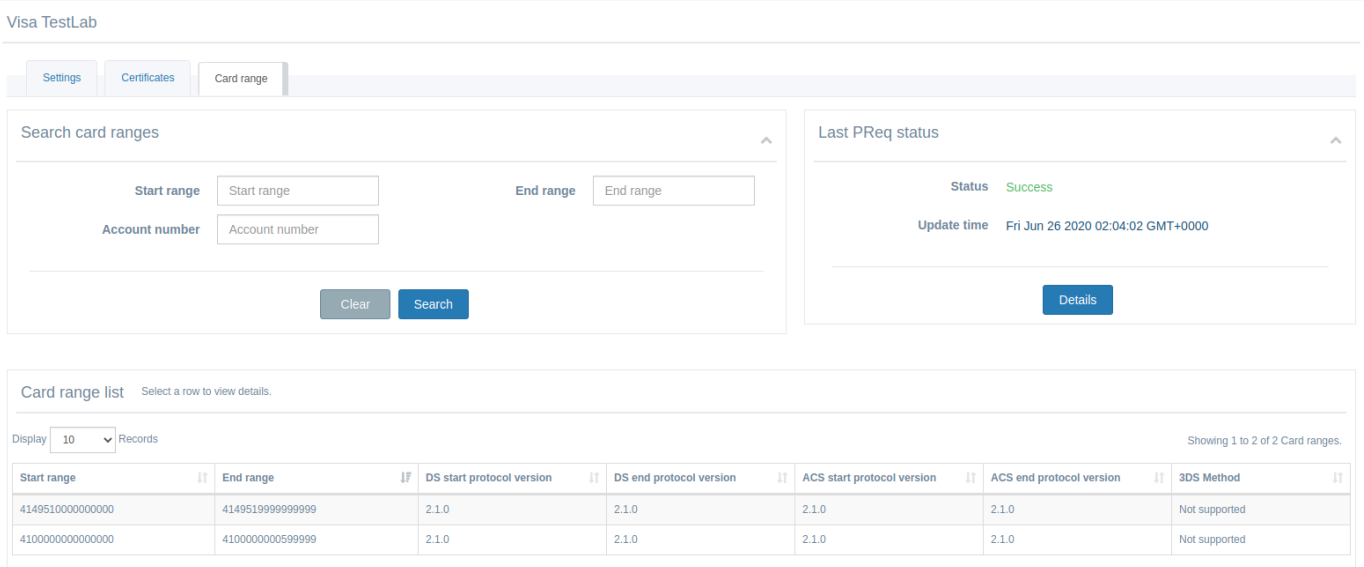

## <span id="page-211-0"></span>カードレンジを検索

このセクションでは、特定のカード範囲についてデータベースを検索できます。カードの範囲 に関する情報を入力することにより、トランザクションをフィルタリングできます。次の フィールドがあります。

- · 開始範囲 カードレンジの開始範囲、指定された値以上を持つカードレンジのみを含めま す。
- ・終了範囲 カードレンジの終了範囲、指定された値以下のカードレンジのみを含めます。

カード番号 - 指定されたカード会員のカード番号が開始範囲と終了範囲に含まれるカード レンジのみを含めます。カード番号の値が存在する場合、指定された他のフィルターは無視 [され](#page-211-0)ます。この検索は Enrol APIに似ていますが、特定の国際ブランドの結果のみを検索 します。 [•](#page-211-0) 

日的のフィルターを設定したら、検索を選択して、下のカードレンジリストに結果を表示しま す。 クリアを選択してフィールドをリセットします。

## <span id="page-212-0"></span>カードレンジリスト

このセクションには、特定のDirectory Serverのすべてのカードレンジ、または上記の検索パラ メーターを選択した場合はフィルターされたリストが表示されます。

表示されるカードレンジの詳細は次のとおりです。

- · 開始範囲-カードレンジの開始範囲
- · 終了範囲-カードレンジの終了範囲
- DS開始プロトコルバージョン-DSのサポートされる最低のEMVプロトコルバージョン
- · DSエンドプロトコルバージョン-DSのサポートされている最高のEMVプロトコルバージョ ン
- · ACS開始プロトコルバージョン-サポートされているACSの最低のEMVプロトコルバージョ ン
- · ASCエンドプロトコルバージョン-ACSのサポートされている最高のEMVプロトコルバー ジョン
- 3DSメソッドURL ACSでサポートされている場合、カードレンジの3DSメソッドURL

## <span id="page-212-1"></span>前回のPReqステータス

このセクションには、ActiveServerが特定のDirectory Serverに対して実行した前回のPReqス テータスが表示されます。

表示される詳細は次のとおりです。

- ステータス 最後のPReq/PResプロセスのステータス。次のステータスのいずれかが表示 される場合があります。
	- 。 **成功** PReq/PResプロセスはエラーなしで成功しました。
- 。 失敗 PReq/PResプロセスでエラーが発生しました。未処理のメッセージの詳細を確 認してエラーを確認してください。
- 。 **接続に失敗しました -** ActiveServerはDSにPReqを送信しようとしましたが、接続に失 敗しました。 クライアント証明書およびサーバーURLが正しく構成されていることを 確認してください。
- PReqが見つかりませんでした データベースまたはキャッシュに前回のPReqが見つか りませんでした。 ActiveServerがディレクトリサーバーへのPReqの送信を開始するよ うにしたい場合は、「キャッシュの更新」が**有効**であることを確認してください。
- ・更新時間 ActiveServerが最後にPReqを実行した日時。

## <span id="page-213-0"></span>Raw メッセージ

最後のPReq/PResプロセスの3DS2メッセージを表示するには、Last PReq statusパネルで Detailsを選択します。

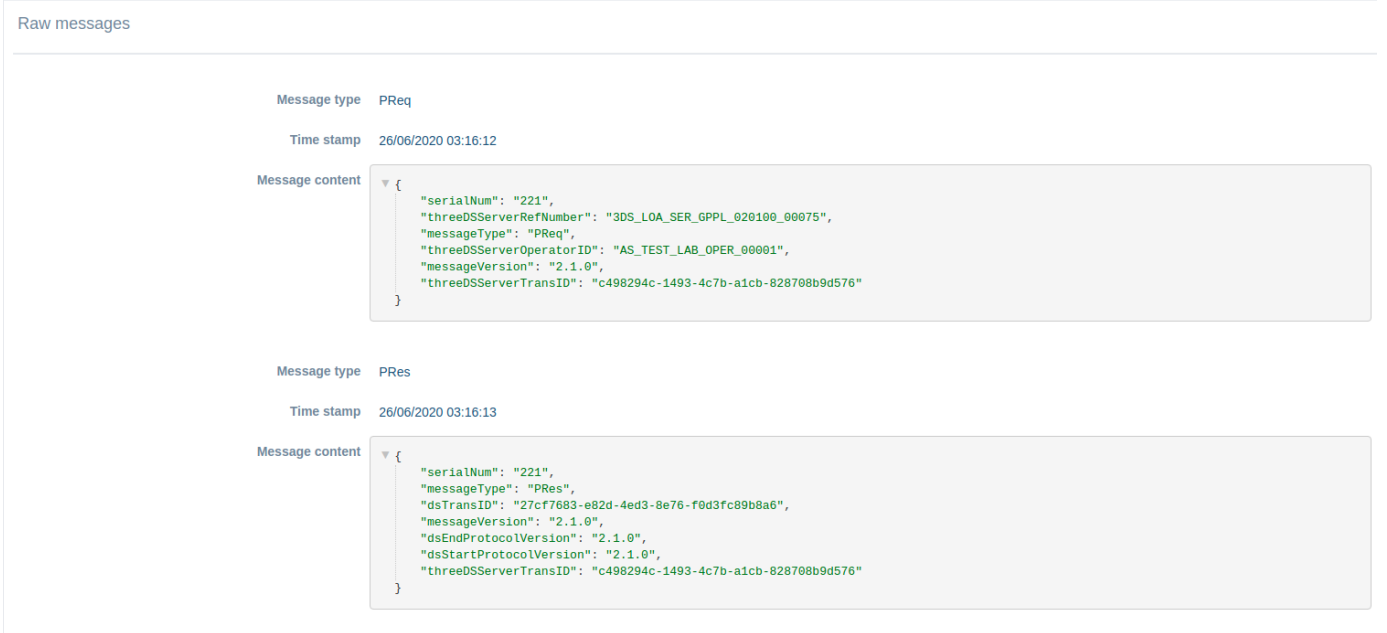

- Message type 3DSのメッセージタイプ。PReq/PRes/Erro。 •
- ・ **Time stamp** メッセージが送受信された日時。
- ・ **Message content** 送受信されたRaw JSONメッセージコンテンツ。

# [取引](#page-214-0)を表示

#### Transactionsは、左側のメニューからアクセスでき、3つのセクションがあります。

- [取引を検索](#page-214-0) •
- [取引のリスト](#page-215-0) •
- [取引の詳細](#page-216-0) •

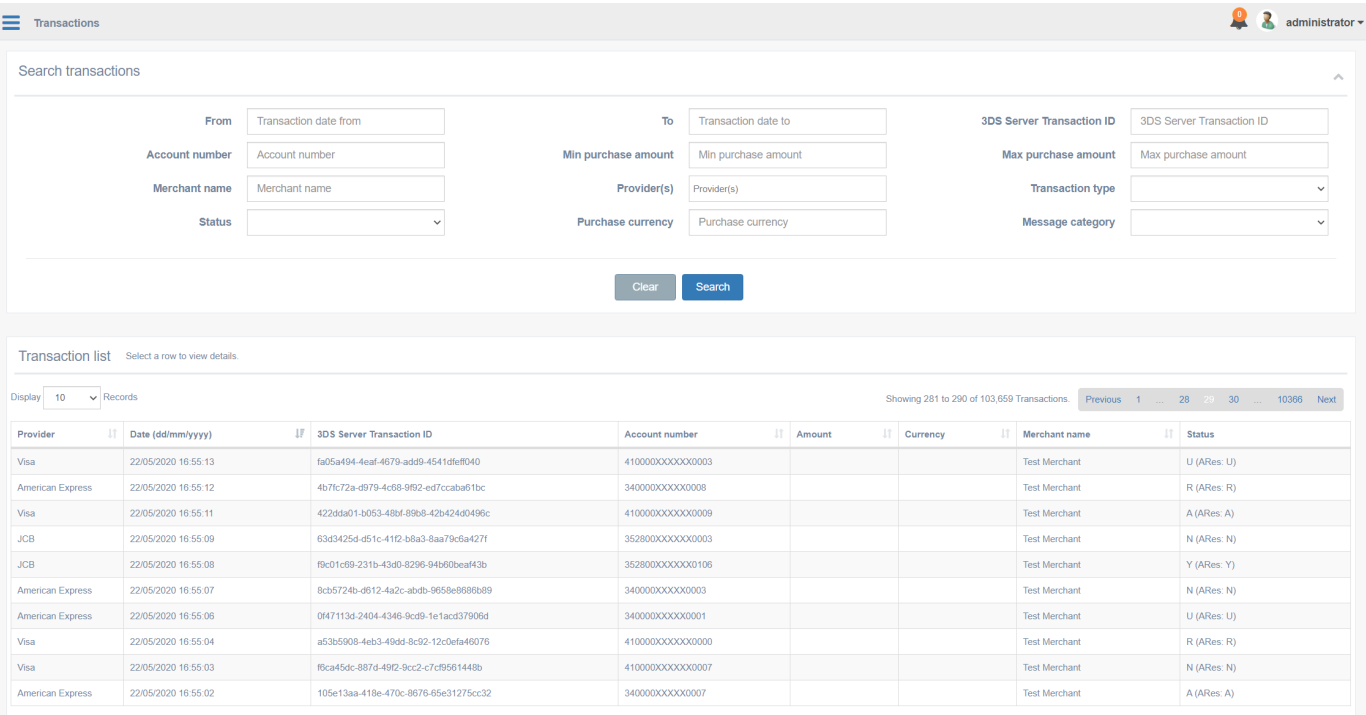

## <span id="page-214-0"></span>取引を検索

このセクションでは、特定の取引について、データベースから検索できます。取引に関する情 報を入力することで、取引をフィルタリングできます。フィールドには以下が含まれます:

- ・ **From** 指定した日付以降の取引のみが含まれます
- ・ **To** 指定した日付以前の取引のみが含まれます
- ・ 3DS Server Transaction ID 指定した取引IDの取引のみが含まれます
- ・ **Account number** カード会員のカード番号による取引のみが含まれます(PANまたはトー クンによって表される場合があります)
- ・ Minimum purchase amount 指定した金額を超える取引のみが含まれます
- ・ Maximum purchase amount 指定した金額未満の取引のみが含まれます
- ・ **Merchant name** 指定した加盟店によって処理された取引のみが含まれます。加盟店名は [DS](#page-214-0)に登録されているものと一致する必要があります。
- ・ Provider(s) 指定した1つまたは複数の国際ブランドによって処理された取引のみが含ま れます。
- ・ **Transaction Type**-特定のトランザクションタイプのトランザクションのみが含まれ、デ フォルトではすべてが含まれます。
	- **Production:** このオプションを選択すると、本番Directory Serverプロファイルを使用し て行われたすべてのトランザクションのみを表示します。
	- **TestLabs:** このオプションを選択すると、GPayments TestLabs Directory Serverプロ ファイルを使用して行われたすべてのトランザクションのみを表示します。
- ・ **Status** 指定した結果ステータスの取引のみが含まれます(例: Transaction Successful の場合は"Y"など)
- ・ **Purchase currency** 指定した通貨で実行された取引のみが含まれます。これは通貨コード で定義されます
- ・ **Message category** PA(決済)またはNPA(非決済)のいずれかの取引のみが含まれます

目的のフィルタを設定し、Searchをクリックすると、Transaction Listの下に結果が表示されま す。Clearをクリックすると、フィールドがリセットされます。

## <span id="page-215-0"></span>取引のリスト

取引リストには、すべての取引、または上記の検索パラメータのいずれかを選択した場合は フィルタリングされたリストが表示されます。

表示される取引の詳細は以下のとおりです:

- ・ **Provider** 取引に使用された国際ブランド
- ・ **Date** 取引が処理された日時
- **3DS Server Transaction ID** 特定の取引の3DSサーバー取引ID
- ・ **Account number** 取引に使用されたカード番号の全桁。PANまたはトークンで表される場 合があります。
## 重要

[認](#page-214-0)証APIv1で実行された取引においては、カード番号(PAN)の全桁が暗号化されデータベースに保存 されます。認証API v2で実行された取引においては、カード番号(PAN)はトランケート形式で保存 されます(上6桁と下4桁のみが保存され、他全桁は削除されます)。なので、使用するAPIバー ジョンによって、検索結果には入力されたAccount numberと一部だけマッチする取引が表示される 場合があります。取引を正確に特定する必要がある場合、他の絞り込み条件とあわせて検索するこ とを推奨します。

- ・ **Amount** 取引の購入金額
- ・ **Currency** 取引が処理された通貨コード
- ・ **Merchant name** 取引を処理している加盟店の名前
- <u>・ Status 取引に対して返された認証結果。以下のフォーマットが使用されます**:**</u>
	- **Frictionless (i.e. no challenge)** "*最終ステータス* (ARes: *AResステータス*)"、例: "Y (ARes: Y)"
	- **Challenge -** "最終ステータス (ARes: *AResステータス*", RReq: *RReqステータス*)、 例: "N (ARes: C, RReq: N)"

取引行を選択すると、Transaction detailsセクションの下に詳細が表示されます。

# 取引の詳細

取引詳細には、取引リストで選択した取引の詳細が表示されます。

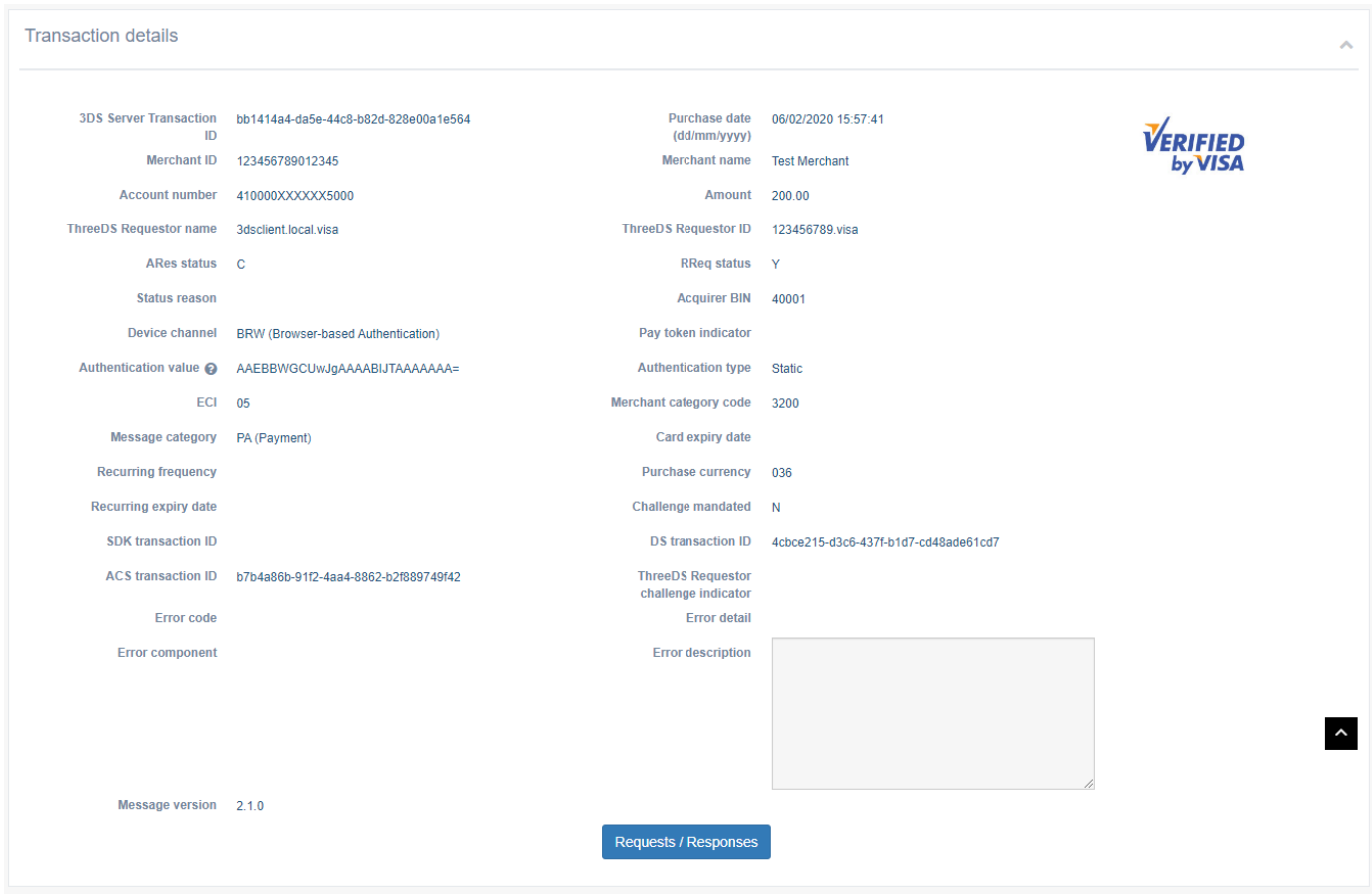

表示される取引の詳細は以下のとおりです:

- ・ **3DS Server Transaction ID** 単一の取引を特定するために3DSサーバーによって割り当てら れた、世界で1つだけの取引識別子です
- ・ **Purchase date** 購入の日時
- ・ **Merchant ID** アクワイアラーが割り当てた加盟店識別子。これは、3DSリクエスターに代 わって送信されるオーソリゼーションリクエストで使用されるものと同じ値である必要があ ります
- <u>・ Merchant name アクワイアラーまたは決済システムによって割り当てられた加盟店名</u>
- ・ **Account number** 決済取引のオーソリゼーションリクエストに使用されるカード番号。 PANまたはトークンで表される場合があります。カード番号の上6桁と下4桁は表示され、 残り桁は全て"X"と表示されます。
- ・ **Amount** 取引の購入金額
- ・ **3DS Requestor name** DSが割り当てた3DSリクエスター名。各DSが、各3DSリクエスター に個別に一意の名前を提供します。
- ・ **3DS Requestor ID** DSが割り当てた3DSリクエスター識別子。各DSが、各3DSリクエス ターに個別に一意の識別子を提供します。
- ・ **ARes/RReq status** 取引が認証済みの取引またはアカウント確認のどちらに該当するかを 示します。考えられる値は以下のとおりです:
	- [◦](#page-214-0) **Authenticated (Y)** 認証確認が成功しました。
	- **Not Authenticated (N) -** 認証/アカウントが確認されませんでした。取引が拒否されま した。
	- **Unauthenticated (U) -** 認証/アカウント確認を実行できませんでした。技術的またはそ の他の問題。
	- Attempted (A) 試行の処理が実行されました。認証/検証されませんでしたが、認証/ 検証が試行されたことの証明が提供されます。
	- **Challenge Required (C) -** CReq/CResを使用した追加認証が必要です。
	- **Decoupled Authentication (D)** チャレンジが必要です。Decoupled認証が確認されまし た。
	- **Information Only (I) =** 情報提供のみ。 3DSリクエスターからのチャレンジ要求が承認 されました。
	- Rejected (R) 認証/アカウント確認が拒否されました。イシュアーは取引/検証を拒否 し、オーソリゼーションを試行しないように要求しています
- ・ **Status reason** Transaction Statusフィールドが指定された値を持つ理由に関する情報を提 供します。決済チャネルについては、Transaction StatusフィールドがN、U、またはRの場 合に必須です。非決済チャネルについては、DSで定義されている場合に条件付き必須で す。可能な値は以下のとおりです:
	- 01-カード認証が失敗しました
	- 02 不明なデバイス
	- 03 サポートされていないデバイス
	- 04 認証頻度制限を超えました ◦
	- 05 期限切れのカード
	- 06-カード番号が無効です
	- 07 取引が無効です
	- 08-カードレコードがありません
	- 09 セキュリティ障害
	- **10** 盗難されたカード
	- 11 詐欺の疑い
- 12 カード会員に取引が許可されていません
- 13 カード会員がサービスに登録されていません
- [◦](#page-214-0) 14 ACSで取引がタイムアウトしました
- ◎ 15 信用:低
- ◎ 16 信用:中
- 17 信用:高 ◦
- 18 信用:最高 ◦
- **19** ACS最大チャレンジ数を超えました
- 20 非決済取引はサポートされていません
- 21 3RI取引はサポートされていません
- 22 = ACSの技術的な問題 [V2.2.0以降]
- 23 = ACSによってDecoupled認証が必要と判断されたが、3DSリクエスターからは要求 されていません[V2.2.0以降]
- 24 = 3DS Requestor Decoupled Max Timeを超えました [V2.2.0以降]
- 。 **25** = Decoupled認証のための、カード会員を認証するのに十分な時間が与えられません でした。 ACSは試行しません [V2.2.0以降]
- 26 = 認証は試行されましたが、カード会員によって実行されませんでした [V2.2.0以 降]
- 27–79 EMVCoが今後使用するため予約されています(EMVCoによって定義されるま で値は無効です)
- 80−99 DSが使用するため予約されています
- ・ Acquirer BIN アクワイアラーのアクワイアリング機関の識別コード
- ・ Device channel 取引の発生元のチャネルを示します。可能な値は以下のとおりです**:** 
	- App-based (01-APP)
	- Browser-based (02-BRW)
	- 3DS Requestor Initiated (03-3RI) ◦
- ・ **Pay token indicator** 値**True**は、取引がACSによって受信される前にトークン化解除された ことを示します。このデータ要素は、トークン化解除が発生した3-Dセキュアドメインに存 在するシステム(すなわち3DSサーバーまたはDS)によって入力されます。存在する場 合、このフィールドに対して有効なレスポンスはブール値trueのみです。
- ・ **Authentication value** サポートされている各DSのACS登録の一環として提供される決済シ ステム固有の値。Authentication Valueは、オーソリゼーション中やクリアリング中など、 [認証](#page-214-0)の証明を提供するのにも使用できます。この値は7日間保存され、その後はマスクされ ます。UIのAuthentication Valueは常にマスク化されます。
- ・ Authentication type チャレンジが必要な場合にイシュアーがカード会員のチャレンジに 使用した認証方法のタイプを示します。AResメッセージ内にある場合もありますし、RReq メッセージ内ではACSによって使用されたものを示します。可能な値は以下のとおりです:
	- 01 静的
	- 02 動的
	- 03 OOB
	- 04 デカップルド
	- 04–79 EMVCoが今後使用するため予約されています(EMVCoによって定義されるま で値は無効です)
	- 05 = チャレンジが必要とされない(トランザクションのリスク分析はすでに実行され ています)[V2.2.0以降]
	- 06 = チャレンジが必要とされない(データ共有のみ)[V2.2.0以降]
	- 07 = チャレンジが必要とされない(強力な顧客認証(SCA)はすでに実行されています) [V2.2.0以降]
	- 08 = チャレンジが必要とされない(チャレンジが必要ない場合はホワイトリストの免 除を利用してください)[V2.2.0以降]
	- 09 = チャレンジが必要とされる(チャレンジが必要な場合はホワイトリストプロンプ トが要求されました)[V2.2.0以降]
	- **10−79** EMVCoが今後使用するため予約されています(EMVCoによって定義されるま で値は無効です)
	- 80−99 DSが使用するため予約されています
- ECI 国際ブランドのカード会員認証のステータスを識別するトランザクションの電子商取 引インジケータ値
- ・ **Merchant category code** 加盟店の事業、製品、またはサービスの種類を説明するDS固有 のコード
- ・ **Message category** 取引のカテゴリを識別します。可能な値は以下のとおりです**:** 
	- **01 -** PA(決済)
	- **02 N**PA(非決済)
- 03−79 EMVCoが今後使用するため予約されています(EMVCoによって定義されるま で値は無効です)
- [◦](#page-214-0) 80-99 DSが使用するため予約されています
- ・ **Card expiry date** カード会員によって3DSリクエスターに提供されたPANまたはトークン の有効期限 (YYMM形式)
- ・ **Recurring frequency** 定期取引の場合、オーソリゼーション間の最低日数を示します
- Purchase currency 購入金額を表現する通貨コード •
- ・ **Recurring expiry date** 定期取引の場合、それ以降オーソリゼーションが実行されない日付 (YYYYMMDD形式)
- ・ **Challenge mandated** 局所的/地域的な義務またはその他の不確定要素によって、取引の オーソリゼーションにチャレンジが必要かどうかを示します。可能な値は以下のとおりで す:
	- Y チャレンジが必須
	- N チャレンジが必須ではない
- ・ **SDK transaction ID** 単一の取引を特定するために3DS SDKによって割り当てられた、世界 で1つだけの取引識別子です
- ・ **DS transaction ID** 単一の取引を特定するためにDSによって割り当てられた、世界で1つだ けの取引識別子です
- ・ **ACS transaction ID** 単一の取引を特定するためにACSによって割り当てられた、世界で1 つだけの取引識別子です
- ・ 3DS requestor challenge indicator この取引について加盟店によってチャレンジがリクエ ストされているかどうかを示します。例:
	- 01-PAの場合、3DSリクエスターは取引に懸念を持ち、チャレンジを要求できます。 ◦
	- 02-NPAの場合、新しいカードをウォレットに追加するときにチャレンジが必要な場合 があります。
	- 局所的/地域的な義務またはその他の不確定要素。 ◦
	- 。 可能な値は以下のとおりです:
		- 01 指定なし
		- 02 チャレンジリクエストなし
		- 03 チャレンジがリクエストされました:3DSリクエスター指定
		- 04-チャレンジがリクエストされました:義務
- 05−79 EMVCoが今後使用するため予約されています(EMVCoによって定義され るまで値は無効です)
- <u>■ 80-99</u> DSが使用するため予約されています
- 注:要素が指定されない場合、想定されるアクションは、ACSが01 =指定なしと解 釈することです。
- ・ **Error code** 利用可能な場合、メッセージで識別された問題のタイプを示すコード。
- ・ **Error detail** 利用可能な場合、メッセージで識別された問題に関する追加の詳細。
- ・ **Error component** 利用可能な場合、エラーを識別した3-Dセキュア・コンポーネントを示 すコード。可能な値は以下のとおりです:
	- C 3DS SDK ◦
	- S 3DSサーバー
	- **D** DS
	- A ACS
- ・ **Error description** 利用可能な場合、メッセージで識別された問題を説明するテキスト。
- ・ **Message version** 3DSサーバーによって使用されるプロトコル・バージョン識別子。AReq メッセージに設定されます。メッセージバージョン番号は、3DS取引中に変更されません。

# 取引メッセージ

取引の3DS2メッセージを表示するには、Transactionsセクションの下部の Requests / Responses をクリックします。

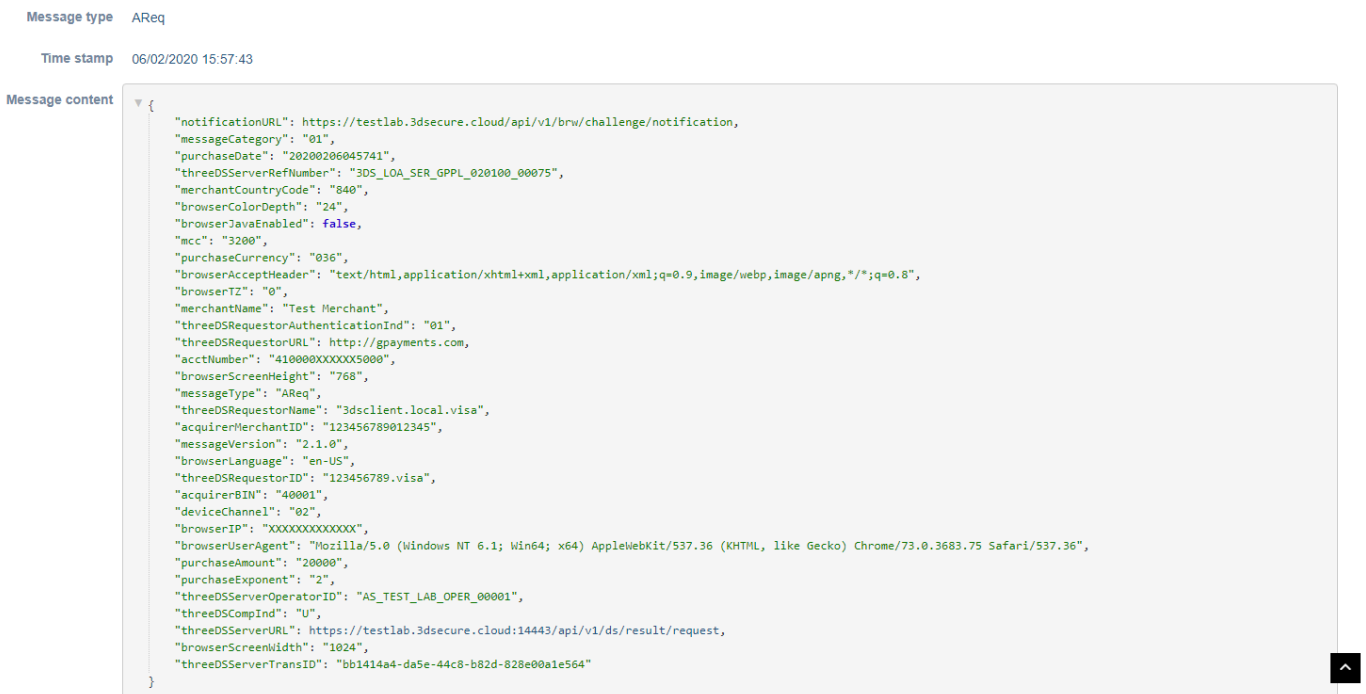

- Message type AReq、ARes、RReq、RRes、Erro、3DSメッセージタイプ。 •
- ・ **Time stamp** メッセージが送受信された日時。
- ・ **Message content** 送受信された生の JSONメッセージコンテンツ。

# [ノー](#page-225-0)ド管理

ActiveServerは、単ーノードまたは複数ノードセットアップのどちらでも実行できます。 これ らのノードの詳細は、DeploymentページのNodesタブで確認できます。 このページは[、システ](#page-225-1) [ム全体](#page-225-1)のログレベル設定とは異なる設定が必要な場合に、特定のノードのログレベルを設定で きる場所でもあります。

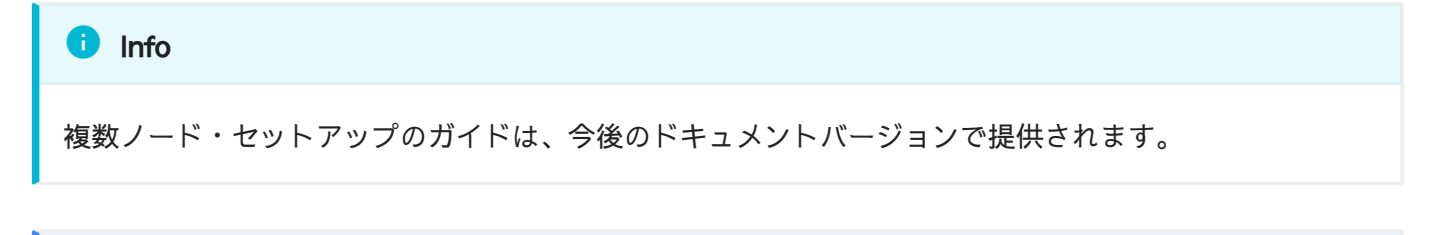

ユーザーアクセス **Contract Contract Contract** 

ユーザーがノード設定を表示および編集するには、System adminロールが必要です。

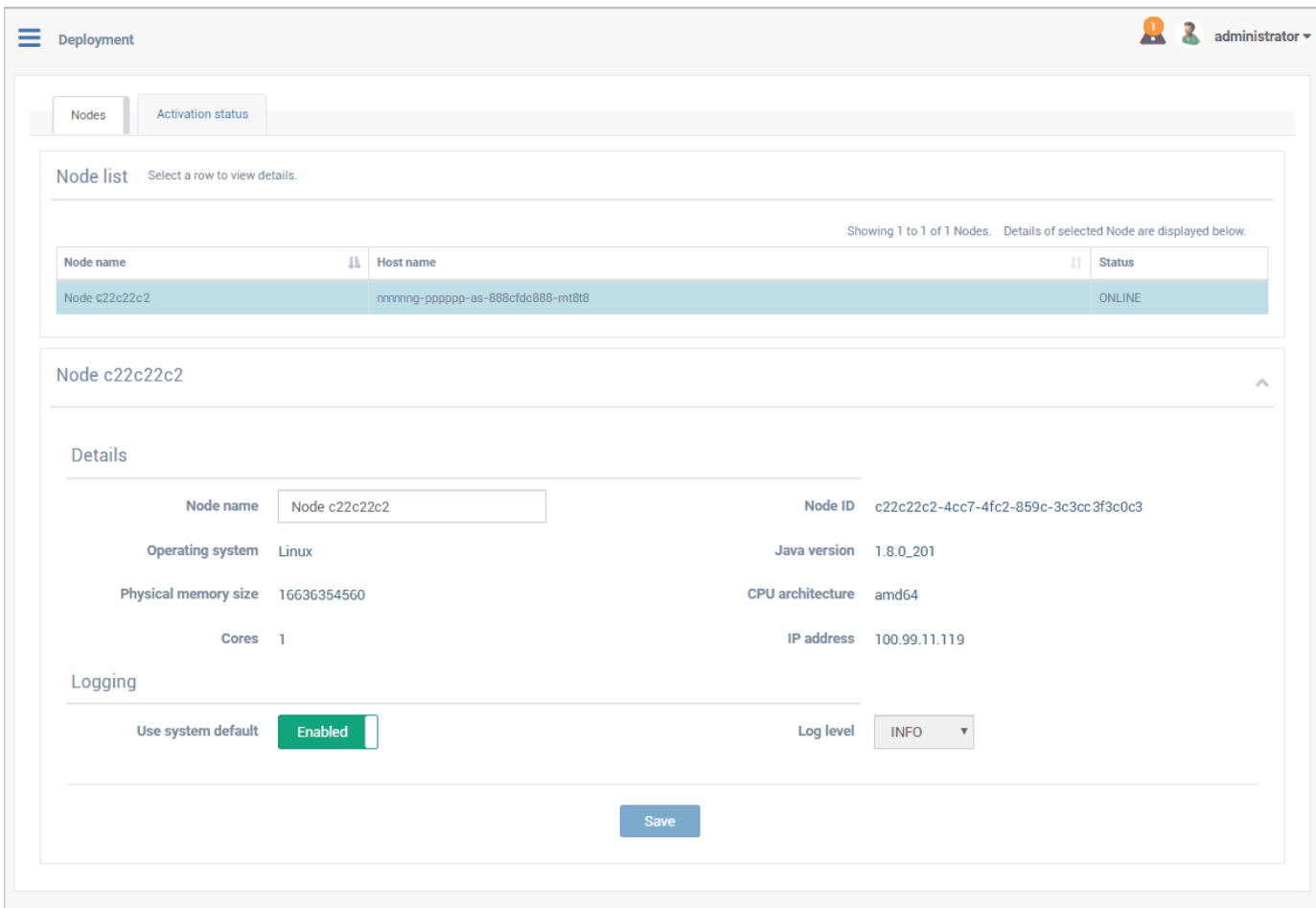

# <span id="page-225-0"></span>[ノー](#page-225-0)ド詳細

[詳細を](#page-225-0)表示するには、Node listからノードを選択します。

- ・ **Node name** ステータスの追跡を維持するためにノードに指定できる編集可能な名前。
- ・ **Node ID** データベース内のノードのシステム生成UUID。
- ・ **Operating system** ノードのサーバーに使用されているオペレーティング・システム。
- ・ **Java version** ノードのサーバーに使用されている Javaバージョン。
- ・ Physical memory size ノードのサーバーに搭載されている物理メモリの合計量。
- ・ **CPU architecture** ノードのサーバーに搭載されているCPUアーキテクチャ・チップのタイ プ
- Cores ノードのサーバーに搭載されている論理コア数。 •
- ・ **IP address** ノードがホストされているIPアドレス。

# <span id="page-225-1"></span>ログ

特定のノードに異なるログレベルが必要な場合は、以下の設定を変更できます。

- ・ **Use system default** *Enabled*の場合、ノード[はシステム全体](#page-225-1)のログレベル設定を使用しま す。Disabledの場合、ノードのログ・ベルを手動で変更できます。
- ・ Log level Use system defaultが*Disabled*の場合に編集でき、[ログレベルを](#page-225-1)変更できます。

# [ユー](#page-226-0)ザーの管理

ユーザーは、管理インターフェイスへのアクセス権を提供するために作成されます。 ユーザー ロールは、特定の業務上の責任に関するタスクを完了するため、適切なアクセス権を提供する ためにユーザーに割り当てられます。 ロールの詳細については、ロールと権限ガイドを参照し てください。

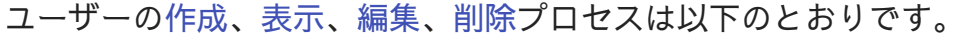

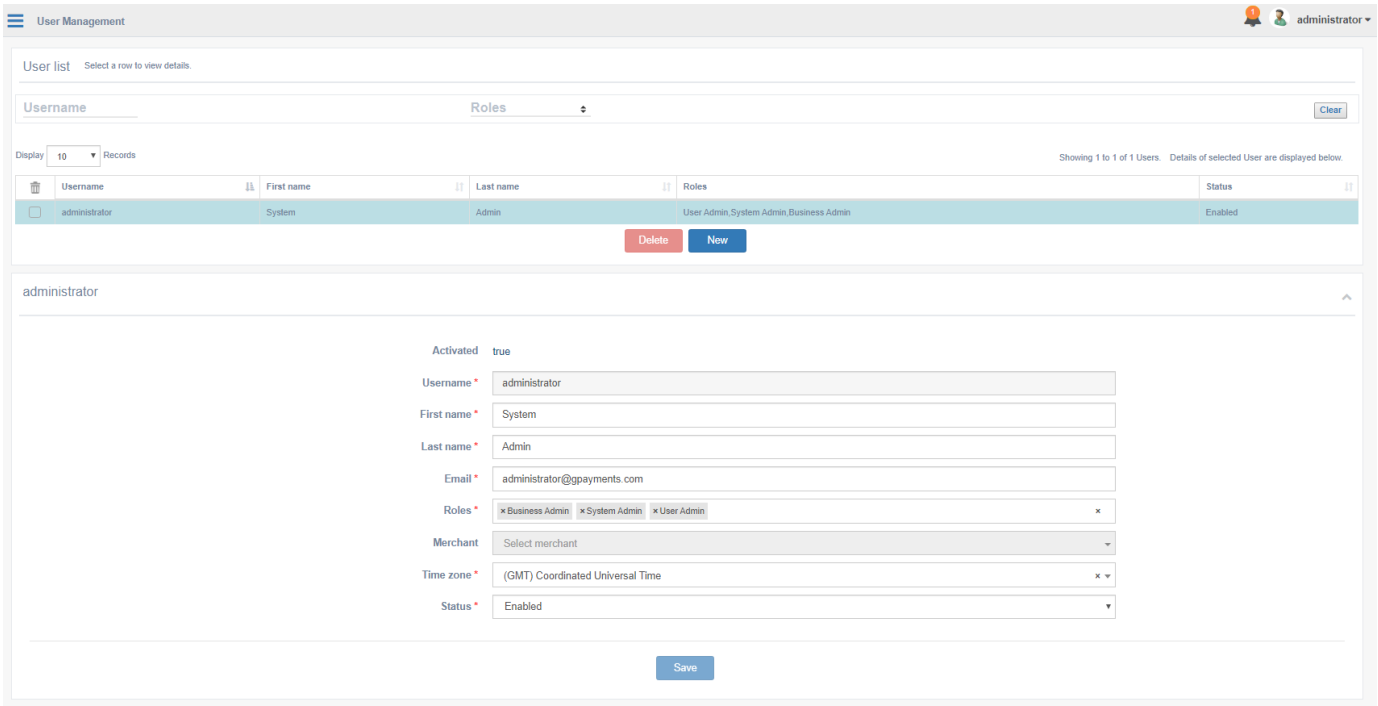

# <span id="page-226-0"></span>ユーザーの作成

ユーザーを作成するには、まず管理インターフェイスのUser Managementページに移動し、 Newボタンを選択します。

以下に記載のフィールドを使用して、New user画面のフィールドを入力します。

## 重要

[以下の](#page-226-0)Role/sおよびMerchantフィールドは、システムへの適切なアクセス権を割り当てるために重要で す。

新しいユーザーを作成する前に、[ロールと権限ガ](../../roles_and_permissions/)イドを確認することをお勧めします。

- <u>・ Username 管理インターフェイスへのログインに使用される、ユーザーに割り当てられた</u> 一意の値。必須
- ・ **First name** ユーザーの名前。*必須*
- ・ **Last name** ユーザーの名字。*必須*
- ・ **Email** ユーザーの有効な電子メールアドレス。このアドレスは、パスワードリセットやシ ステム通知などの電子メール通知を送信するのに使用されます。*必須*
- <u>・ **Roles** ユーザーに割り当てることができる、ロールの複数の選択ボックス。*必須*</u>
- Merchant 割り当てられたユーザーロールによって、単一の加盟店のスコープがユーザー に付与された場合、すでに管理用に作成された加盟店をユーザーに割り当てることができま す。割り当てられたユーザーロールによって、すべての加盟店のスコープがユーザーに付与 された場合や、加盟店なしのスコープが付与された場合、このフィールドは入力する必要が なく、選択できません。必須
- ・ Time zone 管理インターフェイス上の日時の表示のデフォルト・タイムゾーン。*必須*
- ・ **Status** ユーザーのシステムステータス**:** 
	- **Enabled** ユーザーは管理インターフェイスの機能にアクセスできます。
	- **Disabled** ユーザーは管理インターフェイスの機能にアクセスできません。

#### ユーザーアクセス **Contract Contract Contract**

ユーザーがユーザーを作成するには、User adminロールが必要です。

# <span id="page-227-0"></span>ユーザー詳細の表示

ユーザーの詳細は、管理インターフェイスのUser Managementページからユーザーのリストか ら選択することでアクセスできます。

[表](#page-226-0)示されるユーザー数は、以下のフィールドを使用してフィルタリングすることで制限できま [す。](#page-226-0)

- ・ **Username** ユーザー名の全体または一部。
- ・ **Role(s)** 単一システム・ロールのドロップダウン選択。

結果の表には[、上記](#page-226-0)のUsername、First name、Last name、Roles、Statusが表示されます。

## ユーザーアクセス

ユーザーがユーザー詳細を表示するには、User adminロールが必要です。

# <span id="page-228-0"></span>ユーザー詳細の編集

ユーザーを編集するには、プロファイル[を表示](#page-227-0)したり、利用可能[なフィールド](#page-226-0)を編集したりし ます。

## 重要

常にUser Adminロールのユーザーがシステムに1人は存在する必要があります。ユーザー詳細の編集に よってこのチェックが失敗すると、エラーが発生します。

## ユーザーアクセス

ユーザーがユーザー詳細を編集するには、User adminロールが必要です。

# <span id="page-228-1"></span>ユーザーの削除

ユーザーを削除するには、まず管理インターフェイスのUser Managementページに移動しま す。リスト[をフィルタリング](#page-227-0)してユーザーを探し、検索結果の表でユーザー名に隣接するdelete チェックボックスを選択します。Deleteボタンを選択し、ダイアログボックスで確認します。

## 重要

[常に](#page-226-0)User Adminロールのユーザーがシステムに少なくとも1人は存在する必要があります。ユーザーの 削除によってこのチェックが失敗すると、エラーが発生します。

## ユーザーアクセス

ユーザーがユーザーを削除するには、User adminロールが必要です。

[監査](#page-230-0)ログ

Audit logsでは、監査のため、管理者のアクティビティの包括的なログにアクセスできます。 これには、設定、加盟店、ユーザー、および展開情報への変更に関するログが含まれていま す。

ユーザーアクセス **Contract Contract Contract Contract** 

ユーザーが監査ログを閲覧するには、System adminロールが必要です。

# <span id="page-230-0"></span>監査ログの検索

デフォルトでは、Audit log listに最も新しい監査ログエントリーが表示されます。以下を使用す ると、リストをフィルタリングできます。

- ・ **From** この日付以降のエントリーのみが表示されます。
- To この日付以前のエントリーのみが表示されます。 •
- <u>・ User 監査対象のエントリーを実行したユーザーのユーザー名を完全または部分一致検索</u> します。
- Revision type データベース・エンティティで実行された操作のタイプ。
	- **Addition** データベース・エンティティに追加された新規レコード。
	- **Modification** データベース・エンティティで変更された既存のレコード。
	- **Deletion** データベース・エンティティから削除された既存のレコード。
- ・ **Entity name** 監査の影響を受けるデータベースのテーブル。

Searchボタンを選択すると、関連するAudit logsが表示されます。Clearボタンを使用すると、 検索フィールドがリセットされます。

# [監査](#page-230-0)ログ・リスト

[Audit l](#page-230-0)og listには、検索条件によって返されたログエントリーの数を含むAudit logsの表が、以 下の情報と共に表示されます。

- ・ **Entity name** 監査の影響を受けるデータベースのテーブル。
- Revision type データベース・エンティティで実行された操作のタイプ。
	- **Addition** データベース・エンティティに追加された新規レコード。
	- **Modification** データベース・エンティティで変更された既存のレコード。
	- **Deletion** データベース・エンティティから削除された既存のレコード。
- ・ **Revision date** 監査ログの日時(dd/mm/yyyy形式)。
- ・ **User** 監査対象のエントリーを実行したユーザーのユーザー名。
- IP ユーザーのIPアドレス。 •

Audit log listからログエントリーを選択すると、変更された項目と新しい/古い値がAudit log detailsに表示されます。

# [シス](#page-232-0)テム設定

Settingsでは、ActiveServerインスタンスのシステム設定を構成できます。Settingsには以下の3 つのタブがあります:

- [システム](#page-232-0) •
- [セキュリティー](#page-235-0) •
- [ActiveMerchant](#page-237-0)から移行 •

# <span id="page-232-0"></span>システム

システムには3つのセクションがあります。

## サーバーURL

<u>・ External URL - 認証コールバックおよび製品のアクティブ化に使用される、外部からアク</u> セス可能なURL。URLには、 https://"あなたのActiveServerドメイン名":"サーバーポート番 <sub>号"</sub> の形式で入力できます。 https://paymentgateway.com:8443 等。URLの <u>サーバーポート番号</u> は、**ActiveServer**設定ファイルで設定された(使用されているプロトコル に応じて) as.server.http.port または as.server.https.port の値です。

## 警告

外部URLを更新すると、各国際ブランドのDirectory Server設定の3DS[サーバー](#page-232-0)URLが更新されま す。いずれかの国際ブランドの3DSサーバーURLの値が空の場合、新しい外部URL値と[HTTPS](#page-232-0)リス [ニングポートを](#page-232-0)足した値が自動的に設定されます。 3DSサーバーURL値が既に設定されている場 合、変更は行われません。

この自動更新は、これらのURLの形式は一般的に同じであるため、セットアッププロセスを支援す るための機能です。アーキテクチャーのセットアップによって3DSサーバーURLに個別のURLが割 り当てられている場合、取引を実行する前にこの設定を更新する必要があります。

## **□ 注釈**

[ロ](#page-232-0)ードバランサーがセットアップされていた場合、このURLは上記のURLパターンとは異なる場合 があり、構成された別の管理UIインターフェイスURLになる場合があります。 外部URL用のロード バランサーが上記のサーバーポートにリクエストを転送していることを確認してください。 例: URL https://paymentgateway.com がサーバーコールバック用に設定され、 https:// admin.paymentgateway.com が管理UIインターフェースリクエスト用に設定されている場合、

https://paymentgateway.com が**外部URLに**使用されます。

- ・ **API URL** 認証APIおよび管理API呼び出しの受信に使用されるオプションのURL。この URLのドメイン名は、API(x.509)の認証用のクライアント証明書の生成にも使用されま す。入力されない場合、デフォルトでActiveServerはクライアント証明書の生成に外部URL のドメイン名を使用します。このURLは外部からアクセス可能である必要はありません。 URLの形式は外部URLと同じで、ポート番号を指定できます。
- <u>・ **Admin URL** Eメールを利用したユーザーのアクティブ化とパスワードのリセット手順に使</u> 用されるオプションのURL。この値は、ActiveServerの設定ファイルにAdmin portが有効と 設定される場合のみ入力できます。Admin portが有効と設定され、この値が空白の場合 は、localhostドメインと指定されたAdmin portが使用されます。ですがこの場合、リモー トホストからドメインへアクセスする際に問題が発生します。Admin portが無効と設定さ れる場合、External URLに入力されたドメイン名が使用されます。このURLは外部からア クセスできなくても支障はありません。

## 重要

上記のURLの場合、システム機能が正しく実行されることを確認するためにURL妥当性確認が実行され ます。妥当性確認では、URLにパスまたはクエリ文字列が含まれていないことを確認します。

例: https://domainname<:port>は妥当性確認に成功しますが、https://domainname<:port>/path? queryString は失敗します。

## ログ

・ Log level - コンソール出力およびシステムログの詳細度。利用可能な値(右に行くほど詳細 度が上がります): ERROR > INFO > DEBUG.

### [API](#page-232-0)構成

[API](#page-232-0)構成セクションでは、インスタンスのAPIバージョンのシステム管理が可能です。現在、サ ポートされているAPIバージョンが表示され、認証APIV1を無効にする機能が提供されていま す。

APIV1のサポートが廃止日を迎えたため、APIV2のみを使用するようにシステムを更新するため に、APIV1を無効にする機能が提供されました。 APIV2への以降は以下の改善点があります。

- 完全なPANは保存されなくなり、PCIセキュリティ監査要件が軽減される可能性がありま す。
- 加盟店ごとに暗号化キーが不要になり、トランザクション処理とデータベース/ HSMアク セスのパフォーマンスが向上しました。
- トランザクションストレージのデータ構造が改善されました。 •

API V2への移行は、認証API V1を無効にし、すべてのトランザクションをAPI V2に変換する一 方向のプロセスであり、元に戻すことはできません。 移行する前に3DSリクエスターをアップ グレードしてAPI V2トランザクションのみを使用し、問題がないことを確認することを強くお 勧めします。

API V1を無効にするボタンを選択すると、次のプロセスが実行されます。

1.すべての認証APIV1リクエストは、エラーコード「1027 Unsupported API version」を返すよ うになります。したがって、3DSリクエスターはAPI V1リクエストを送信できなくなります。

加盟店によって実行されるトランザクションの暗号化に使用されるデータキーは、新しい加 1. 盟店が作成されたときに作成されなくなります。認証API V2は、加盟店ごとのキーを使用 せず、トランザクションデータの暗号化にマスターキーとデータキーを使用したエンベロー プ暗号化を使用します。

3.バックグラウンドで移行プロセスが開始され、API v1で保存されたPANが切り捨てられ、 データ形式がAPI V2に変更されます(データベースから使用されなくなったテーブルの削除を 含む)。移行するトランザクションの数は、管理UIに表示されます。 APIv1トランザクション の数のカウンターが「0」に達すると移行プロセスのが完了を意味しています。

[API](#page-232-0) セキュリティ

- ・ **加盟店のオーバーライドを許可** この機能をONにすると、認証APIの 「merchantOverride」フィールドを使用して特定のマーチャントプロファイルフィールド をオーバーライドすることができます。 デフォルトでは無効。
- · Enrol APIの加盟店の検証をスキップ この機能をONにすると、Enrol APIの merchantId が 必須ではなくなります。 **デフォルトでは無効**。

<span id="page-235-0"></span>データキーの削除

既存の加盟店毎のデータキーまたはキーストアファイルは、ActiveServerによって自動的に削除 されません。移行プロセスが終了したら、HSM、ローカル、またはS3バケットのキーは不要に なったため、いつでも手動で削除できます。

HSMを使用している場合は、接頭辞 <mark>REQ\_</mark> が付いているキーエイリアスを削除できます。キーエ イリアスの前に AS\_ または MASTER\_ が付いているキーは**削除しないでください**。

SunJCEローカルまたはS3キーストアタイプでActiveServerを使用している場合は、 as\_<UUID>.jks の形式のキーストアファイルを削除できます。 as\_sys\_<UUID>.jks または as\_master\_key.jks キーストアファイルを削除しないでください。

### ← 注釈

KMSキーストアタイプを利用している場合はAPIV1はデフォルトで無効になっているため、APIV1の無 効化プロセスは適用されません。

セキュリティー

・ Session timeout (読み取り専用) - 有効期限が切れ、ユーザーにログイン認証情報の再入力 を要求するまでの、ログイン・セッションが有効な間隔。デフォルトのセッションは900秒 (15分)に設定されています。この設定を変更する場合は application-prod.properties に 以下の行を追加してインスタンスを再起動させて下さい。

as.settings.session-timeout={単位 秒}

例: セッションのタイムアウト時間を1800秒(30分)に設定したい場合は as.settings.session-timeout=1800 と追加して下さい。

## 重要

[値](#page-232-0)は300 ~ 3600秒までの整数が設定可能です。

- ・ Session failed attempts セッション・ロック時間で指定された期間ログインが一時的に無 効化されるまでの失敗ログイン試行回数。一定時間経過後、正しい認証情報を指定すること でセッションを再確立できます(単位: 試行回数)。
- ・ Session lock time 失敗ログイン試行回数を超えた場合にユーザーがロックされる間隔 (単位: 分)
- ・ **Password expiry period** 新しいパスワードの作成が要求されるまでの、パスワードが有効 な日数(単位: 日数)
- ・ **Password history check** 特定のパスワードを再度利用できるようになるまで一意のパス ワードの使用が要求される数 (単位: 一意のパスワード数)
- · Force two factor login サーバー上のすべてのユーザーに対して2要素認証をenable (有効 化) disable (無効化) します。ActiveServerでは、ユーザーに2要素認証を提供するのに Google認証システムを使用しています。この設定が有効化されると、アカウントで2要素認 証がまだセットアップされていないユーザーは、システム機能を使用する前に、次回ログイ ン時に2要素認証をセットアップすることが強制されます。Google認証システムのセット アップの手順が画面上に表示されます。

データ暗号化鍵ローテーション

現在のシステム用の暗号鍵(システム情報の暗号化に使用)の作成日を表示し、ユーザーが [Rotate key]を選択することで使用する、鍵をローテーションできます。新しいシステムの関連 データは、新しいデータ暗号鍵を使用して暗号化されます。

## マスター暗号鍵のローテーション

現在のマスター暗号キー(認証API v2トランザクションの認証値の暗号化に使用)の作成日と キーエイリアスを表示します。 [Rotate key]を選択して、ユーザー鍵をローテーションできま す。ただし、キーローテーションは、マスターキーが保護するデータには影響しません。マス ターキーが生成したデータ暗号鍵をローテーションしたり、マスターキーで保護されている データを再暗号化したりすることはありません。

### **[HSM](#page-232-0)**

[この機](#page-232-0)能を使用すると、変更された場合にユーザーがHSM PINを更新できます。

- Full file name and path of PKCS#11 library この値は application-prod.properties から 読み取られ、 application-prod.properties ファイルを更新し、サーバーを再起動するこ とでのみ変更できます。
- ・ **Slot number of HSM** この値は application-prod.properties から読み取られ、 application-prod.properties ファイルを更新し、サーバーを再起動することでのみ変更 できます。
- HSM PIN 新しいHSM PINを入力できます。 •

Test HSM connectionボタンを選択すると、入力したHSM PINを使用したHSMへの接続が試行 されます。テストが成功すると、システムによって"HSM connection successful"というメッ セージが表示されます。失敗した場合は"Invalid HSM Pin"と表示されます。

Updateボタンを選択すると、HSM PINの値でデータベースが更新されます。更新後はサーバー の再起動が必要です。

## 警告

HSM PINテストの結果にかかわらず、HSM PINは更新されます。これは、必要に応じて、HSM PINが変 更される前に、ActiveServerデータベースを更新できるようにするためです。誤ったHSM PINを使用す ると取引が失敗するため、システムを更新する前に正しいPINが入力されていることを確認してくださ い。

#### Version 1.0.4 **Contract Contract Contract**

この機能はバージョン1.0.4リリースで追加されました。

# <span id="page-237-0"></span>ActiveMerchantから移行

ActiveMerchant Migrationタブでは、ビジネス管理者ユーザーがGPaymentsActiveMerchant (3DS1 MPI) から加盟店とアクワイアラーをインポートして、3DS1から3DS2への移行をを可 能にします。

移行機能の詳細については、 ActiveMerchantからの移行ガイドをご確認下さい。

# ActiveServer情報を見る

About ActiveServerページは、ページの左下の←アイコンからアクセスできます。

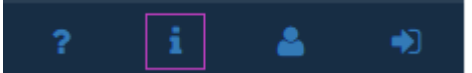

About ActiveServerには、ソフトウェア展開に関する基本情報が表示されます。これには以下が 含まれます。

- ・ **ActiveServer version** 現在インストールさているActiveServerのソフトウェアバージョ ン。
- OS name 使用しているオペレーティング・システム。 •
- ・ **OS version** 使用しているオペレーティング・システムのバージョン。
- Database name 使用しているデータベース。 •
- ・ **Database version** 使用しているデータベースのバージョン。
- ・ **Java edition and version** インストールされている Javaのエディションとバージョン。
- ・ **Node count** このActiveServerのインスタンスに展開されているノードの数。
- ・ **Supported 3DS version** サポートされている3Dセキュアバージョン。
- 3DS Server reference number このActiveServerのインスタンスの一意の参照番号。 •
- ・ **EULA** [**View**]ボタンを選択すると、PDFビューアーでEULAが開き、PDFをダウンロード または印刷する追加オプションが表示されます。

<span id="page-239-0"></span>[通知](#page-239-0)

システム通知は、重要なイベントに注意が必要なときにユーザーに対して表示されます。すべ てのユーザーには、パスワードの有効期限がもうすぐ切れるなど、アカウントベースの通知に 関連する通知が送信されます。System adminsには、ライセンスや使用状況のアップロードの問 題など、サーバーイベントに関する通知も表示されます。

通知は、 アイコンを選択することで管理インターフェイスの右上に表示されます。

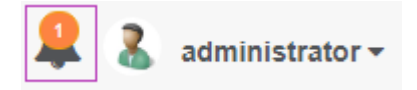

# システム通知

システム通知はSystem adminsに対して表示され、監視していない場合、システム実行手順に悪 影響を及ぼす可能性があります。以下の表は、発生する可能性があるシステム通知とその解決 方法について示しています。

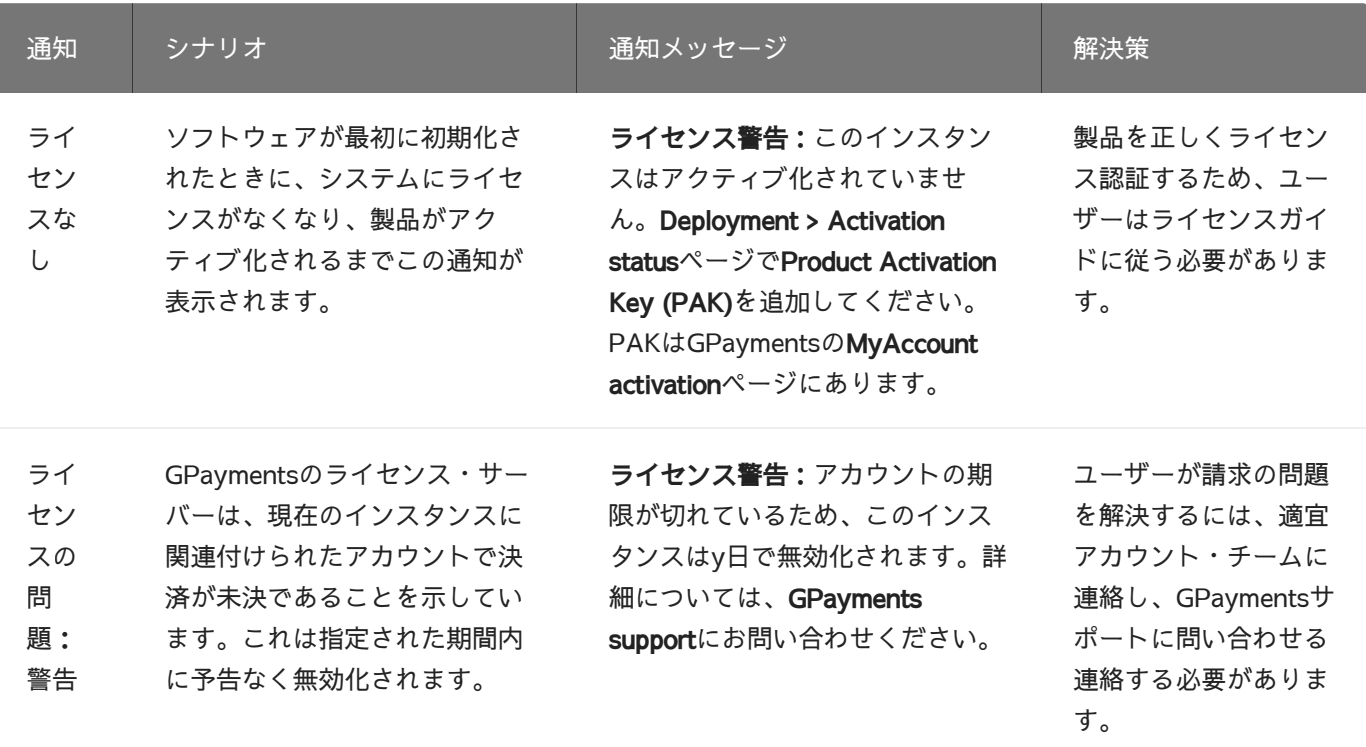

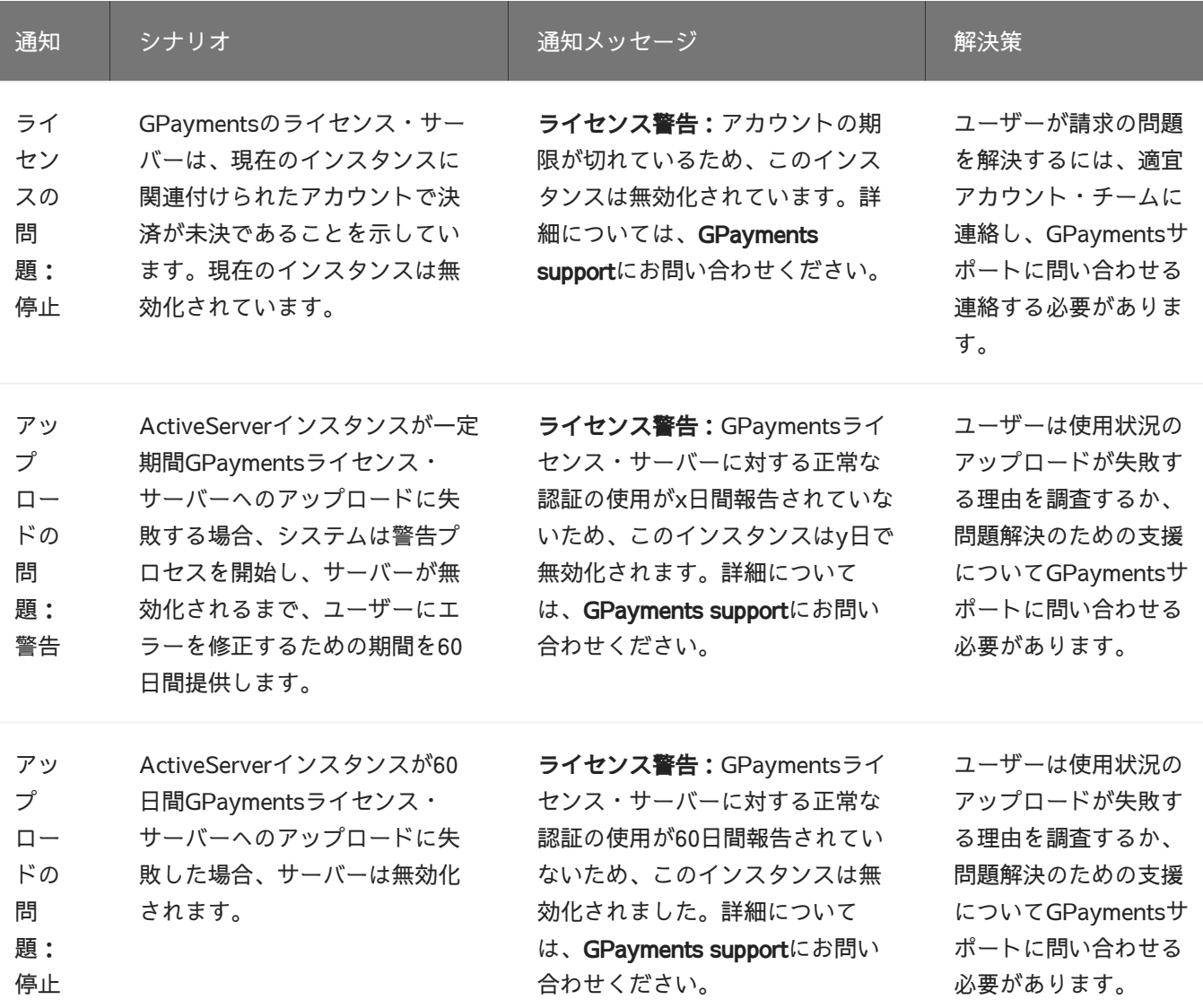

# ユーザー通知

ユーザー通知は、イベントがアカウントに影響を与える場合にユーザーに対して表示されま す。以下の表は、発生する可能性があるユーザー通知とその解決方法について示しています。

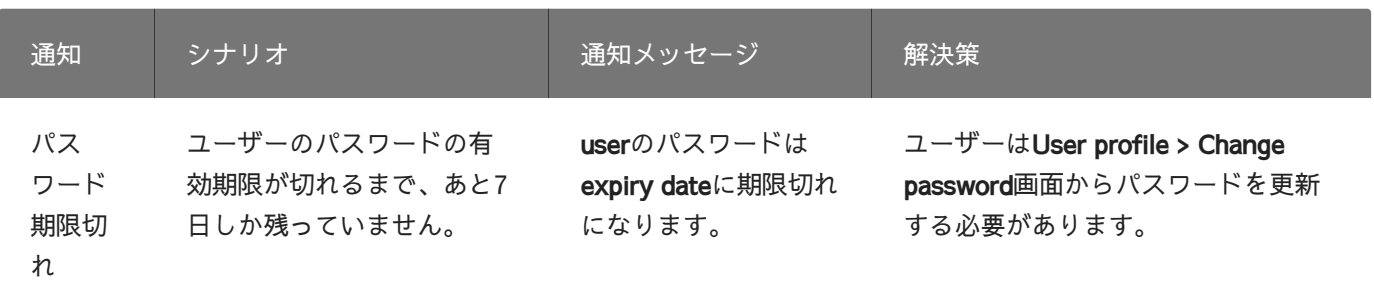

# [ユー](#page-241-0)ザープロフィール

User profileでは、ユーザーが自身のアカウントに関する詳細を編集したり、パスワードを変更 したりすることができます。

User profileにアクセスするには、管理インターフェイスの左下のProfileアイコンを選択しま す。 Edit profileとChange passwordの2つのセクションがあります。

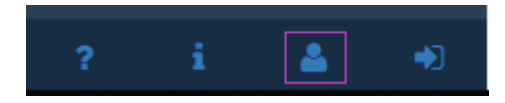

備考 **Contract Contract Contract** 

すべてのユーザーは自分のユーザープロフィールを管理できます。

# <span id="page-241-0"></span>プロフィールを編集

ユーザーのアカウント詳細には以下が含まれます:

- · Username (必須) 管理インターフェイスにログインするのに使用される名前。
- ・ **First name (必須)** ユーザーの名前。
- Last name (必須) ユーザーの名字。 •
- · Email (必須) ユーザーの完全修飾電子メールアドレス。このアドレスは、パスワードリ セットやその他のシステム通知を送信するのに使用されます。
- ・ **Time zone** 管理ダッシュボード上において表示される日時のローカル・タイムゾーン。
- ・ **Two factor login status (required)** 現在のユーザーについて2FAの**enable**(有効)または disable(無効)を切り替えます。無効化された状態から有効に切り替えると、ユーザー は、画面に表示される手順に従ってGoogle認証システムを使用して2FAをセットアップす るように要求されます。
- <u>・ Enabled ユーザーはログイン時にこのアカウントに関連付けられた認証コードを入力する</u> よう求められます。そうしないとログインが失敗します。
- Disabled 2FAが無効化され、ログイン時に2FAが必要なくなります。 •

## 重要

[インス](#page-241-0)タンスで強制2要素認証が有効な場合、ユーザーは2FAを無効化できなくなります。

## 管理APIクライアント証明書

Download - 管理APIリクエストに使用する.p12形式の3DSリクエスタークライアント証明書 • と metadata.txt ファイルを圧縮した zip ファイルをダウンロードできます。 metadata.txt ファイルには次の情報が含まれています。

- P12-Filename - P12ファイルのファイル名。例:cert-b1cdf956-a4f4-4ce4-ade6cd84d68e59f2.p12

- P12-Password - 生成されたP12ファイルの安全なランダムパスワード。長さ:16文字

- Created-Date – P12ファイルが生成されたUTC単位の日付と時刻。形式: yyyy-MM-例:2023-12-12T10:01:15 dd'T'HH:mm:ss

- Expiry-Date - クライアント証明書ファイルの有効期限が切れるUTC単位の日付と時刻。 クライアント証明書ファイルは有効期限が切れると無効になります。有効期限が切れる前に 新しいファイルを再ダウンロードしてください。形式: yyyy-MM-dd'T'HH:mm:ss例: 2025-12-12T10:01:15

### ▲ クライアント証明書の有効期限切れ

ダウンロードされたクライアント証明書には、セキュリティ上の理由から、ダウンロード日から2年 間の有効期限があります。すべての証明書がこの有効期限の前に更新されていることを確認してく ださい。有効期限が切れてしまった場合、APIリクエストはエラーになり認証は拒否されます。

この機能の詳細については、APIドキュメントの概要を参照してください。

<u>・ Revoke - セキュリティが侵害された場合、現在のクライアント証明書を失効させ、新しい</u> IDで証明書を再発行します。

警告

Revokeした場合過去に発行されたクライアント証明書は失効され、新しいクライアント証明書をダウン ロードするまではAPIリクエストができなくなります。

### [認証](#page-241-0)APIマスタークライアント証明書

[ActiveS](#page-241-0)erverは、ここで説明されているように認証APIではX.509認証を使用してユーザーを認 証します。決済代行会社等が加盟店に代わってActiveServerに接続する必要がある場合、すべて の加盟店ユーザーの複数のクライアント証明書の保存を避けたい場合に重宝されます。認証 APIマスタークライアント証明書をマーチャントトークンと組み合わせて使用して、加盟店に代 わってビジネス管理者ユーザーを認証できます。マーチャントトークンでマスター証明書を使 用する方法については、こちらを参照してください。

## 重要

**ビジネス管理者**のみこの証明書を管理できます。すべての加盟店に代わって認証に使用できるため注意 が必要です。安全な場所に保管しましょう。

- ・ **Download** 全ての加盟店の代わりに認証APIリクエストを実行できる、**.p12**形式の3DSリク エスターマスタークライアント証明書と metadata.txt ファイルを圧縮した <mark>zip</mark> ファイルを ダウンロードできます。 metadata.txt ファイルには次の情報が含まれています。
	- P12-Filename P12ファイルのファイル名。例:cert-b1cdf956-a4f4-4ce4-ade6cd84d68e59f2.p12
	- P12-Password 生成されたP12ファイルの安全なランダムパスワード。長さ:16文字

- Created-Date – P12ファイルが生成されたUTC単位の日付と時刻。形式: yyyy-MM-例:2023-12-12T10:01:15 dd'T'HH:mm:ss

- Expiry-Date - クライアント証明書ファイルの有効期限が切れるUTC単位の日付と時刻。 クライアント証明書ファイルは有効期限が切れると無効になります。有効期限が切れる前に 新しいファイルを再ダウンロードしてください。形式: yyyy-MM-dd'T'HH:mm:ss例: 2025-12-12T10:01:15

## ▲ クライアント証明書の有効期限切れ

ダウンロードされたクライアント証明書には、セキュリティ上の理由から、ダウンロード日から2年 間の有効期限があります。すべての証明書がこの有効期限の前に更新されていることを確認してく ださい。有効期限が切れてしまった場合、APIリクエストはエラーになり認証は拒否されます。

[こ](#page-241-0)の機能の詳細については、APIドキュメントの概要を参照してください。

<u>・ Revoke - セキュリティが侵害された場合、現在のクライアント証明書を失効させ、新しい</u> IDで証明書を再発行します。

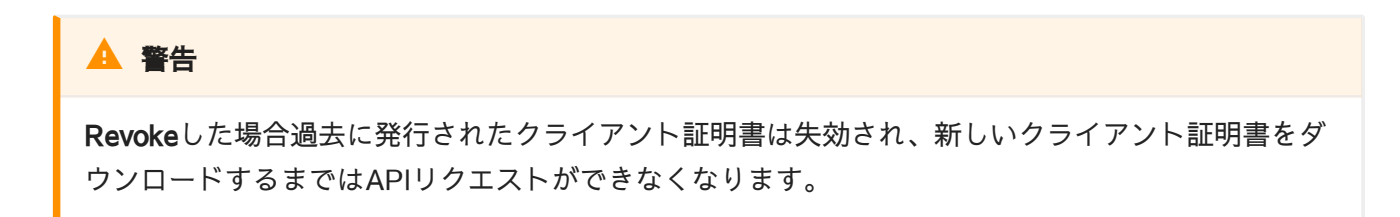

### CA証明書

<u>・ **Download** - 管理APIにリクエストを送信する際に必要なサーバーCA証明書をダウンロード</u> します。この機能の詳細については、APIドキュメント概要を参照してください。

 $\theta$  Tip

管理APIクライアント証明書とCA証明書の機能はアクティブ化されたインスタンスでのみご利用可能で す。

バージョン1.0.3 **Contract Contract Contract** 

証明書のダウンロードはバージョン1.0.3で追加されました。

# パスワード変更

ユーザーは以下のフィールドを入力することでパスワードを変更できます。

- · Current password (必須) ユーザーの現在のパスワード。正しくない場合は、パスワード の変更が失敗します。
- ・ New password (必須) ユーザーの新しいパスワード。パスワード履歴チェックルールを確 認する必要があります。
	- Requirements 8~100文字で、少なくとも1つの文字と1つの数字を含む必要がありま す。
- ・ Confirm new password ユーザーの新しいパスワード。New passwordフィールドと一致 する必要があります。

# APIドキュメントまとめ

# <span id="page-246-0"></span>[その](#page-246-0)他のAPI

このドキュメントでは、ActiveServerで利用できる他のAPIエンドポイントの概要を説明しま す。

# ヘルスチェック(GET/health/{token})

サービスのステータスを返すヘルスチェックエントリーポイント。このエンドポイントを使用 して、サービスが稼働しているか停止しているか、および現在のシステムパフォーマンスの データを取得できます。

このエントリーポイントは、アプリケーションプロパティーファイルで次の構成を設定するこ とで有効にできます。ランダムトークン値は、エントリーポイントの {token} を置換するため に使用されます。

as.settings.health-check-token = <任意のランダムトークン>

## 重要

ヘルスチェックAPIを使用するには、上記のプロパティファイルにトークンを設定する必要があります。

HTTPステータスコード (200)応答

以下は、有効な構成済みトークンを使用してAPIが呼び出されたときのHTTPステータスコード 200 の JSONのHTTP応答の例です。

```
{
   "status": "OK",
   "dbStatus": "OK",
   "dbProbeElapsed": 10,
   "version": "1.4.1.edesfd",
   "threads": 256,
   "pendingRequests": 0,
   "maxMem": 28900002,
   "currentMem": 1890001,
   "timestamp": "20201101T12:12:30"
}
```
- <u>・ **status** A**ctiveServer**ステータスは、常に 0K を返します。 ActiveServerがサービス停止し</u> ている場合、応答HTTPステータスコードは <u>200</u> にはなりません。
- <u>・ **dbStatus** DBステータスは、常に 0K を返します。データベースに問題が設定している場</u> 合、応答HTTPステータスコードは <u>200</u> にはなりません。
- ・ **dbProbeElapsed** DBのステータスチェックに要した時間。(単位:ミリ秒)
- ・ version 現在のActiveServerバージョン。
- ・ **thread** 現在のワーカースレッドの数。
- ・ pendingRequests キュー内の保留中の現在のリクエスト数。
- ・ **maxMem** メモリサイズの最大数(単位:バイト)。
- ・ **currentMem** 現在のメモリ使用量(単位:バイト)。
- ・**timestamp** 現在のUTC時間(形式: yyyy-MM-dd'T'HH:mm:ss)

HTTPステータスコード (403) 応答

ヘルスステータストークンが無効な場合、禁止されたHTTPステータスコードを取得する可能性 があります。 HTTP応答の本文は次のようになります。

```
{
     "code": "2005",
     "message": "Access is denied."
}
```
- code - [https://docs.activeserver.cloud/en/errors/](https://docs.activeserver.cloud/en/errors/%E3%81%A7%E5%AE%9A%E7%BE%A9%E3%81%95%E3%82%8C%E3%81%A6%E3%81%84%E3%82%8B%E3%82%A8%E3%83%A9%E3%83%BC%E3%82%B3%E3%83%BC%E3%83%89)で定義されているエラーコード
- ・ **message** エラーの説明。エラーが発生した理由が含まれています。

# [HTT](#page-246-0)Pステータスコード (501)応答

「[as.se](#page-246-0)ttings.health-check-token」が設定されていない場合、 501 Not Implemented が空の HTTP応答Bodyとともに返却されます。

# [エラ](#page-249-0)ーコード

このセクションでは、ActiveServerにエラーが発生する場合のエラーコードについて詳しく説明 します。

# <span id="page-249-0"></span>認証APIエラーコードの紹介

ActiveServerには6つのカテゴリーのエラーコードがあります:

3DSエラーコード 1.

EMVCo Core Protocol Specificationsによって定義されているエラーコードです。これらの エラーコードは3DSサーバー (ActiveServer)、DS, ACSもしくは3DS SDKによって返却され ることがあります。エラーを探知したコンポーネントはエラー・レスポンスを返し、その JSONレスポンス内の errorComponent フィールドを自己へ入力します(例:DSがエラーを 探知した場合は、DSは errorComponent フィールドに D を入力します)。もしエラーは ActiveServer以外のコンポーネントで探知した場合、ActiveServerは同様のJSONエラーを  ${\sf 3DS}$ リクエスターへ返します。 errorMessageType 、 errorDetail および errorDescription のフィールドによってエラー内容を解釈できます。各フィールドに関す る説明は [ApiErrorResponse](https://docs.activeserver.cloud/ja/api/auth/) をご参照ください。

取引エラーコード 2.

ActiveServerが定義する取引エラーコードです。これらのエラーは3DSサーバーが探知する ため、 errorComponent のフィールドは常に <u>s</u> に設定されます。

3. 汎用エラーコード

3DSエラーコードもしくは取引エラーコードに含まれないエラーコードは全て汎用エラー コードとして返却されます。また、管理APIからも返却されます。認証APIの説明について は認証API説明をご参照ください。

- 4. セキュリティ・エラーコード
- ユーザー・エラーコード 5.
- 6. セットアップ・エラーコード

· 3DSエラーコード、取引エラーコード、汎用エラーコードのみ認証API( /api/v2/auth/\*\*\*) から返却されます。

また、

- セキュリティ・エラーコード、ユーザー・エラーコード、セットアップ・エラーコードは認 [•](#page-249-0) 証APIから返却されません。
- 各エラーコードは、以下テーブルに記載する関連のHTTPステータスコードで返却されま す。
- **説明**欄にはエラーが返却されるシナリオ例が挙げられます。また、一部のエラーコードに関 しては推奨のエラー解決方法が記載されています。

### ■ 注意

**認証API v2では返却されません**のタグの付いたエラーコードは、 /api/v2/auth/\*\*\* においてレスポ ンスとして返却されません。

# 3DSエラーコード (101 - XXX)

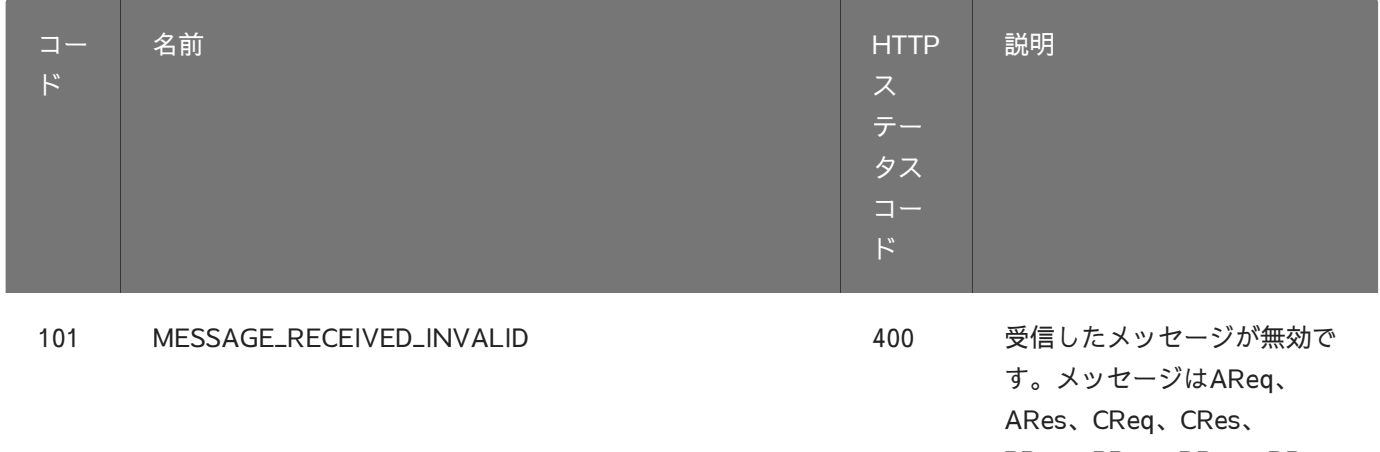

PReq、PRes、RReq、RRes のいずれではありません。 例)3DSサーバーが送信した AReqに対して、DSからARes もしくはErro以外のメッセー ジが返却された場合、など。

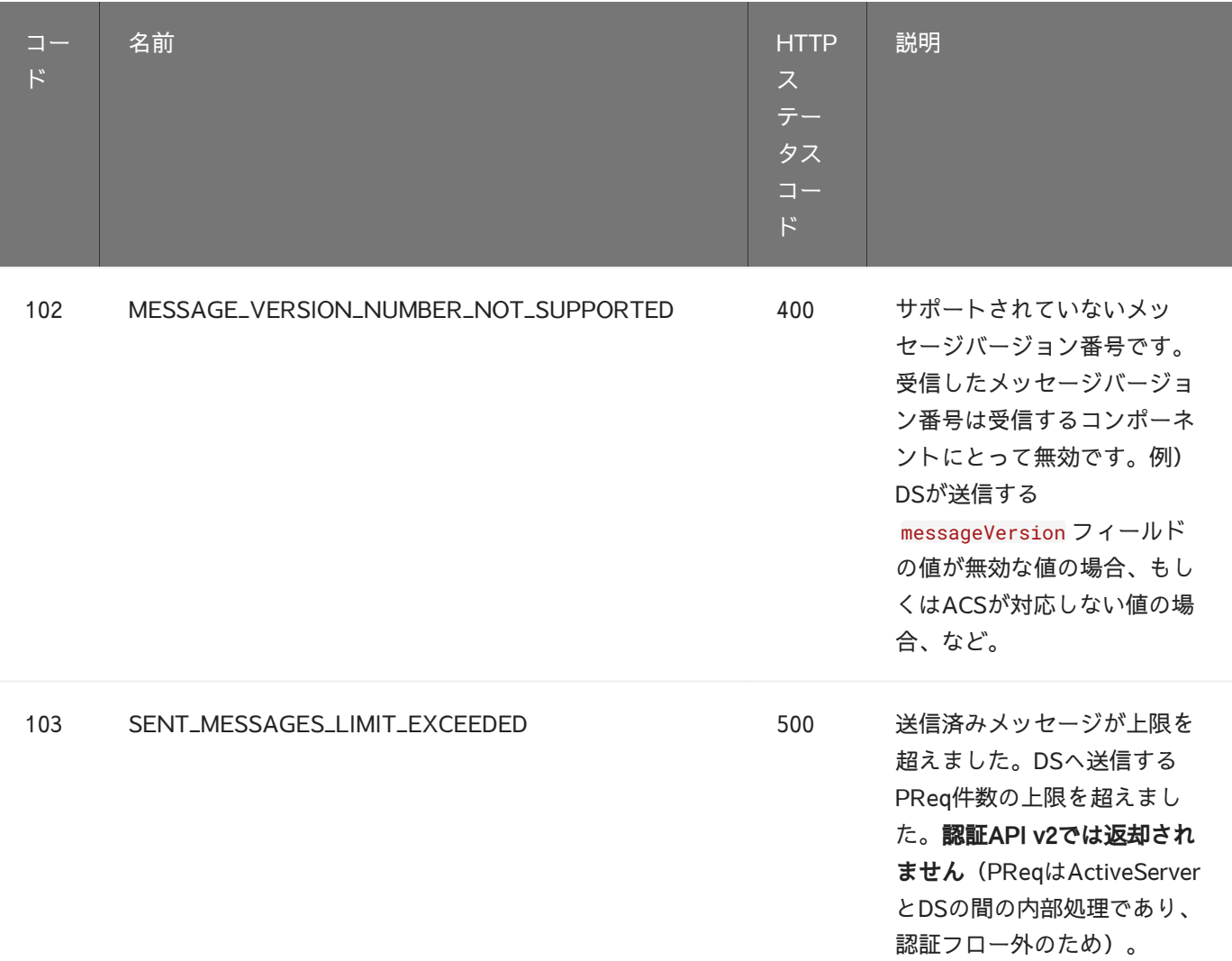
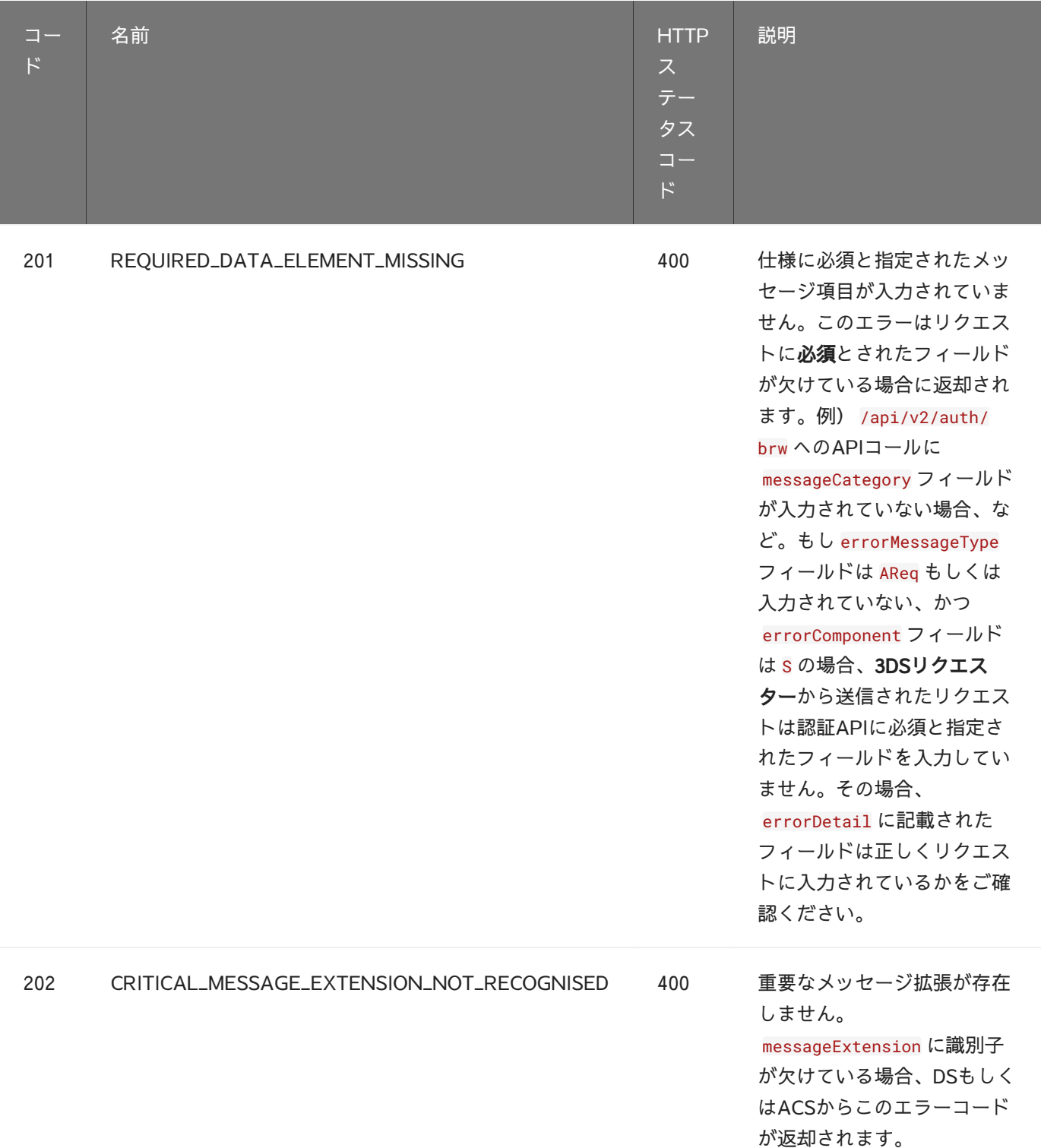

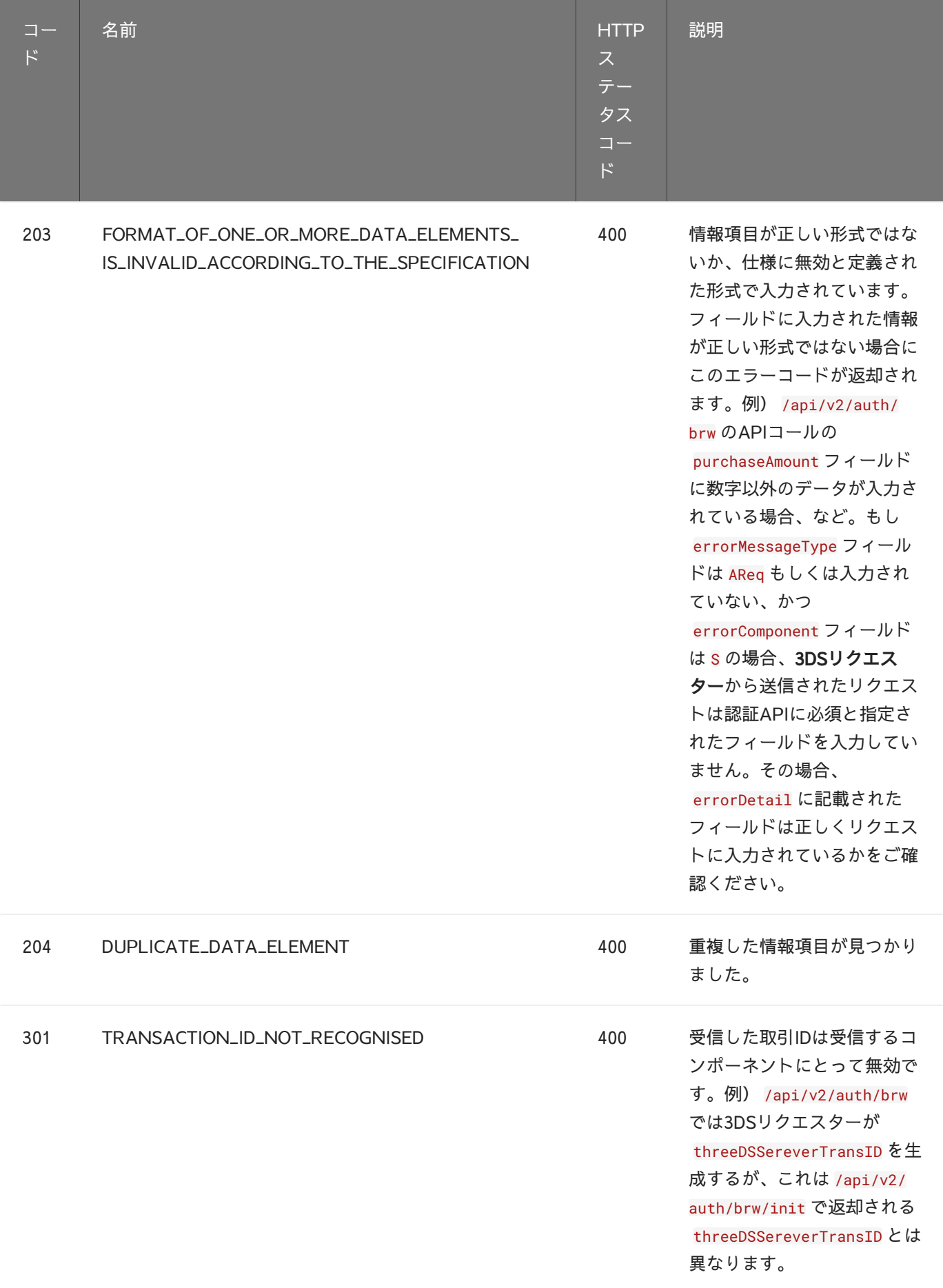

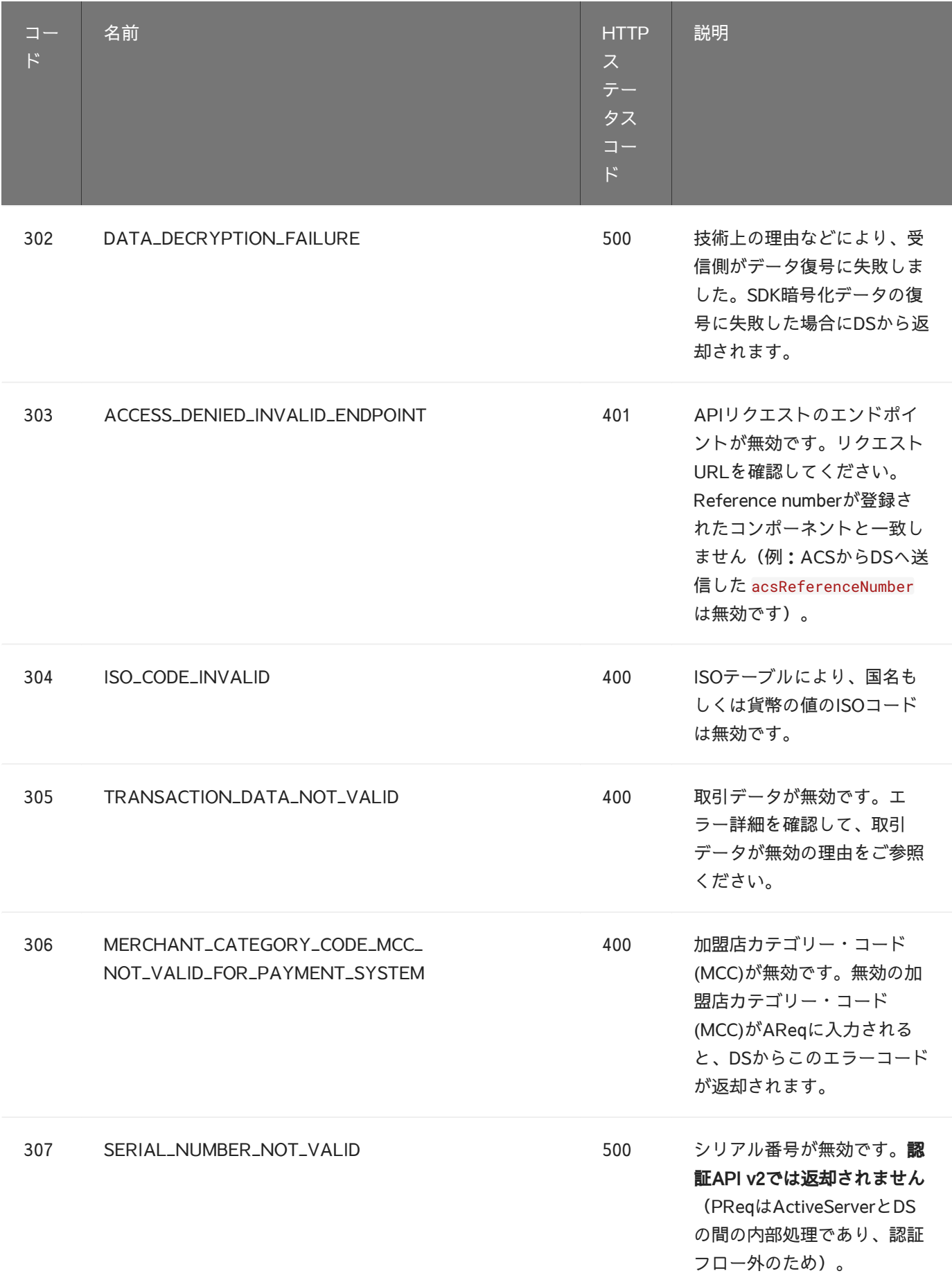

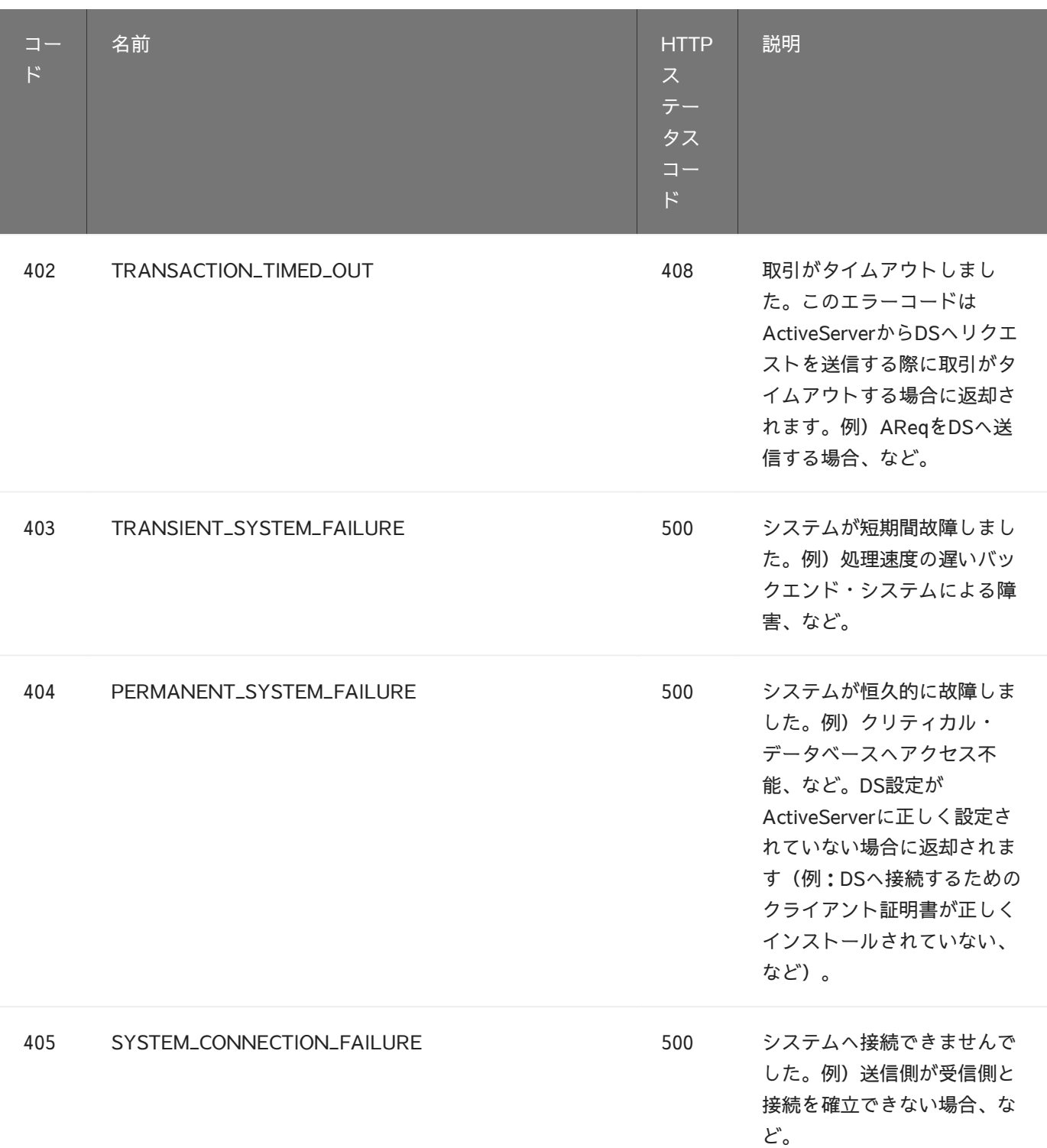

#### DS固有のエラーコード

EMVCoで定義された3DSエラーコードに加えて、国際ブランドによって定義された追加のエ ラーコードがあり、特定のシナリオで国際ブランドのディレクトリサーバーによって返却され る場合があります。

#### [Unio](#page-249-0)nPay International (銀聯)

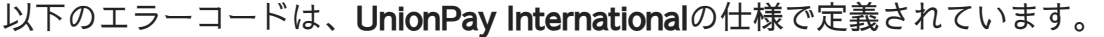

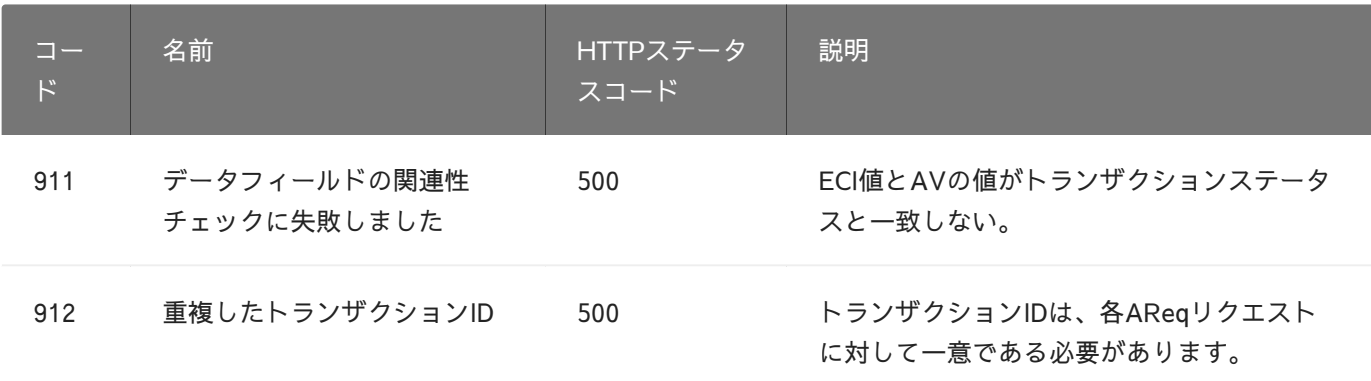

## 取引エラーコード (1001 - 1027)

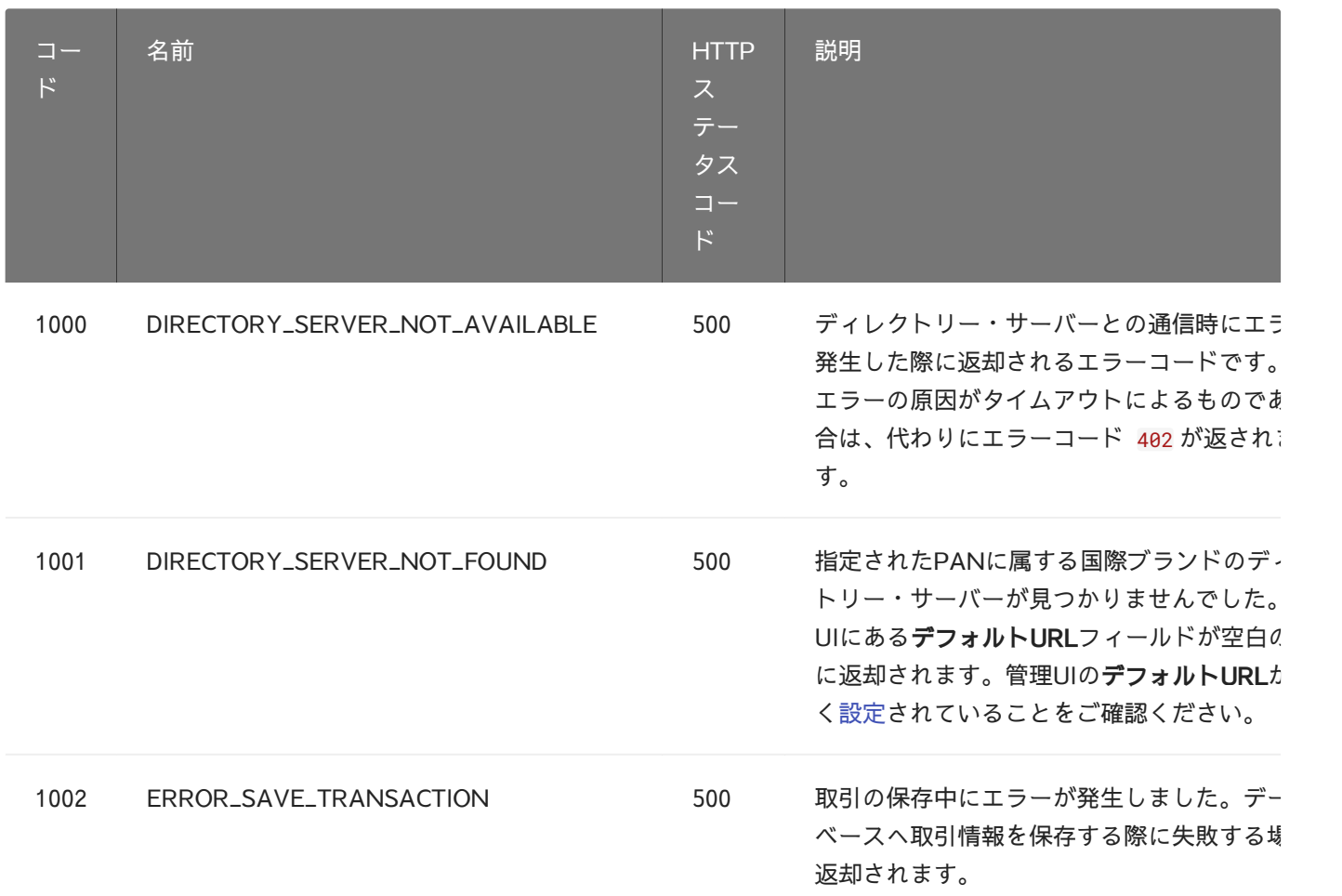

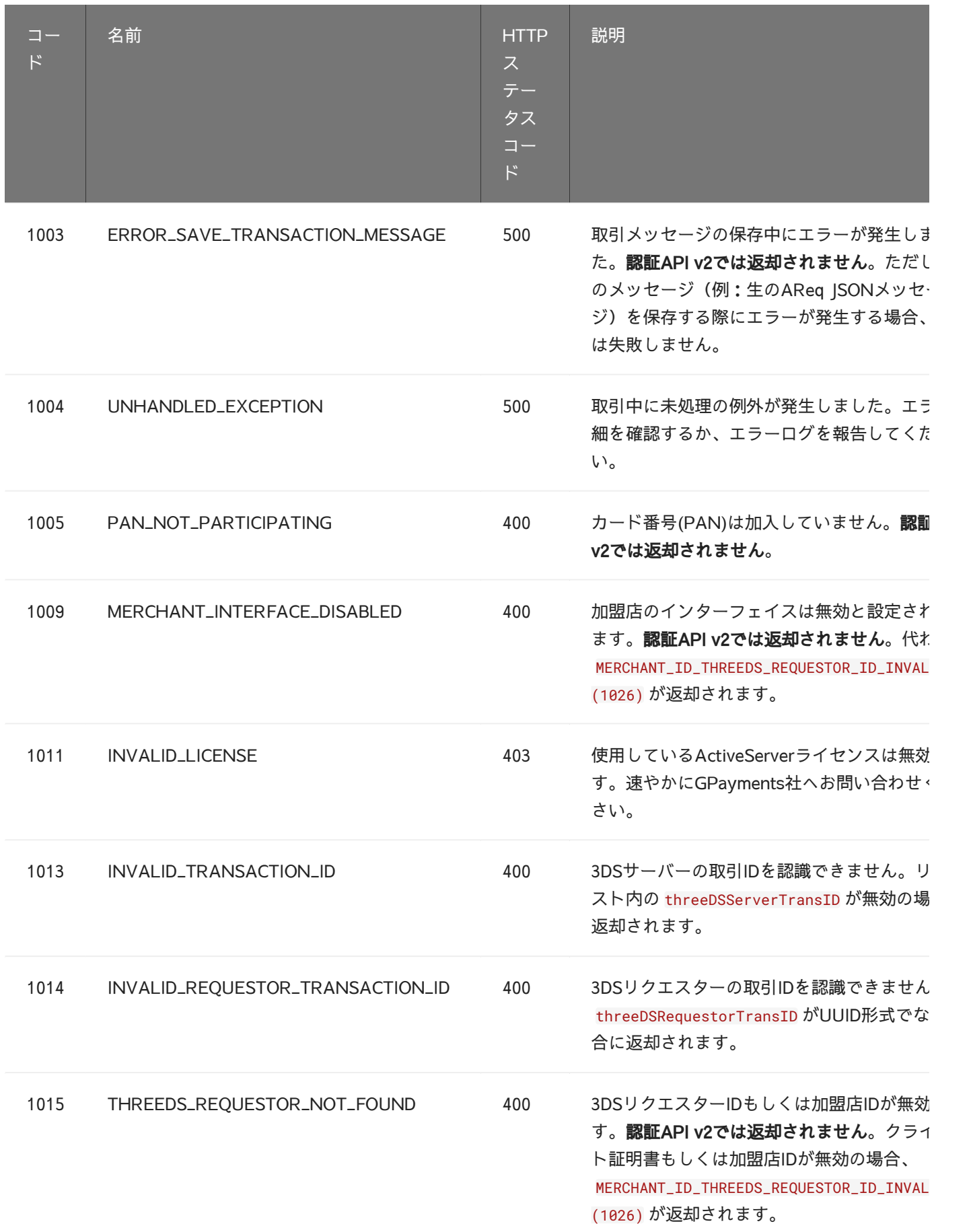

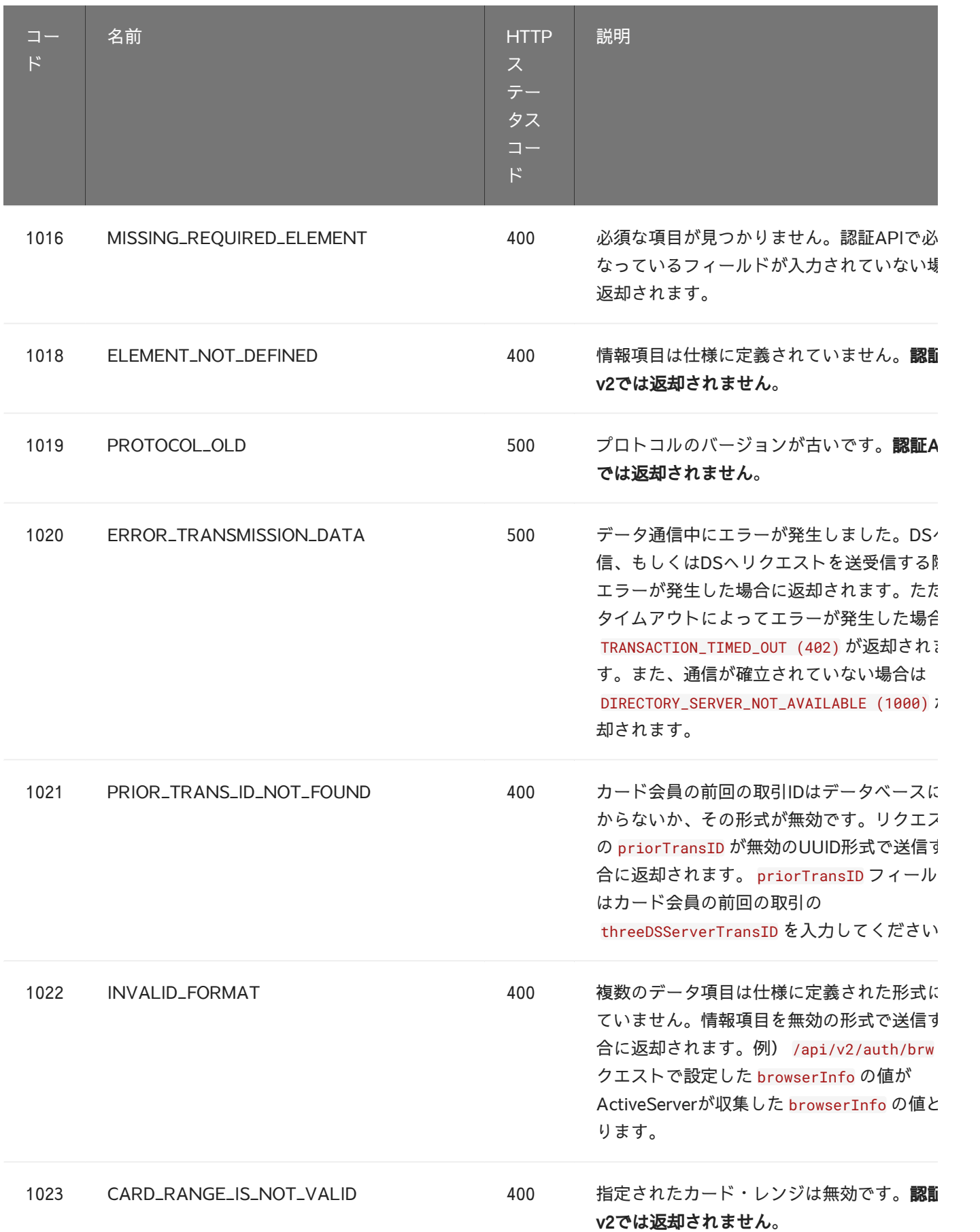

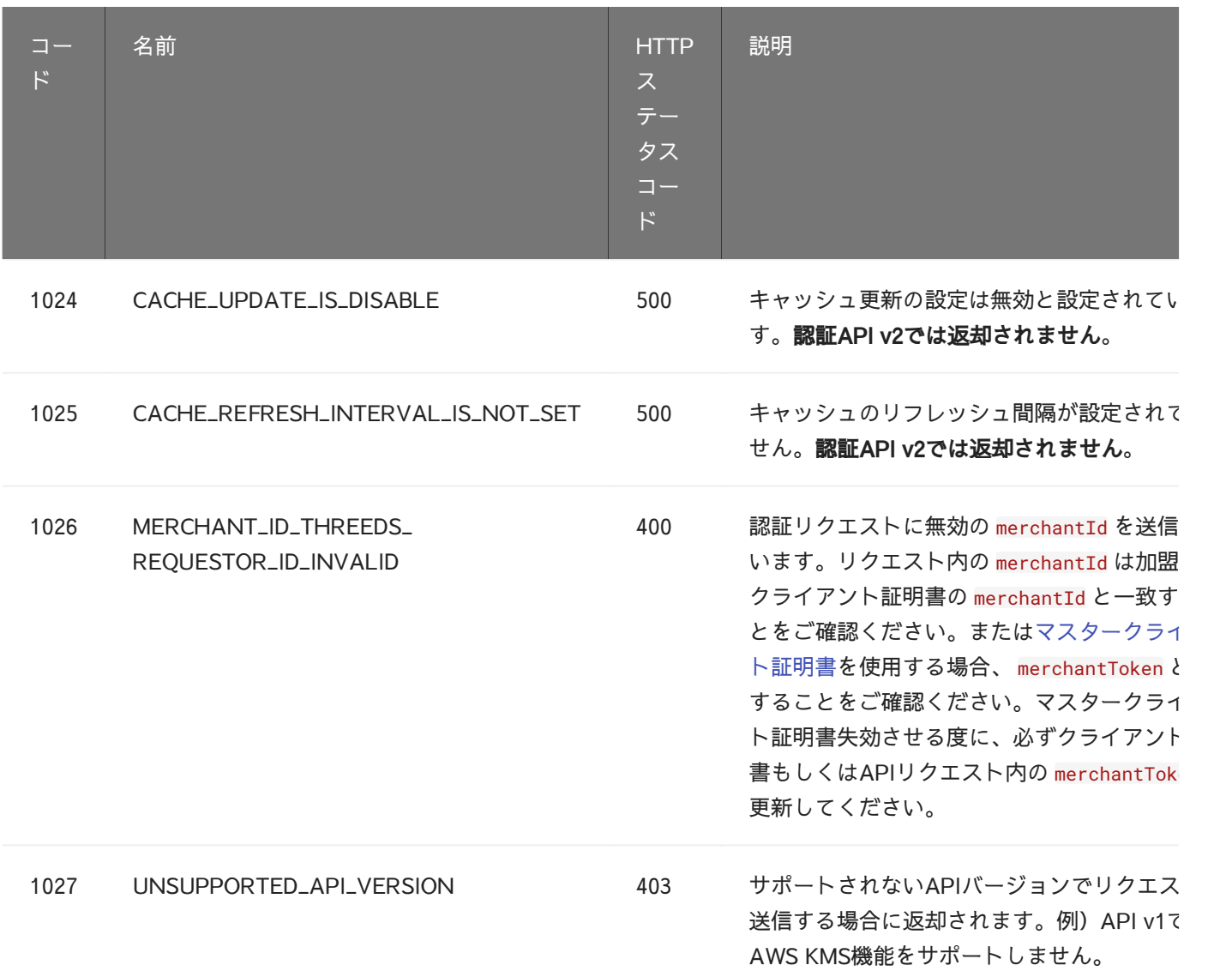

### 汎用エラーコード (2000 - 2009)

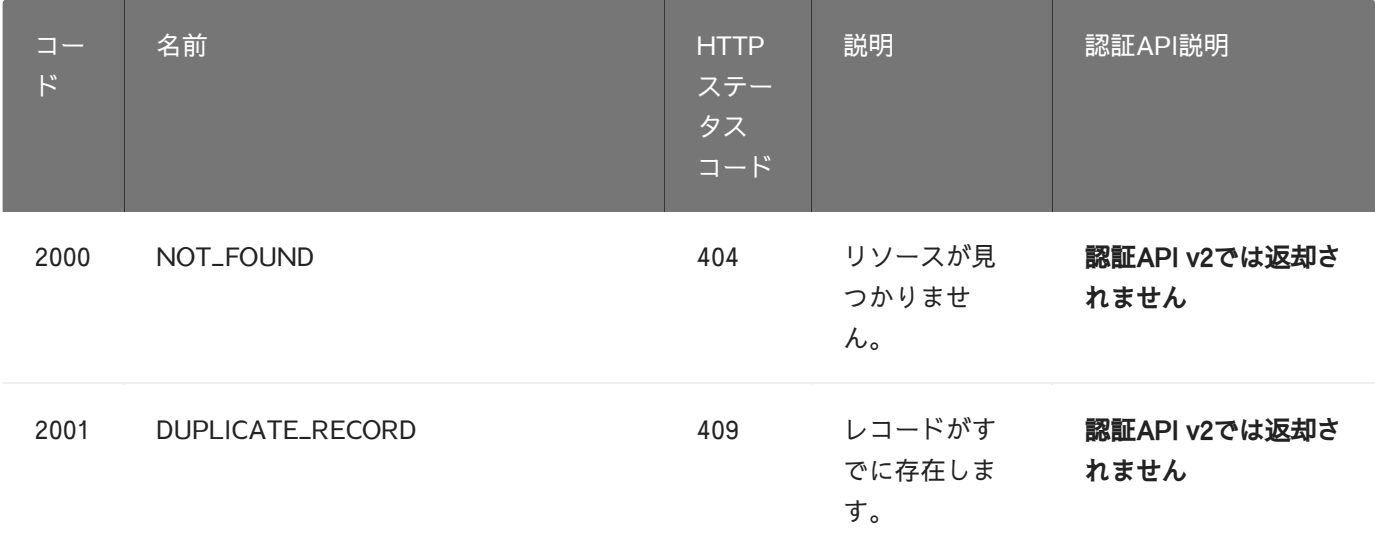

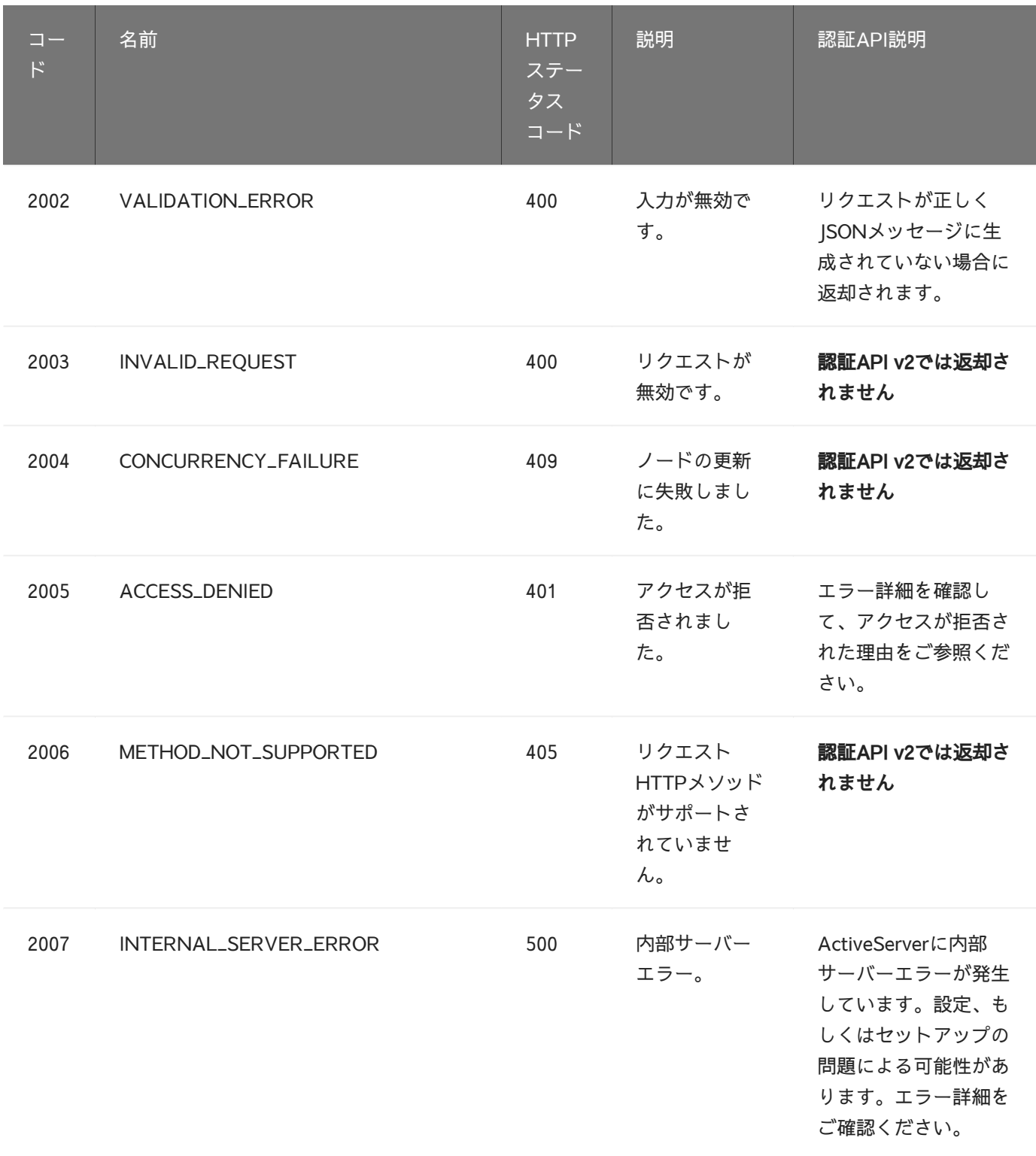

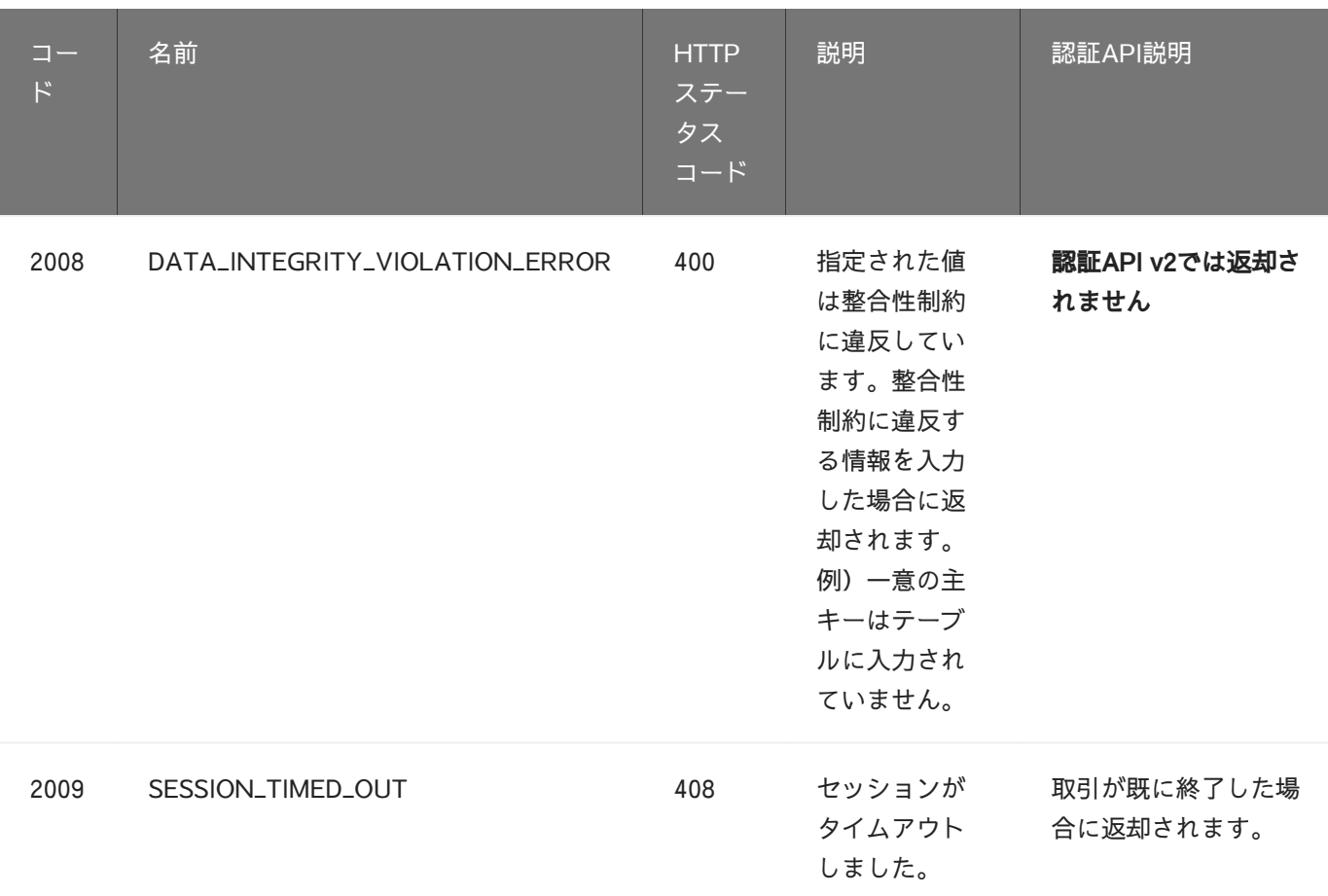

# セキュリティ・エラーコード (3001 - 3024)

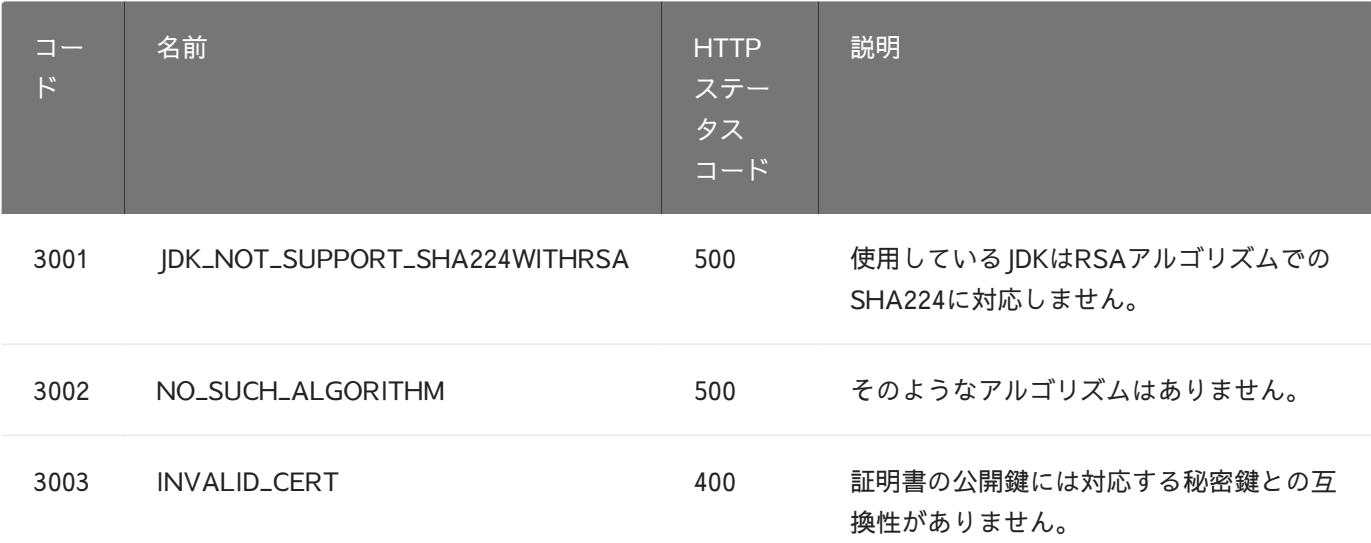

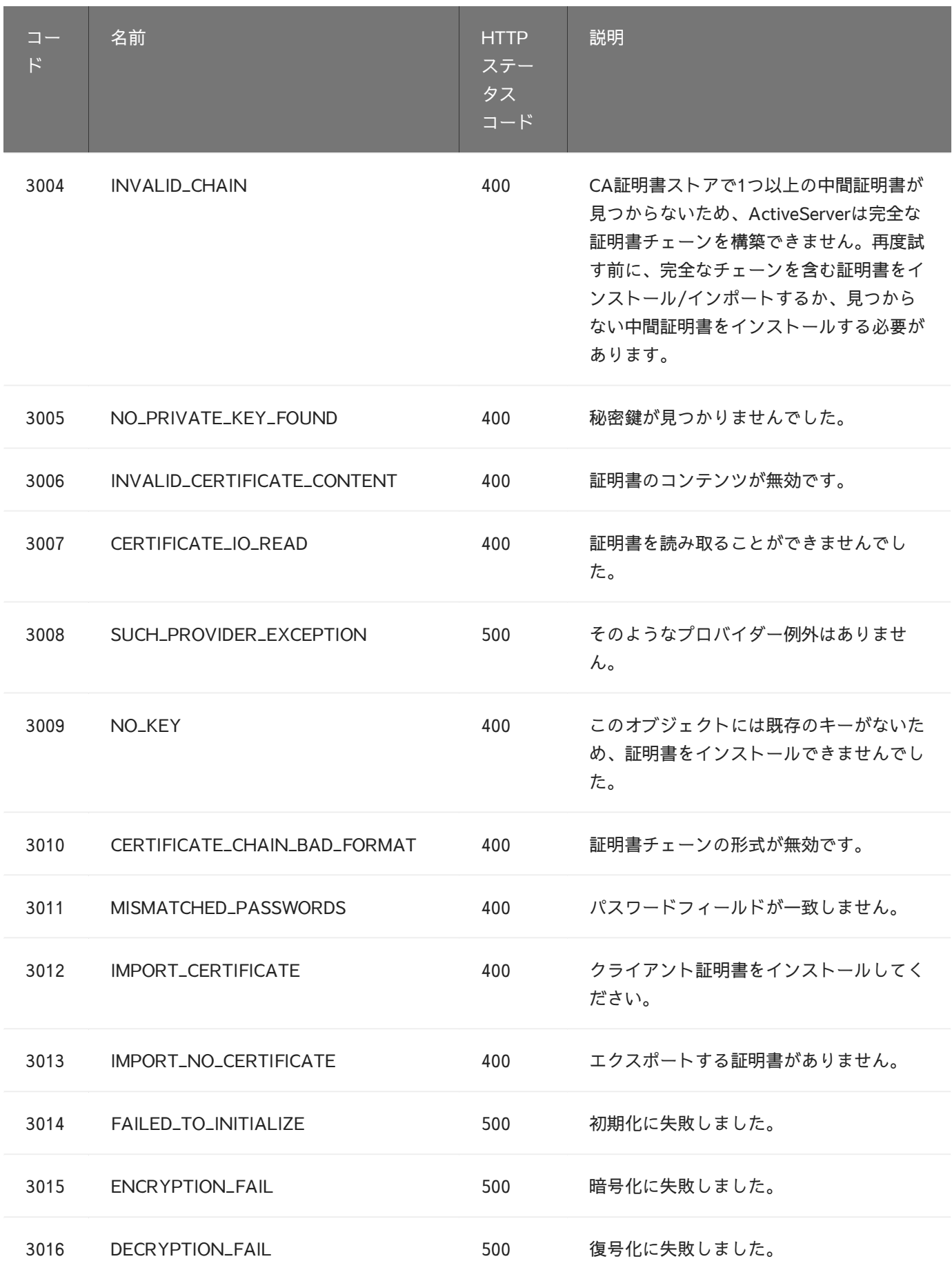

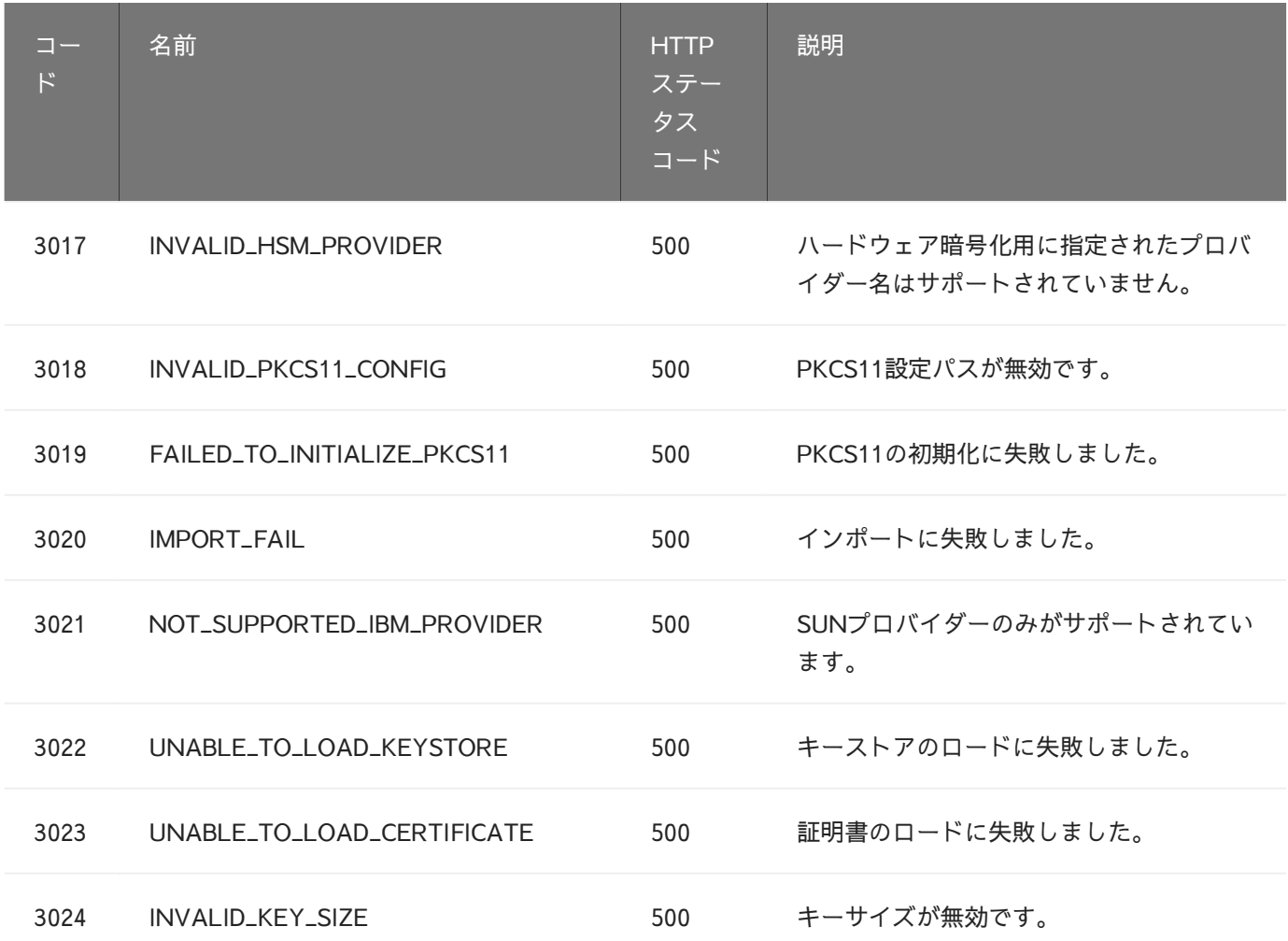

# ユーザー・エラーコード (4000 - 4032)

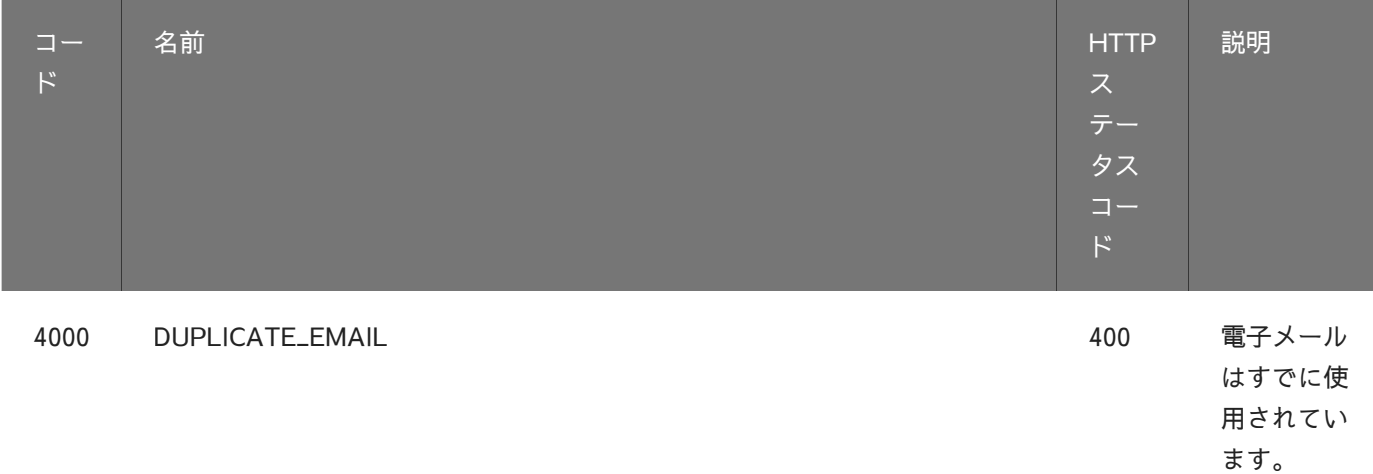

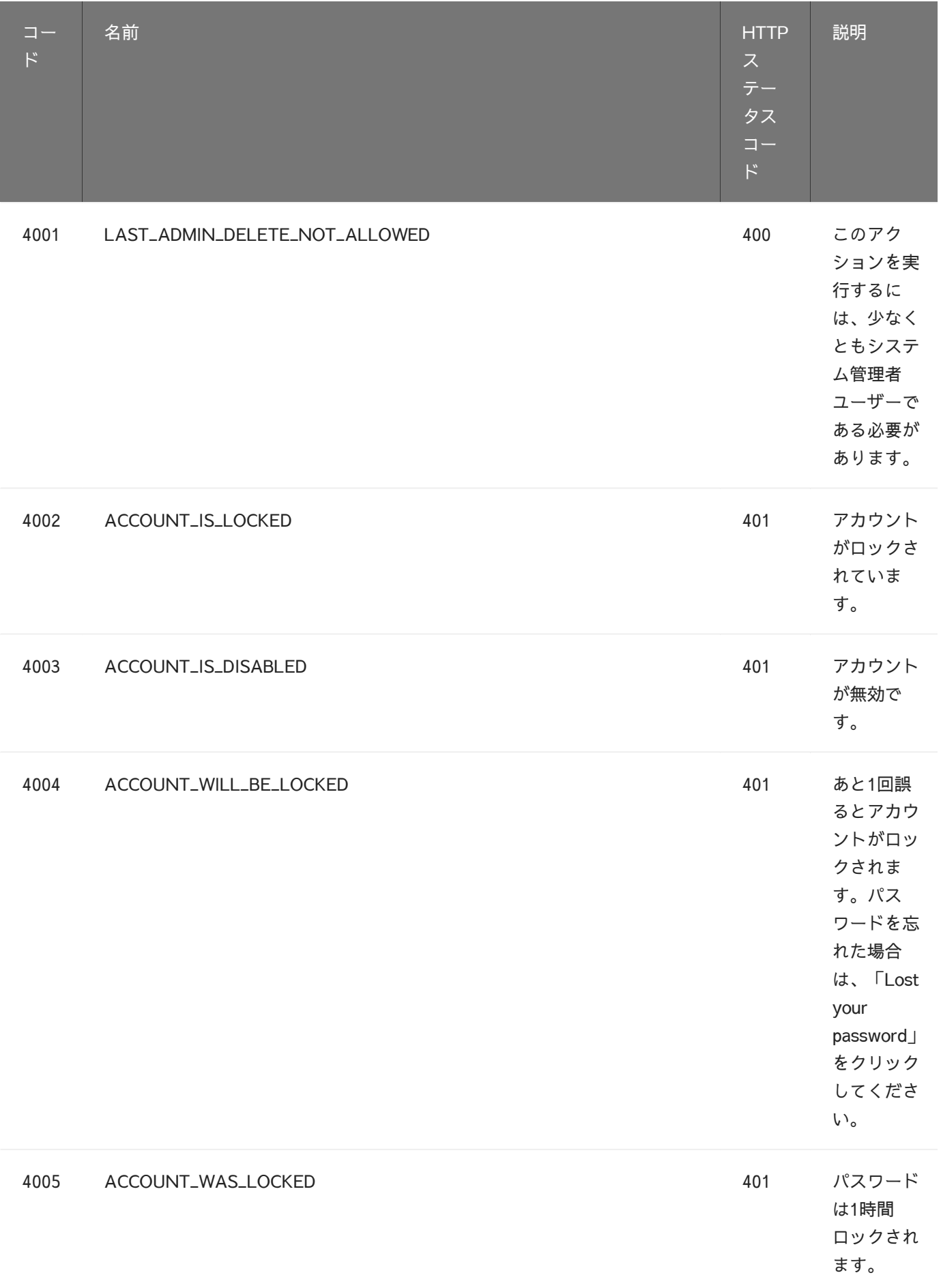

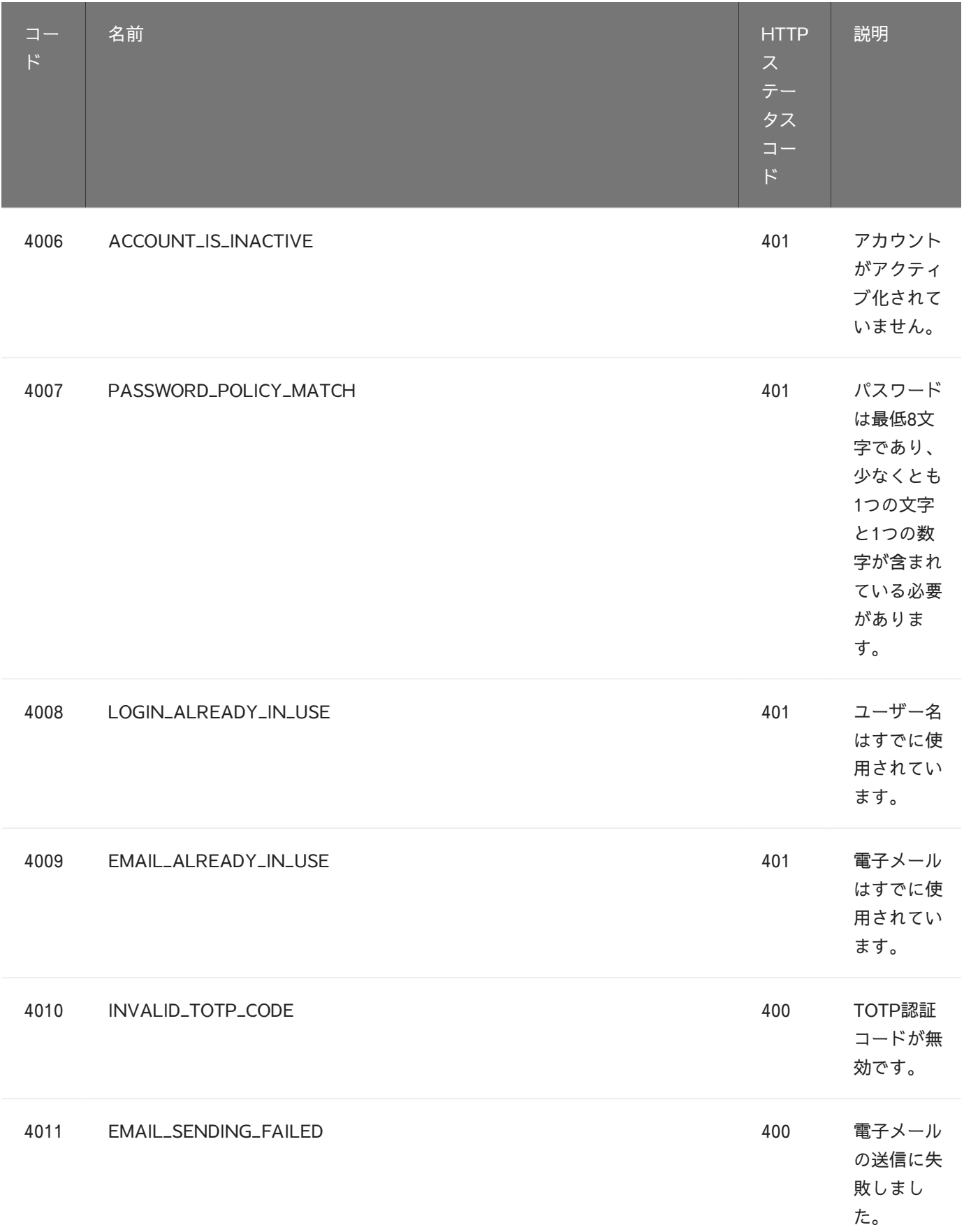

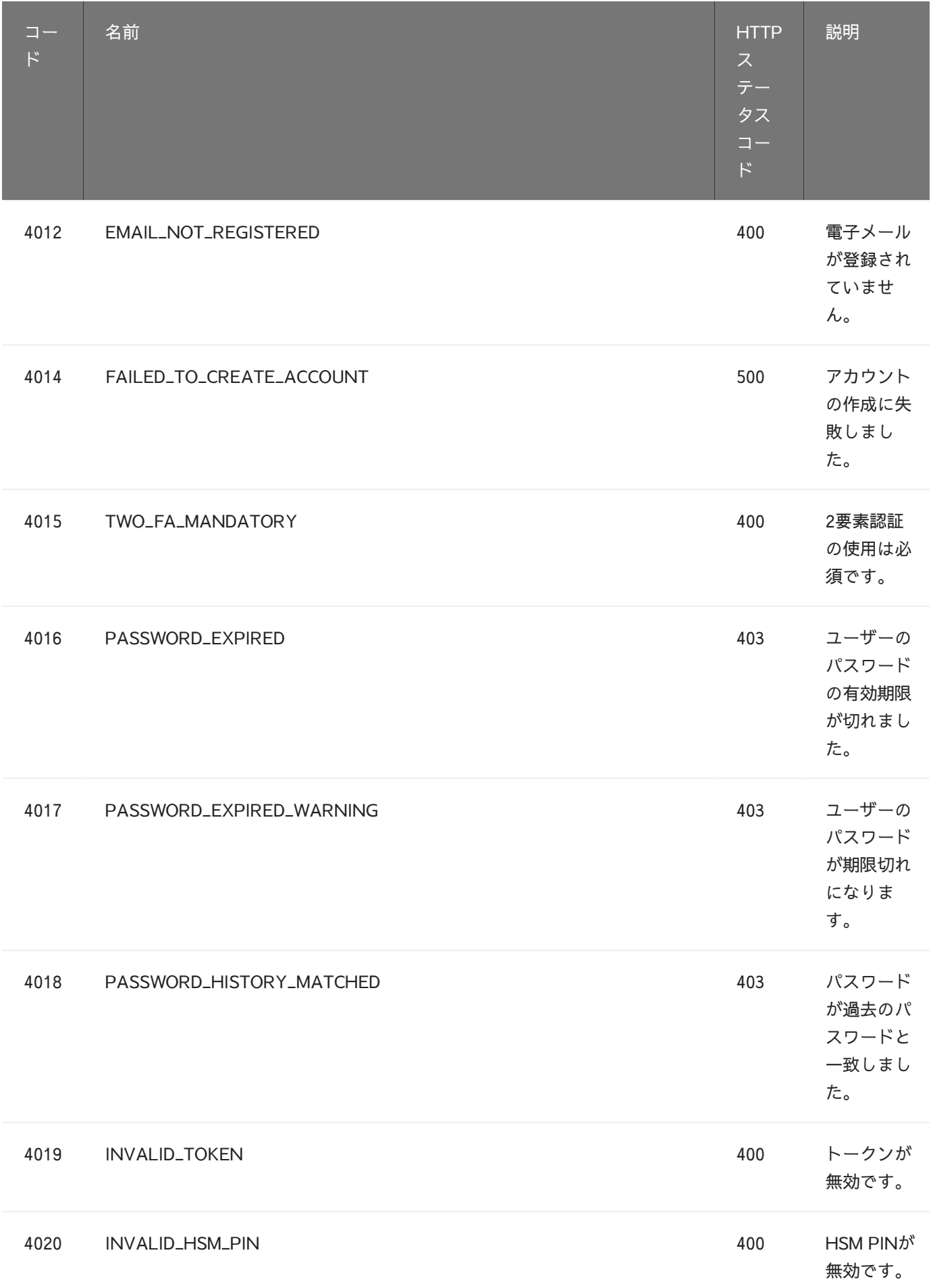

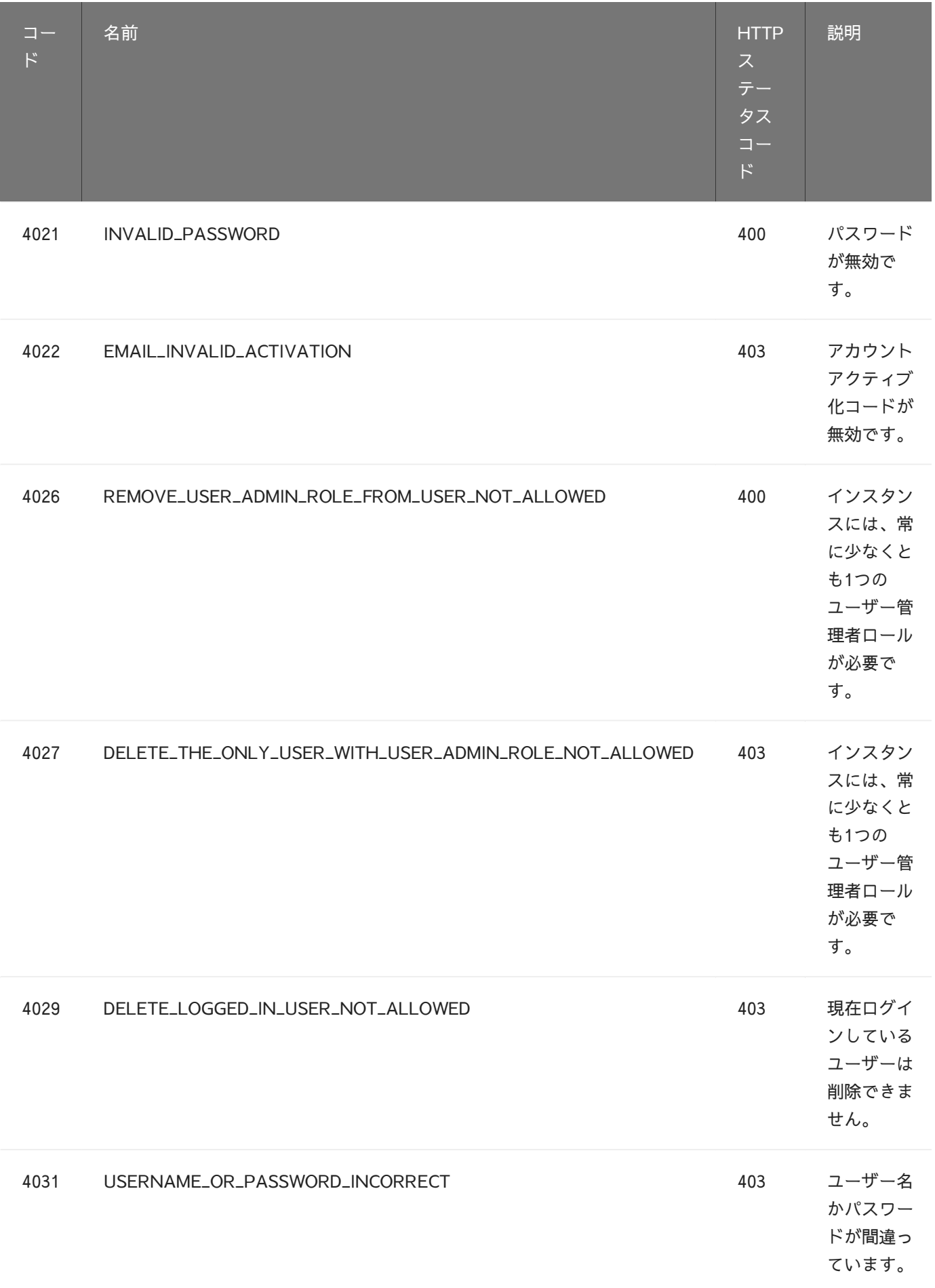

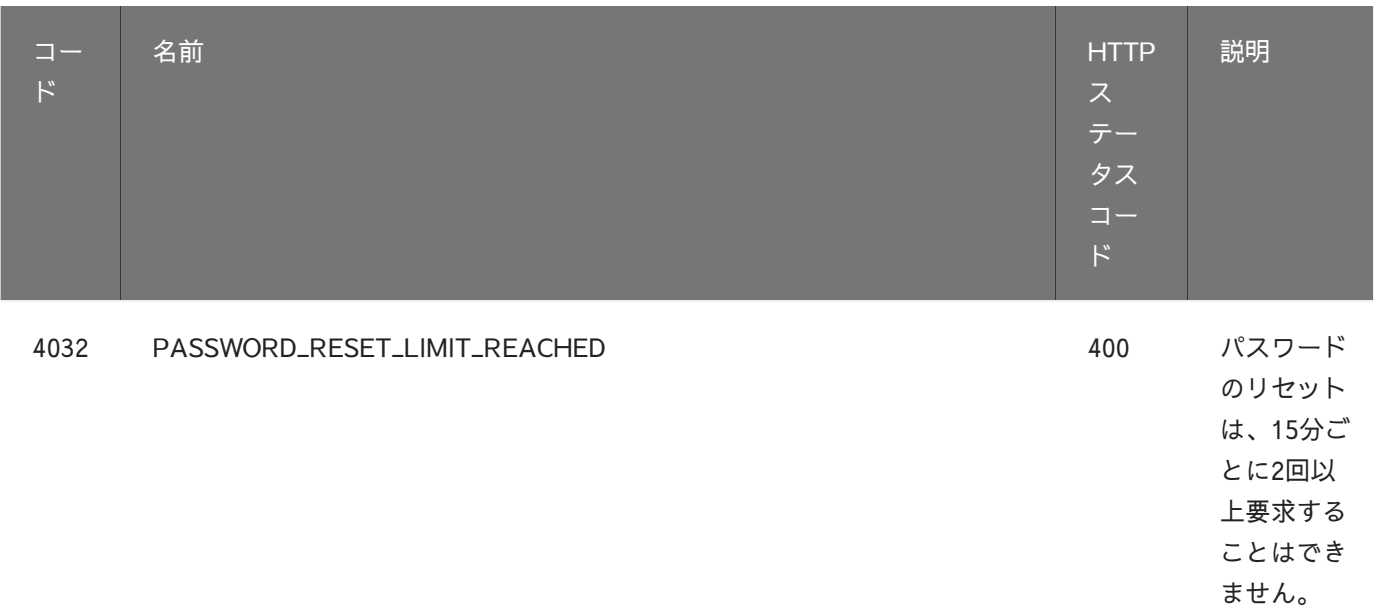

# セットアップ・エラーコード (5000)

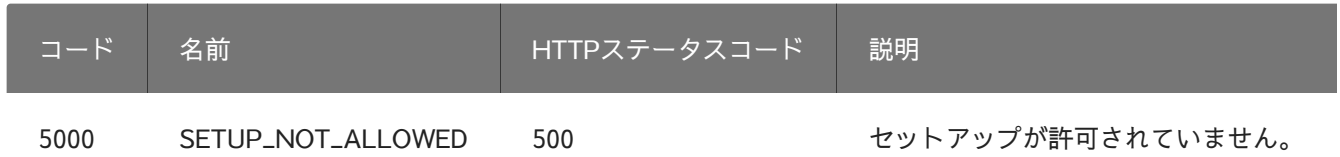

用語集

このページでは、3Dセキュア2に関連する用語の一覧を提供しています。このドキュメントの他 の場所で使用されていないものもありますが、内容を完全にするために記載しています。 用語 を調べる場合や、よくわからない単語に遭遇したときにこのページを参照してください。

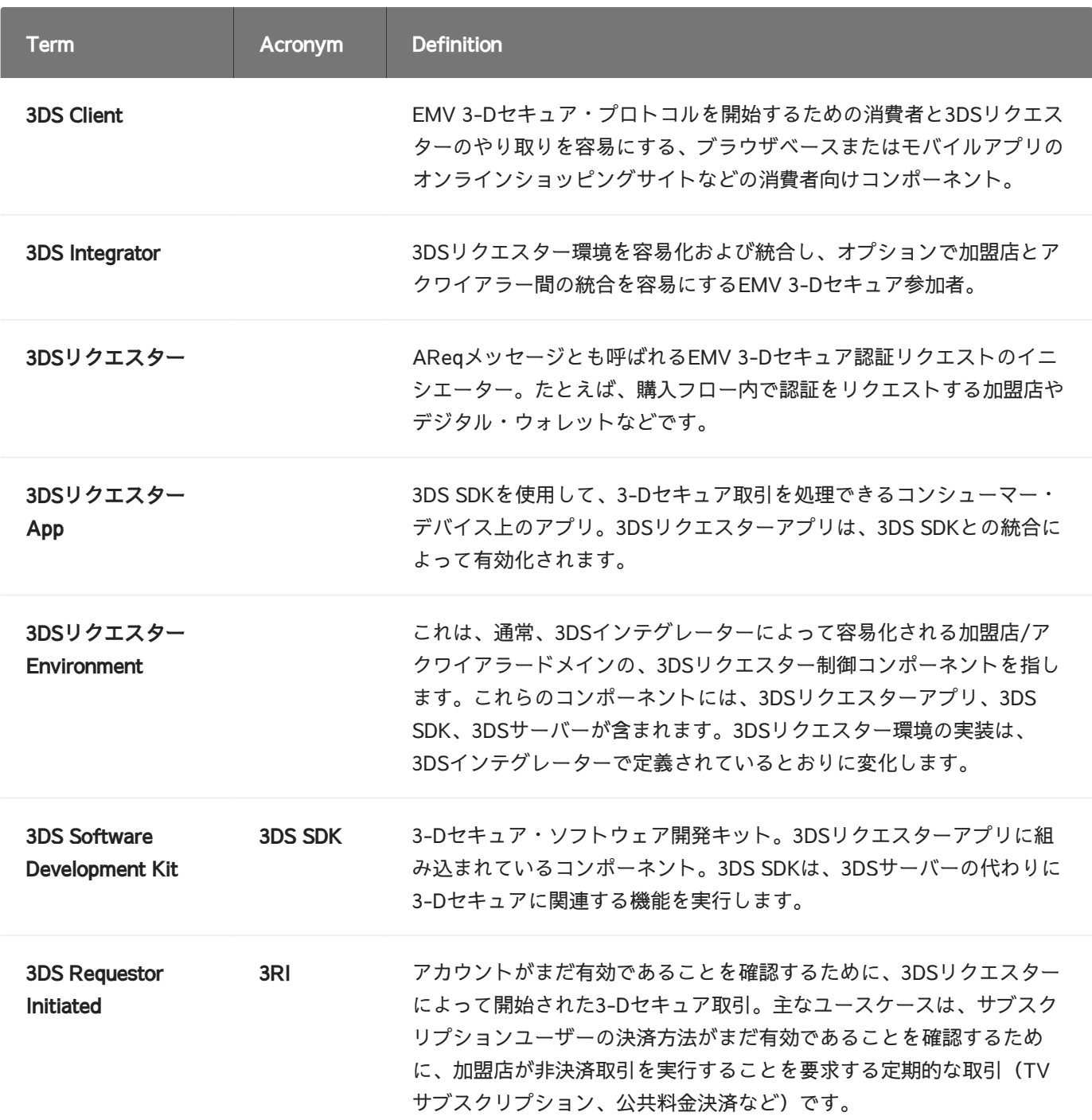

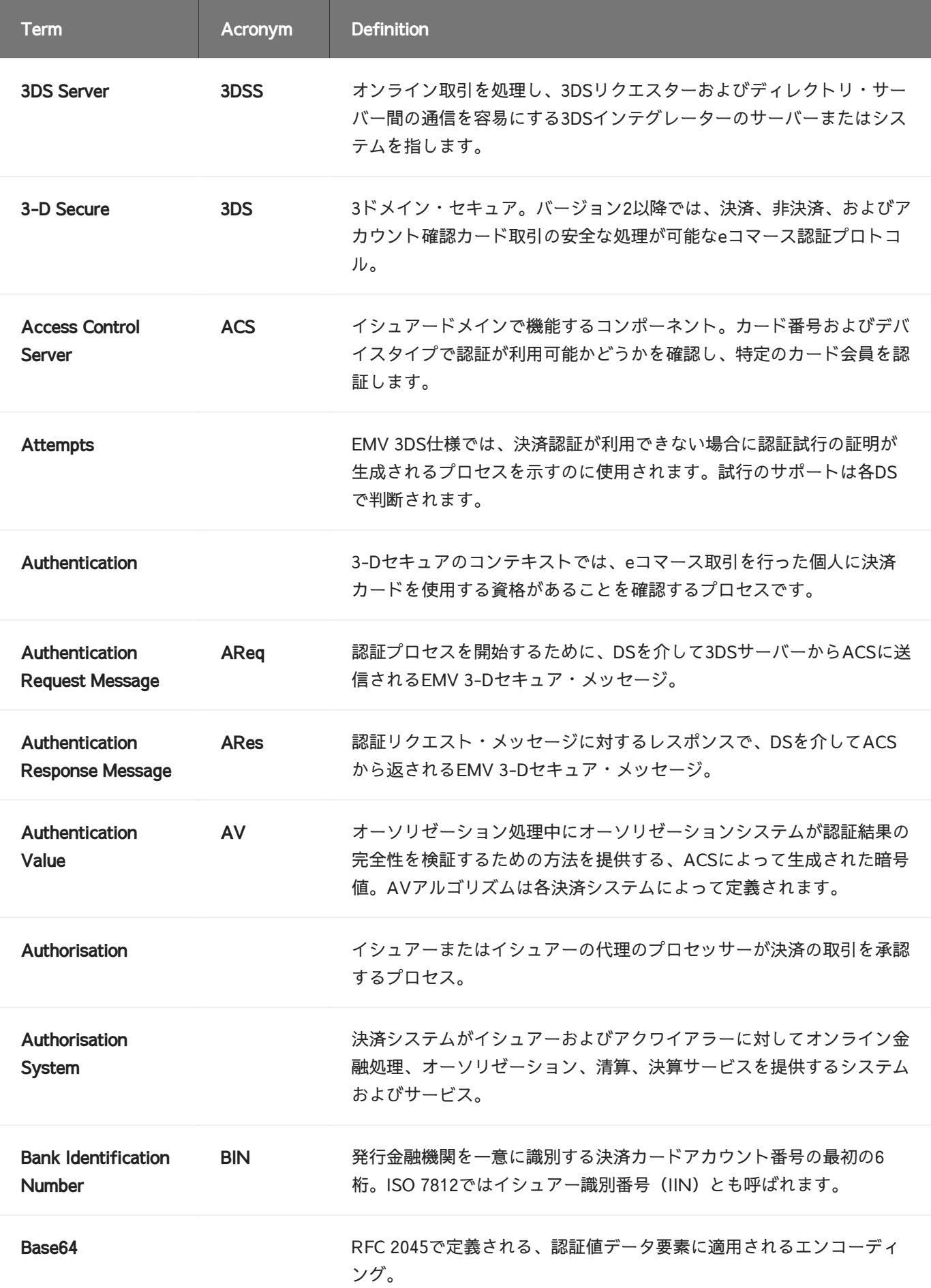

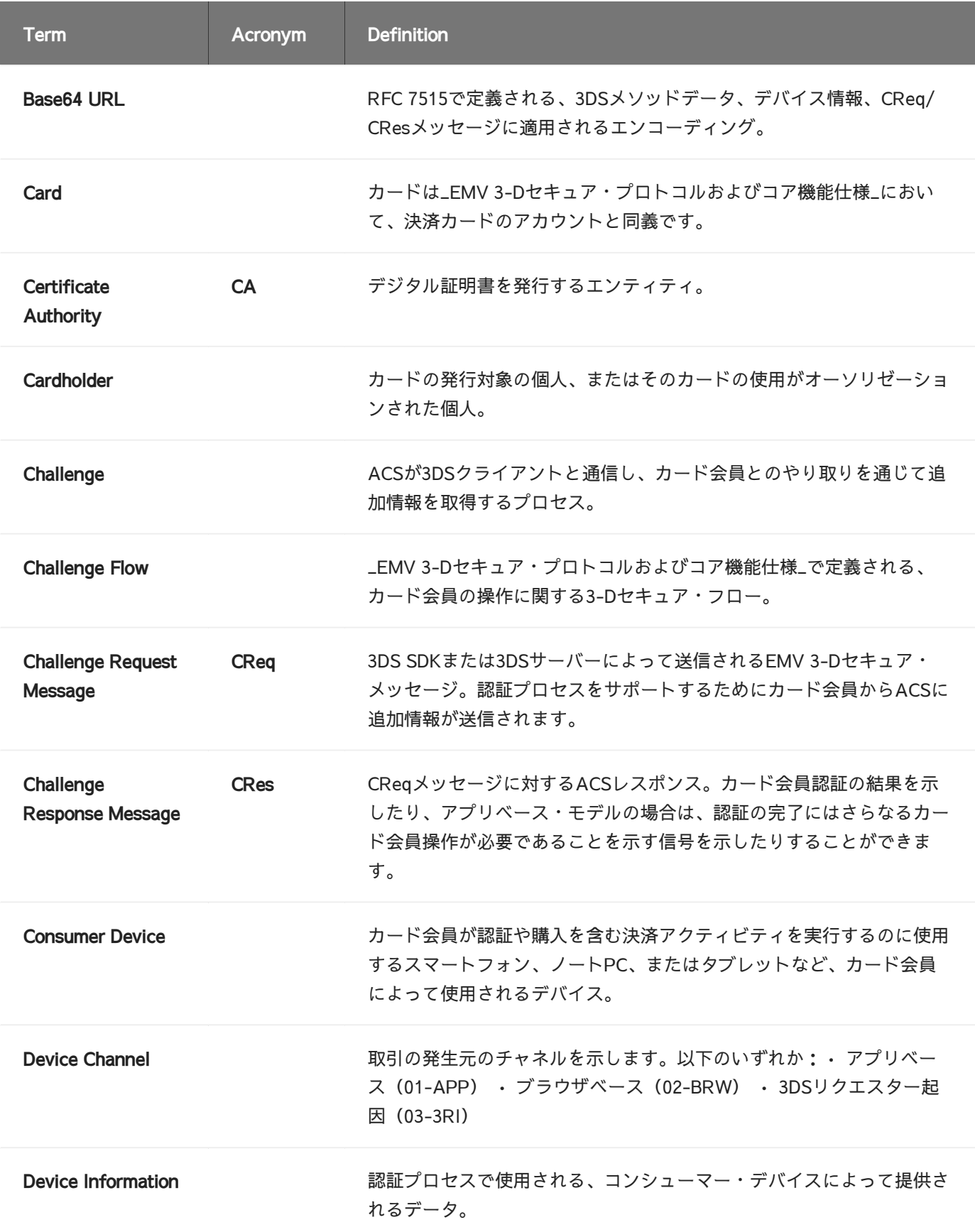

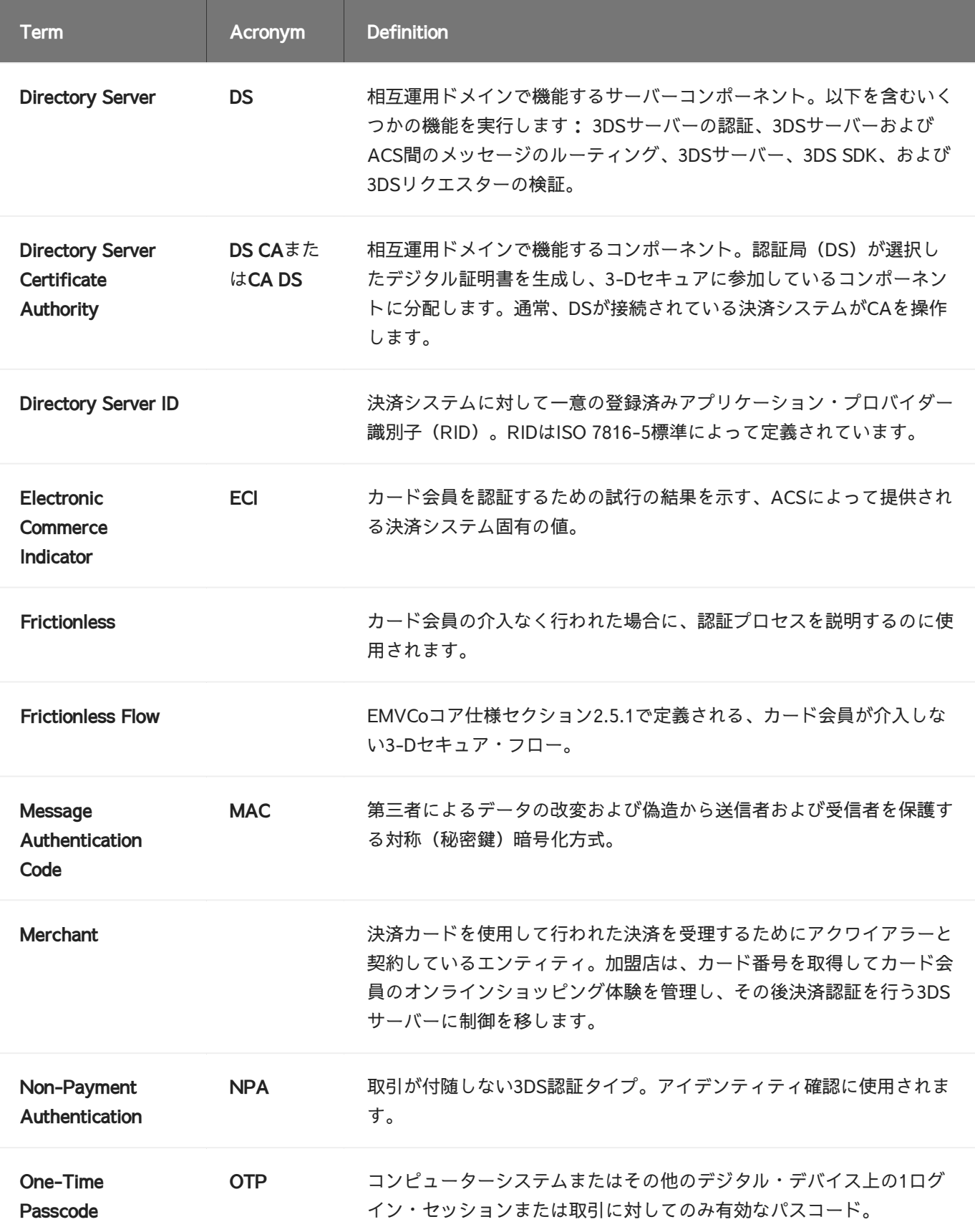

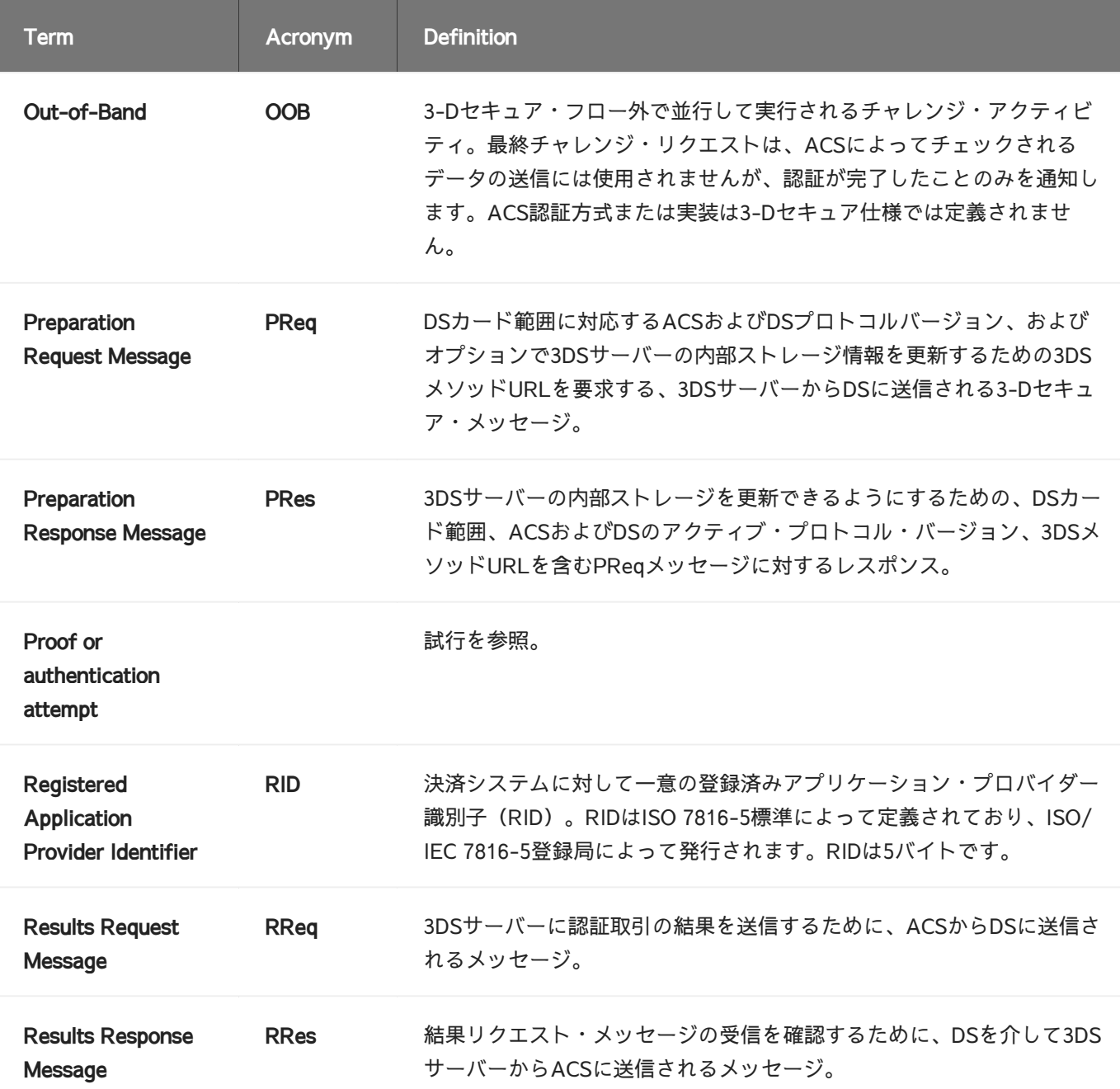

### <span id="page-274-0"></span>[よく](#page-274-0)ある質問

ActiveServerはリードオンリーファイルシステムに対応して いますか?

はい。ActiveServerはリードオンリーファイルシステムに対応しています。リードオンリーファ イルシステムに対応するには以下を参照ください。

- 1. as.db.password.plain=true に設定する。または、AWS secrets managerから、データ ベースの認証情報を取得してください。
- キーストアのセットアップはS3、HSM、またはKMSを利用してください。ローカルSunJCE 2. キーストアを利用する場合は、読み取り権と書き込み権があるディレクトリが必要になりま す。キーストアのセットアップ方法については[キーストアガイドを](../quickstart/)参照ください。
- ローカルファイルへのログ出力をオフにしてください。ログ出力をオフにするには[このガイ](../quickstart/) 3. [ドを](../quickstart/)参照ください。
- ActiveServerが利用するウェブコンテナーが唯一書き込み権が必要なディレクトリが「/ 4. tmp」フォルダーですので、このフォルダーへの読み取り権と書き込み権があることを確認 してください。

InitAuthTimedOutイベントを受信したときに、認証を続行す る必要がありますか?

何らかの理由でACSの3DSメソッドが失敗した場合、 InitAuthTimedOut イベントが発生する可 能性があります。3DSメソッドはACSのオプションのプロセスであるため、3DSリクエスターが monUrliframeから InitAuthTimedOut イベントを受信した場合、 authUrl を呼び出して認証を 続行することを推奨いたします。

# ドキュメントバージョン

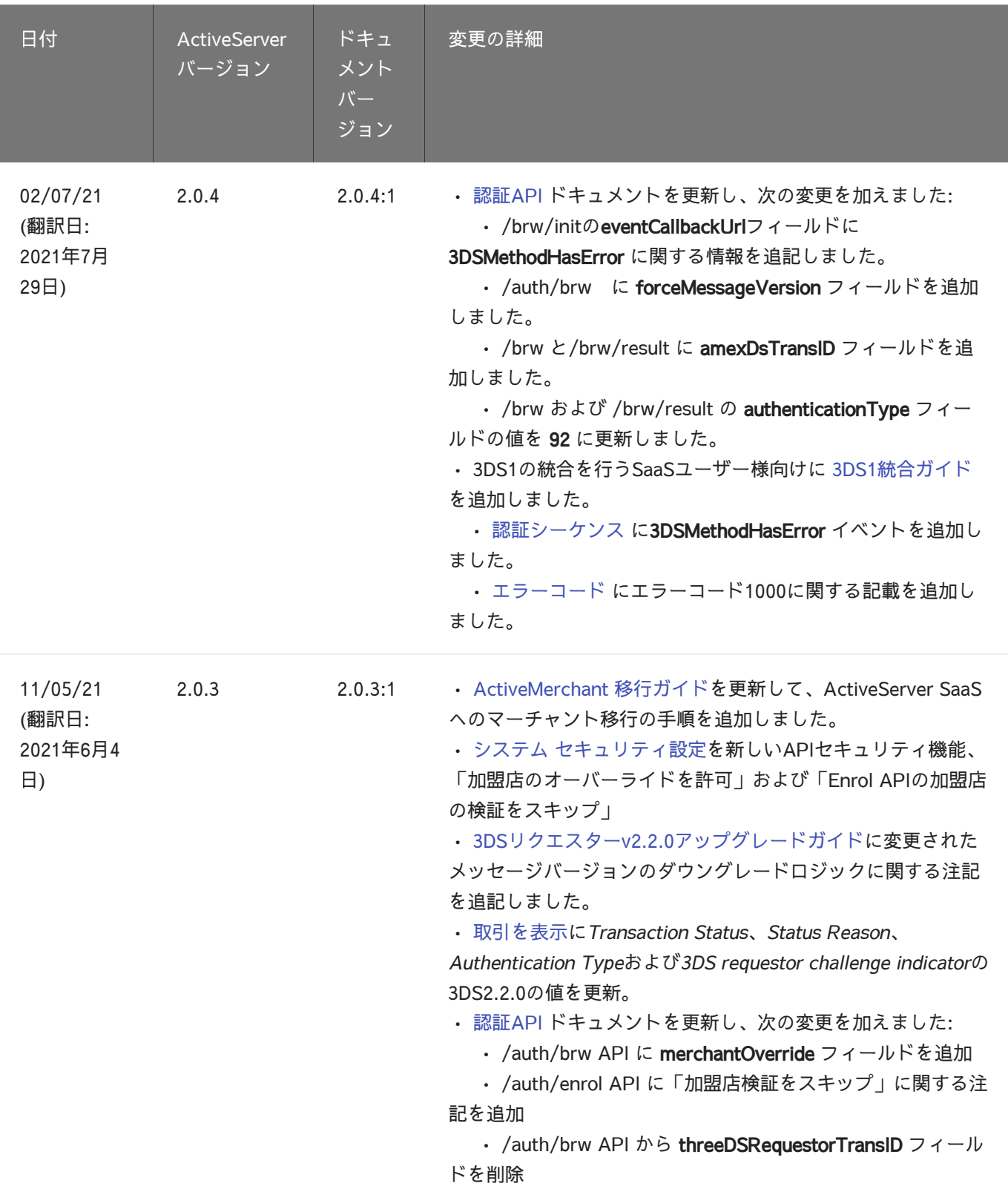

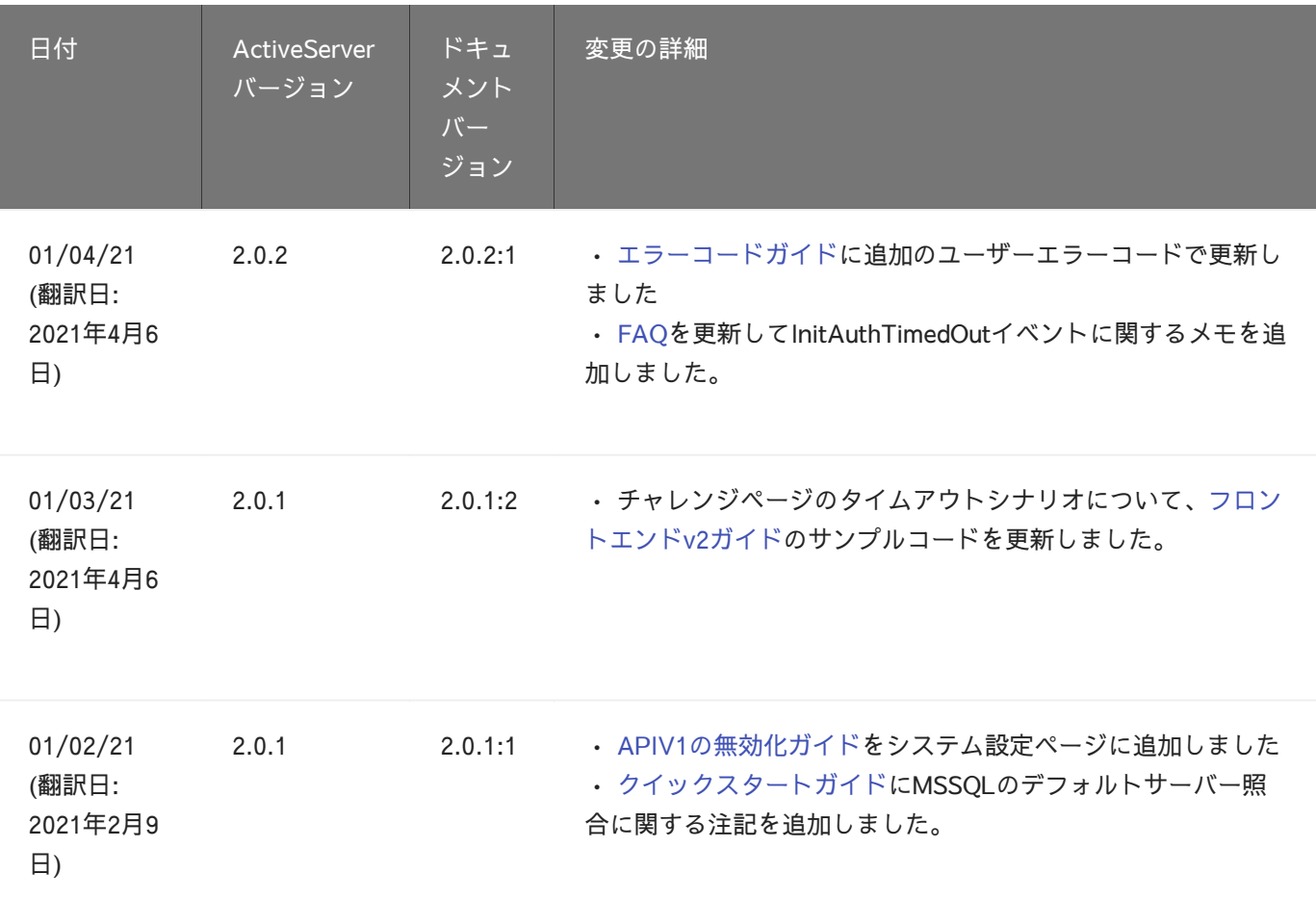

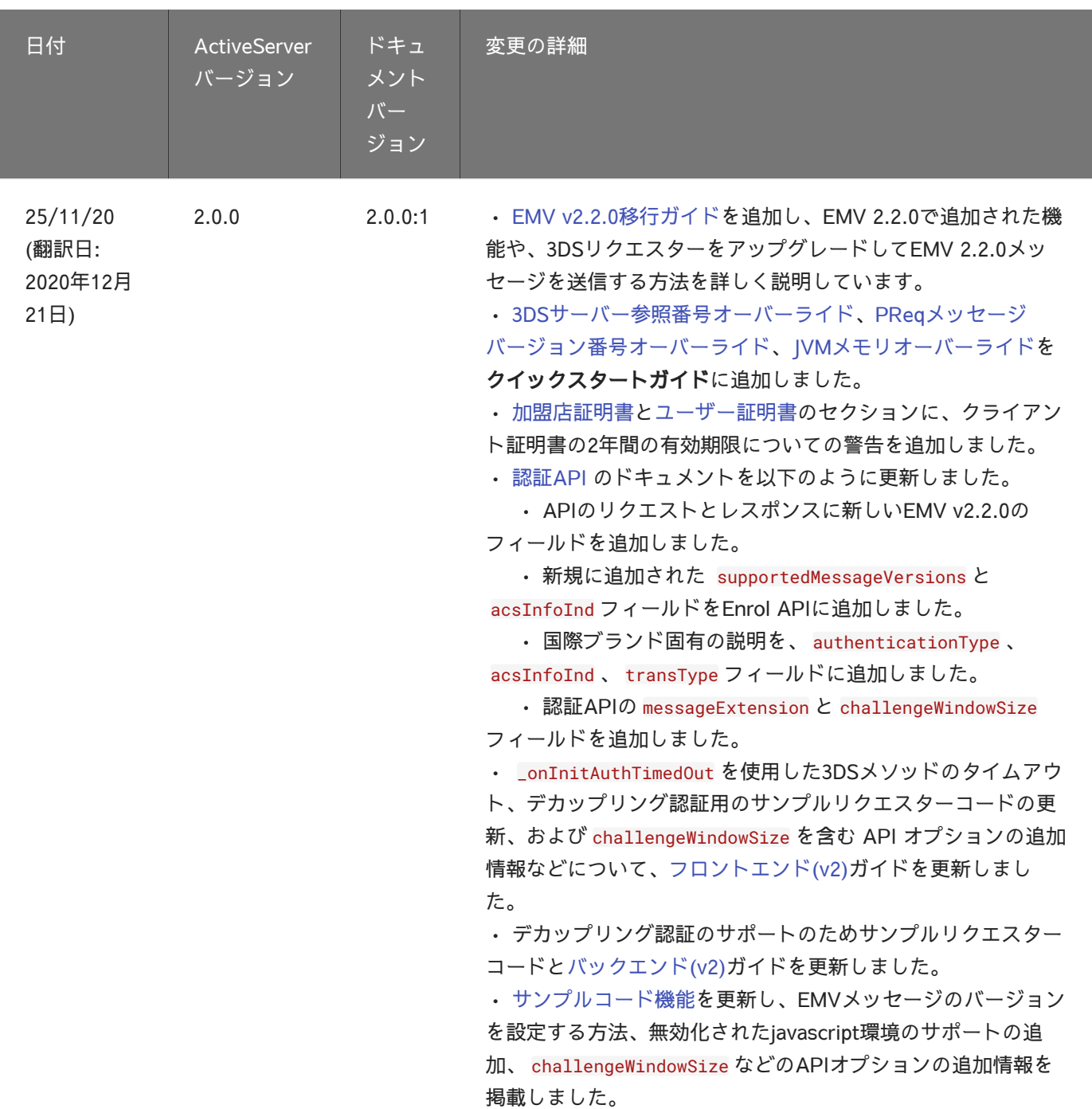

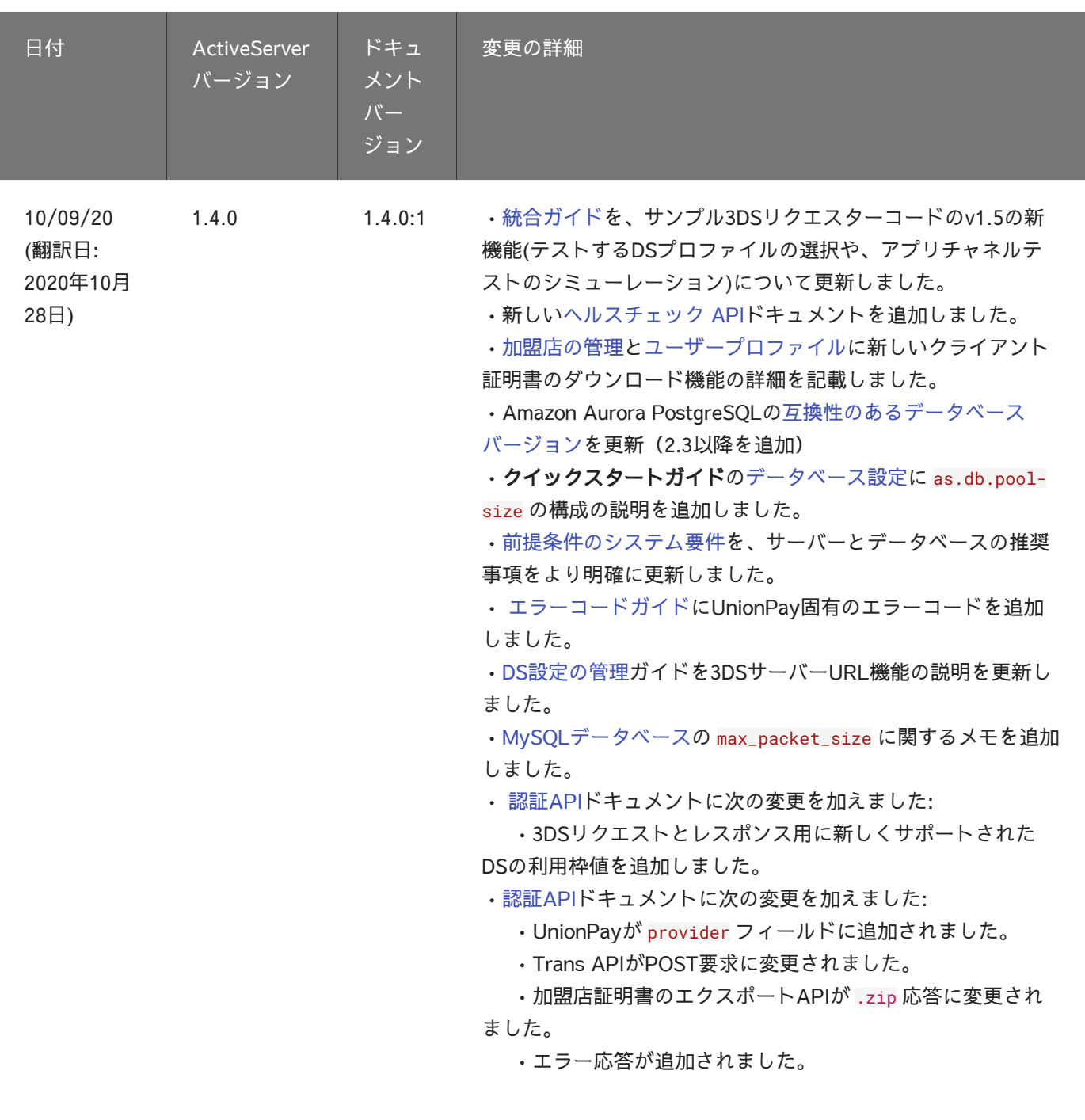

13/07/2020 (翻訳日: 2020年7月 13日) 1.3.5 1.3.5:2 • 廃止されたシナリオ「カード番号が登録されていない」を [TestLabs](../guides/testlabs/)ガイドから削除しました。

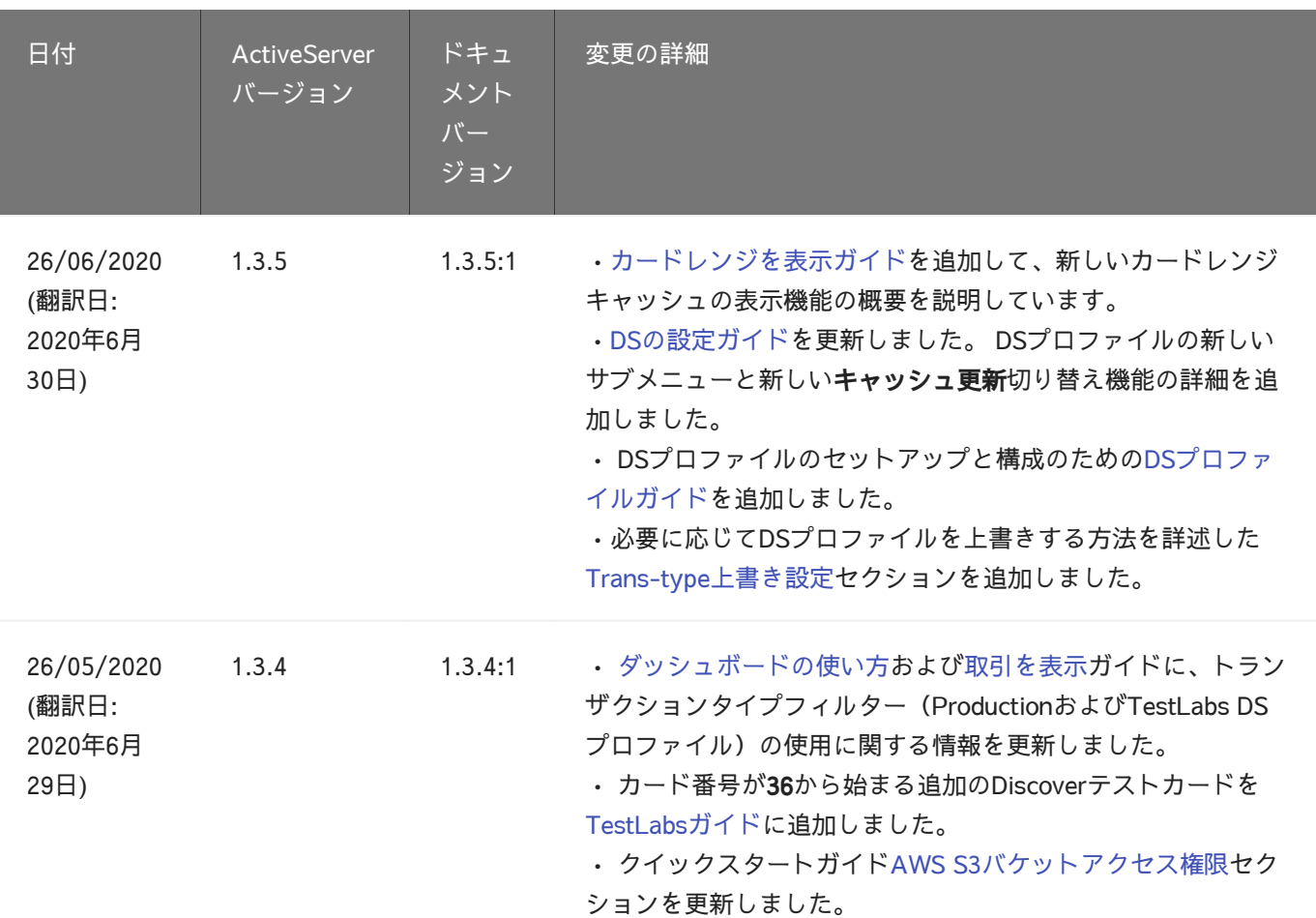

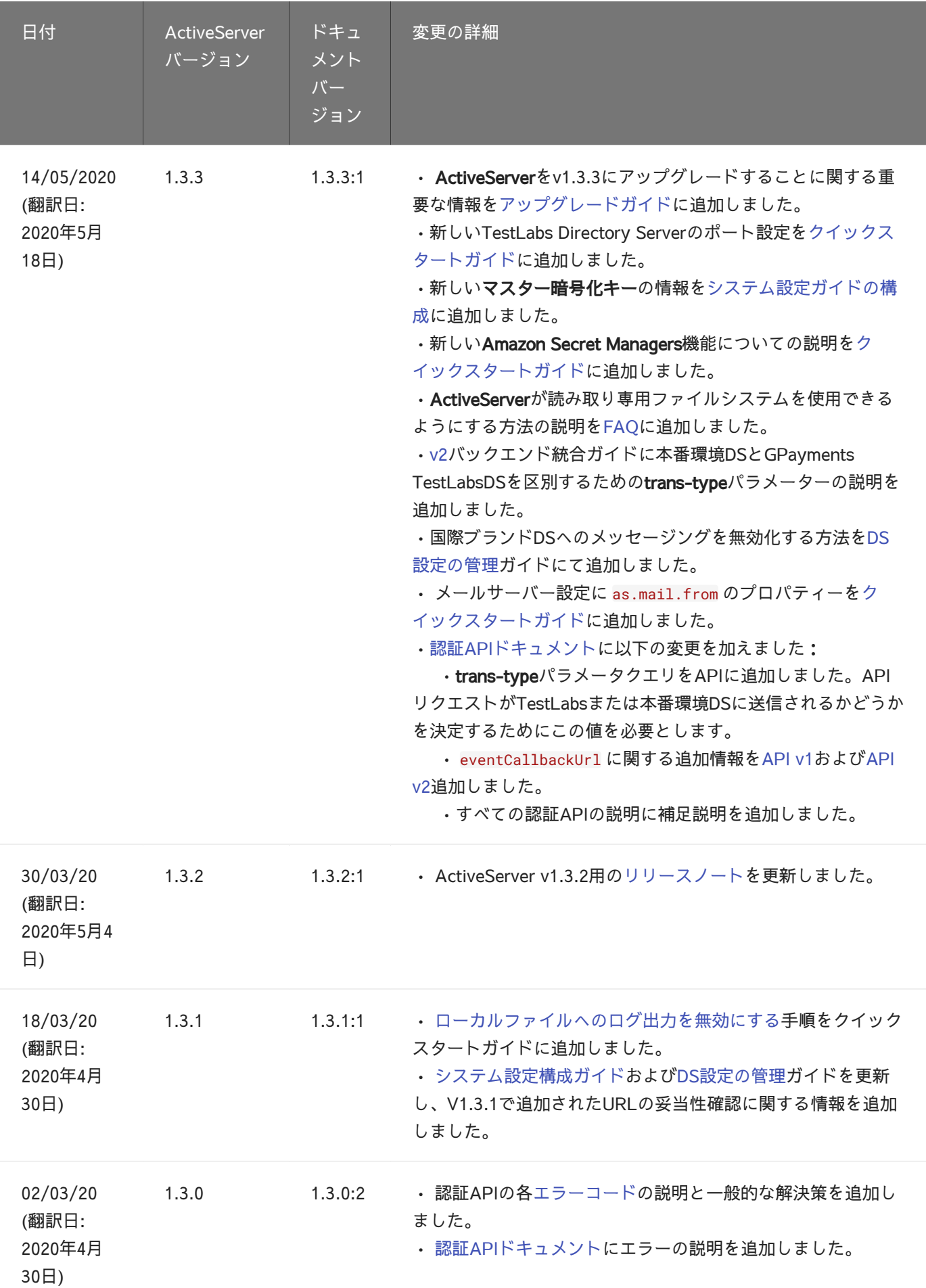

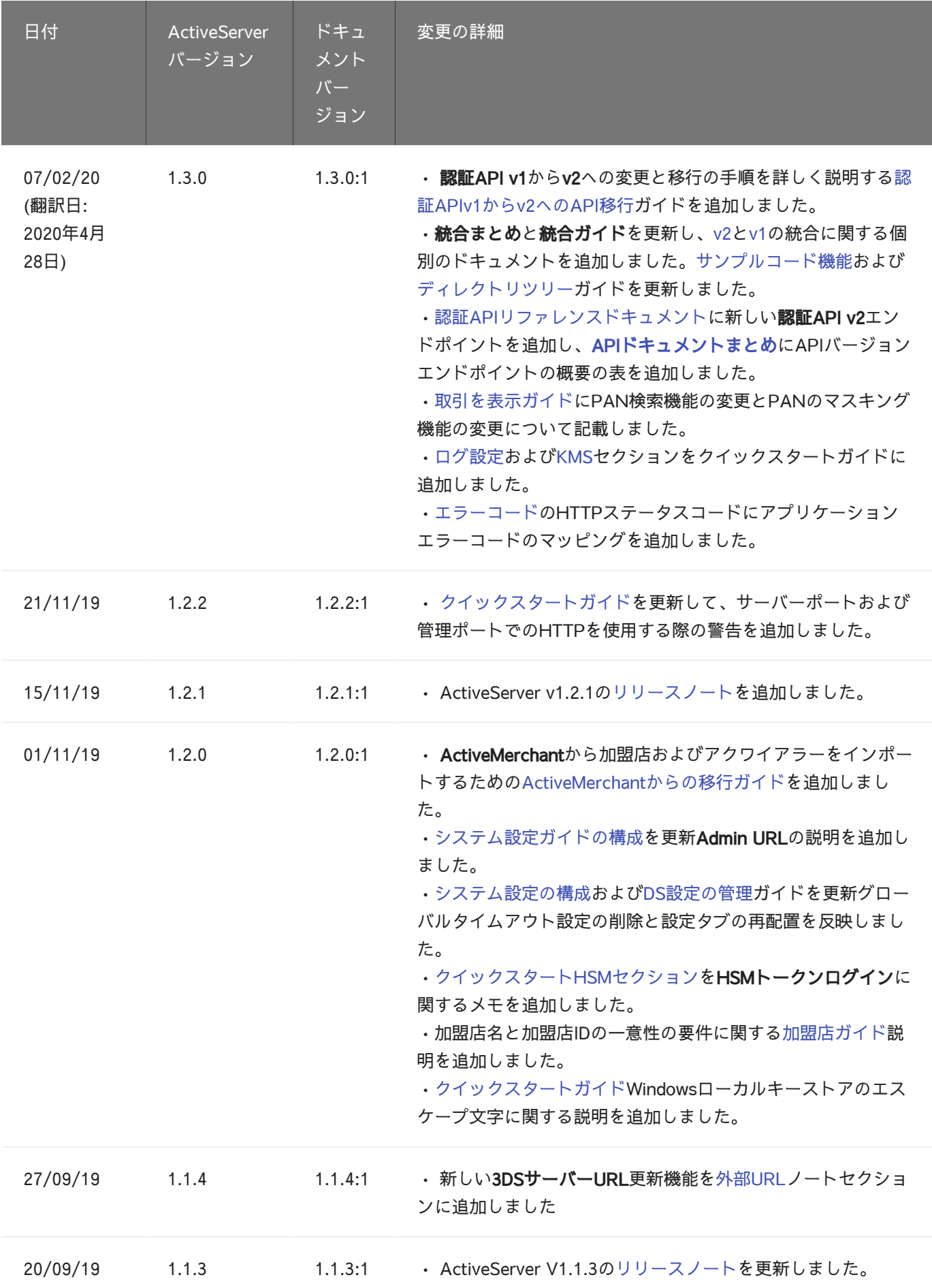

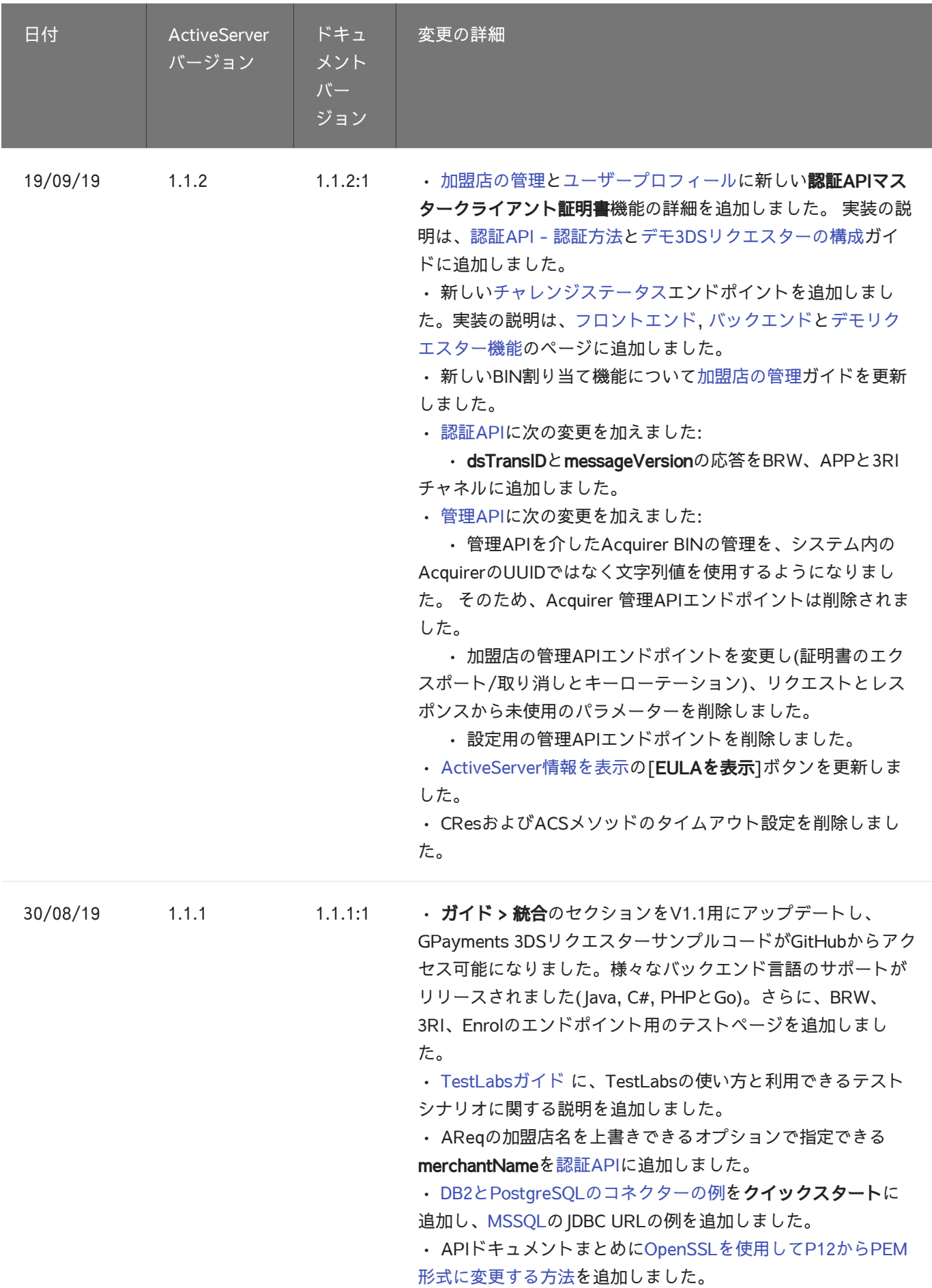

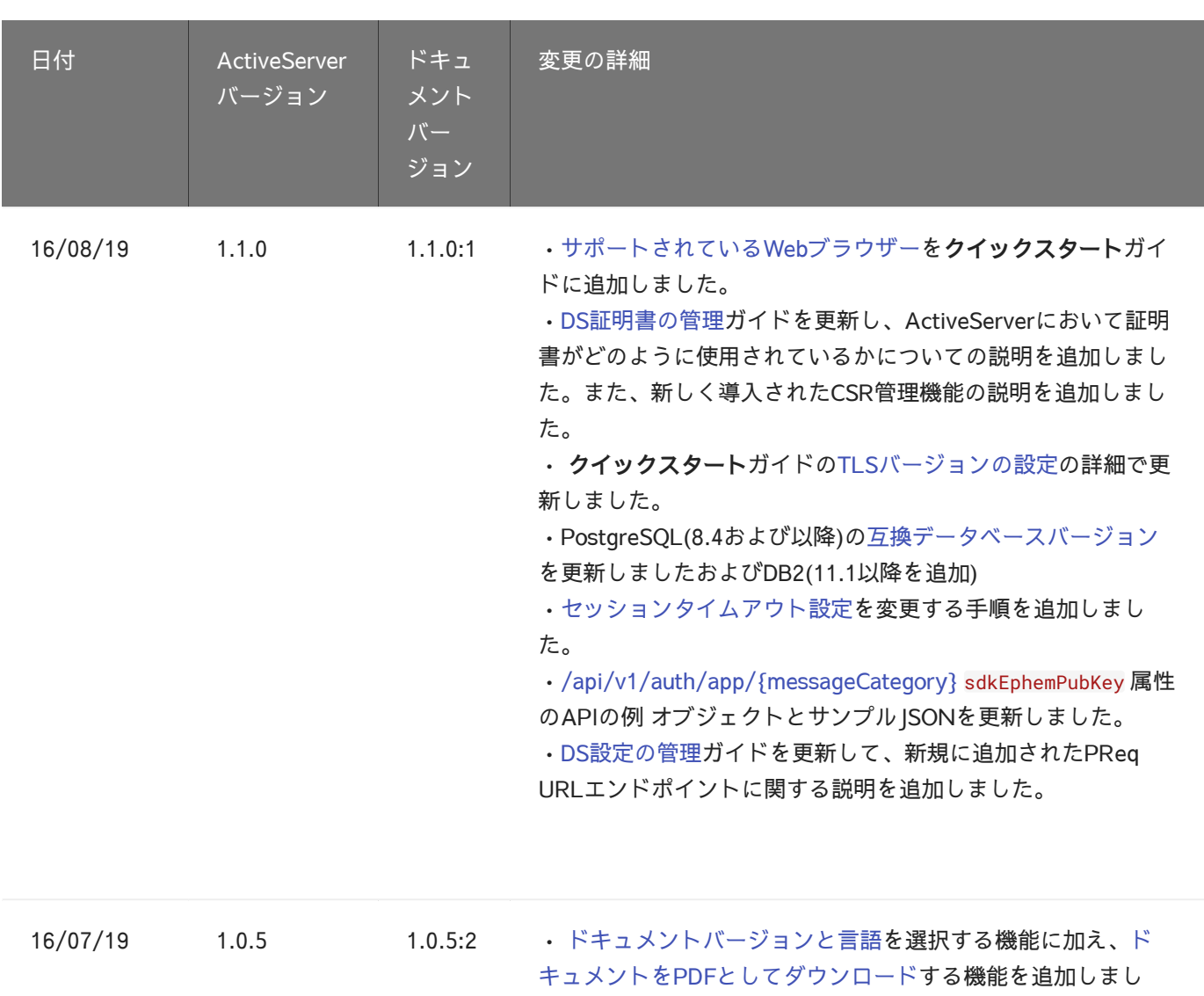

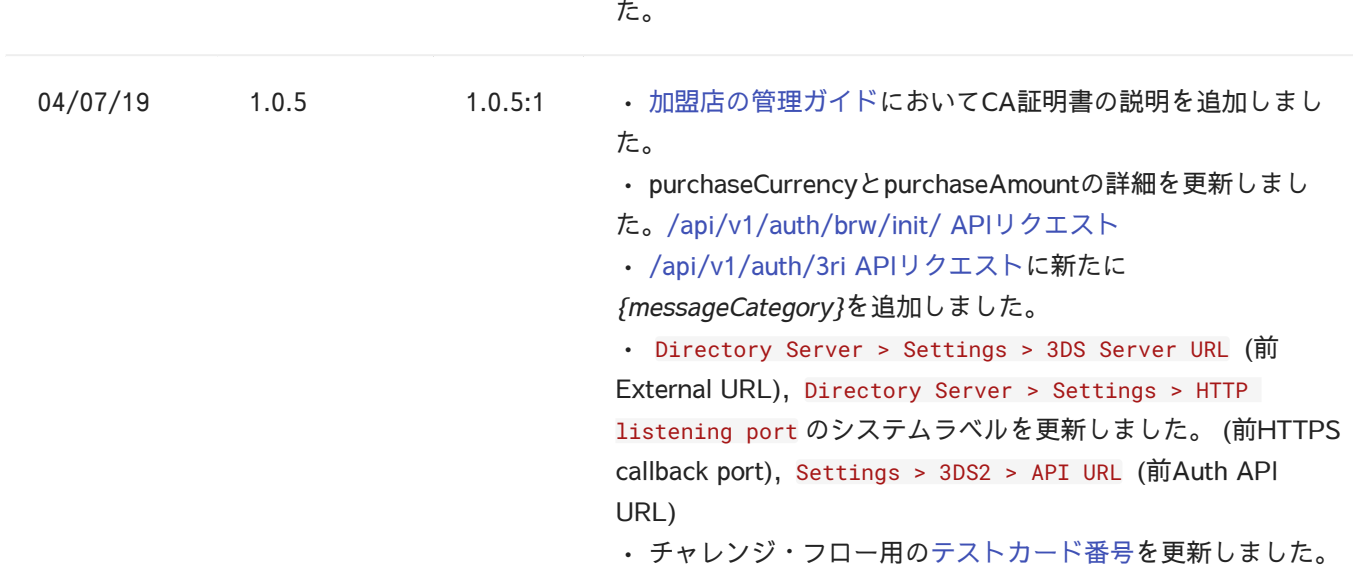

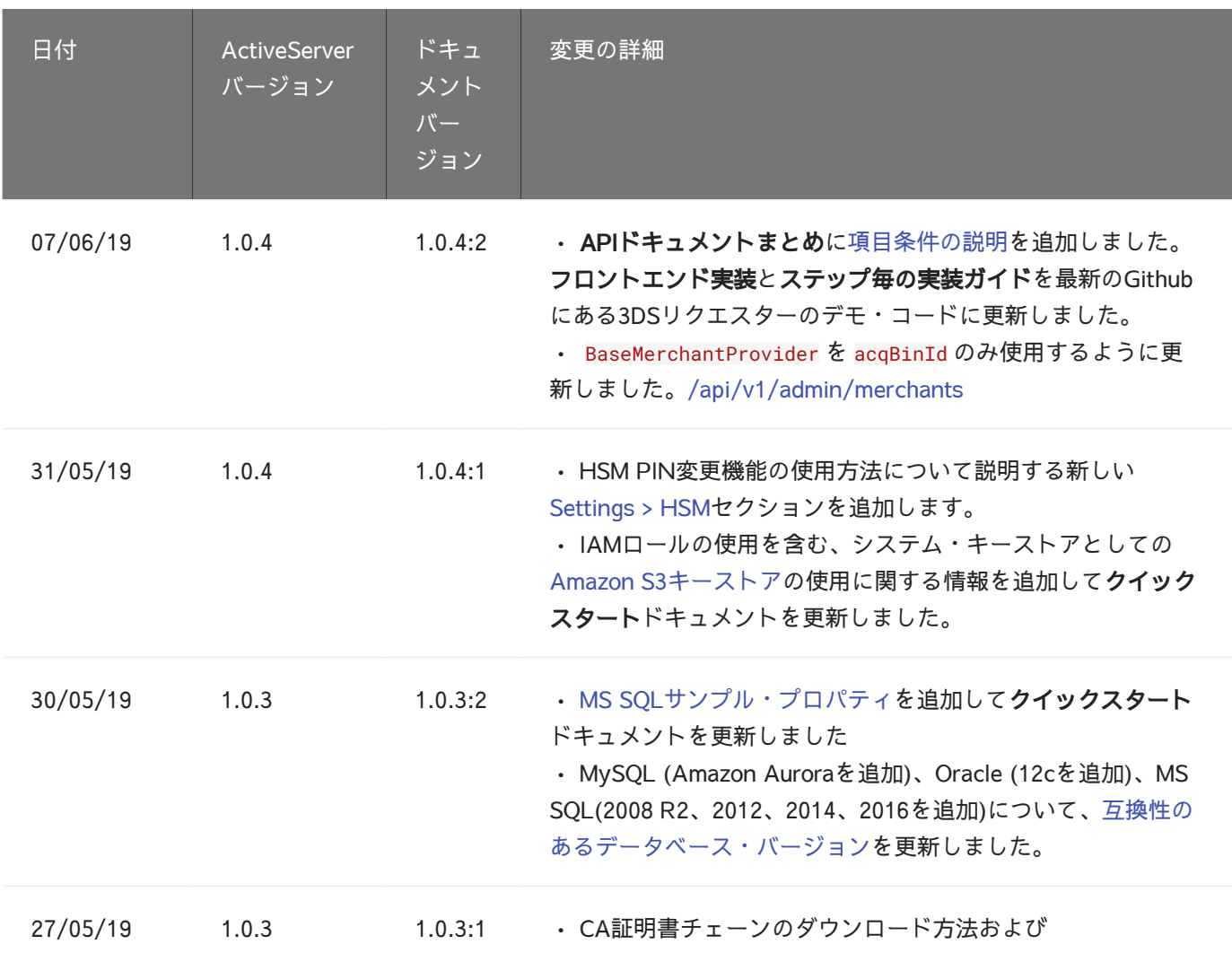

## [リリ](#page-285-0)ースノート

### <span id="page-285-0"></span>ActiveServer v2.0.4

[リリース日:2021年7月21日]

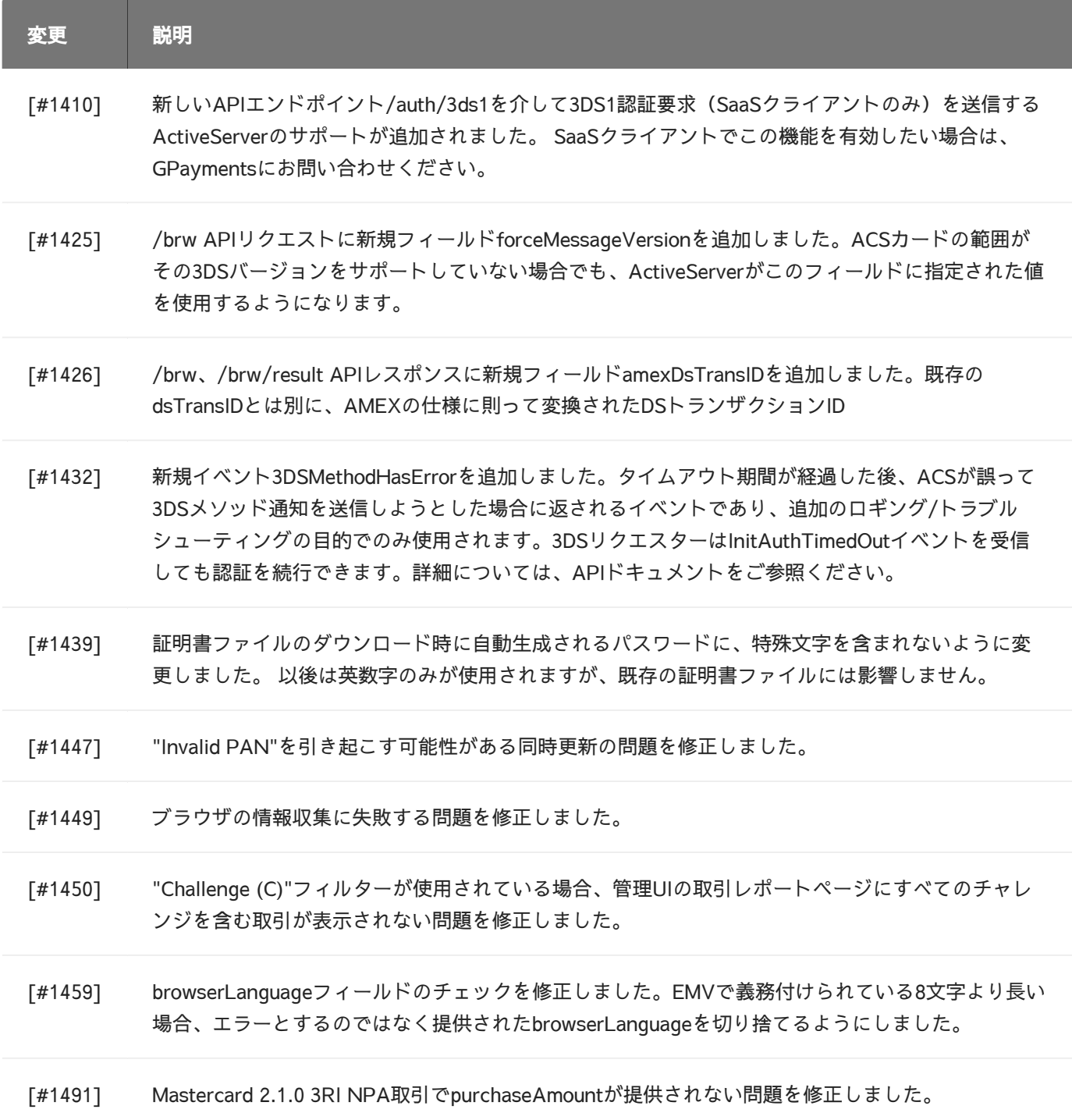

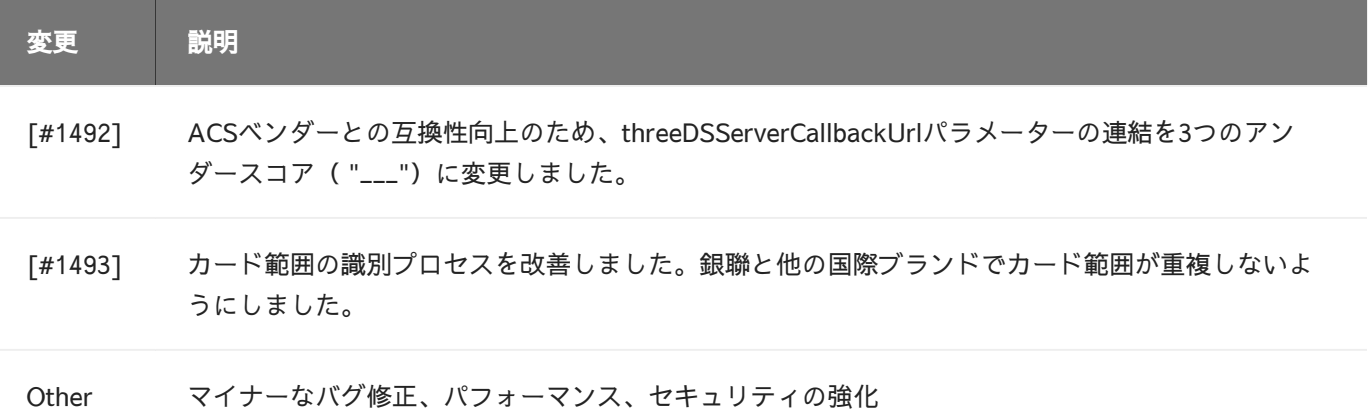

### ActiveServer v2.0.3

【リリース日:2021年5月31日]

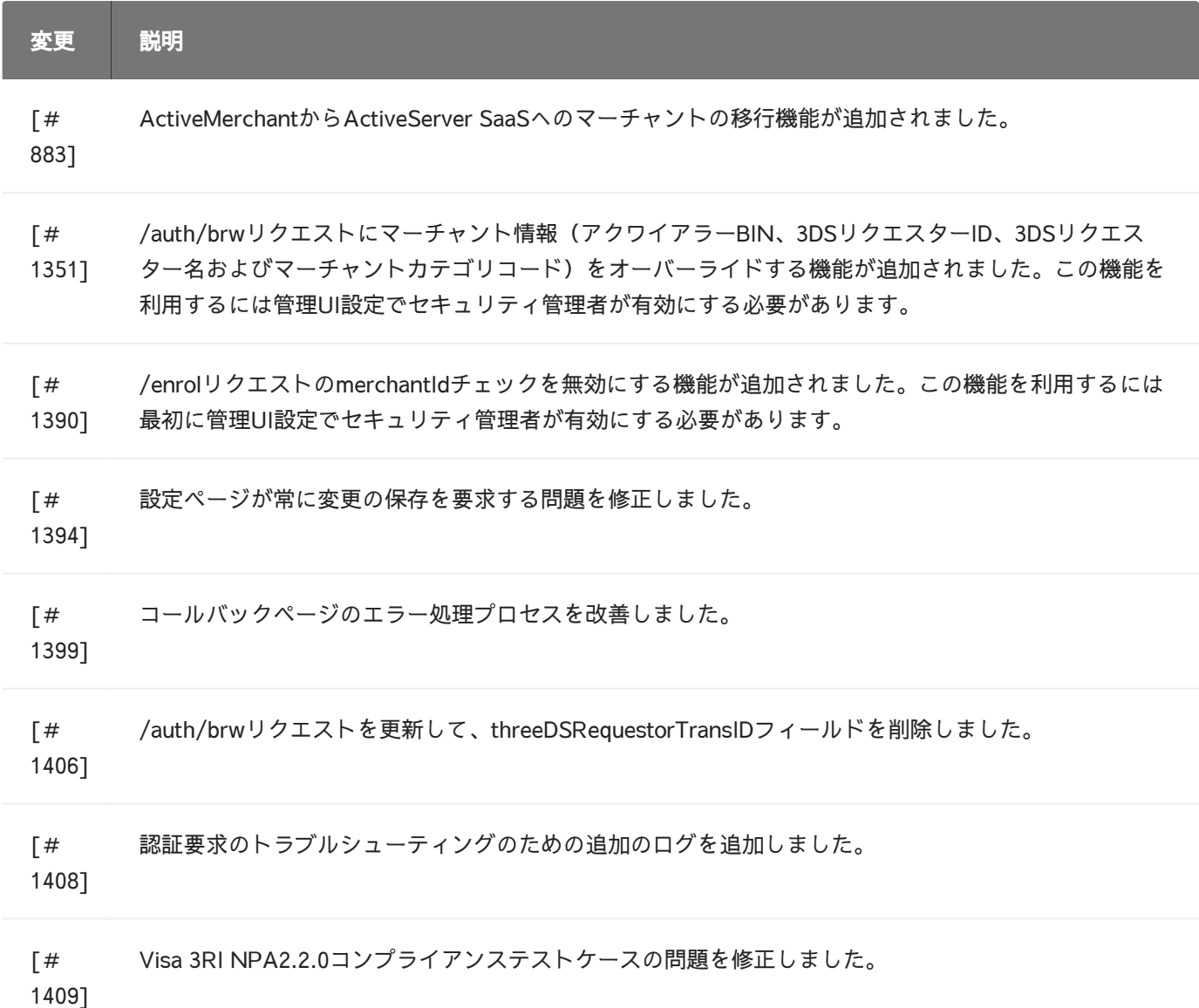

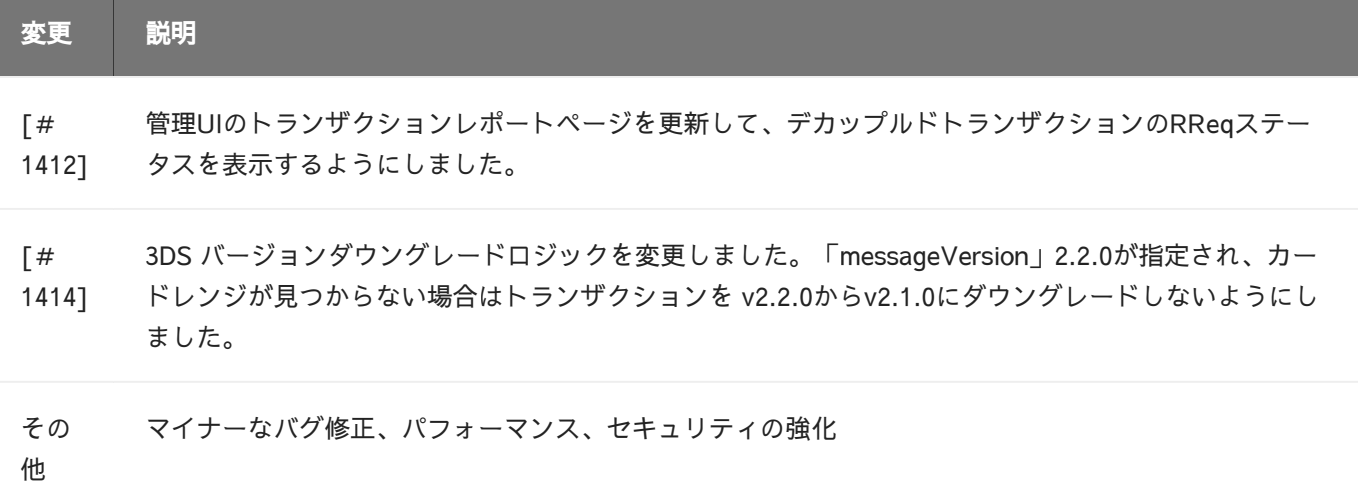

#### ActiveServer v2.0.2

#### [リリース日:2021年4月1日]

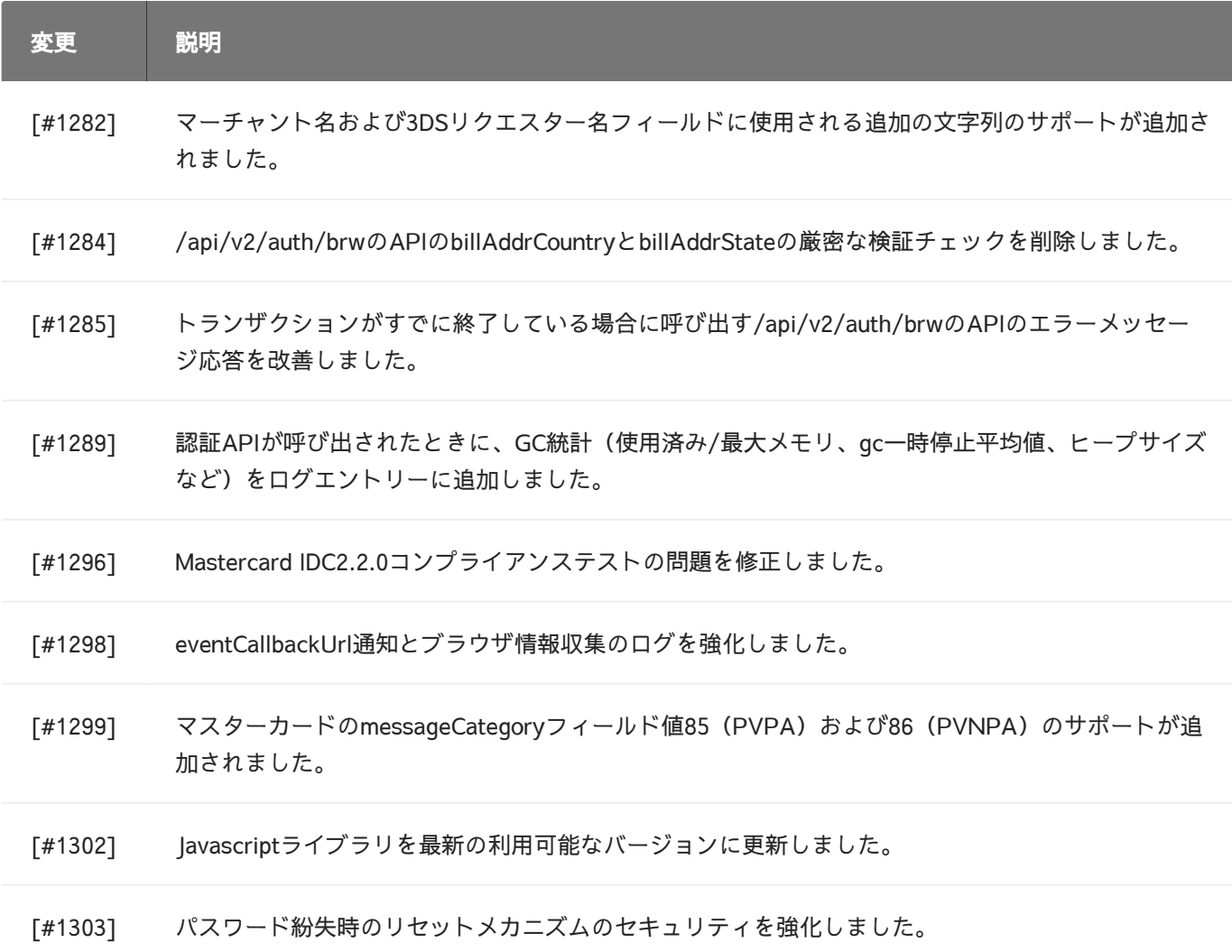
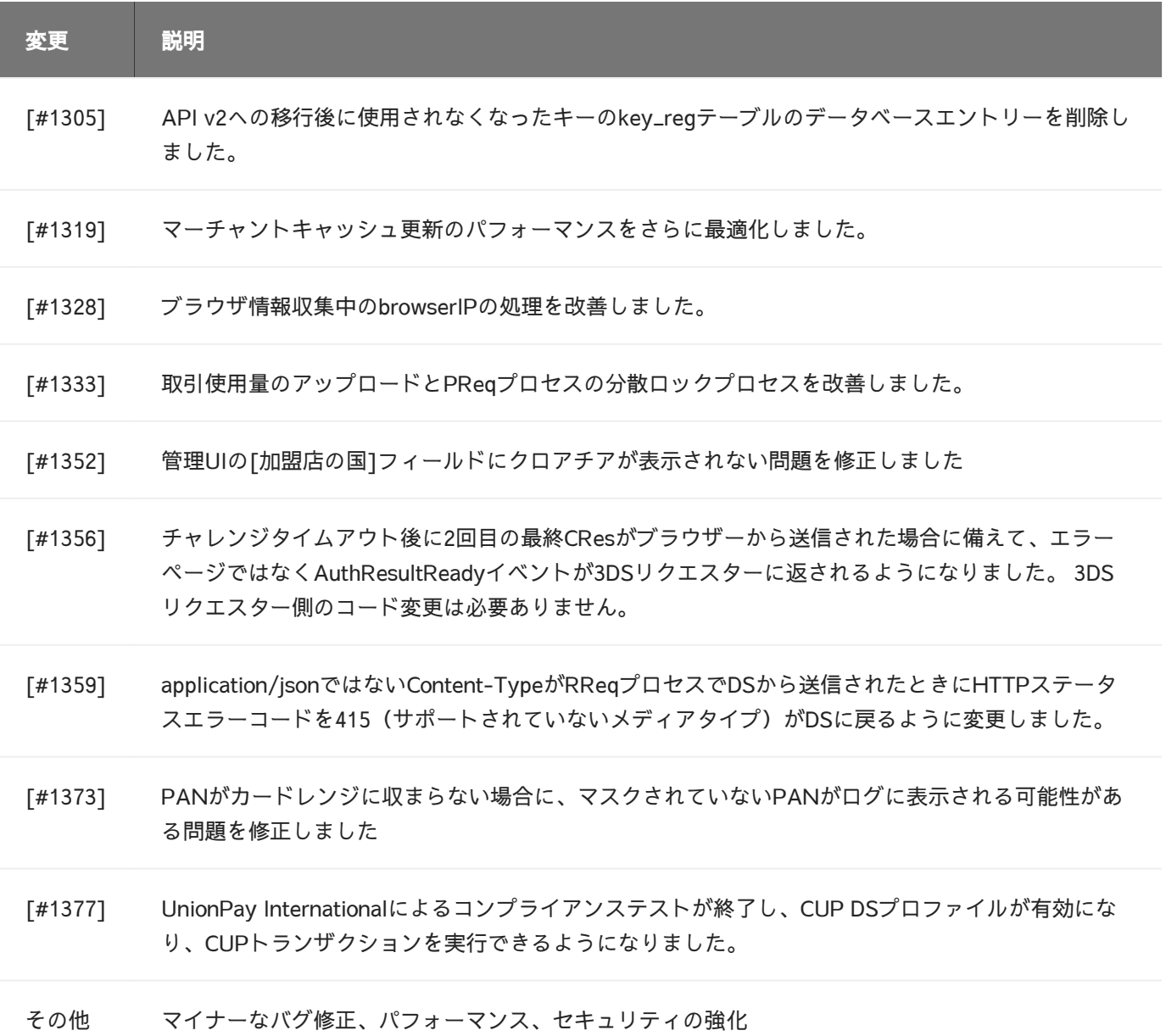

### ActiveServer v2.0.2

[リリース日:2021年4月1日]

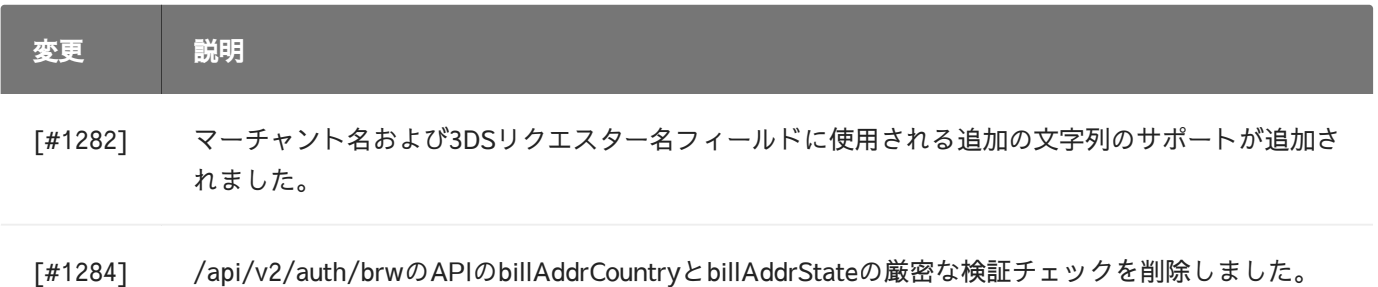

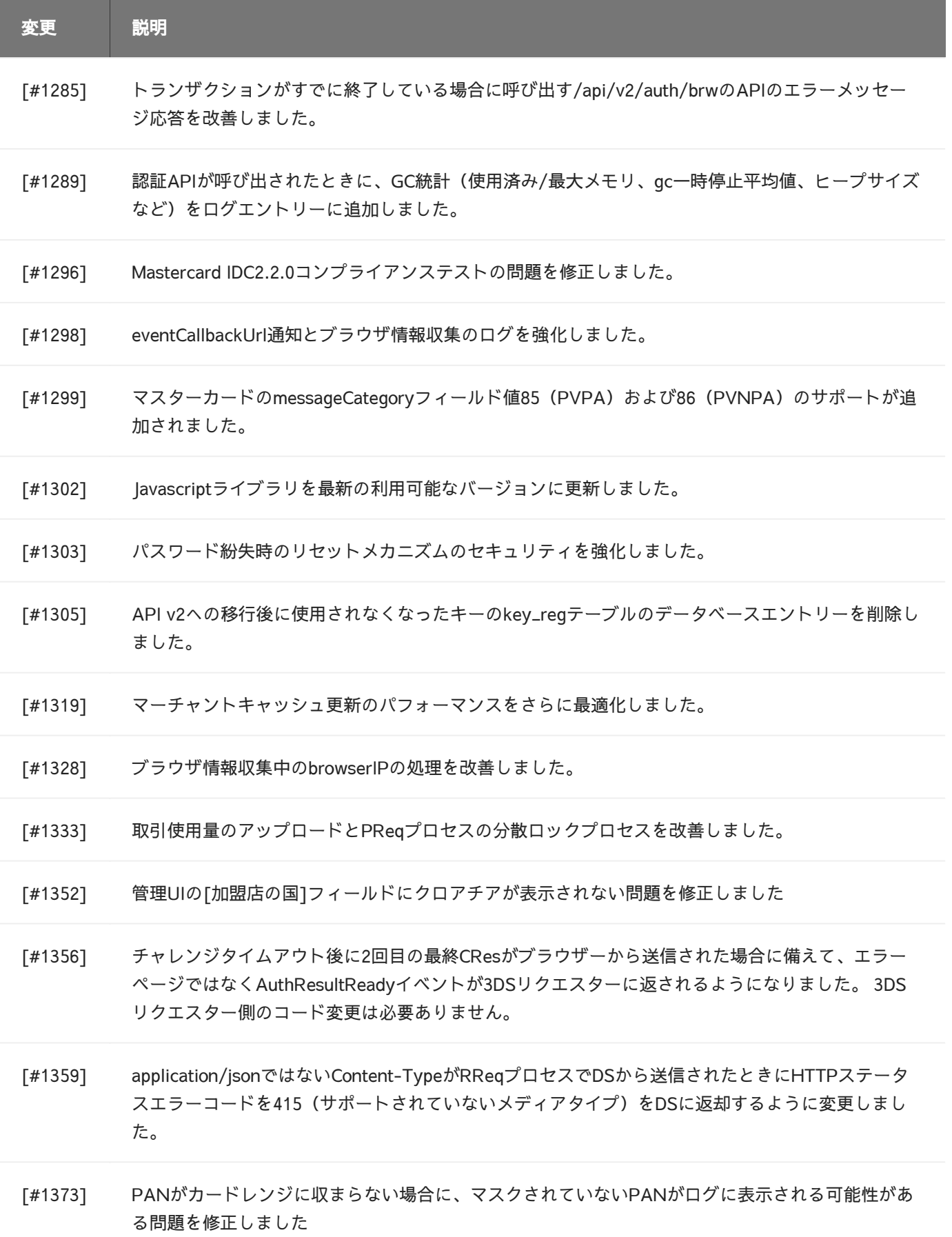

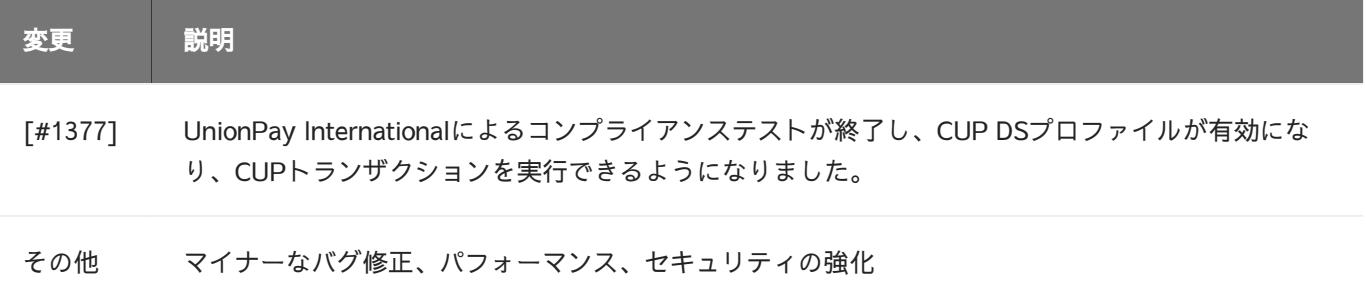

### ActiveServer v2.0.1

#### [リリース日:2021年2月1日]

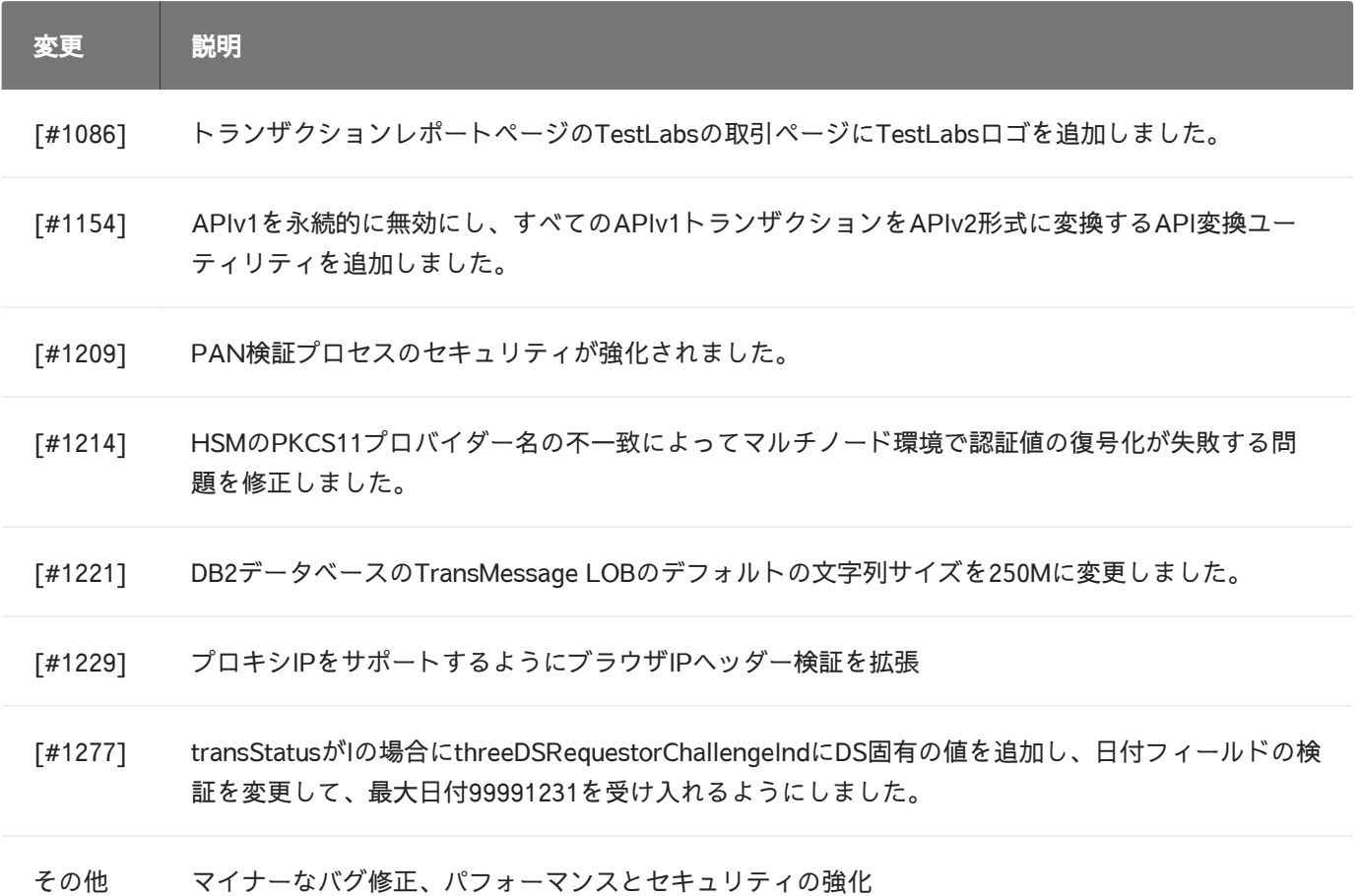

# ActiveServer v2.0.0

[リリース日:2020年11月25日]

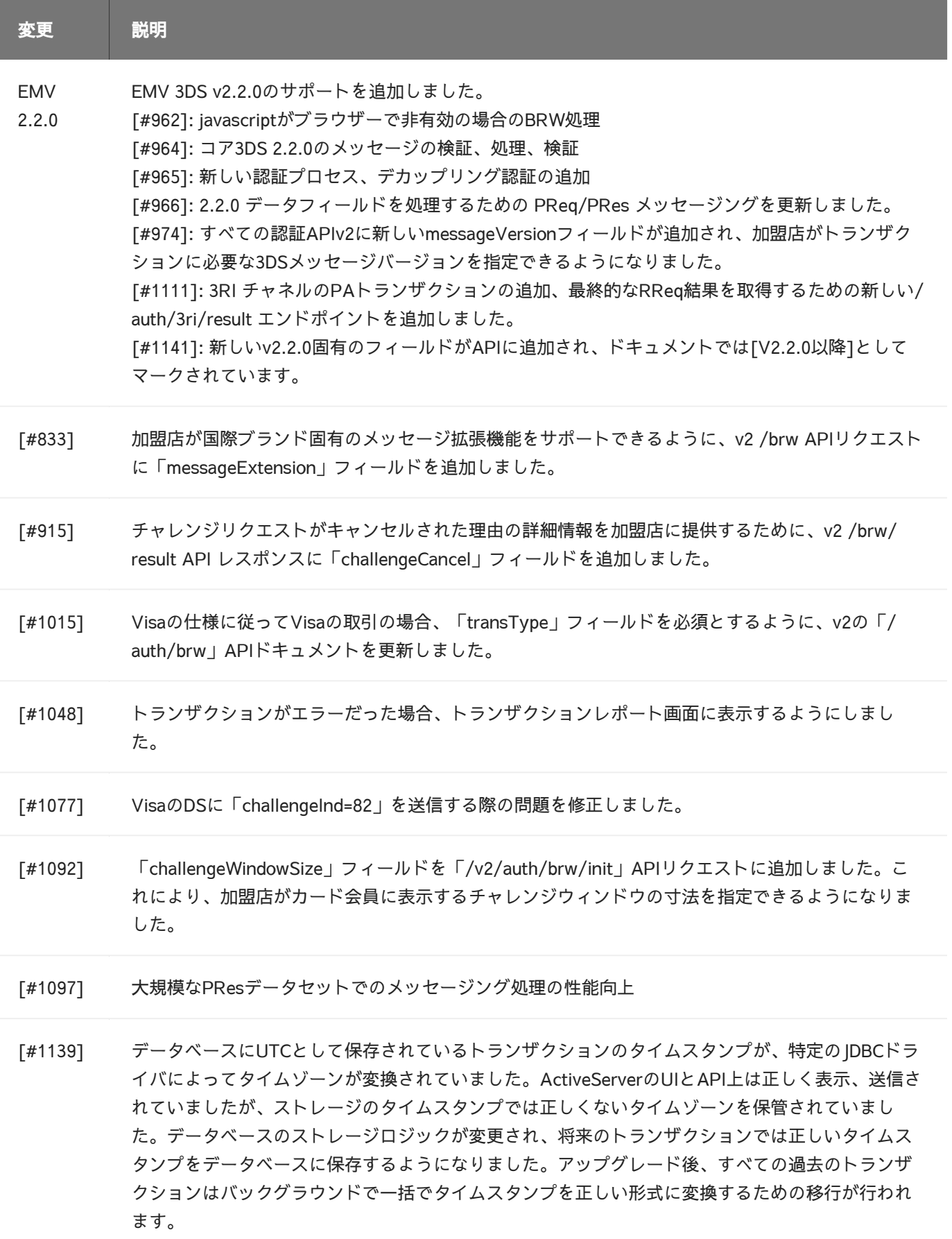

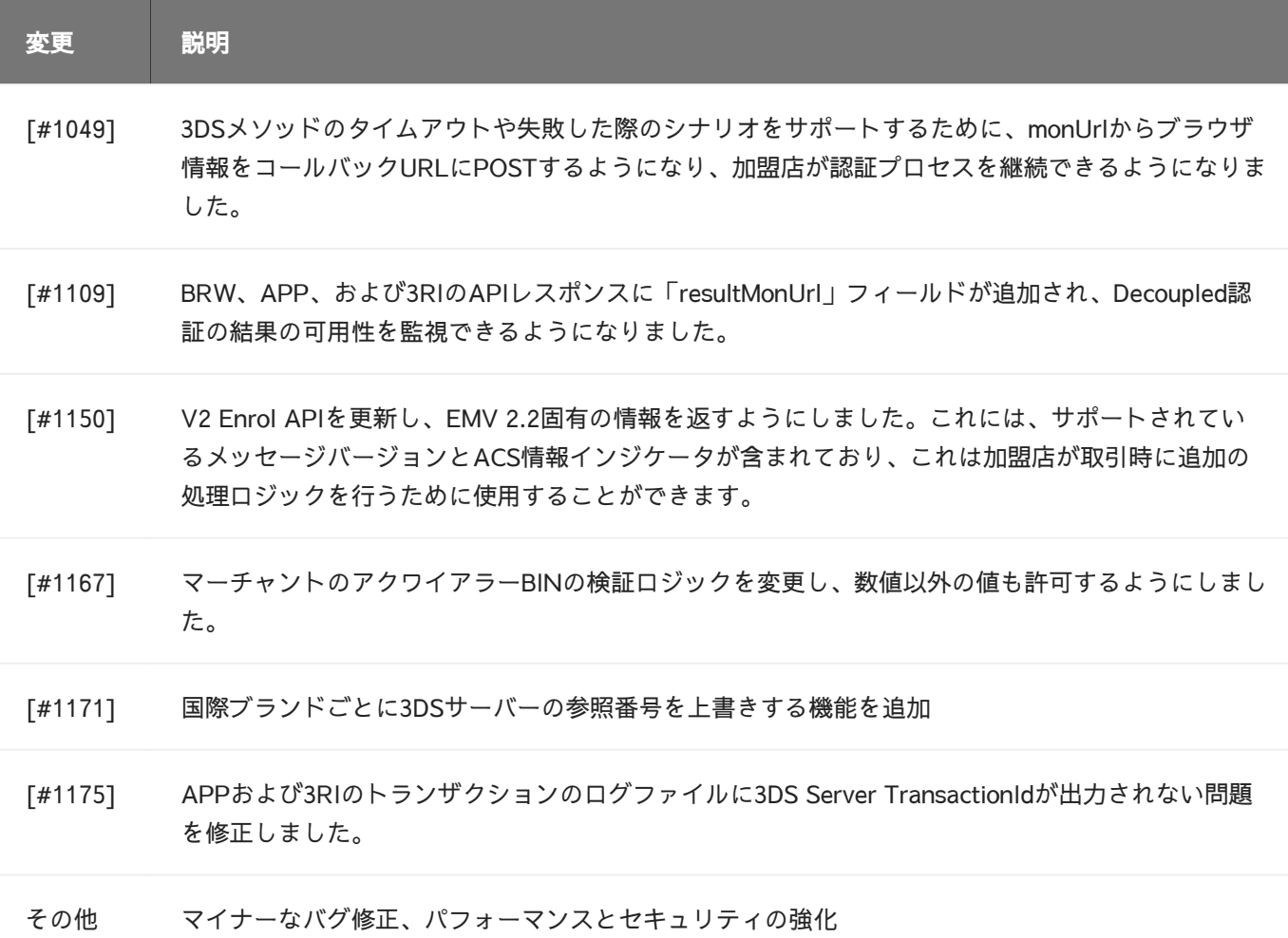

### [リリース日:2020年9月10日]

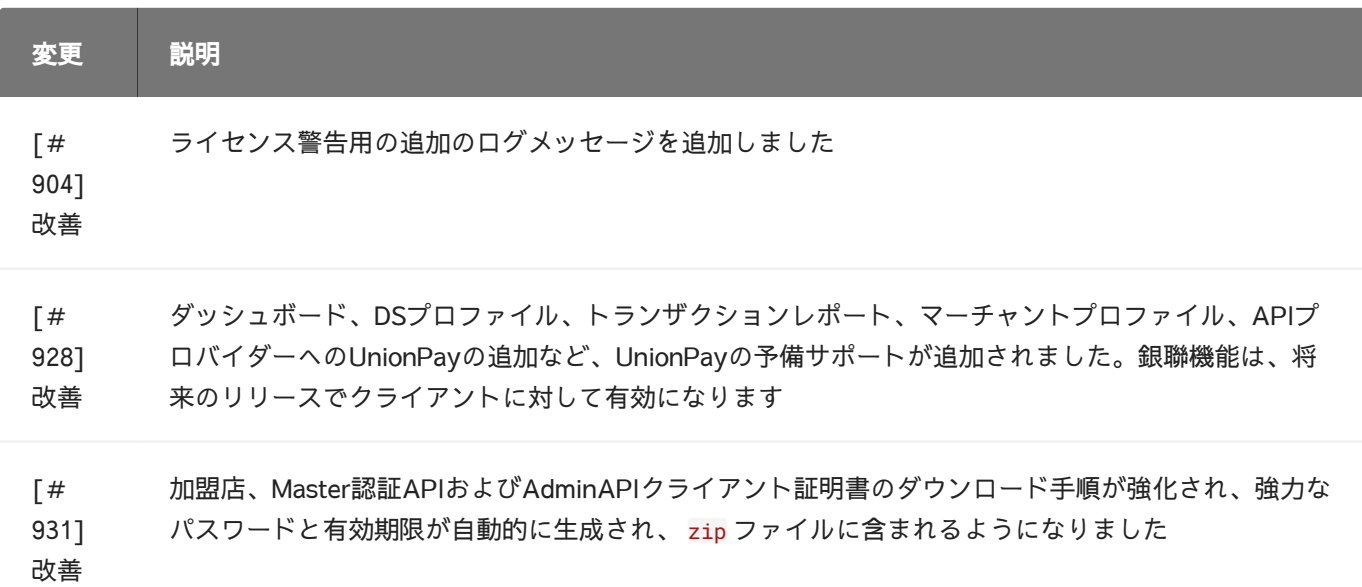

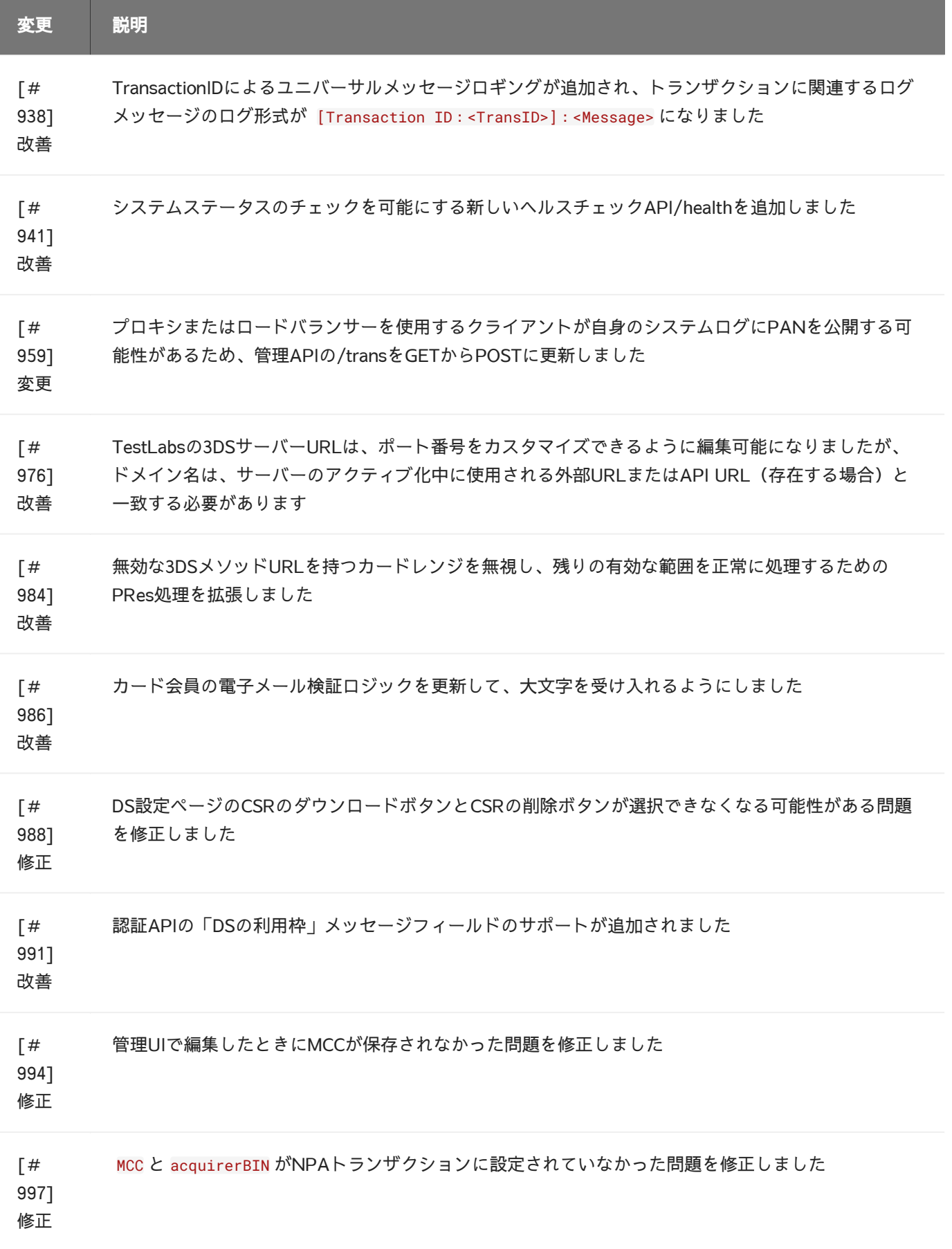

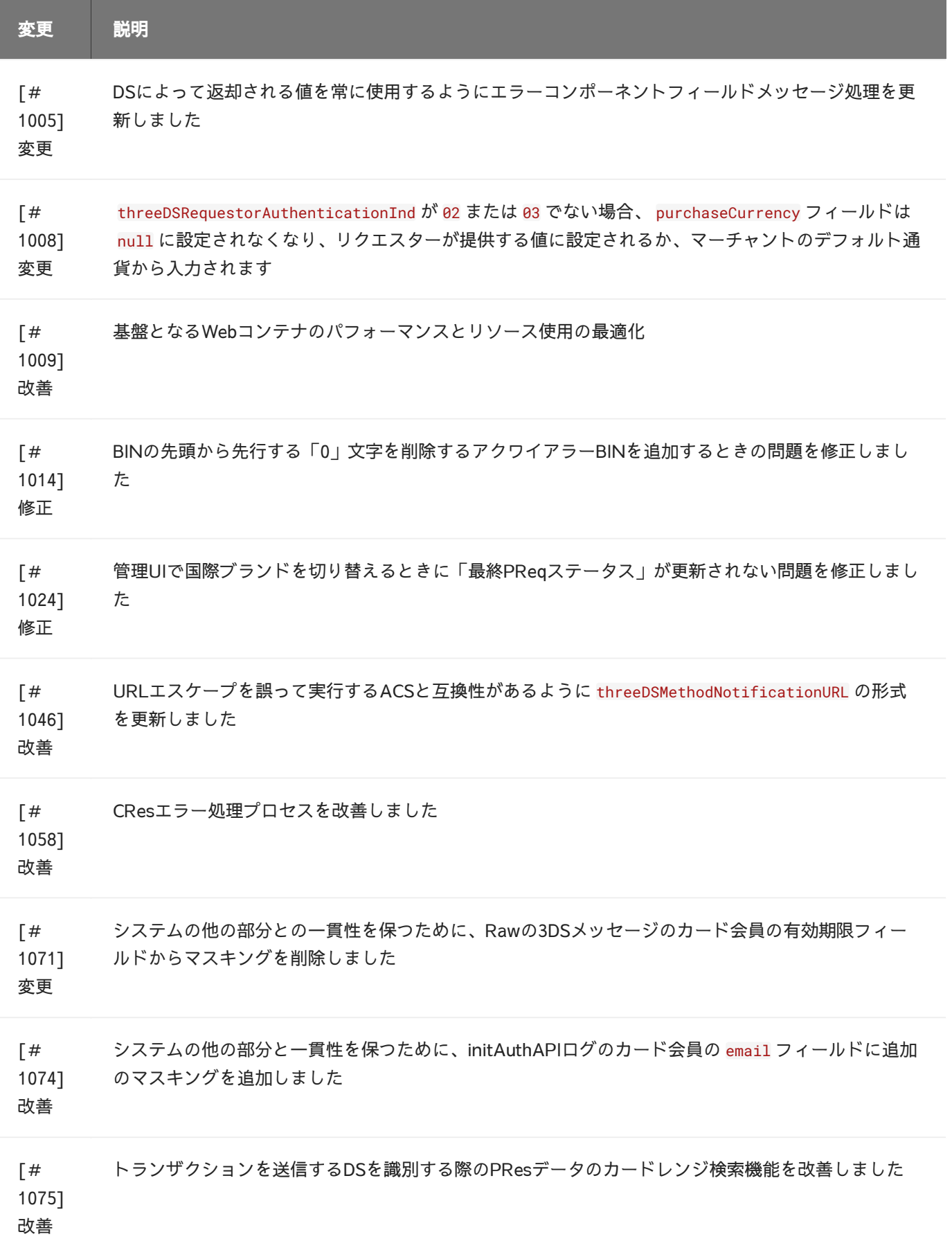

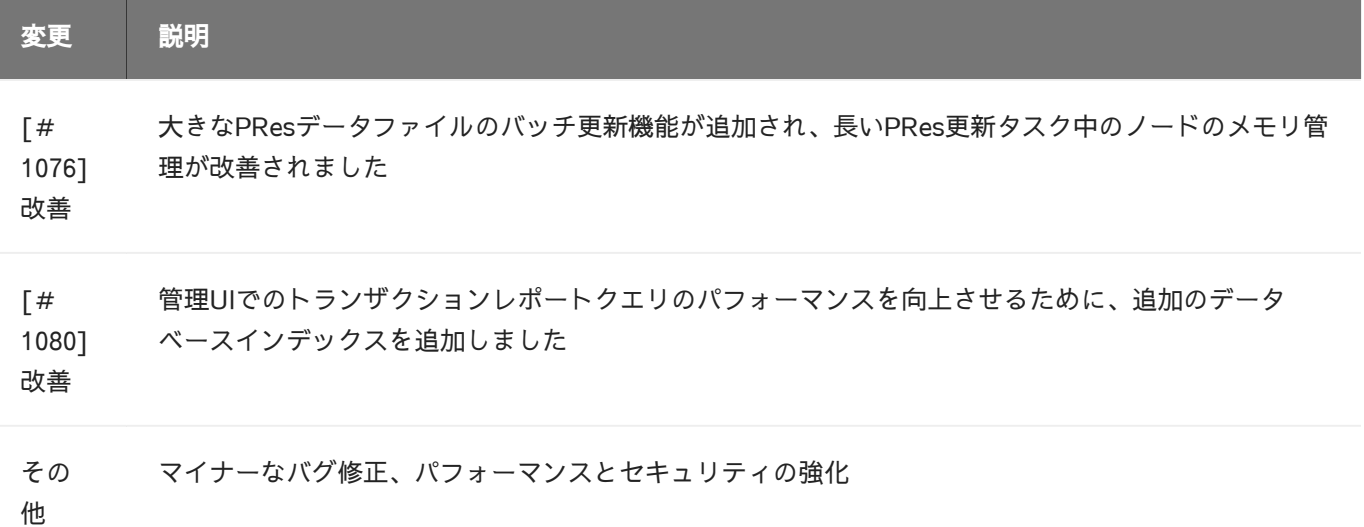

### [リリース日: 2020年6月26日]

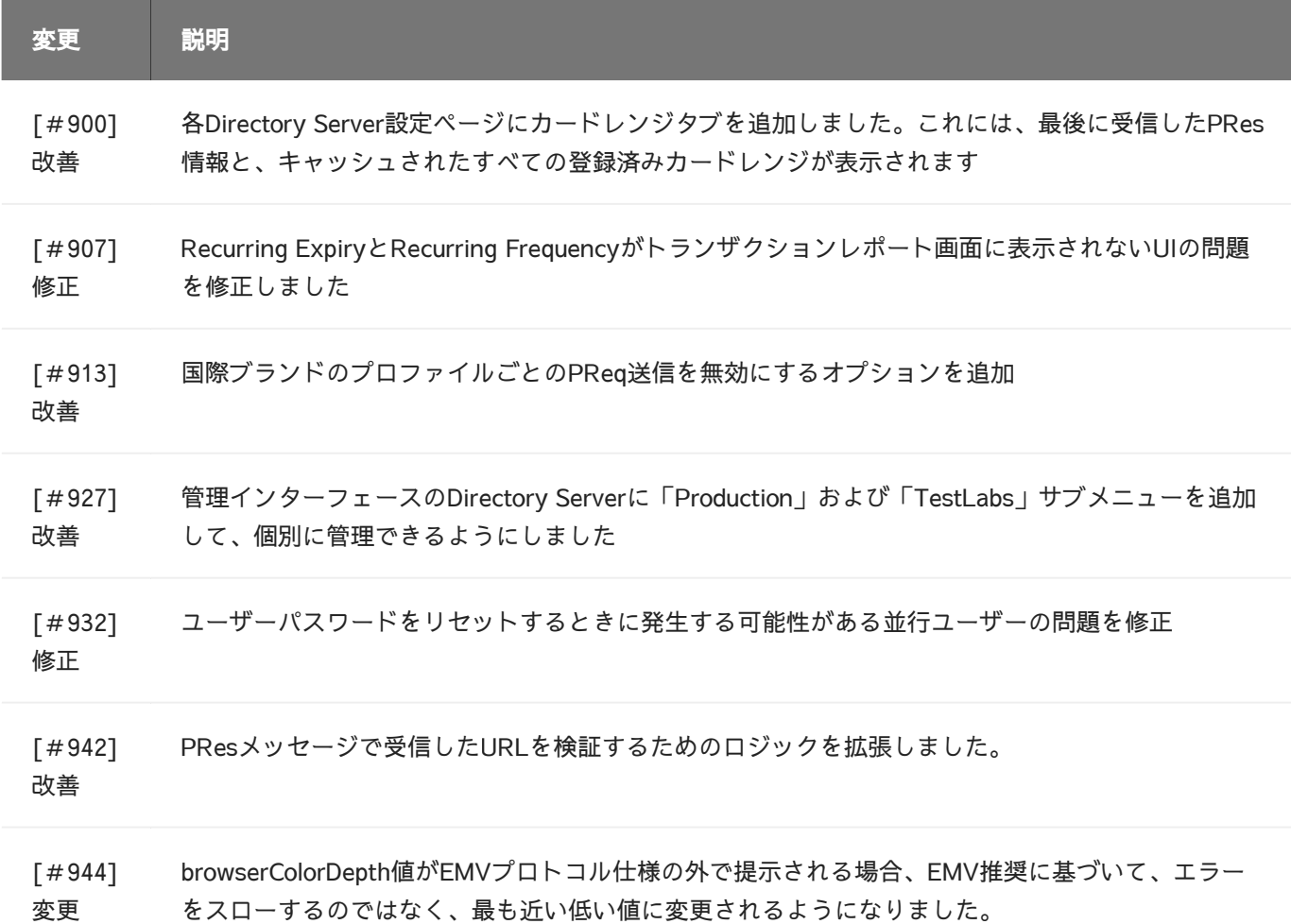

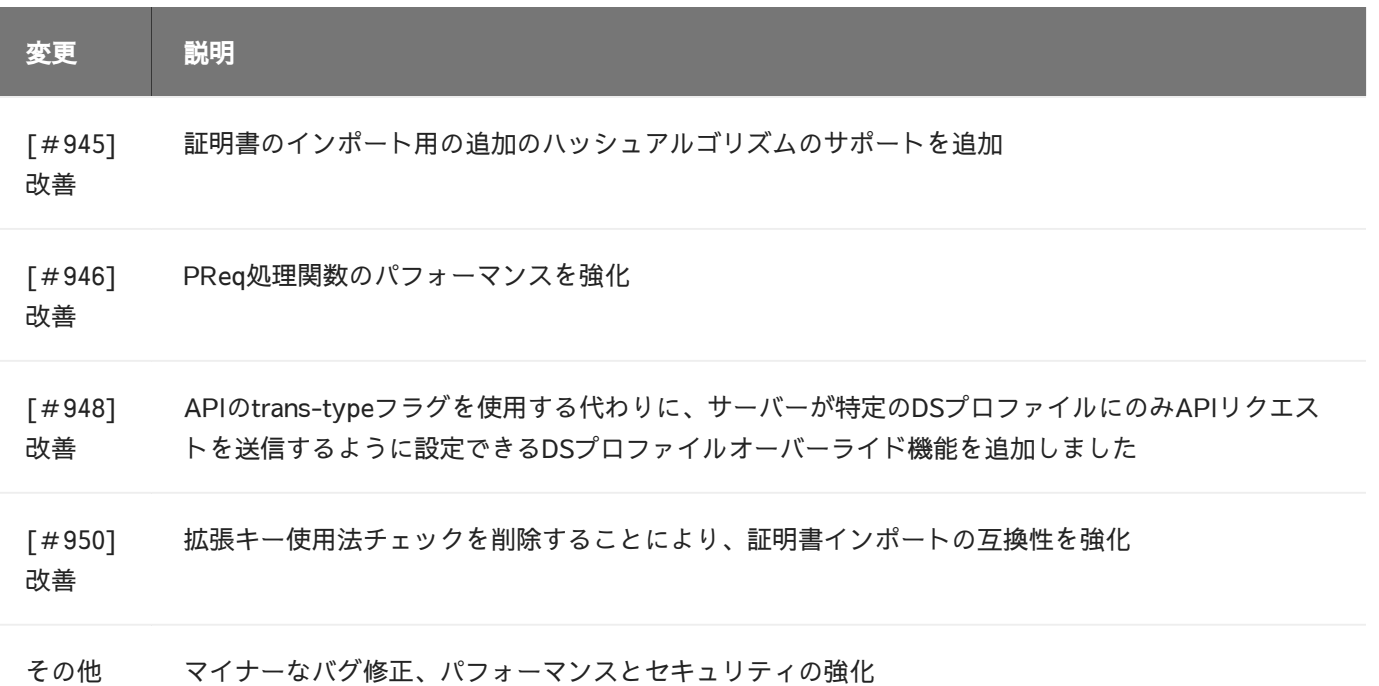

### [リリース日: 2020年5月14日]

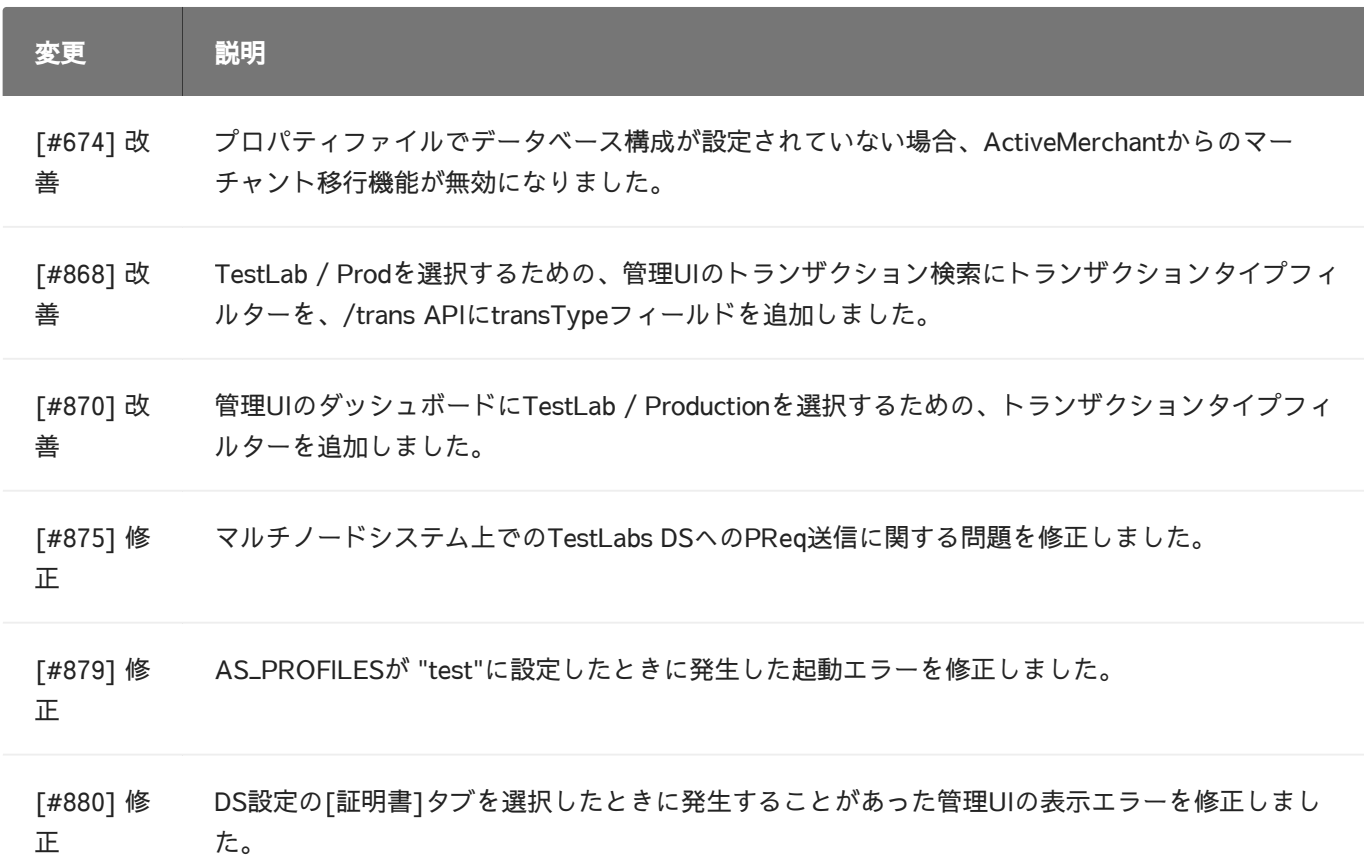

### [[リリー](#page-285-0)ス日: 2020年5月14日]

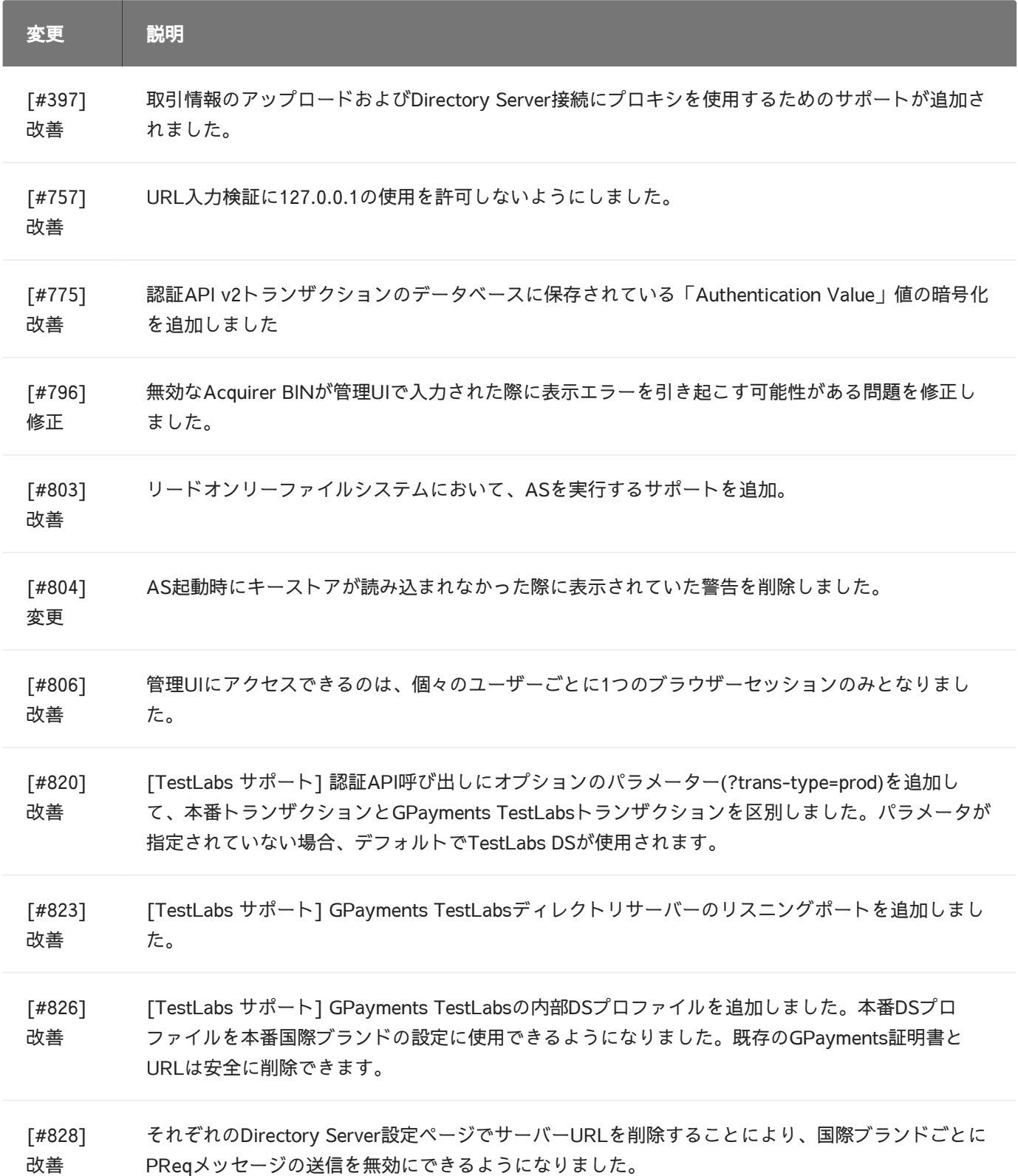

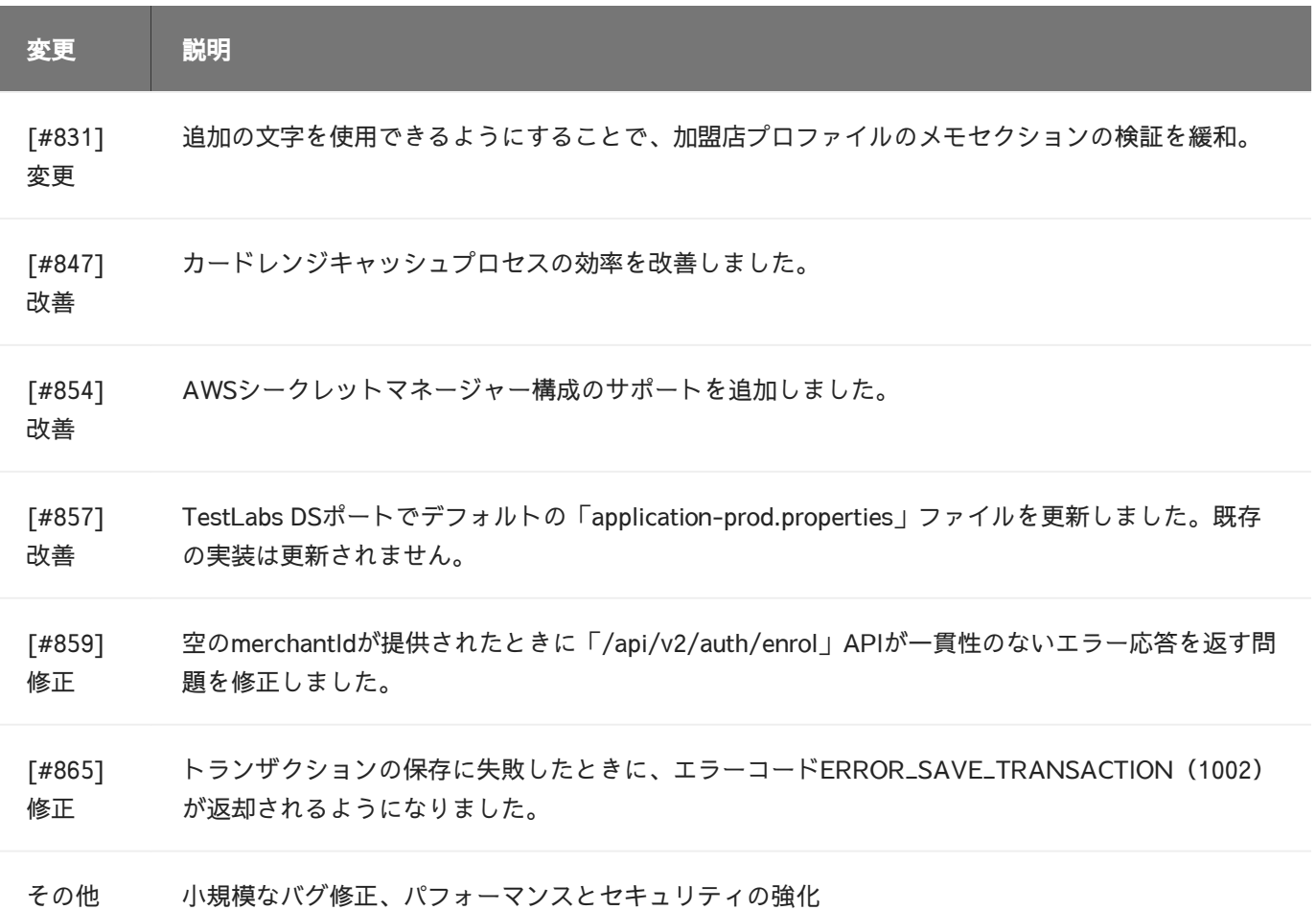

[リリース日: 2020年3月30日]

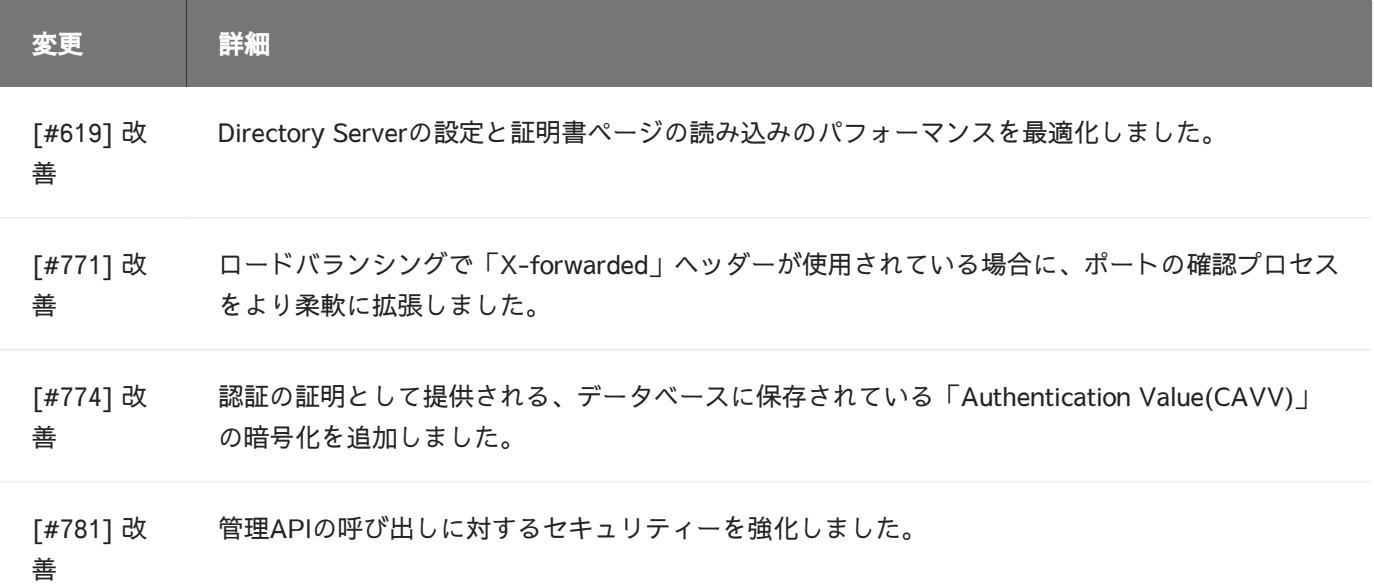

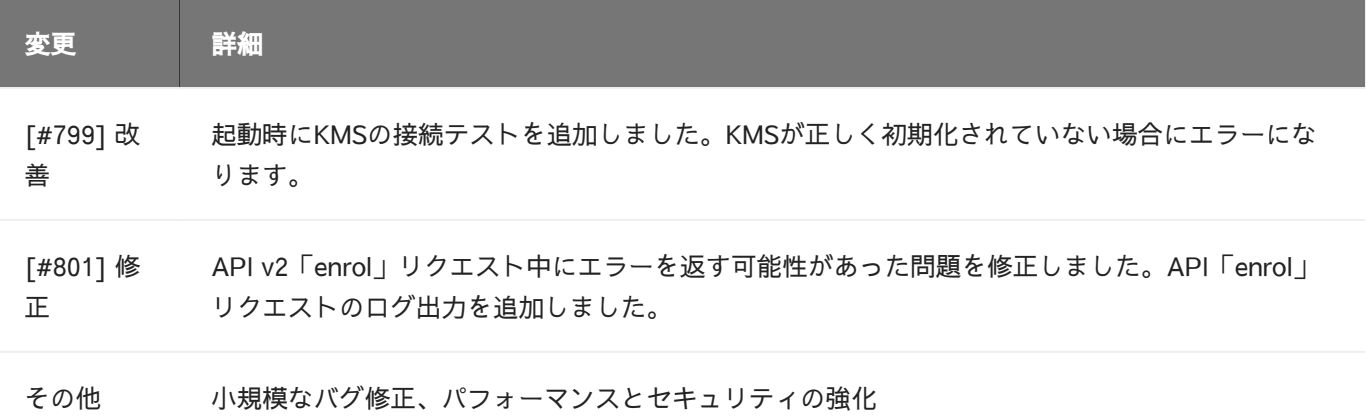

[リリース日: 2020年3月19日]

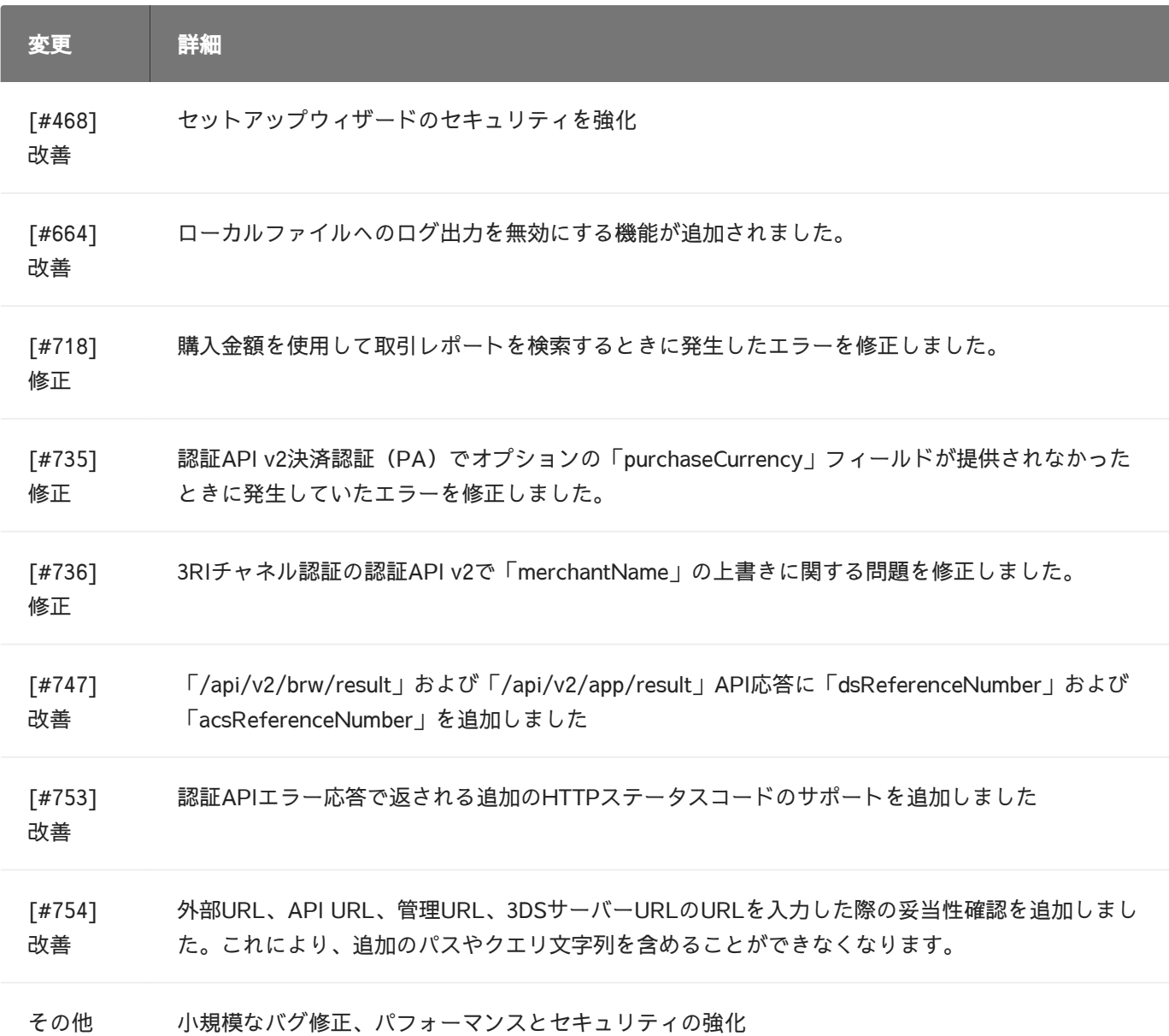

### [[リリー](#page-285-0)ス日: 2020年2月7日]

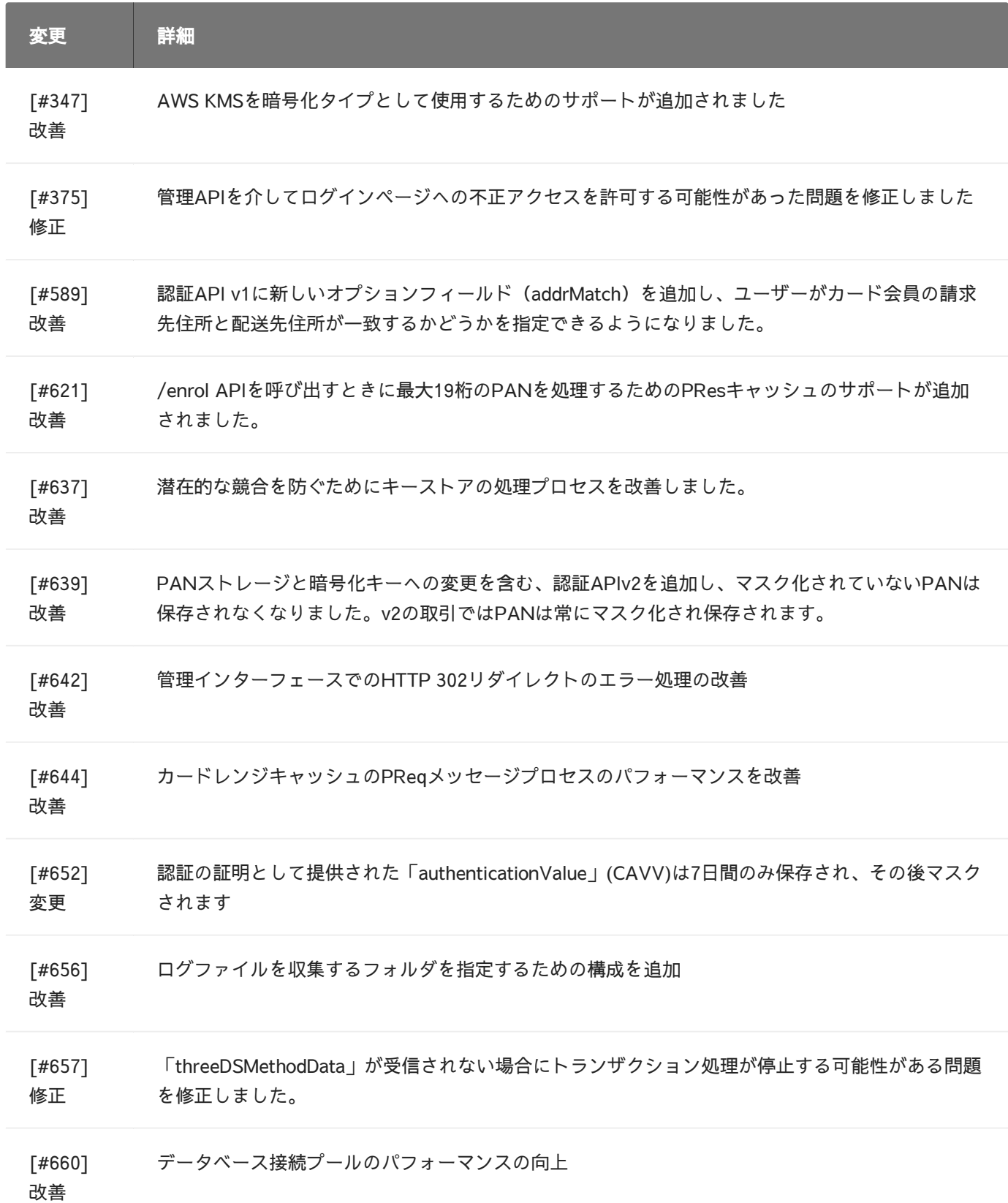

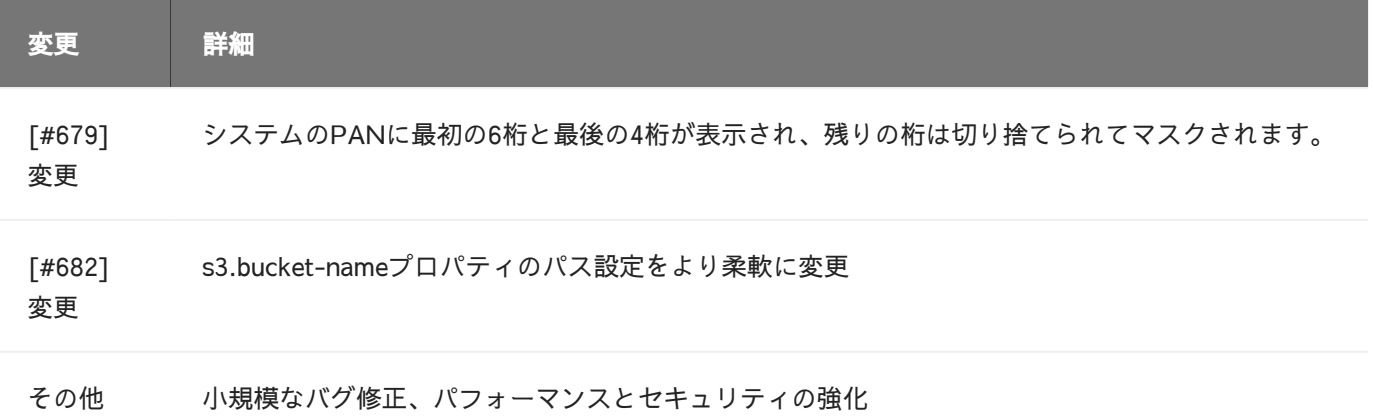

[リリース日: 21/11/19]

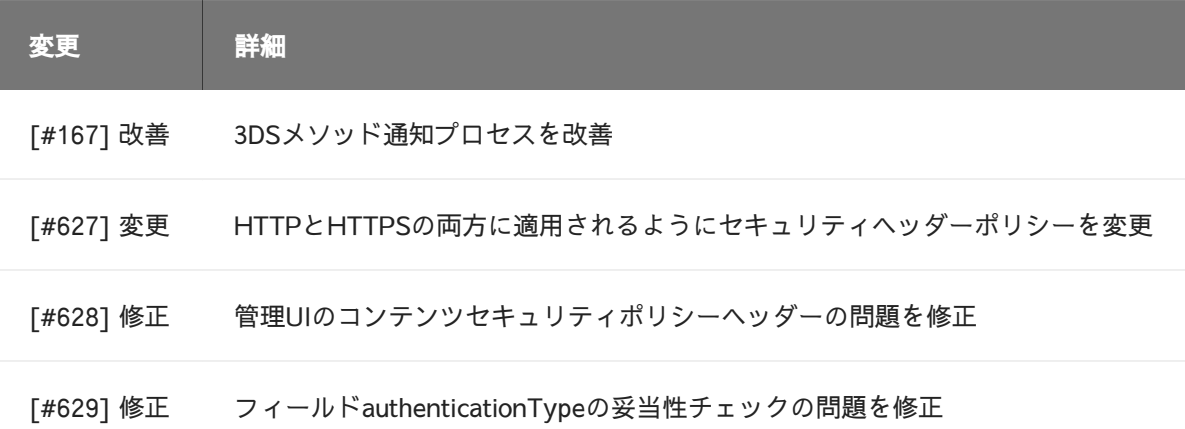

### ActiveServer v1.2.1

[リリース日: 15/11/19]

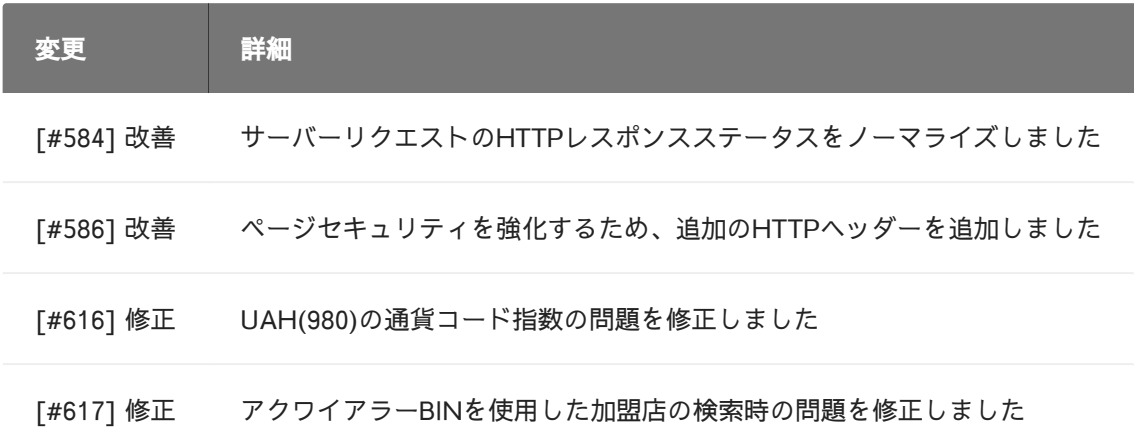

### [Ac](#page-285-0)tiveServer v1.2.0.1

#### [[リリー](#page-285-0)ス日: 04/11/19]

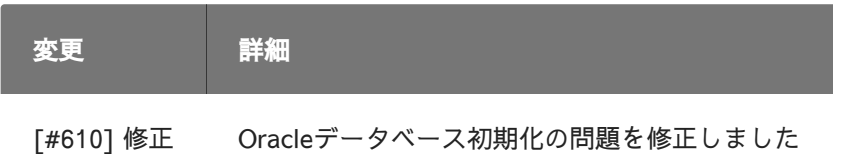

### ActiveServer v1.2.0

### [リリース日: 01/11/19]

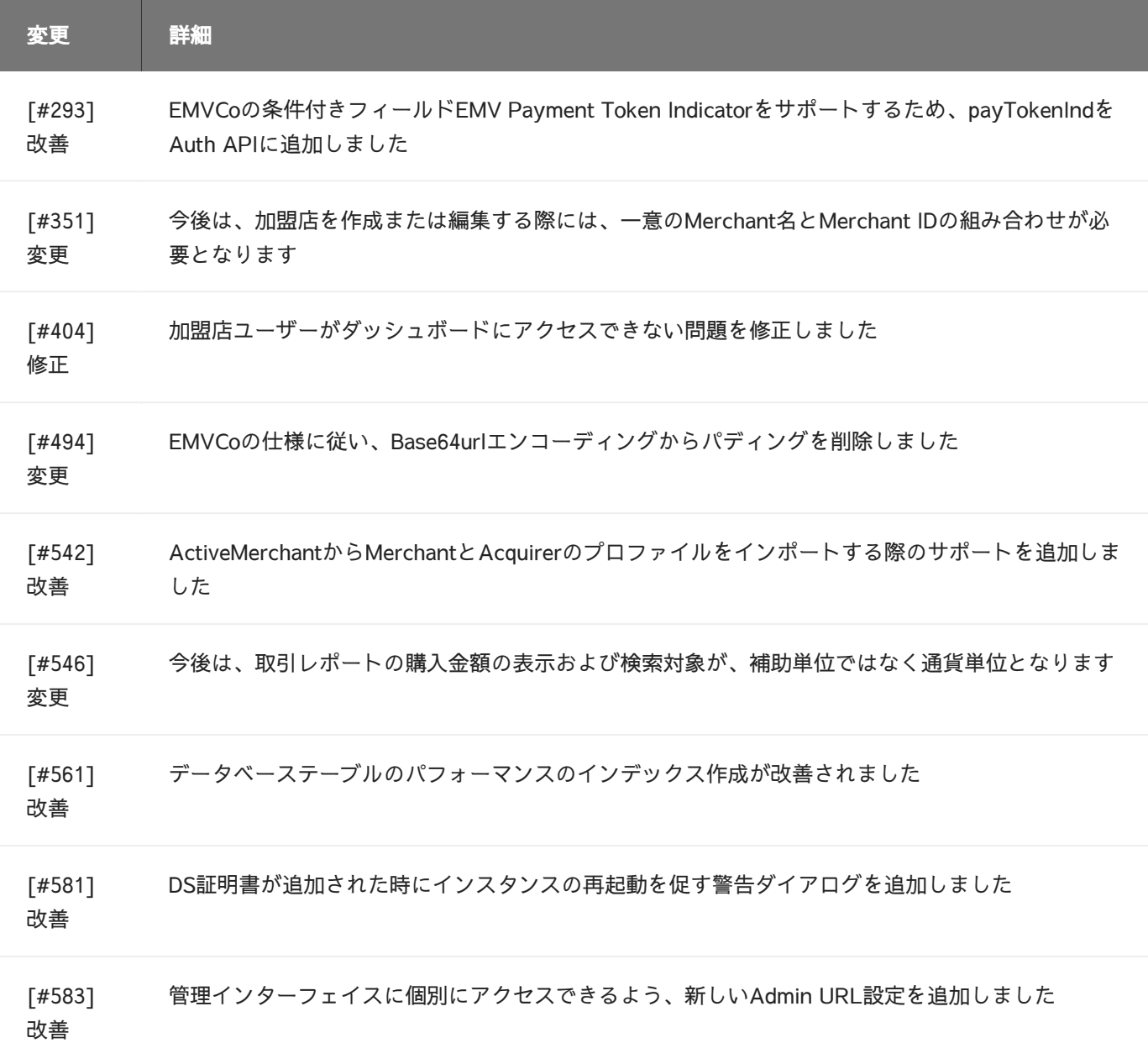

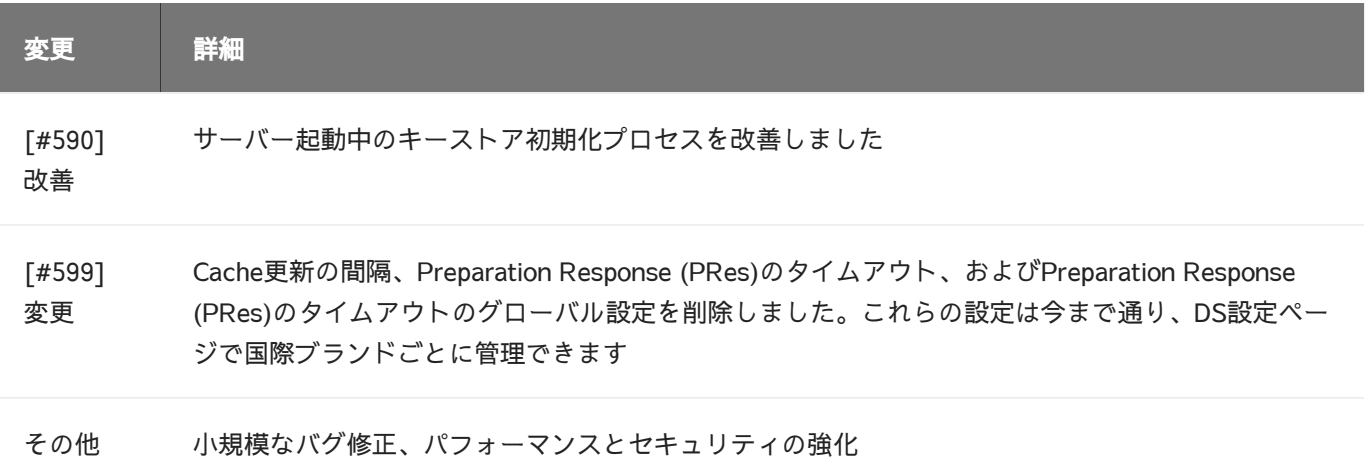

[リリース日: 27/09/19]

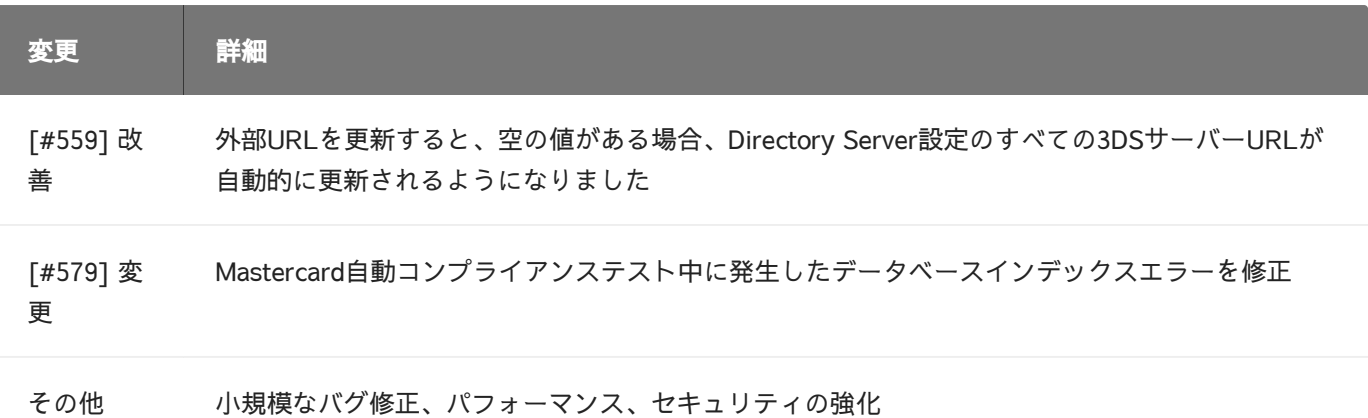

### ActiveServer v1.1.3

[リリース日: 20/09/19]

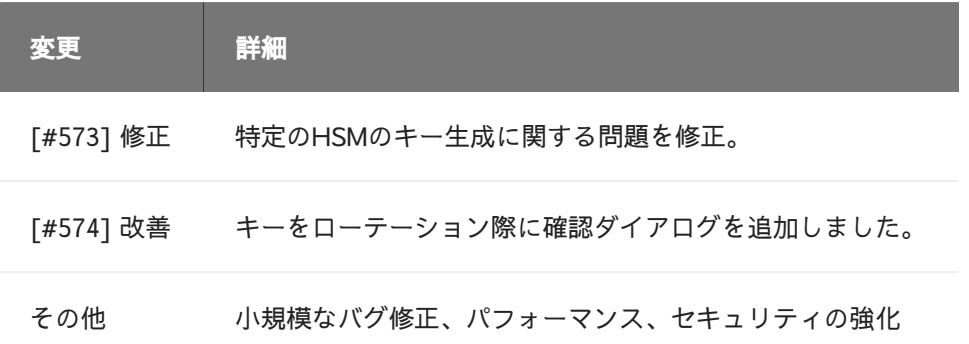

### [[リリー](#page-285-0)ス日: 19/09/2019]

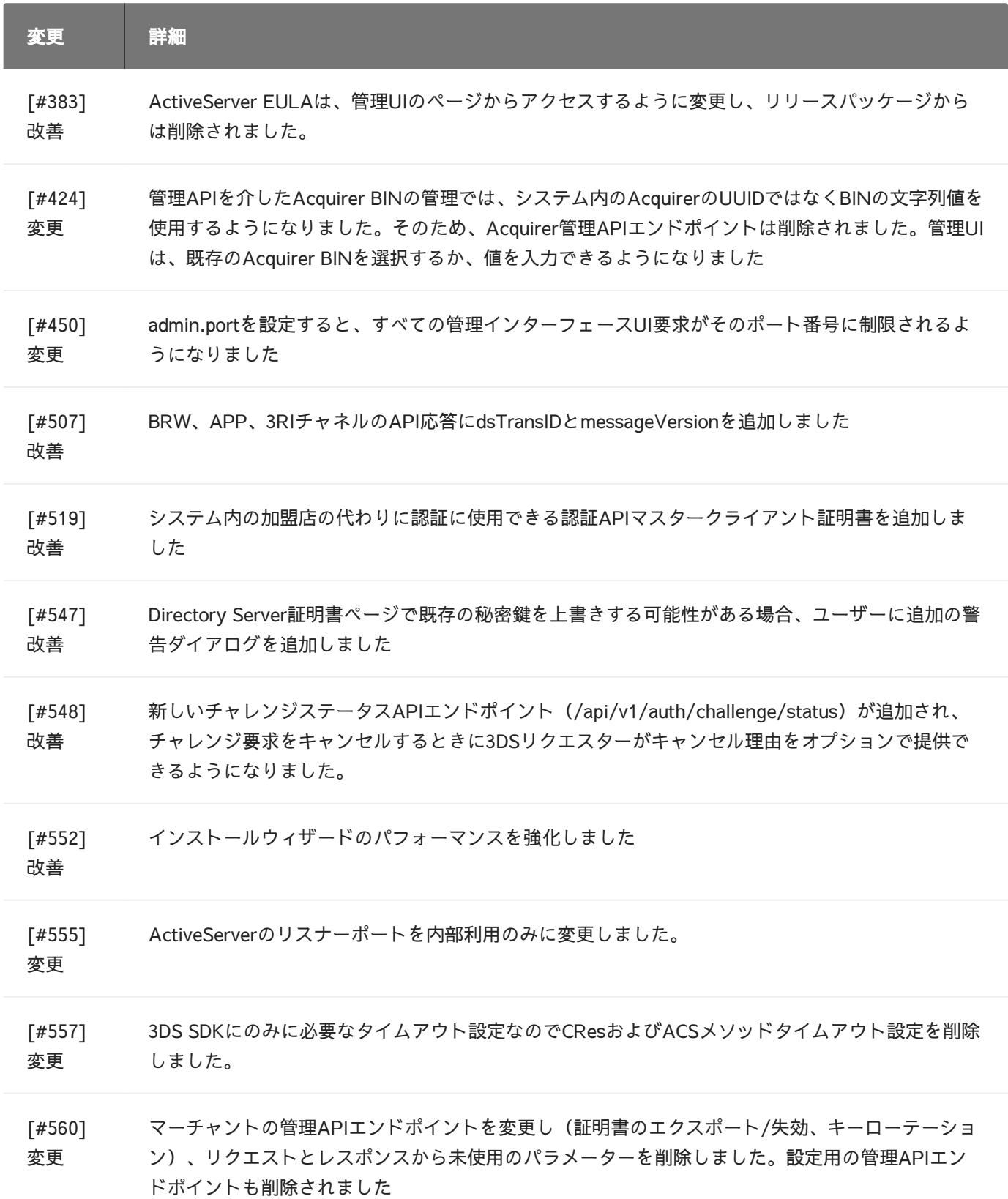

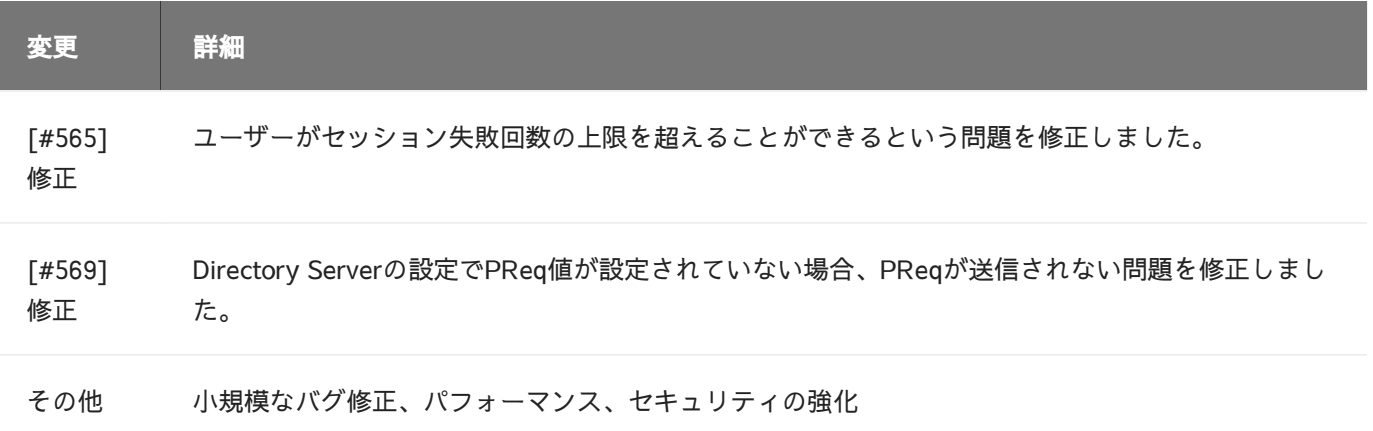

[リリース日: 30/08/2019]

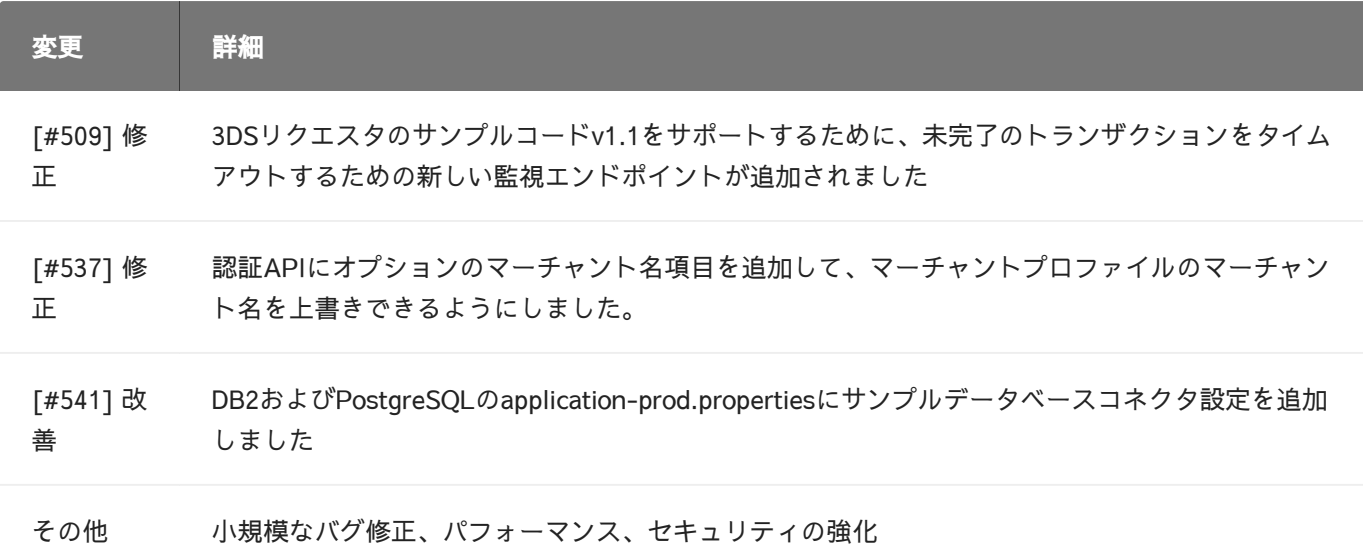

# ActiveServer v1.1.0

[Release Date: 16/08/2019]

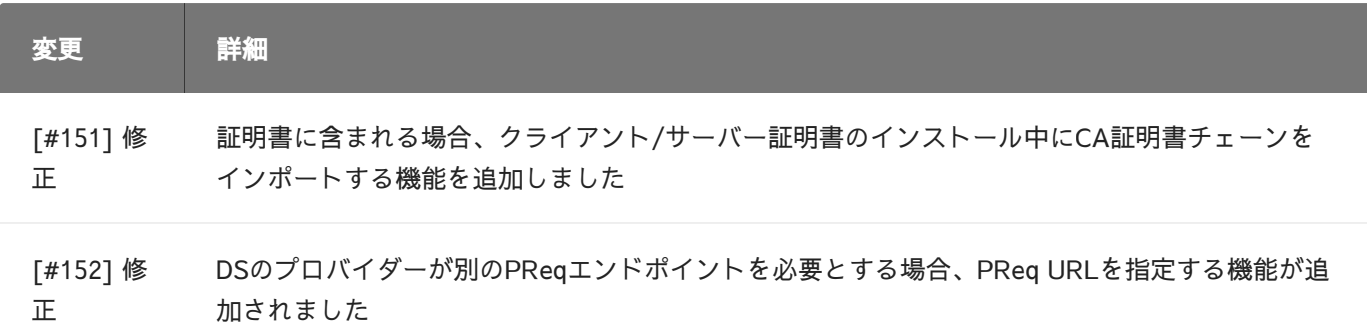

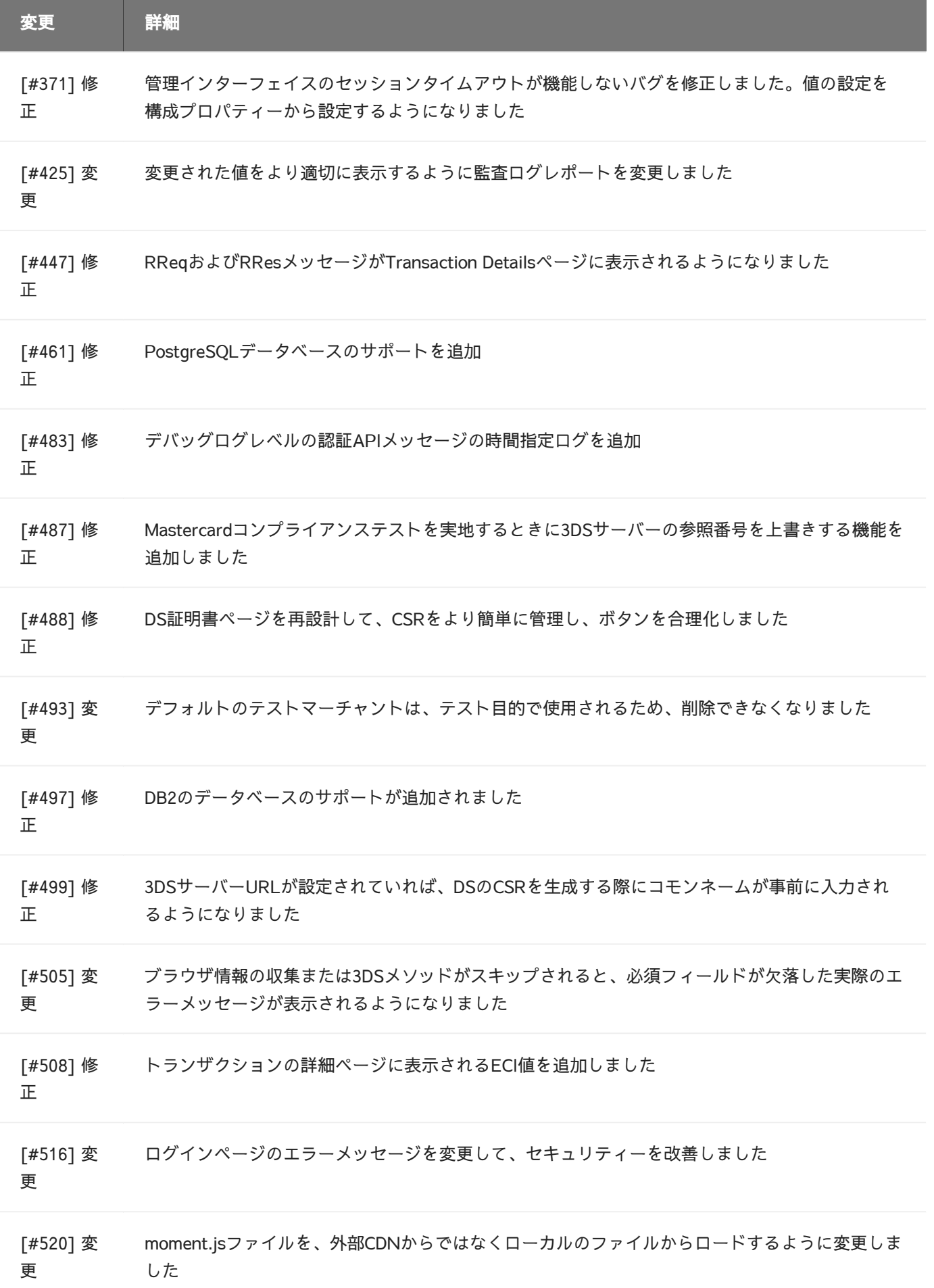

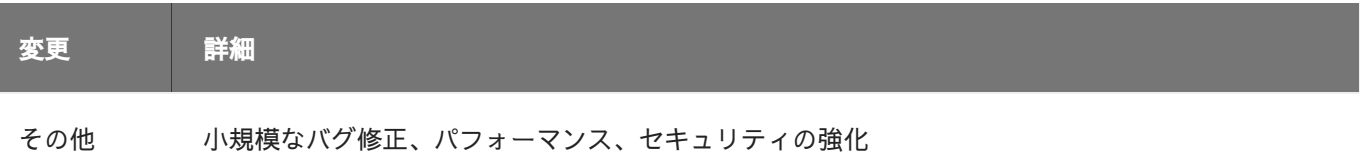

### [リリース日: 04/07/2019]

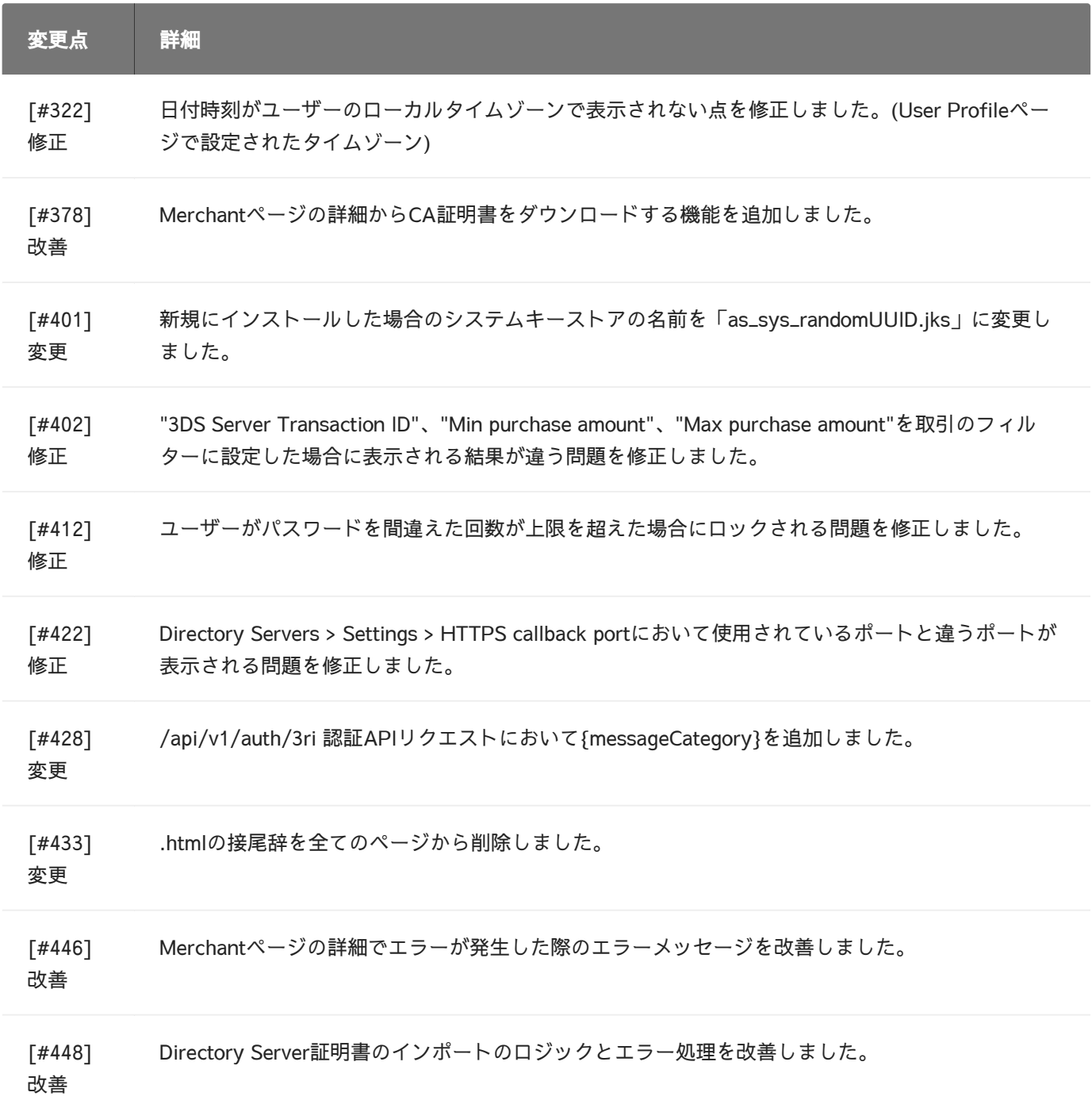

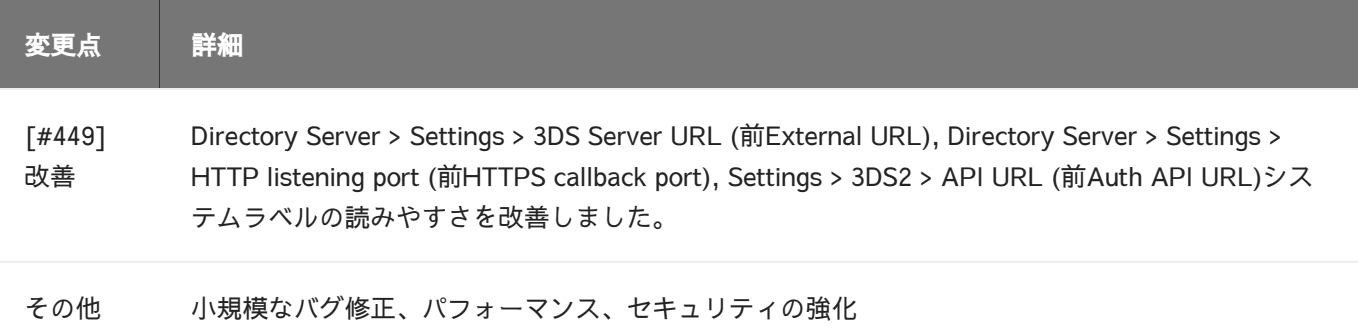

[リリース日: 31/05/2019]

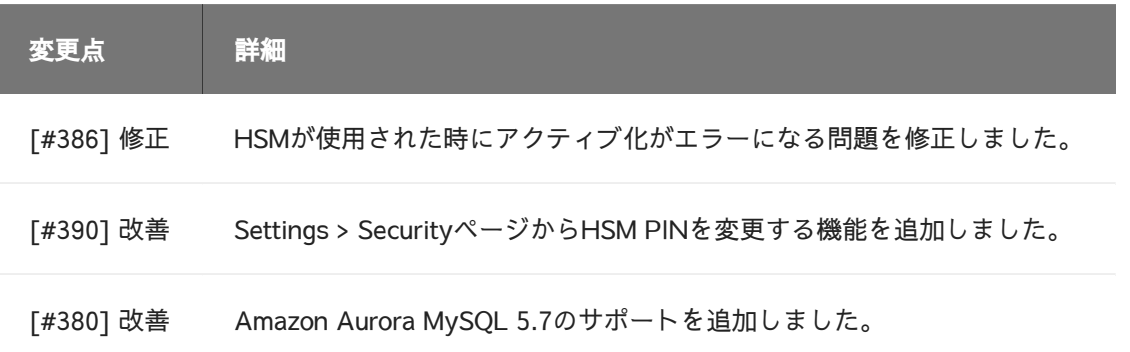

# ActiveServer v1.0.3

[リリース日:2019/05/27]

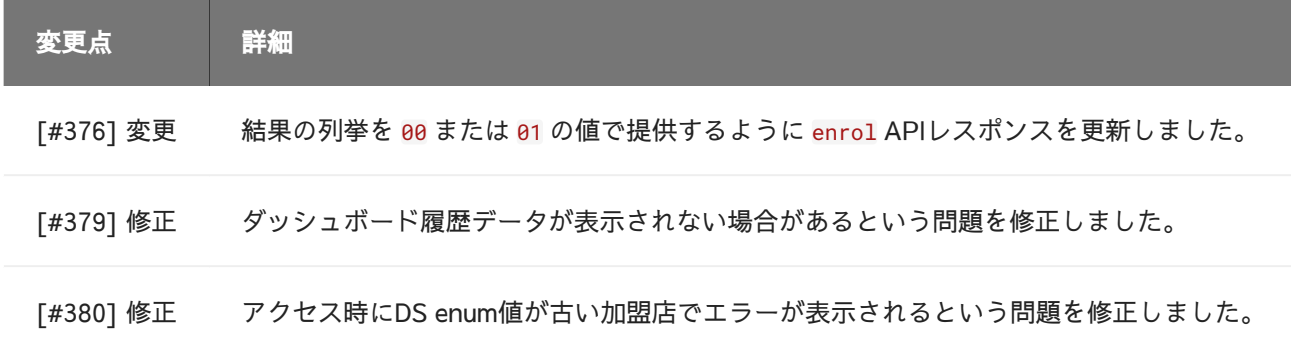

### ActiveServer v1.0.2

[リリース日:2019/05/24]

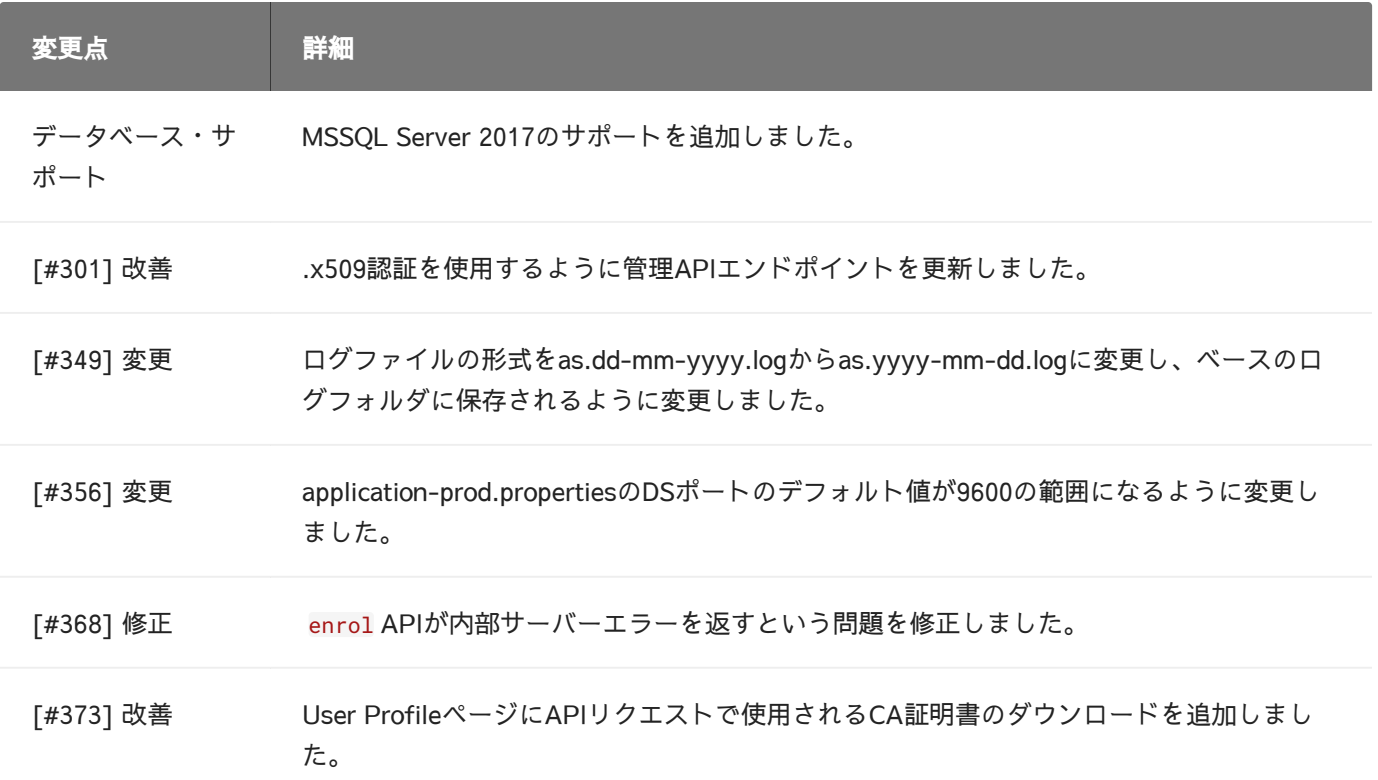

[リリース日:2019/05/17]

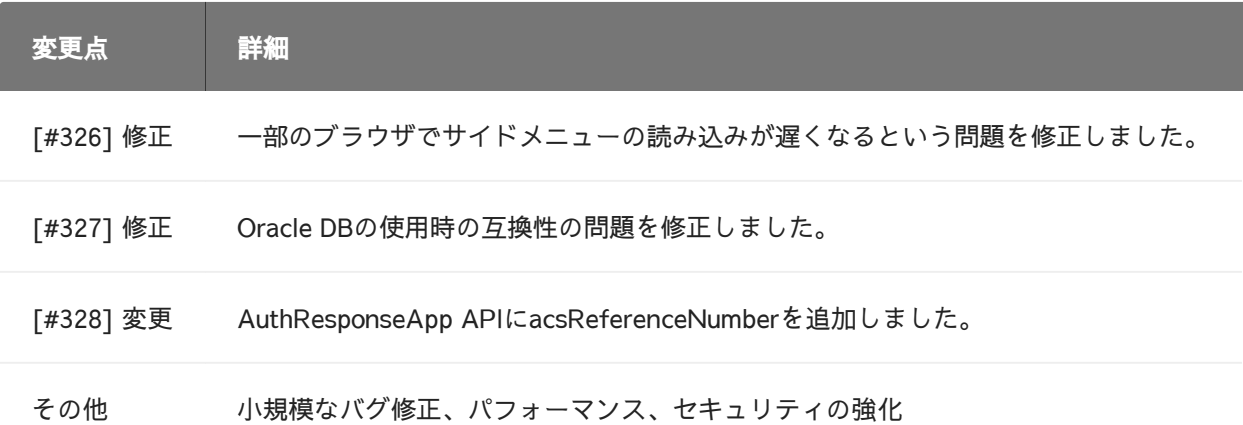

# ActiveServer v1.0.0

[リリース日:2019/05/09]

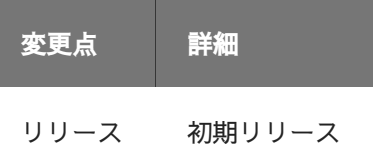

# <span id="page-311-0"></span>[法的](#page-311-0)通知

### 機密保持に関する声明

GPaymentsはこの文書に含まれる機密情報と知的財産に対するすべての権利を留保します。こ の文書には、GPaymentsの事業、商業、財務、または技術活動に関する情報を含まれる場合が あります。第三者に対するこの情報の開示はGPaymentsに大きな不利益をもたらすため、この 情報は受領者の単独使用を意図しています。この文書のいかなる部分も、書面による事前の許 可なしに、いかなる形式または方法による複製、検索システムへの保存、または転送が禁じら れています。この情報は、受領者との既存の秘密保持契約に基づいて提供されます。

### 著作権に関する声明

この文書の著作権© 2003-2021はGPayments Pty Ltdのものであり、すべての権利が留保されま す。GPayments Pty Ltdの著作物を複製または使用する権限は、この文書またはその他の文書 における著作物の可用性によって暗示されるものではありません。

この文書で使用されているすべてのサードパーティ製品およびサービス名およびロゴは、それ ぞれの所有者の商号、サービスマーク、商標、または登録商標です。

この文書のスクリーンショットで使用されている企業、組織、製品、個人、およびイベントの 例は架空のものです。実際の企業、組織、製品、個人、またはイベントとの関連は意図してお らず、推測されるべきではありません。

### 免責事項

GPayments Pty Ltdは、この文書に含まれる製品、プロトコル、または標準のいずれについて も説明しておらず、説明を意図するものではありません。GPayments Pty Ltdは、いかなる目 的のためにも、この情報の内容、完全性、正確性、または適切性を保証するものではありませ ん。情報は明示的または暗黙的な保証なしに「現状のまま」提供され、予告なしで変更される ことがあります。GPayments Pty Ltdは、商品適格性および特定の目的への適合性に関するす べての暗黙的な保証、および侵害に対する保証を含む、この情報に関するすべての保証を否認 します。この文書に含まれる製品、プロトコル、または標準に関して、GPayments Pty Ltdが 行った決定および/または声明は信頼されるべきではありません。

# [責任](#page-311-0)

[いかな](#page-311-0)る場合においても、GPayments Pty Ltdは、GPaymentsがそのような損害の可能性につ いて知らされていた場合であっても、契約上の行為、過失、またはその他の不正な行為におい て、この情報またはここに記載されている製品、プロトコル、標準の使用または使用不能に起 因するか、それらと関連して発生するかにかかわらず、いかなる特別、付随的、間接的、また は結果として起こる損害(事業利益の喪失、事業の中断、事業情報の喪失、またはその他の金 銭的損失に対する損害を含みますが、これらに限定されません)についても責任を負いませ ん。